Инструкция пользователя платформы образования CoreApp.ai

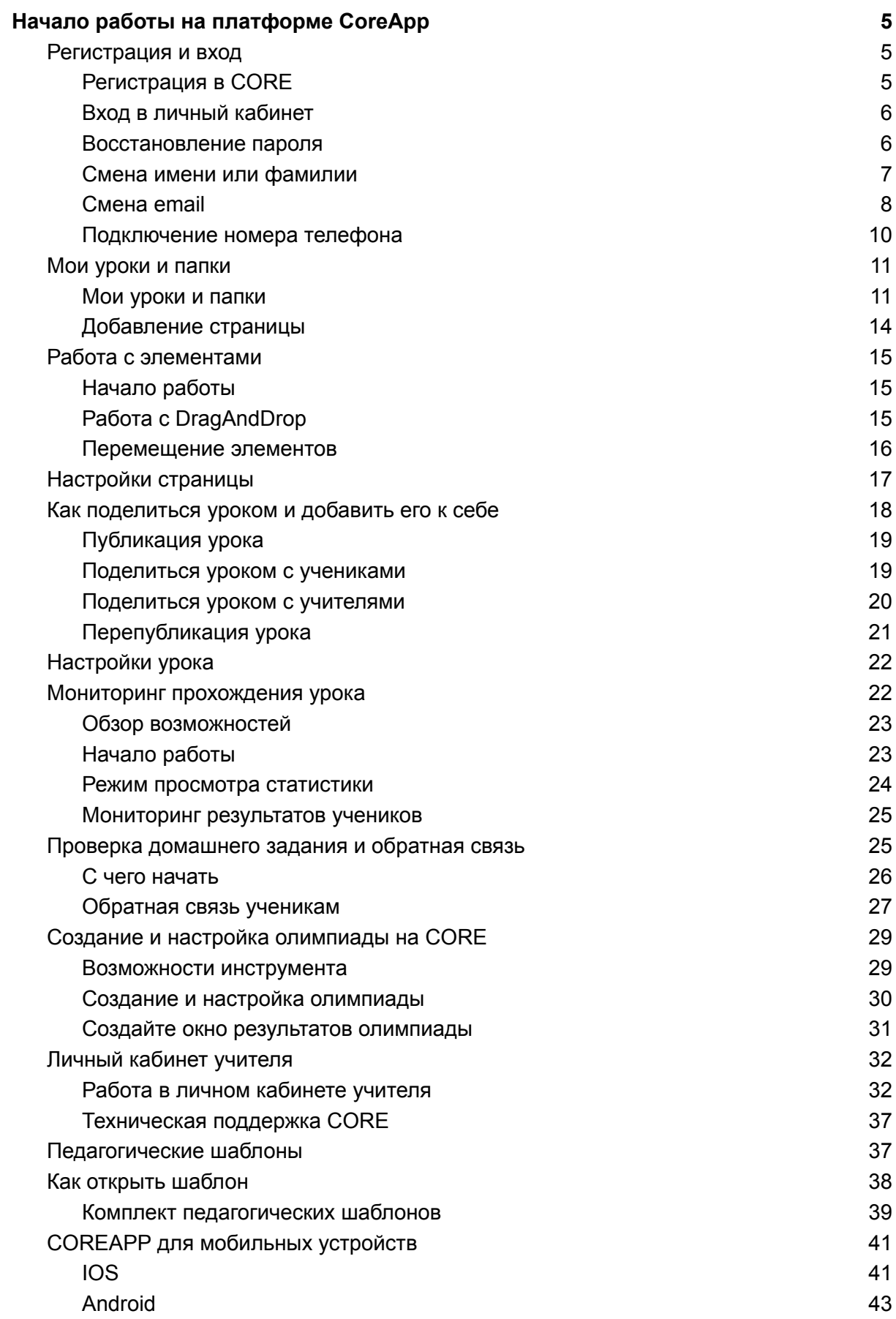

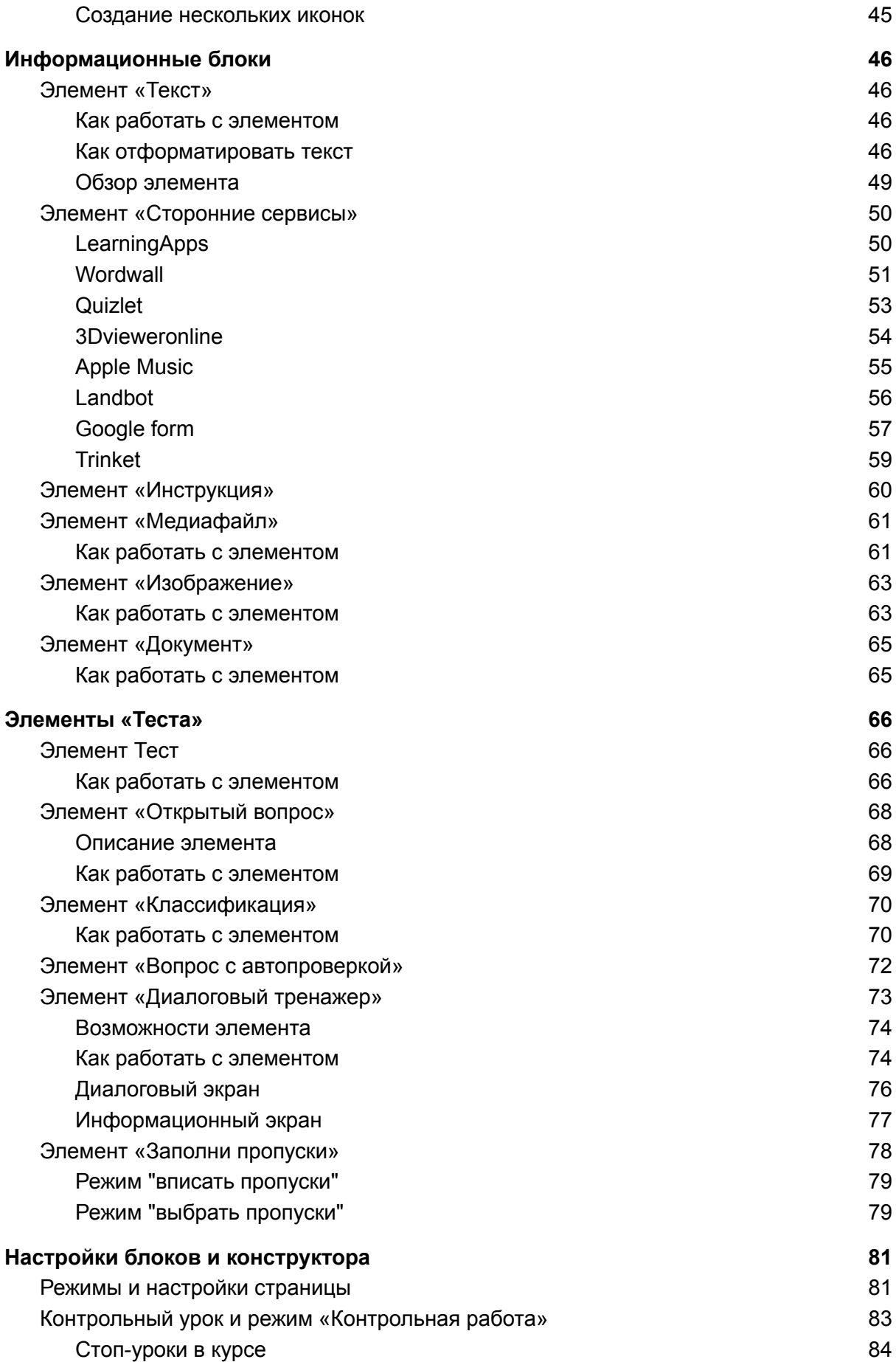

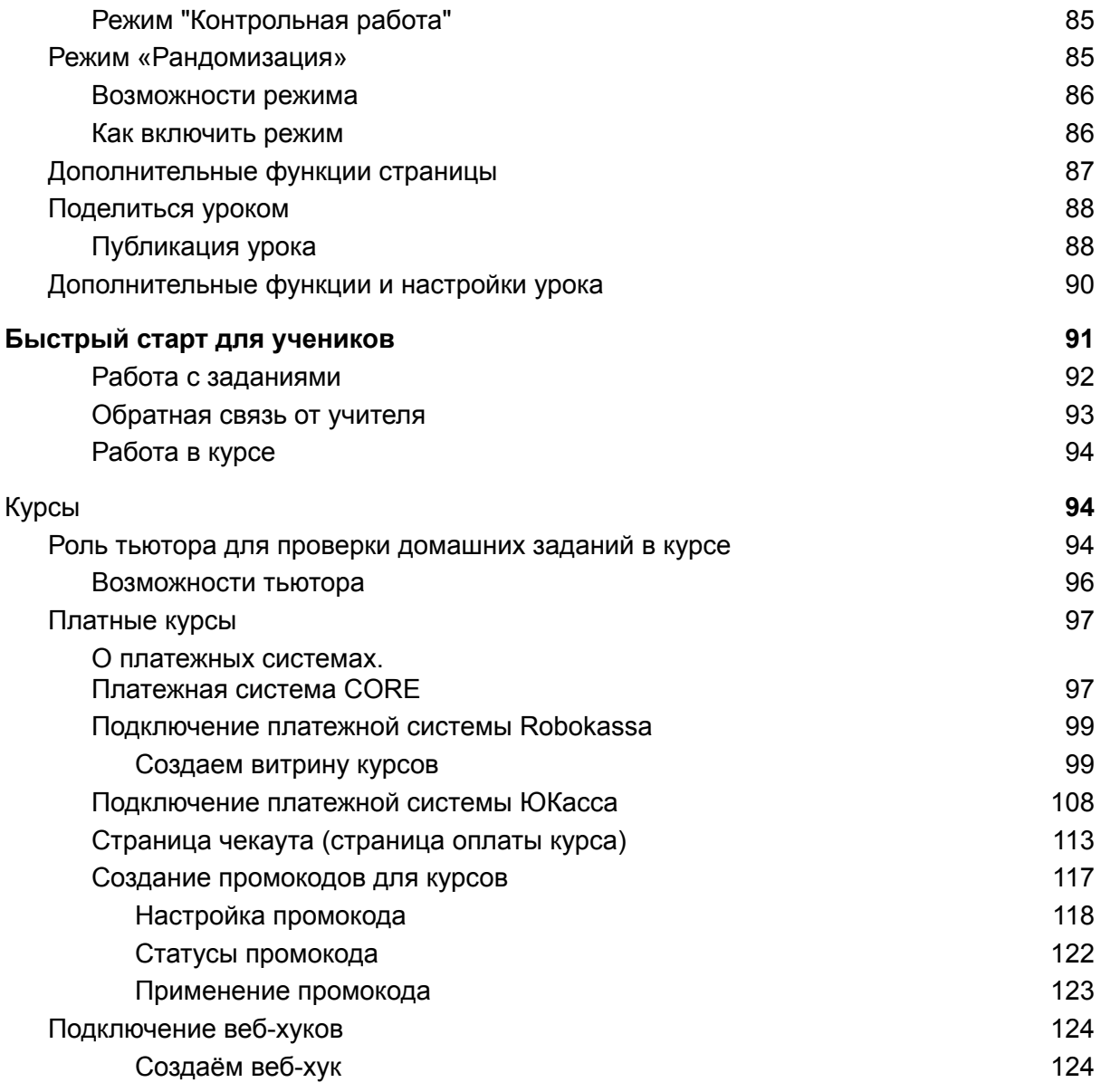

# <span id="page-4-0"></span>Начало работы на платформе CoreApp

### <span id="page-4-1"></span>Регистрация и вход

Кратко: для того чтобы начать работу в CORE, вам необходимо [зарегистрироваться](https://coreapp.ai/app/auth). После этого вы попадете в личный кабинет учителя и сможете приступить к созданию уроков. Если вы забудете пароль, то всегда сможете его восстановить.

### <span id="page-4-2"></span>Регистрация в CORE

Чтобы начать работу в CORE, вам необходимо создать личный кабинет. Для этого нужно [зарегистрироваться.](https://coreapp.ai/app/auth)

В окне регистрации нужно указать свой e-mail, придумать пароль, ввести свою фамилию и имя.

После того как прочитаете пользовательское соглашение, кликайте на кнопку «Зарегистрироваться». Для того чтобы подтвердить почту, нужно будет зайти в свой почтовый ящик. Там будет ждать письмо с инструкциями. Подтвердить почту нужно на случай, если вы забудите пароль от личного кабинета.

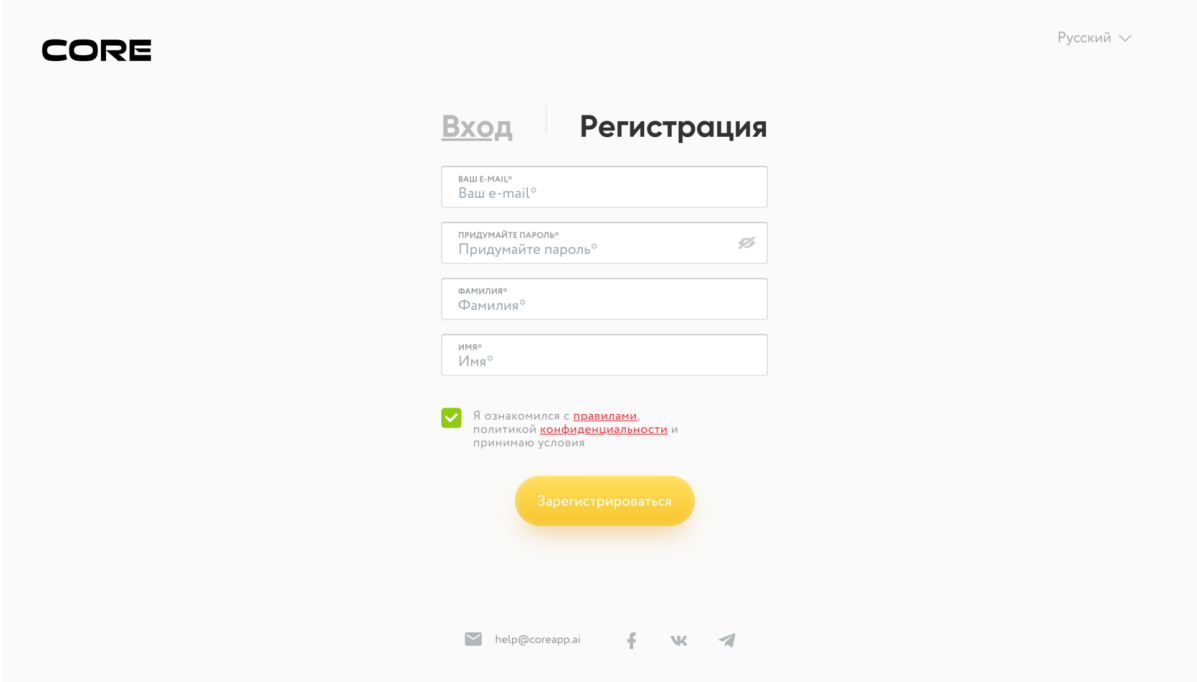

рис.1. Окно регистрации

## <span id="page-5-0"></span>Вход в личный кабинет

Если у вас уже есть аккаунт, например, вы уже проходили или создавали курс на CORE, выберите вкладку «Вход» и введите свои данные (почту и пароль).

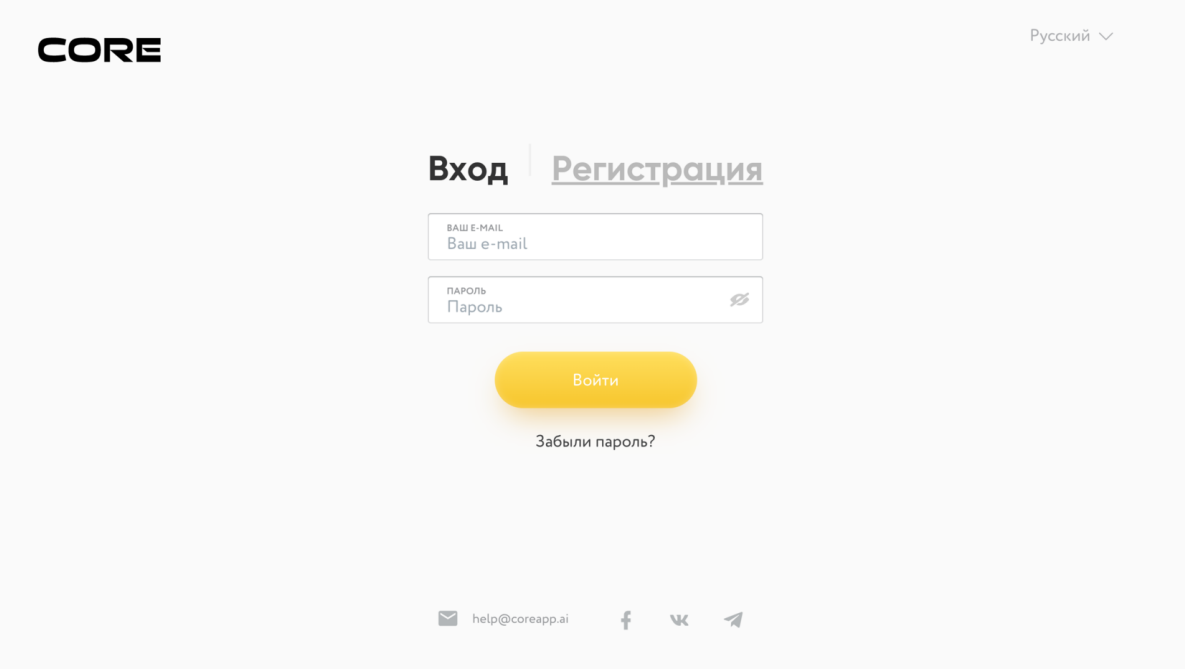

рис.2. Окно входа

### <span id="page-5-1"></span>Восстановление пароля

Если вы забыли пароль, не беда — кликните на «Забыли пароль». Введите свой e-mail адрес в поле для ввода текста, кликайте на «Восстановить пароль» и на вашу почту будет отправлено письмо с инструкциями.

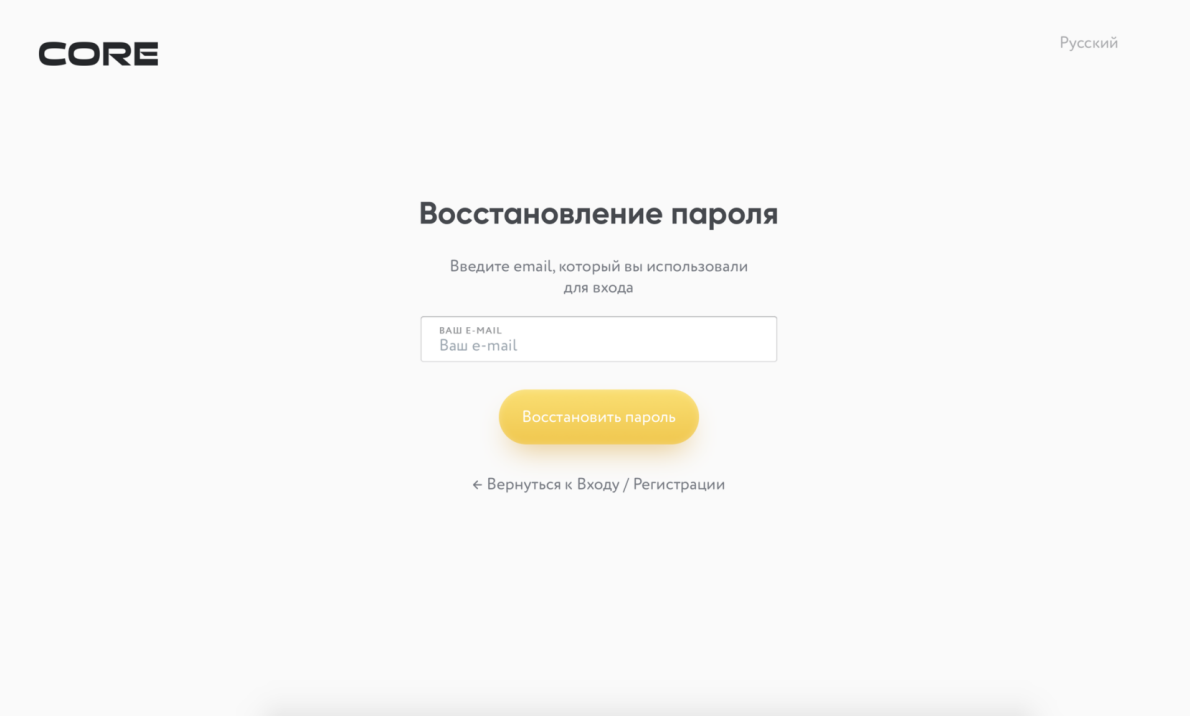

рис.3.Восстановление пароля

## <span id="page-6-0"></span>Смена имени или фамилии

Хотите изменить имя или фамилию, указанные при регистрации? Кликните на вкладку «Личный кабинет», а затем в центре экрана выберите вкладку «Профиль и безопасность».

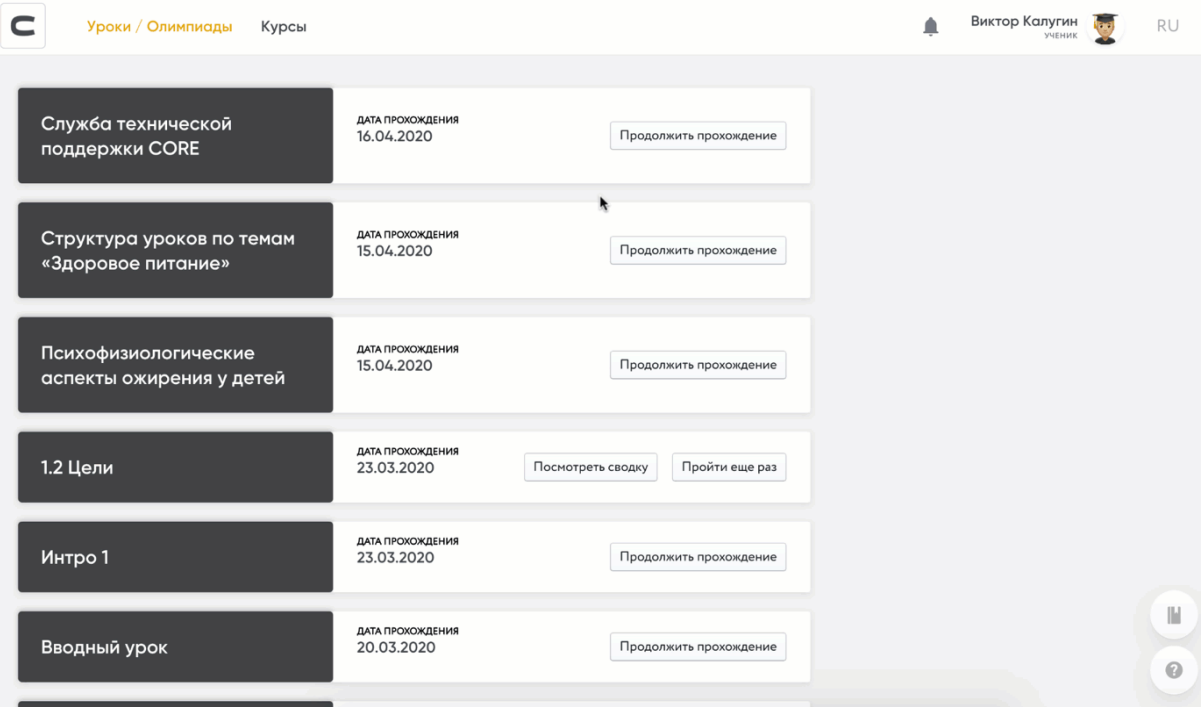

рис.4. Смена имени и фамилии

## <span id="page-7-0"></span>Смена email

Хотите изменить email, указанный при регистрации?

Кликните на вкладку «Личный кабинет», а затем в центре экрана выберите вкладку «Профиль и безопасность».

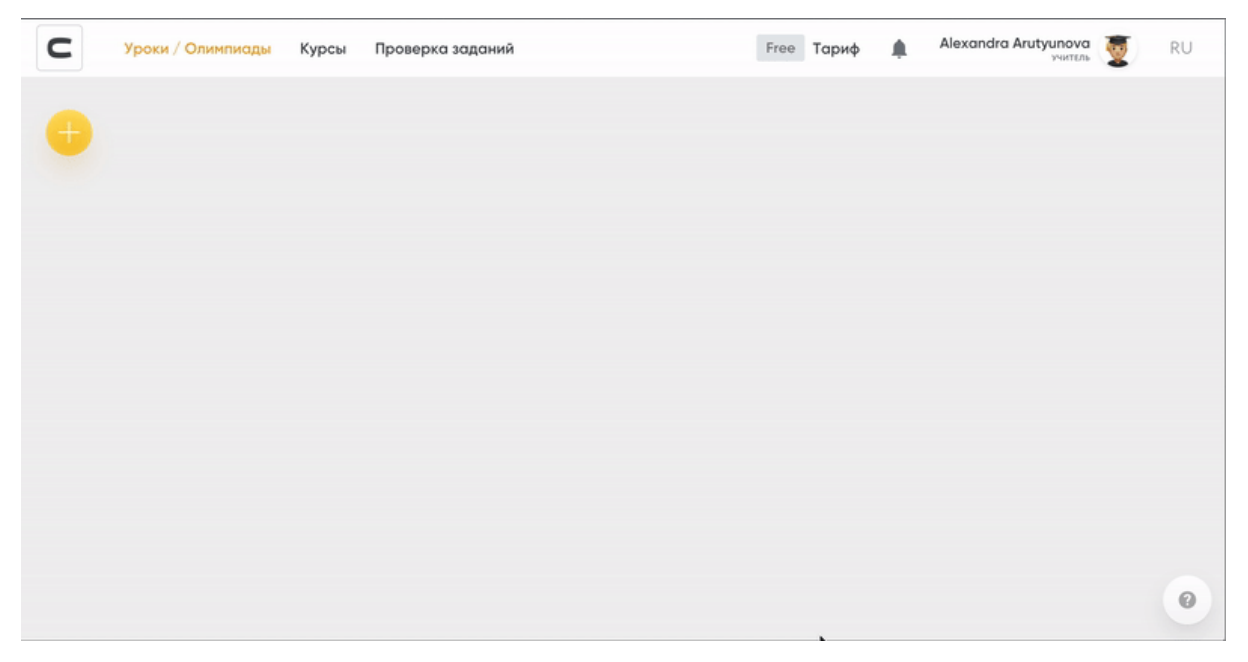

рис.5. Смена email

Рядом с email нажмите "изменить", введите пароль от вашего аккаунта и новый email.

Если пароль верный и email не зарегистрирован в системе, вам на почту придёт подтверждение. Нажмите "подтвердить email".

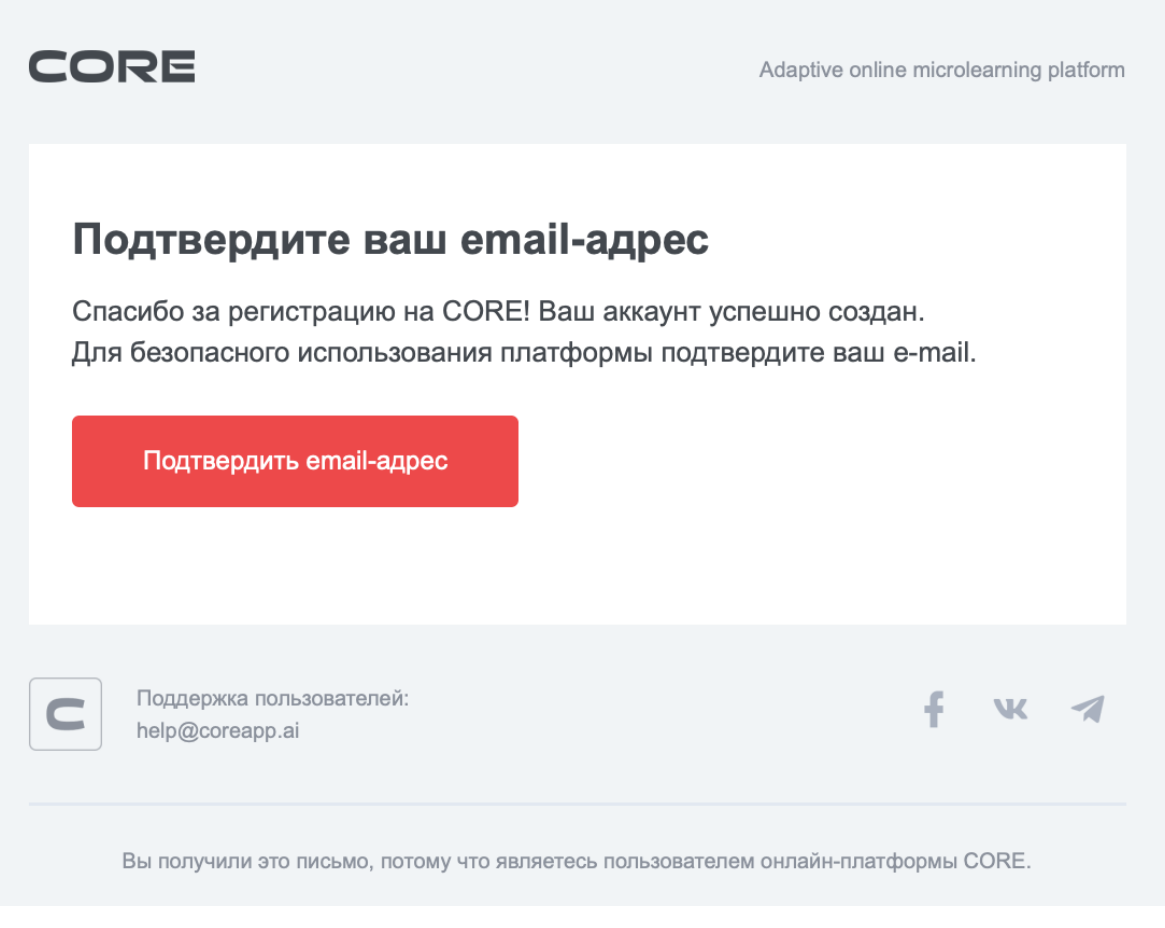

рис.6. Подтверждение email-адреса

Готово! Смена email завершена.

<span id="page-9-0"></span>Подключение номера телефона

Хотите подключить номер телефона к аккаунту CORE? Нажмите на вкладку «Личный кабинет», а затем выберите вкладку «Профиль и безопасность».

Рядом с пунктом «номер телефона» нажмите «изменить», введите номер мобильного телефона. Далее — нажмите «сохранить».Если номер необходимо изменить,повторите действия, указав корректный номер телефона.

Номер телефона

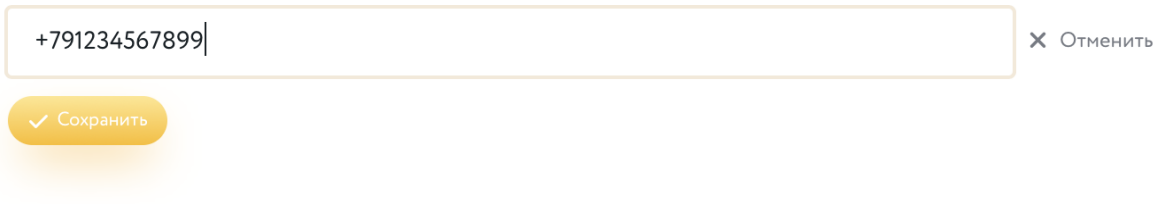

рис.7. Подключение номера телефона

## <span id="page-10-0"></span>Мои уроки и папки

Создадим первый урок и научимся организовывать рабочее пространство

### <span id="page-10-1"></span>Мои уроки и папки

На стартовой странице конструктора отображаются «Мои уроки» и папки. Папки нужны для того, чтобы организовывать пространство, распределяя уроки. Например, по классам, предметам и т.д.

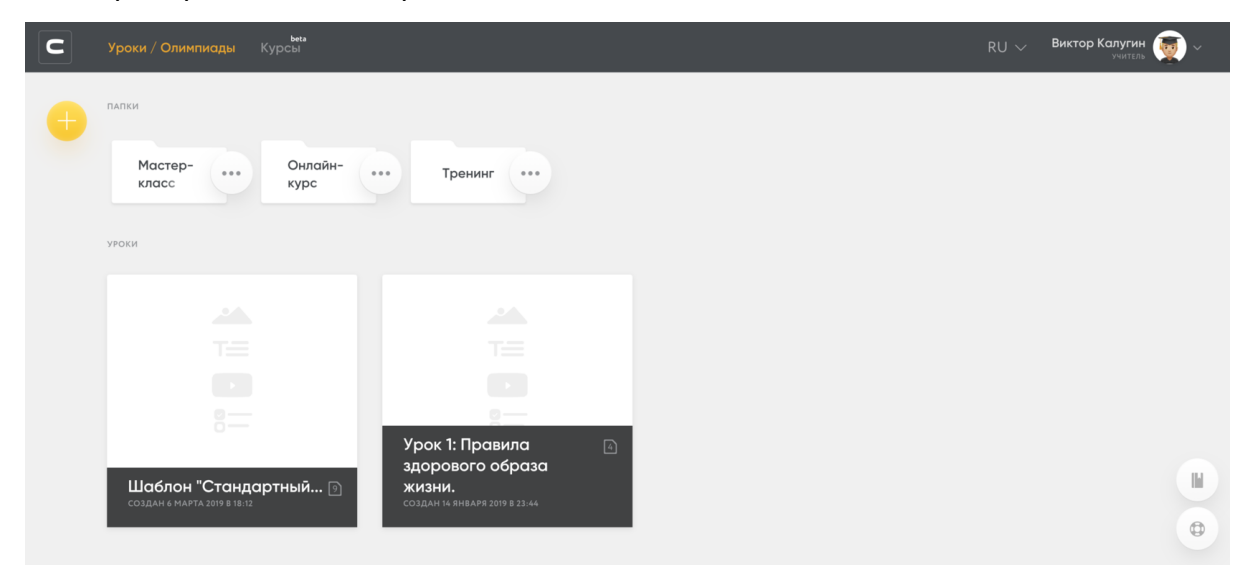

рис.8. Мои уроки и папки

Для создания новой папки необходимо нажать на кнопку «Создать папку» и назвать её. Созданные уроки можно будет перемещать в эти папки.

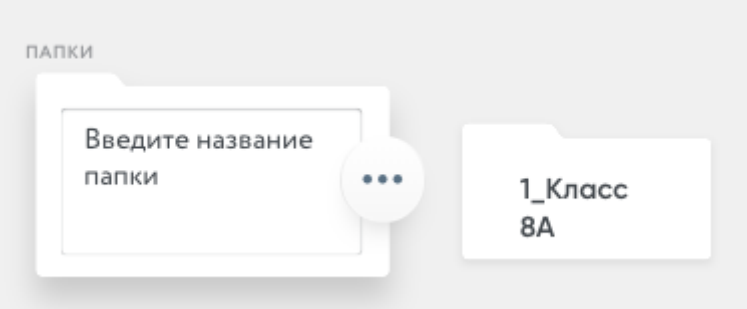

рис.9. Кнопка вызова инструкции

В созданную папку можно добавлять уроки привычным перемещением элементов:

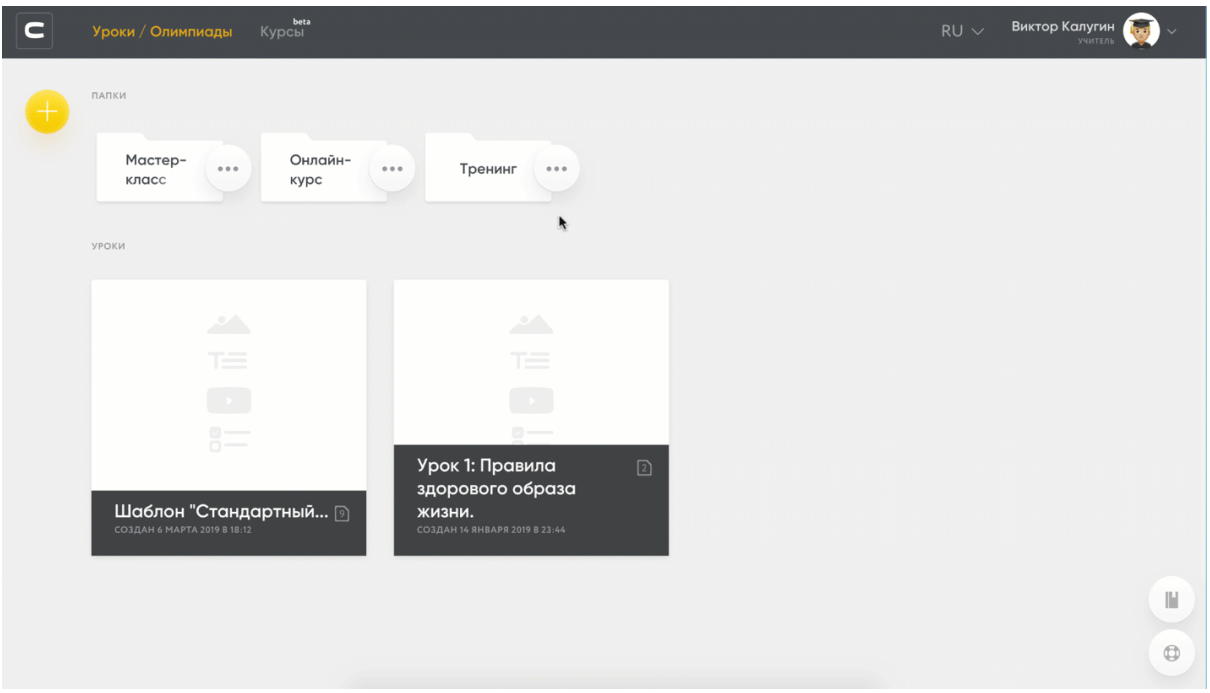

#### рис.10. Выбор шаблона для урока

Чтобы создать первый урок, Вам надо всего лишь нажать на желтую кнопку «Создать урок». После этого действия Конструктор предложит воспользоваться готовыми шаблонами уроков. В следующих инструкциях мы обязательно расскажем Вам, как пользоваться шаблонами. Сейчас мы продемонстрируем работу в режиме «Пустой урок», чтобы ознакомиться с базовыми возможностями конструктора.

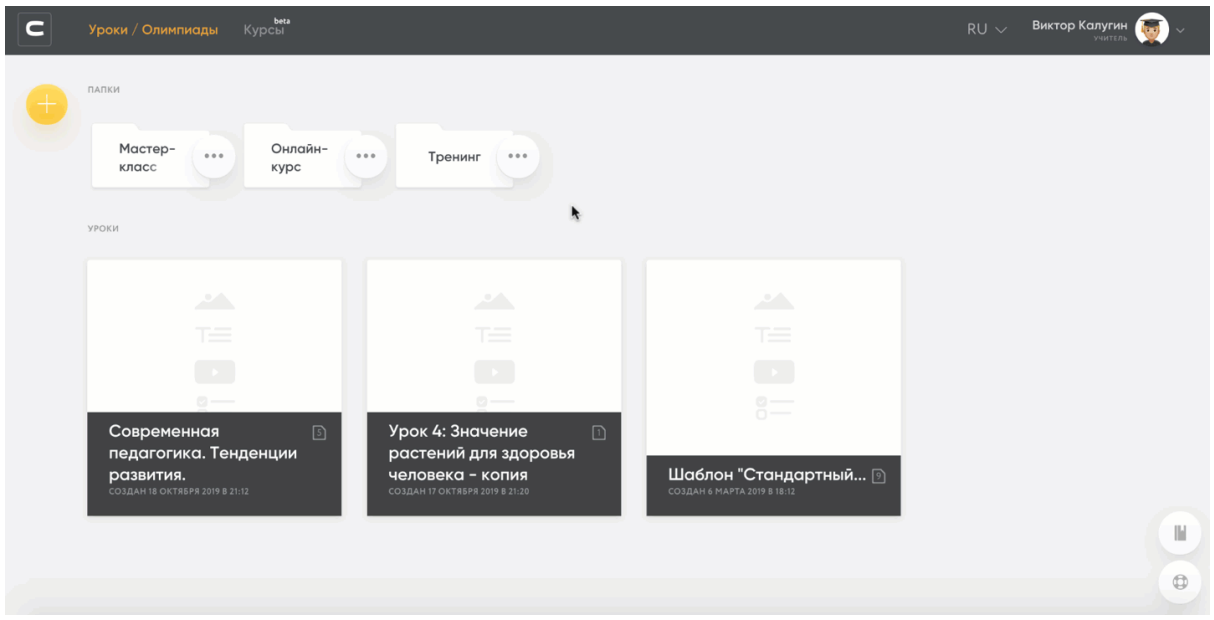

рис.11. Выбор шаблона для урока

На странице редактирования урока доступны несколько полей: слева собраны иконки, обозначающие типы электронного контента, в центральной части страницы доступно полотно для создания дидактического материала, справа собраны кнопки управления созданным дидактическим материалом.

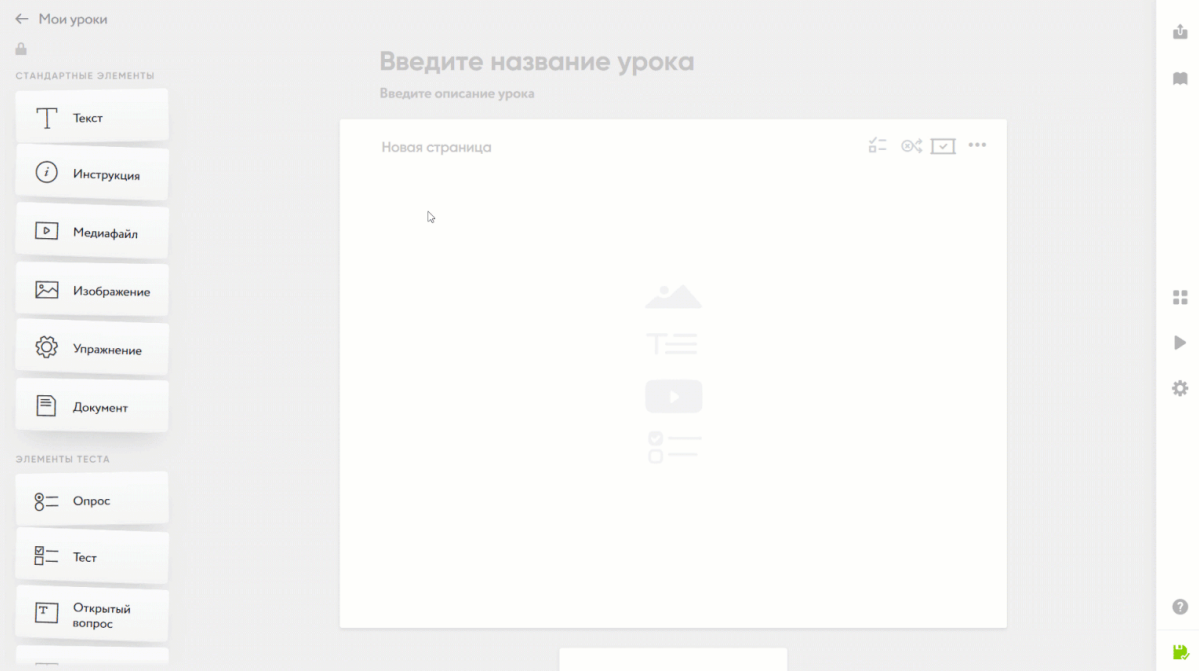

#### рис.12. Страница редактирования урока

На правой панели внизу всегда будет кнопка «Инструкция». Нажав на неё, вы перейдете в справочный центр.

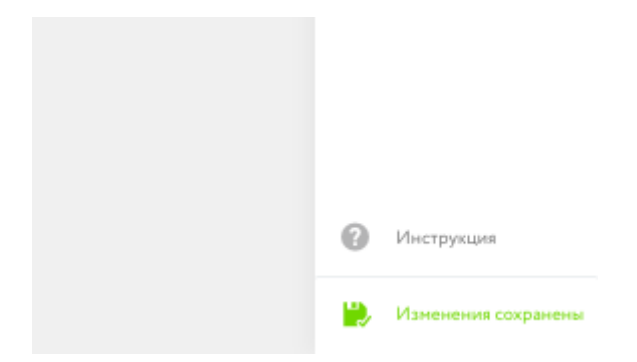

#### рис.13. Кнопка вызова инструкции

Элементы центрального полотна редактируемые. В поле «Введите название урока» задается название урока, а в поле «Описание урока» — преамбула к уроку для учащегося. В описание можно включить приветствие, инструкцию к выполнению заданий, указать ожидаемые учебные результаты и прочую необходимую информацию.

### <span id="page-13-0"></span>Добавление страницы

Кнопка «Добавить страницу» создает элемент дидактического материала, где впоследствии можно размещать элементы из левого поля страницы. Страница в Конструкторе может соответствовать одному из этапов освоения учебной темы. С другой стороны, каждая новая страница может представлять собой подтему внутри изучаемой темы, что дает учителю свободу создавать как материалы под конкретные этапы урока, так и учебный материал по большим учебным темам.

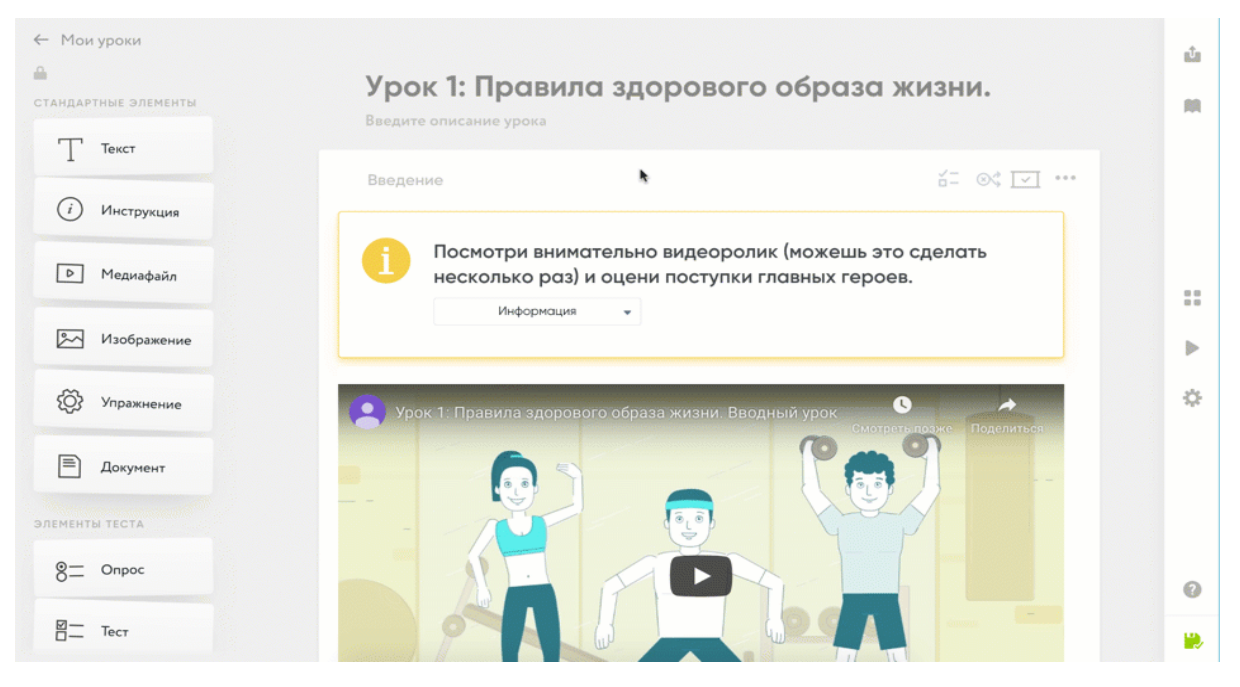

рис.14. Добавление новой страницы в урок.

## <span id="page-14-0"></span>Работа с элементами

Кратко: переместите элемент из списка слева на страницу, кликнув и удерживая левую кнопку мыши, и наполните его контентом. Вы можете дублировать, очистить содержимое и удалить уже созданный элемент.

### <span id="page-14-1"></span>Начало работы

На странице редактирования урока доступны несколько полей: слева собраны иконки, обозначающие типы электронного контента (элементы), в центральной части страницы доступно полотно для создания дидактического материала (страница), справа собраны кнопки управления созданным дидактическим материалом (меню настроек урока).

Элементы – основа конструктора CORE. Чтобы вы могли создавать лучшие образовательные материалы, мы подготовили множество элементов, спроектированные методистами, которые покрывают все задачи современного педагога.

## <span id="page-14-2"></span>Работа с DragAndDrop

Для добавления любого элемента на страницу необходимо переместить его из списка слева на страницу центрального полотна, кликнув и удерживая левую кнопку мыши. Подобное действие называется Drag-and-drop.

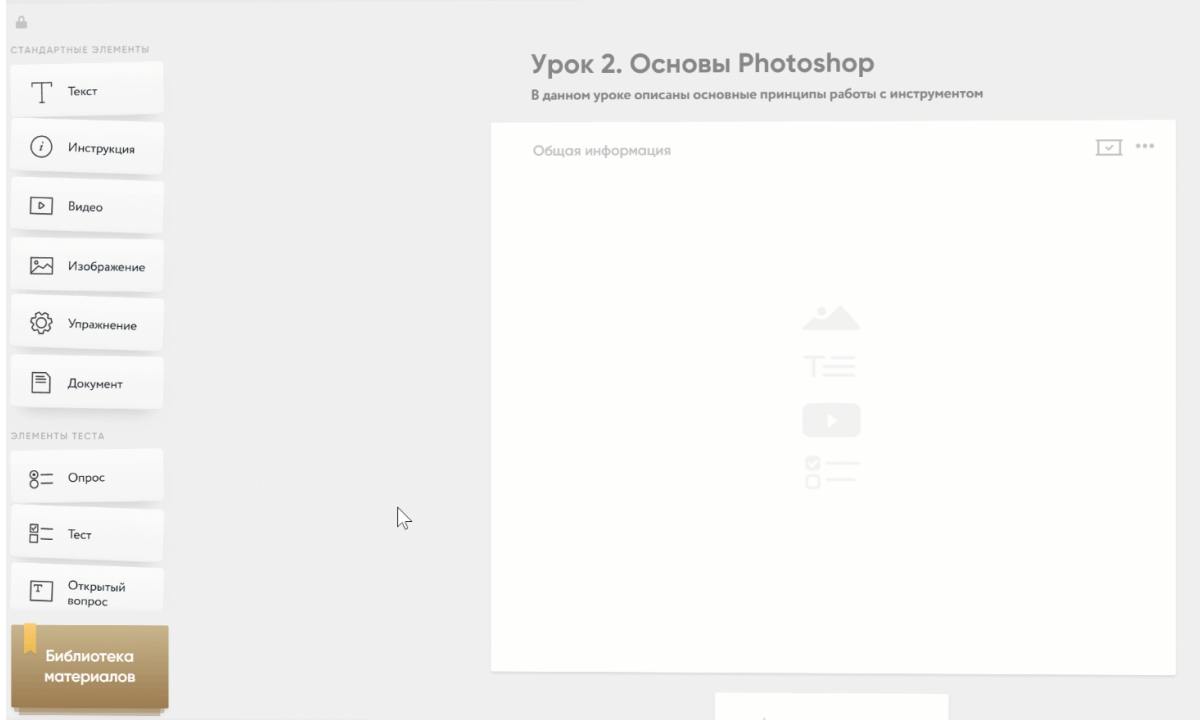

рис.15. Добавление элементов на страницу

## <span id="page-15-0"></span>Перемещение элементов

Во время создания урока вам может потребоваться поменять размещенные элементы или страницы местами. Для этого наведите курсор на иконку (...) и зажмите левую клавишу мыши, после этого перетаскивайте элемент.

Если вам нужно очистить содержимое (то есть удалить весь контент, который вы внесли в элемент), дублировать (копировать) или удалить элемент, нажмите на иконку (...). и в выпавшем списке выберите необходимое действие.

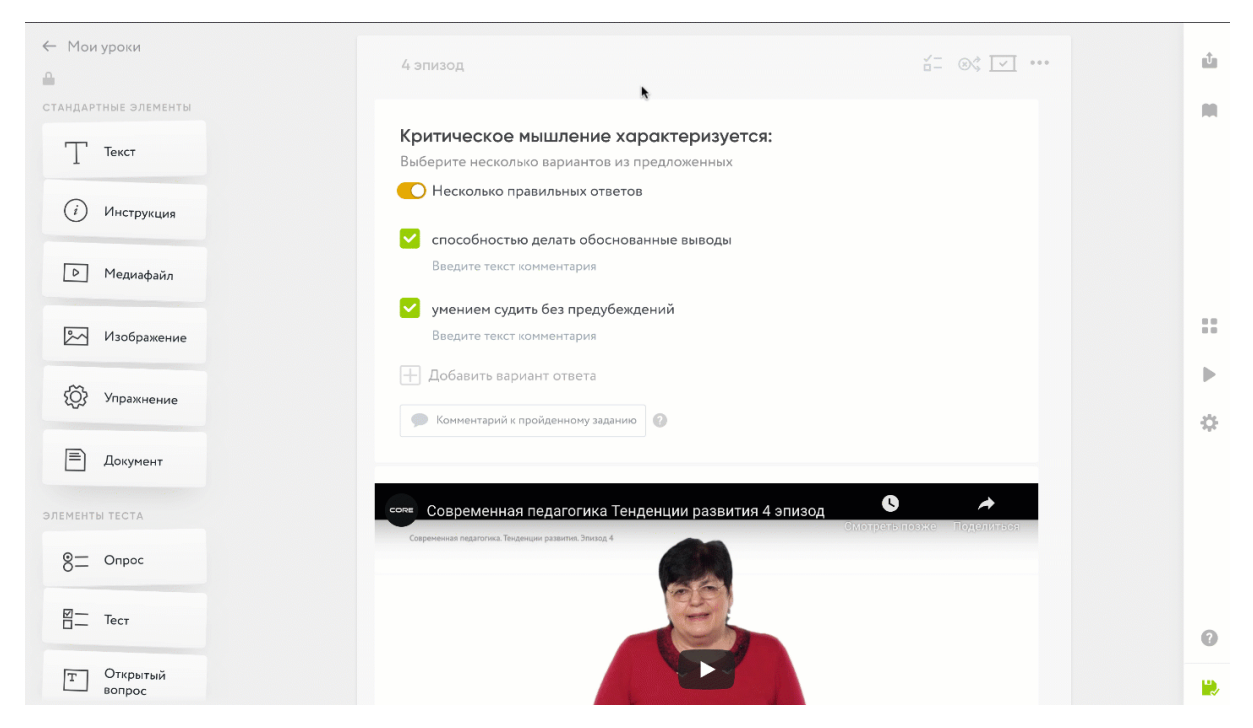

рис.16.Перемещение элементов

## <span id="page-16-0"></span>Настройки страницы

Страницы бывают двух типов: обычная или контрольная.

По умолчанию страница является обычной. Тип страницы можно переключить с помощью соответствующего тумблера:

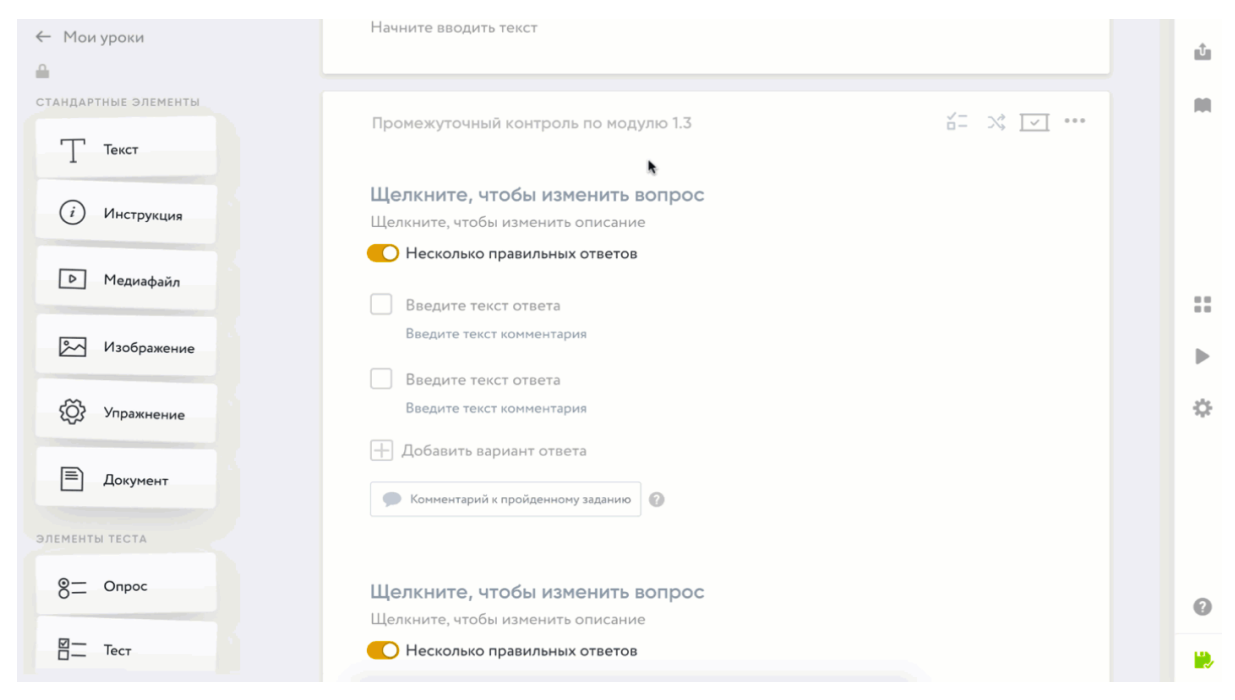

рис.17. Переключение типа страницы

Такие типы заданий лучше всего использовать для закрепления и повторения, чтобы получить мгновенную обратную связь.

Контрольная страница не дает возможность ученику получить обратную связь от системы, а сразу отправляется учителю. Такие страницы лучше всего использовать для контроля полученных знаний и тренировки.

Тип страницы применяется ко всем тестам на ней. Если необходимо сделать часть вопросов с мгновенной обратной связью, а часть — без, расположите тесты на разных страницах, присвоив им соответствующие свойства.

В настройках страницы можно в том числе включить рандомизацию заданий. При включенной рандомизации заданий разным ученикам в разных прохождениях будет показываться разный порядок заданий внутри страницы.

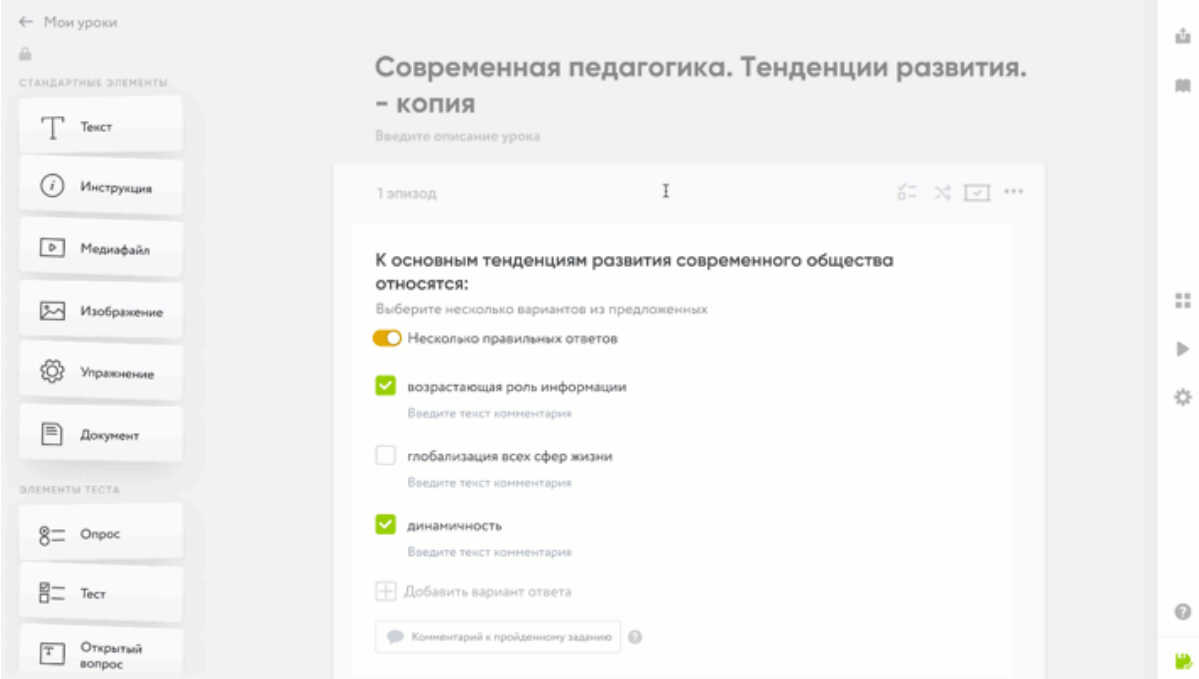

рис.18.Настройка рандомизации заданий

## <span id="page-17-0"></span>Как поделиться уроком и добавить его к себе

Раздать ученикам доступ к вашему уроку и учимся сохранять уроки других учителей.

Кратко: после того как вы создадите урок, обязательно опубликуйте его, а затем отправляйте ученикам, либо другим учителям. Для этого откройте вкладку «Поделиться» в меню настроек.

### <span id="page-18-0"></span>Публикация урока

Когда работа над материалом закончена, урок можно опубликовать. Для этого необходимо нажать на кнопку «Опубликовать» в правом меню. Автоматически появится окно с возможностью поделиться уроком. Если урок был опубликован ранее, нажмите на кнопку «Поделиться» в правом меню

.

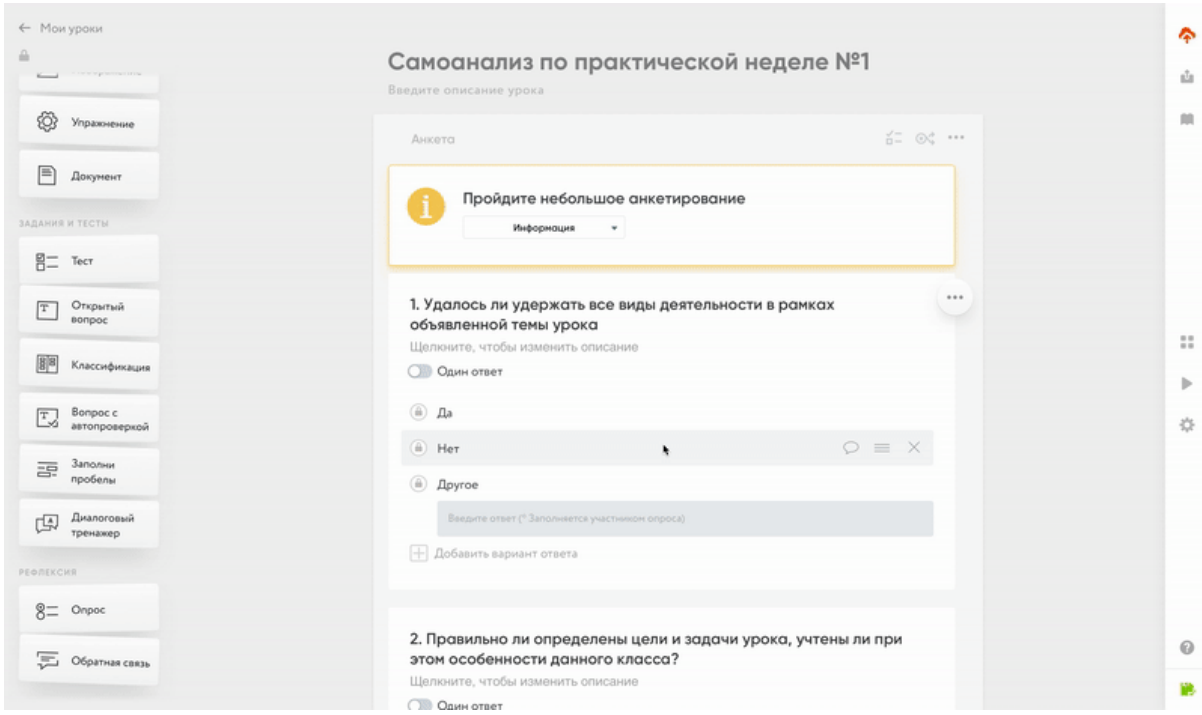

рис.18. Публикация урока

### <span id="page-18-1"></span>Поделиться уроком с учениками

После того как урок был опубликован, им можно поделиться двумя способами:

1. **Через ссылку:** скопируйте ссылку для учеников и отправьте ее им. Внимание! При отправке ссылки на конструктор из адресной строки браузера урок отображаться не будет.

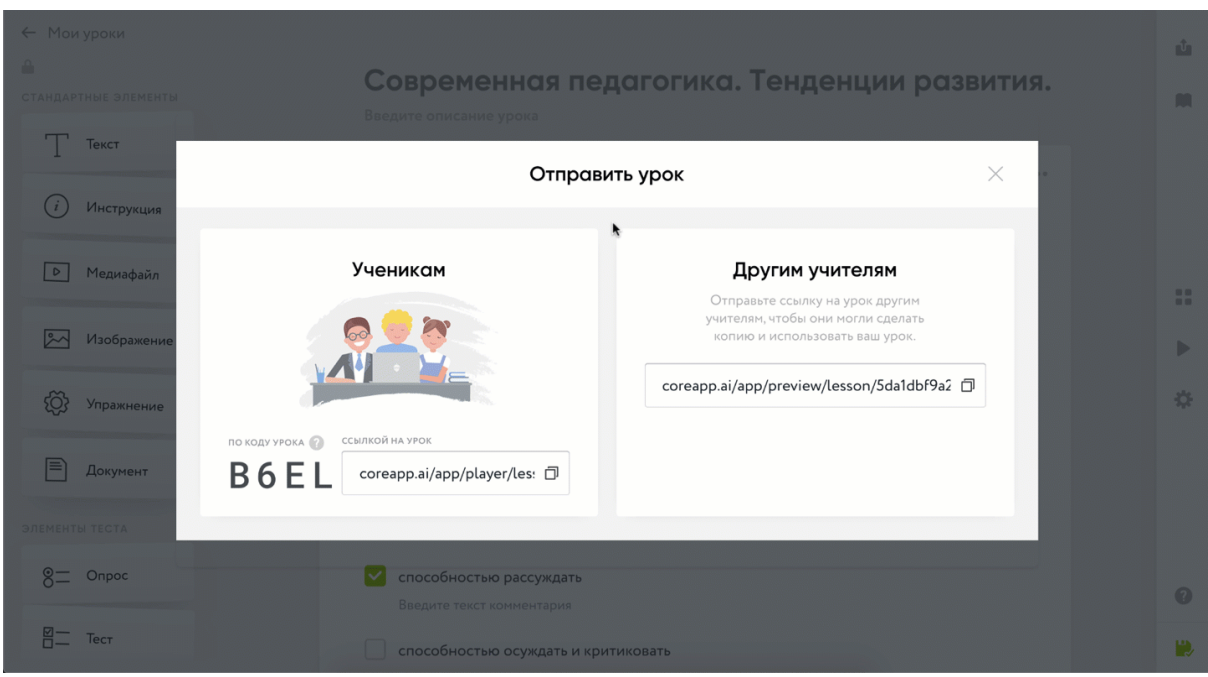

рис.19. Делимся уроком с учениками

**2. Через код:** слева от ссылки на урок-версию для учеников есть код урока. Это уникальный код урока, который легче передать ученикам, в отличие от URL-ссылки. Скопируйте код урока и отправьте его ученикам.

После того как ученик откроет урок, ему будет доступен режим, в котором можно только проходить материал, то есть изучать и решать задания. О том, как войти в урок ученикам — читайте в инструкции «Вход в CORE и личный кабинет ученика».

Обратите внимание: после того как урок опубликован, доступа к правке урока не будет.

### <span id="page-19-0"></span>Поделиться уроком с учителями

Вы можете поделиться уроком с другими учителями: то есть дать им доступ к редактируемой версии урока. Учитель добавит урок к себе в личный кабинет и сможет работать в нем. Обратите внимание: вы не будете видеть изменения, который внесет другой учитель. О том, как добавить к себе чужой урок, читайте в инструкции «Как поделиться уроком и добавить его к себе».

Внимание! При отправке ссылки на конструктор из адресной строки браузера урок отображаться не будет.

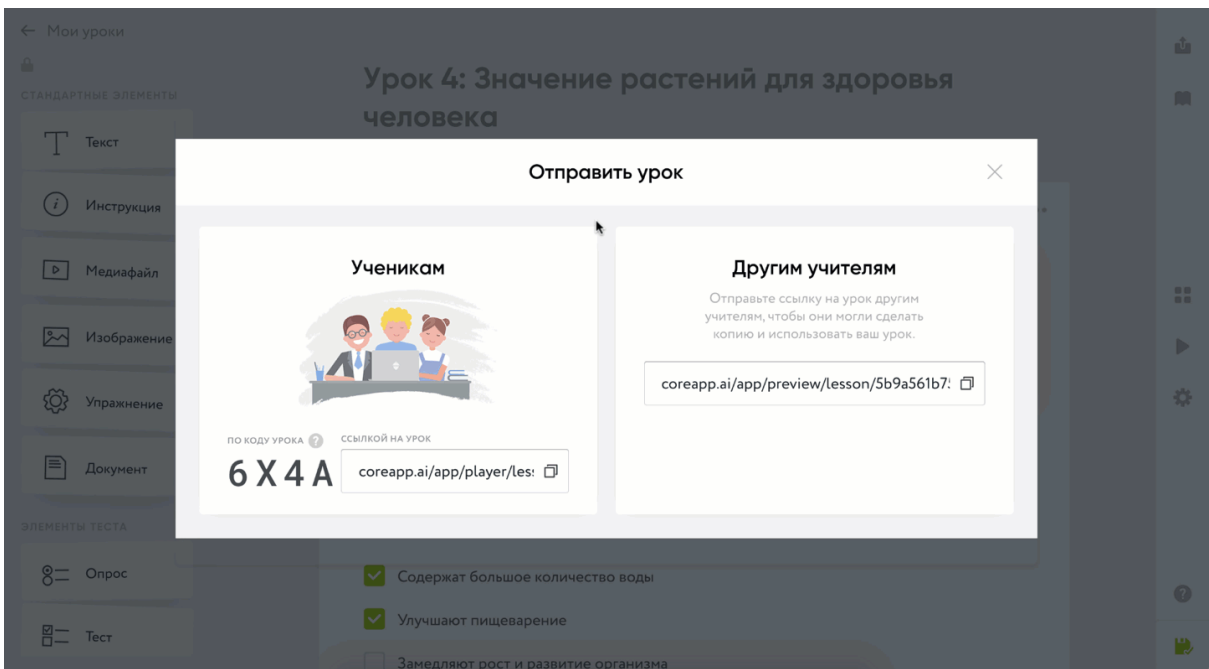

рис.20. Делимся уроком с учителями

## <span id="page-20-0"></span>Перепубликация урока

Вы можете вносить изменение в урок уже после его публикации. Необходимость в перепубликации урока возникает только при активации режима «Рандомизация» и изменении элементов теста («тест», «заполни пробелы», «вопрос с автопроверкой», «классификация», «открытый вопрос», «диалоговой режим»), а именно:

- Удалении или добавлении элементов теста;
- Изменении ответов в элементах теста (добавление, удаление, редактирование ответов).

Однако если изменения вносятся в сам вопрос в любом из заданий, или в описание к нему, то перепубликация не нужна.

Для того чтобы у ученика отобразилась последняя публикация вашего урока, ему достаточно будет обновить страницу, все новые перепубликации будут показываться по той же ссылке. Добавление чужого урока в свой личный кабинет учителя

Для того чтобы добавить урок в свой аккаунт, вам нужно пройти по ссылке урока и нажать на кнопку «Добавить в мои уроки».

Урок автоматически появится у вас в личном кабинете. Когда вы будете вносить изменения в урок, они будут отображены только в вашем уроке.

## <span id="page-21-0"></span>Настройки урока

#### Настройки дедлайна

На этапе контроля знаний зачастую необходимо ограничить время прохождения заданий, например, теста. Для этого в CORE на этапе отправки урока ученикам можно задать следующие параметры:

- Время, за которое ученику необходимо пройти урок (в минутах, работает как таймер);
- Срок жизни урока. Например, для того, чтобы ограничить возможность делать домашнее задание к уроку в день проведения урока, можно поставить своеобразный «дедлайн».

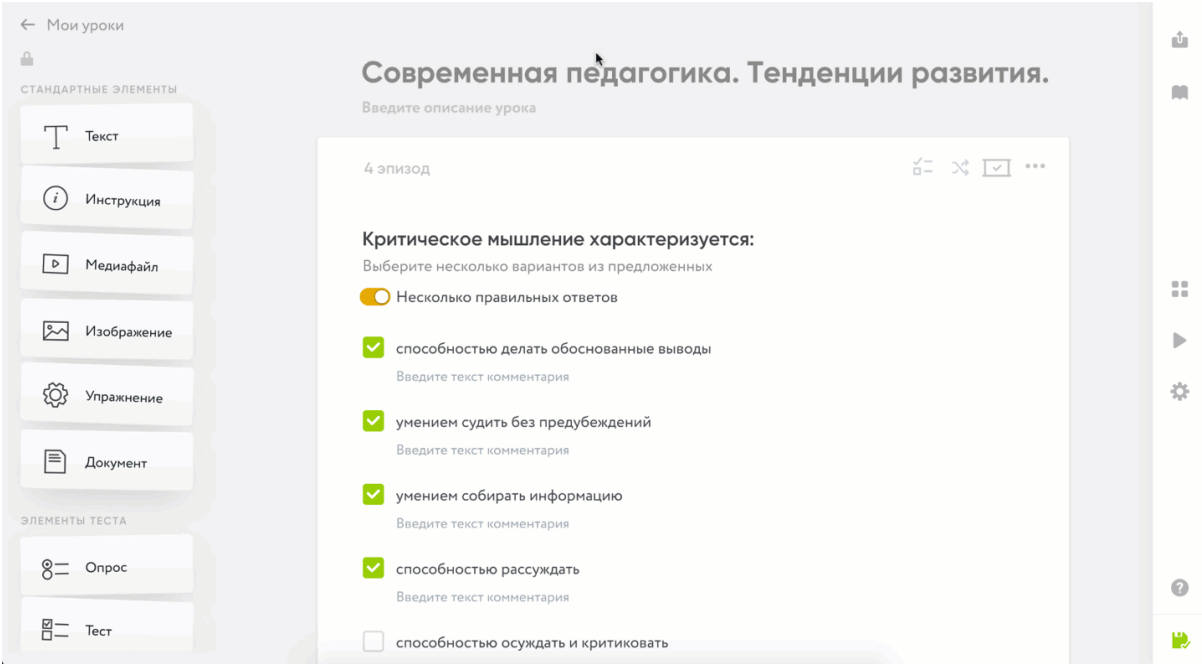

рис.21. Настройки урока.

## <span id="page-21-1"></span>Мониторинг прохождения урока

Кратко: для того чтобы посмотреть, как ученики проходят ваш урок, откройте вкладку в меню настроек урока. Вы можете посмотреть как статистику по всему классу (для этого нажмите на «Включить режим просмотра статистики»), так и результаты учеников по отдельности (для этого кликайте по их именам в списке).

### <span id="page-22-0"></span>Обзор возможностей

В мониторинге прохождения урока будут предоставлены следующие возможности:

- Увидеть всех учащихся, проходящих или уже прошедших урок;
- Фактический балл этих учащихся из максимального;
- На какой странице на данный момент находится каждый учащийся. Это указано в виде кружочков на страницах урока (справа от списка фамилий и имен). При наведении на кружочек всплывает подсказка с полным именем;
- При нажатии на фамилию/имя учащегося появляется информация по всем ответам на вопросы на всех страницах или на каждой отдельной странице;
- Включить режим просмотра статистики. В данном режиме появляется таблица с результатами выполнения заданий по всем учащимся единовременно.

### <span id="page-22-1"></span>Начало работы

Чтобы увидеть, как проходят урок ученики, вам нужно выбрать в меню настроек урока «Прохождения».

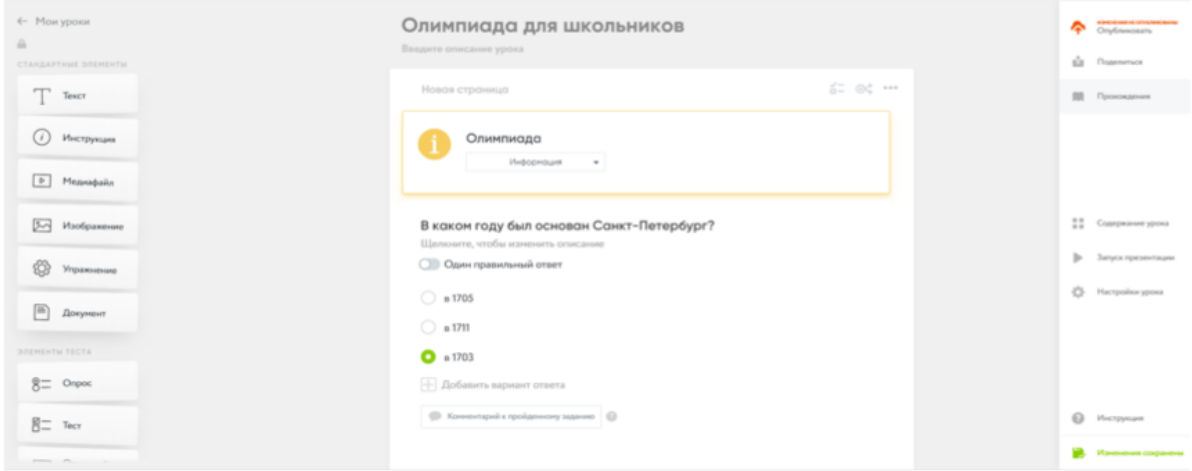

рис.22. Вкладка «Прохождения»

Сначала выберите версию урока, которую вы хотите посмотреть. Для этого щелкните на панель с версией, в выпавшем списке выберите нужную.

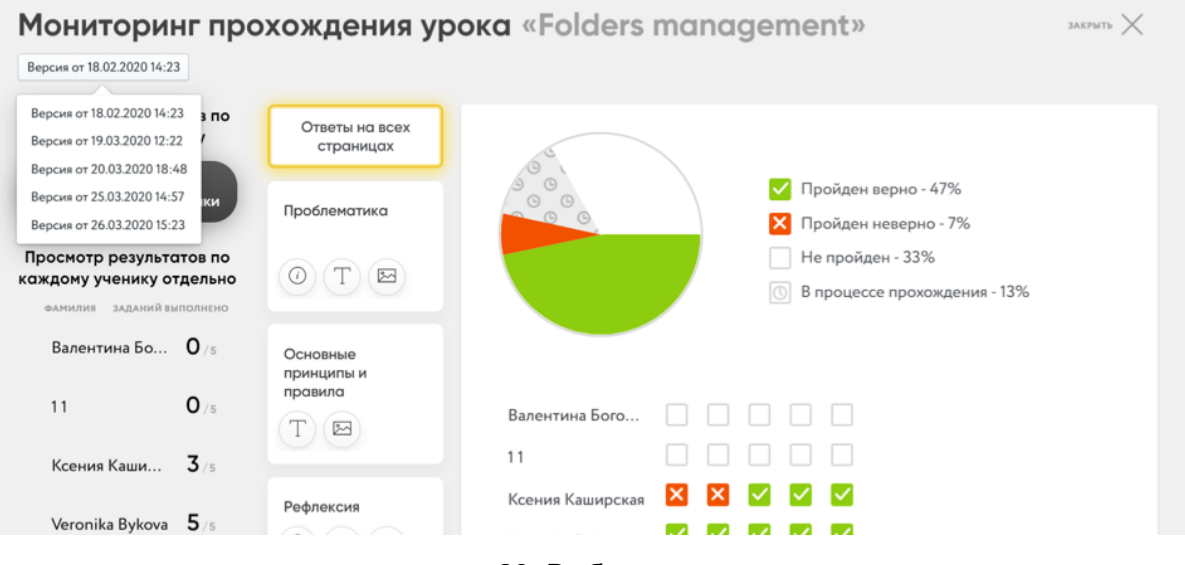

рис.23. Выбор версии

#### <span id="page-23-0"></span>Режим просмотра статистики

Кликните на кнопку «Включить режим просмотра статистики». Чтобы выключить режим, просто ещё раз нажмите на кнопку.

Графы таблицы содержат информацию о том, какие задания были выполнены правильно, какие с ошибками, какие находятся в процессе и к каким заданиям учащийся еще не приступил.

Информация обновляется в режиме реального времени, поэтому сразу после выполнения какого-либо задания изменится и распределение на диаграмме, и данные в таблице.

Таблица внизу диаграммы – это результаты ответов ваших учеников. Напротив имени учеников мы видим квадраты, которые отображают, как ученики справились с заданием. Порядок квадратов соответствует порядку заданий в уроке. Квадрат окрашенный в зеленый цвет – задание выполнено верно, красный – с ошибкой. Если квадрат остался белого цвета – ученик пропустил задание.

Обратите внимание, что автоматически CORE откроет карточку «Ответы на всех страницах». Если вы хотите посмотреть статистику по каждой странице отдельно, просто переходите по карточкам с названиями страниц.

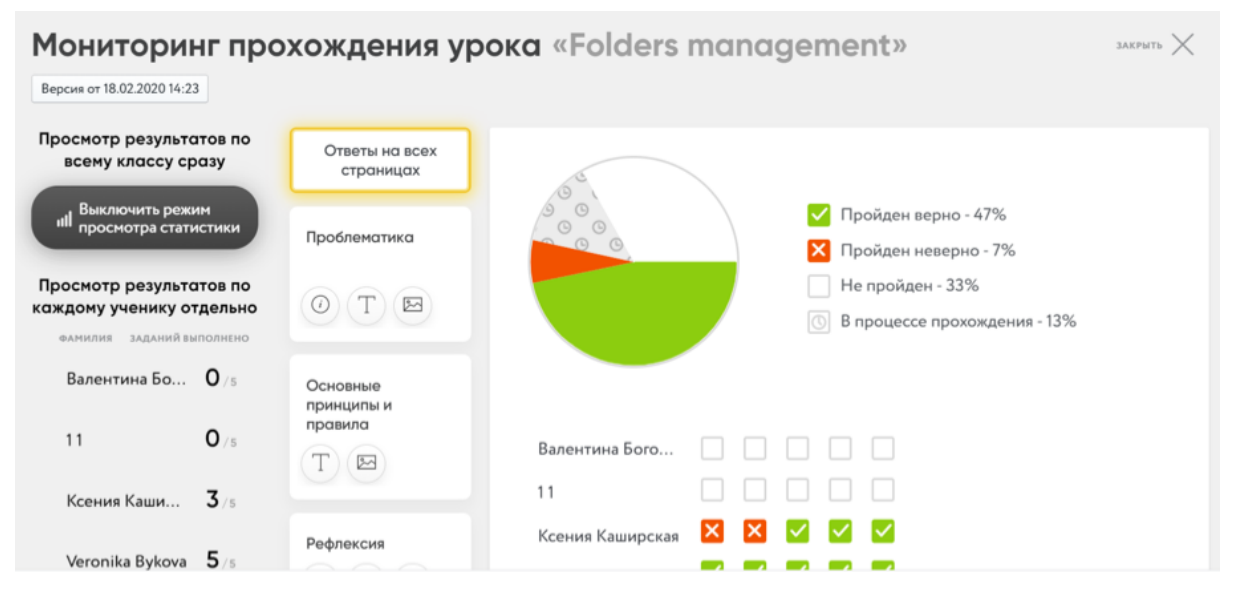

рис.24. Статистика по уроку

### <span id="page-24-0"></span>Мониторинг результатов учеников

Для начала убедитесь, что режим просмотра статистики выключен. Список учеников отображен слева. Кликайте на имя ученика, чтобы увидеть его результаты. Автоматически CORE будет показывать ответы на всех страницах урока. Нажмите на карточки с названием страниц, чтобы посмотреть их отдельно.

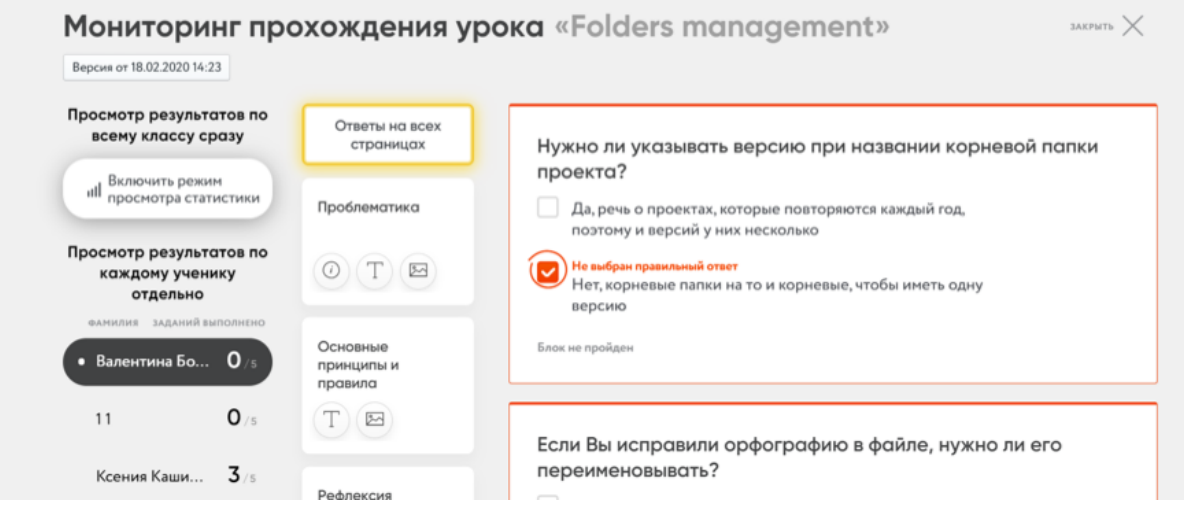

рис.25. Мониторинг результатов ученико[в](https://tilda.cc/)

<span id="page-24-1"></span>Проверка домашнего задания и обратная связь

Кратко: для того, чтобы проверить домашние задания учеников, откройте вкладку «Проверка заданий» в личном кабинете учителя. Там вы найдете удобный фильтр для поиска по урокам и курсам.

При проверке домашнего задания вы можете принять или отклонить работу, а также написать ученику комментарии к работе.

### <span id="page-25-0"></span>С чего начать

Чтобы проверить домашнюю работу учеников в уроке/курсе, Вам необходимо кликнуть на вкладку «Проверка заданий». Она расположена в верхней части страницы Личного кабинета в режиме «Учитель».

| c                               | Уроки / Олимпиады                  | Курсы<br>Проверка заданий | Free Тариф                                            | Core Core   | RU                              |                                                 |                   |         |
|---------------------------------|------------------------------------|---------------------------|-------------------------------------------------------|-------------|---------------------------------|-------------------------------------------------|-------------------|---------|
| $\hspace{.1cm} + \hspace{.1cm}$ | ПАПКИ                              |                           |                                                       |             |                                 |                                                 |                   |         |
|                                 | Tactise<br>$\circ$ $\circ$ $\circ$ | Здоровое<br>питание       | 3П_родительс<br>$\circ\circ\circ$<br>$\cdots$<br>курс | Кахазстан   | Kypc TED<br>$\circ \circ \circ$ | Курс по<br>$\circ$ $\circ$ $\circ$<br>тестологи | $\circ$ . $\circ$ |         |
|                                 | Курс по                            | Предприми                 | Современные<br>0.0.0                                  | ٠           | Управление                      |                                                 |                   |         |
|                                 | 0.0.0<br>хелпу<br>УРОКИ            | себя                      | 0.0.0<br>медиа                                        | Тестология  | $\circ \circ \circ$<br>рисками  | 0.0.0                                           |                   |         |
|                                 | $\bigcirc$<br>华                    |                           | $\Box$<br>$\mathcal{L}(\mathcal{C})$                  |             | B<br>华                          |                                                 |                   |         |
|                                 | $T =$                              |                           | 一                                                     |             | $T =$                           |                                                 |                   |         |
|                                 | $\mathbb{R}^n$                     |                           | $\sim$                                                |             | <b>Contract</b>                 |                                                 |                   |         |
|                                 | $8-$                               |                           | $8-$                                                  |             | $5 =$                           |                                                 |                   | Ш       |
|                                 | СОЗДАН 20 МАРТА 2020 В 17:00       | $\Box$                    | СОЗДАН 20 МАРТА 2020 В 14:45                          | $\boxed{1}$ | СОЗДАН 20 МАРТА 2020 В 14:37    | $\boxed{1}$                                     |                   | $\odot$ |

рис.26. Вкладка «Проверка заданий»

Фильтрация блоков на проверке

Открыв вкладку, Вы увидите фильтр, который содержит поля «Поиск курса» и «Поиск урока». С помощью фильтра Вы сможете быстро найти необходимый Вам урок. Все созданные Вами курсы и уроки Вы увидите в выпадающих списках.

После того, как Вы выберете урок, отобразится список с домашними заданиями, которые ученики прислали Вам на проверку. Для удобства мы разделили уроки на три столбца:

- «Непроверенные» здесь отображены все домашние задания, которые Вы еще не проверили.
- «Приняты» здесь находятся задания, которые Вы проверили и приняли.

● «Не приняты» – здесь отображены задания, которые Вы проверили, но не приняли

Чтобы проверить урок, кликните на строчку с именем ученика. На правой части страницы откроется диалоговое окно, в котором появится ответ ученика. Если ученик прикрепил к ответу файл, то в нижней части поля ответа ученика появится значок. Кликните на него – и файл откроется.

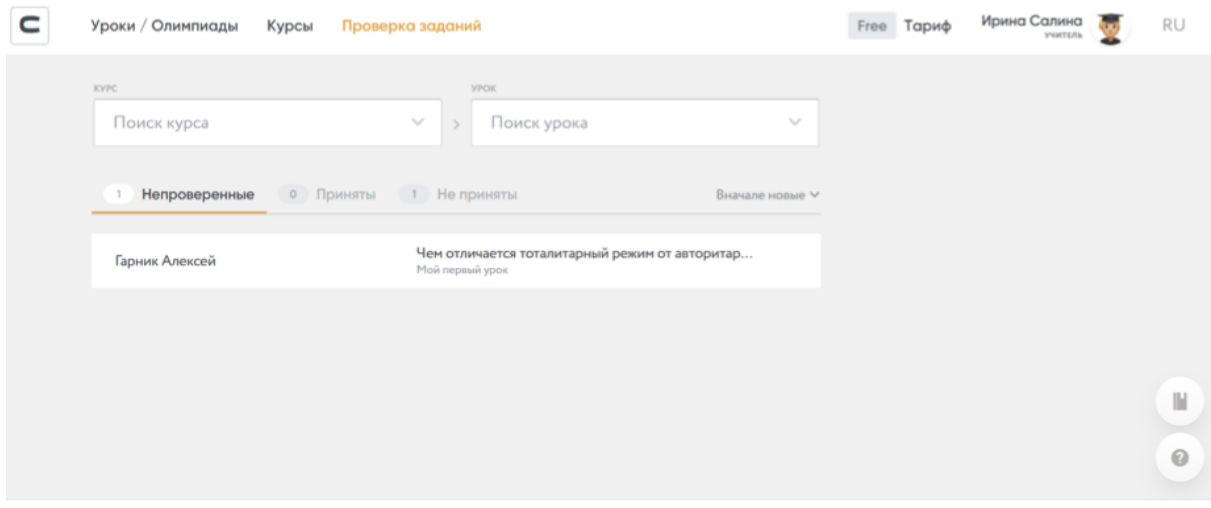

рис.27. Фильтрация уроков/курсов

### <span id="page-26-0"></span>Обратная связь ученикам

Вы можете дать комментарий к заданию ученика, а также отправить ему файл. Обратите внимание: для того, чтобы принять или отклонить ответ ученика, Вам необходимо дать комментарий. Преподаватель может отредактировать свой последний ответ, если после него не последовало дополнительного ответа ученика.

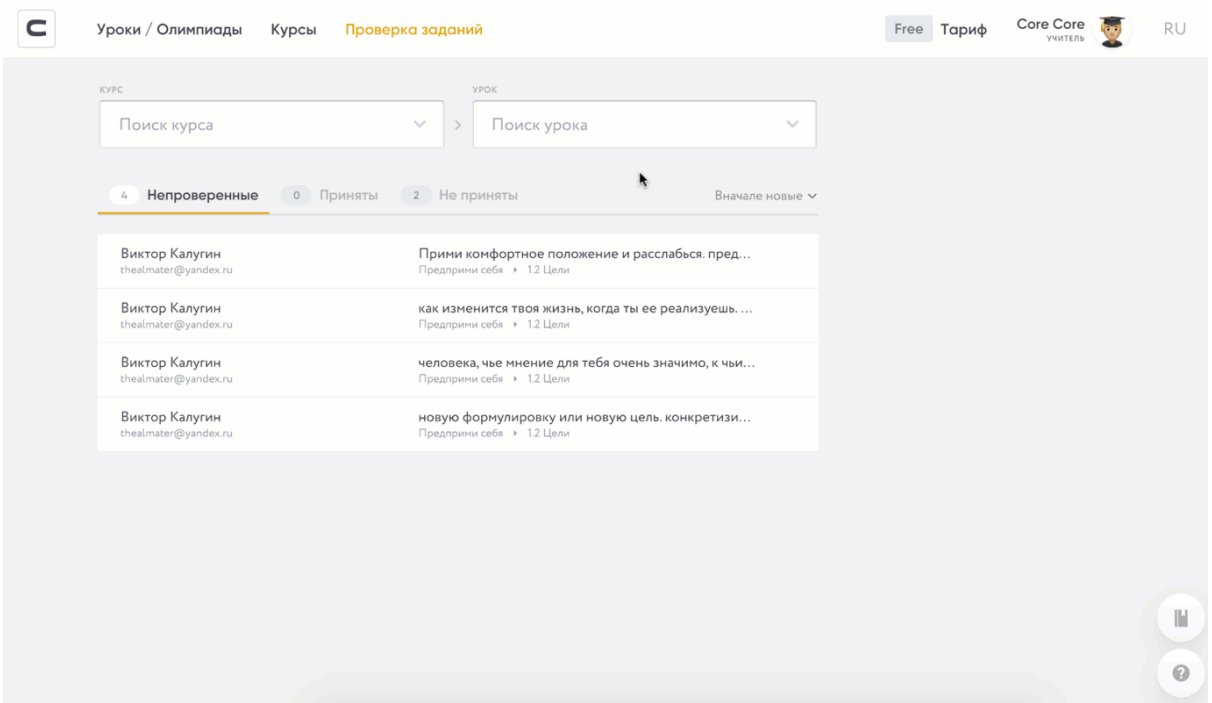

#### рис.28. Диалоговое окно с учеником

Переписка между преподавателем и обучающимся сохраняется в диалоговом окне. Чтобы увидеть, как проходят ученики задания с автопроверкой (тесты, задания на классификацию, вопрос с автопроверкой и т.п.) , вам нужно выбрать в меню настроек урока вкладку «Прохождения». Как работать с мониторингом урока читайте в инструкции «Мониторинг [прохождения](https://help-ru.coreapp.ai/monitoring) урока». Центр уведомлений для ученика

Ученик может отслеживать статус проверки домашнего задания в центре уведомлений. Чтобы перейти к уведомлению, необходимо кликнуть на знак колокольчика в верхней панели управления. В центре уведомлений для ученика отображаются все действия учителя.

Кликнув на комментарий от преподавателя, ученик откроет диалоговое окно. Если преподаватель не принял ответ, то ученик сможет повторно прислать домашнее задание.

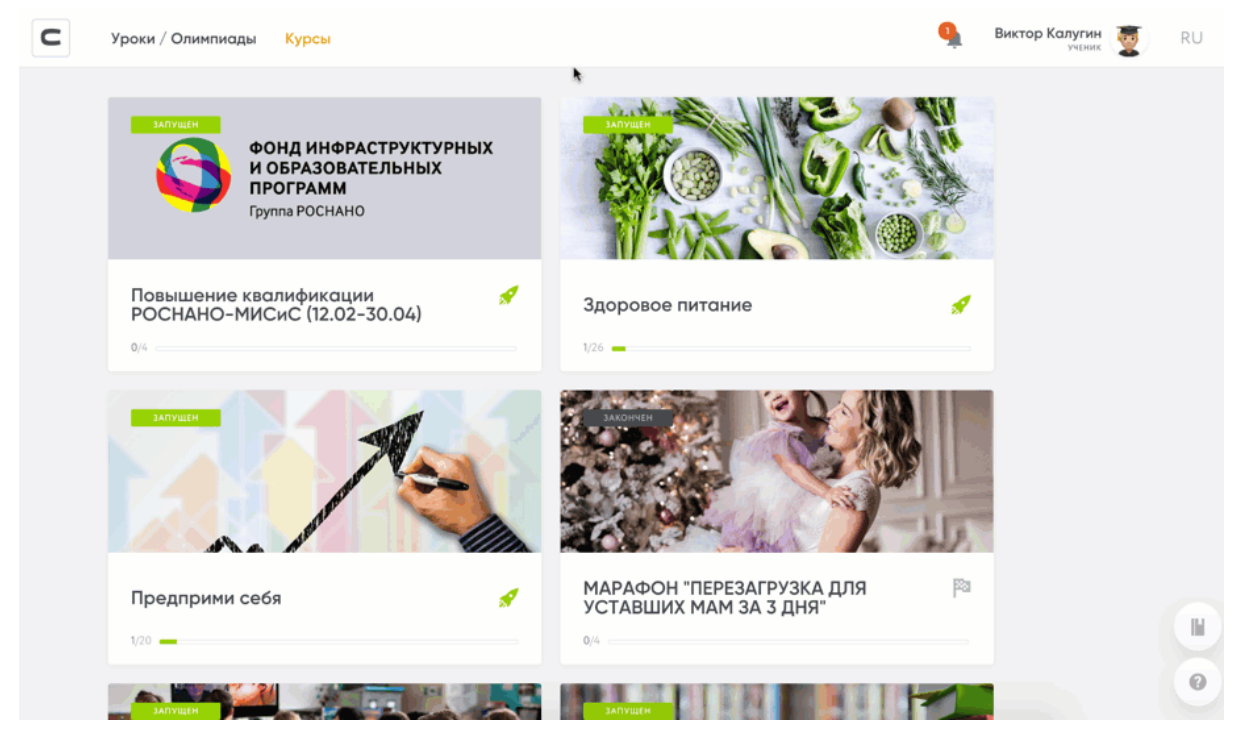

рис.29. Мониторинг курса

## <span id="page-28-0"></span>Создание и настройка олимпиады на CORE

Кратко: для того чтобы создать олимпиаду, зайдите в личный кабинет и выберите «Викторина / олимпиада». При создании олимпиады в вашем распоряжении та же функциональность, что и при создании обычного урока.

В настройках вы можете отредактировать как окно входа в олимпиаду, так и окно результатов. Загружайте логотипы и картинки. Вы также можете задавать диапазоны баллов – можно показывать ученикам разные экраны результатов в зависимости от набранных баллов.

### <span id="page-28-1"></span>Возможности инструмента

Если вы хотите создать вовлекающее задание с проверкой знаний, то вам точно подойдет олимпиада на CORE. Инструмент позволит создать тестирование с использованием всех базовых элементов конструктора. По прохождению тестирования ученик увидит количество набранных им баллов. Если вы хотите, чтобы о вашей олимпиаде узнало больше людей, CORE обеспечит вам вирусное распространение! Представляем вашему вниманию левелинг

олимпиад: после того, как ученик пройдет вашу олимпиаду, он сможет поделиться своими результатами в соц сетях. Его баллы будут отражены на картинке, которую увидят его подписчики — и тоже захотят оценить свой уровень знаний!

### <span id="page-29-0"></span>Создание и настройка олимпиады

Для того чтобы создать олимпиаду, войдите в личный кабинет, кликните на «+» и выберите «Олимпиада/Викторина»

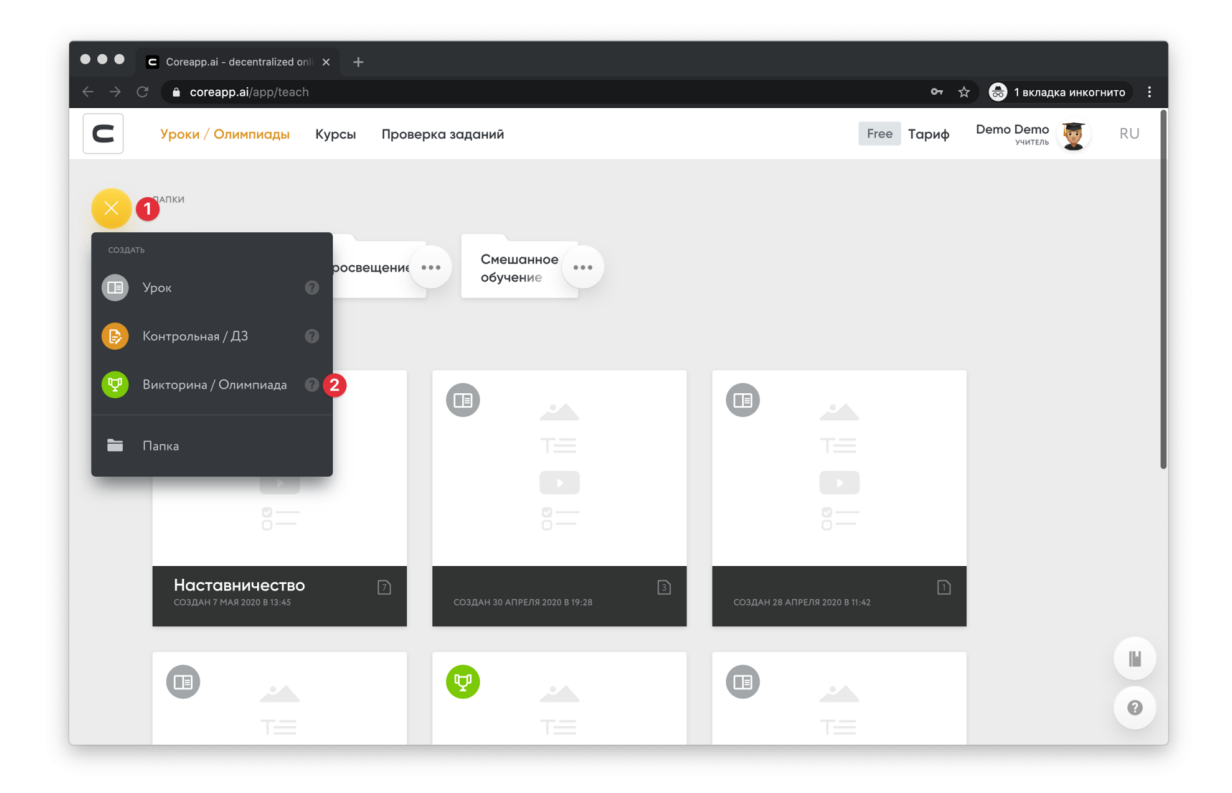

#### рис.30. Создание олимпиады

Для того чтобы создать олимпиаду, создавайте и перемещайте элементы на странице точно так же, как и при создании обычного урока. Как пользоваться элементами вы можете прочитать в инструкции «Работа с элементами». Для того чтобы настроить олимпиаду, кликните на кнопку «Настройки урока»: она расположена справа в панели настроек. В окне настроек вам будут доступны три вкладки.

#### Создайте окно входа в олимпиаду

Для того чтобы создать визитную карточку вашей олимпиады (её заголовок, логотип спонсора либо символику самой олимпиады), вам необходимо открыть вкладку «Вход в олимпиаду».

В меню справа расположены настройки. Для того чтобы изменять окно входа в олимпиаду, просто выберите необходимую вам функциональность и заполните заголовки. Вы сможете ввести свой текст для заголовка и описания. Для этого просто кликните на поле ввода текста.

Обратите внимание, что вы можете загрузить собственное изображение с жесткого диска компьютера. Если вы хотите загрузить изображение, нажмите на ползунок напротив «Изображение» в меню, чтобы он стал желтым, и внесите нужные вам изменения.

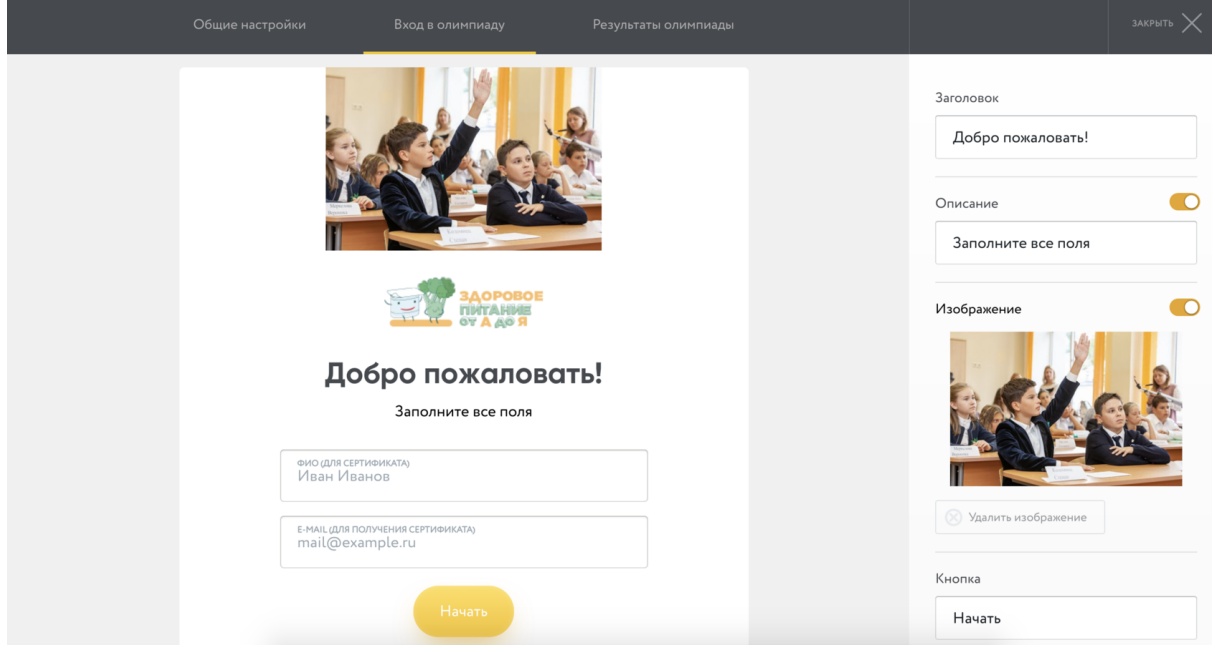

рис.31. Cоздание входа в олимпиаду

### <span id="page-30-0"></span>Создайте окно результатов олимпиады

Для того чтобы отредактировать окно с результатами, которое увидит участник олимпиады, вам необходимо открыть вкладку «Результаты олимпиады». В меню справа расположены настройки. Для того чтобы изменять отображение результатов, просто выберите необходимый вам функционал и заполните заголовки. Обратите внимание, что вы можете сами задавать проходной балл. Максимальное количество баллов зависит от количество заданий в олимпиаде: 1 задание = 1 балл.

Вы можете ставить разные оценки за разные результаты ваших учеников. Ученики, в зависимости от набранных ими баллов, могут получать разное содержание в окне результатов, в том числе разные картинки. Сделать это просто – вбейте диапазон, где, например, «0» баллов это будет минимальный порог, а «2» это максимальный порог. Впишите текст, который отобразиться ученику и загрузите изображение. Для того чтобы добавить следующий диапазон, нажмите на «Добавить диапазон».

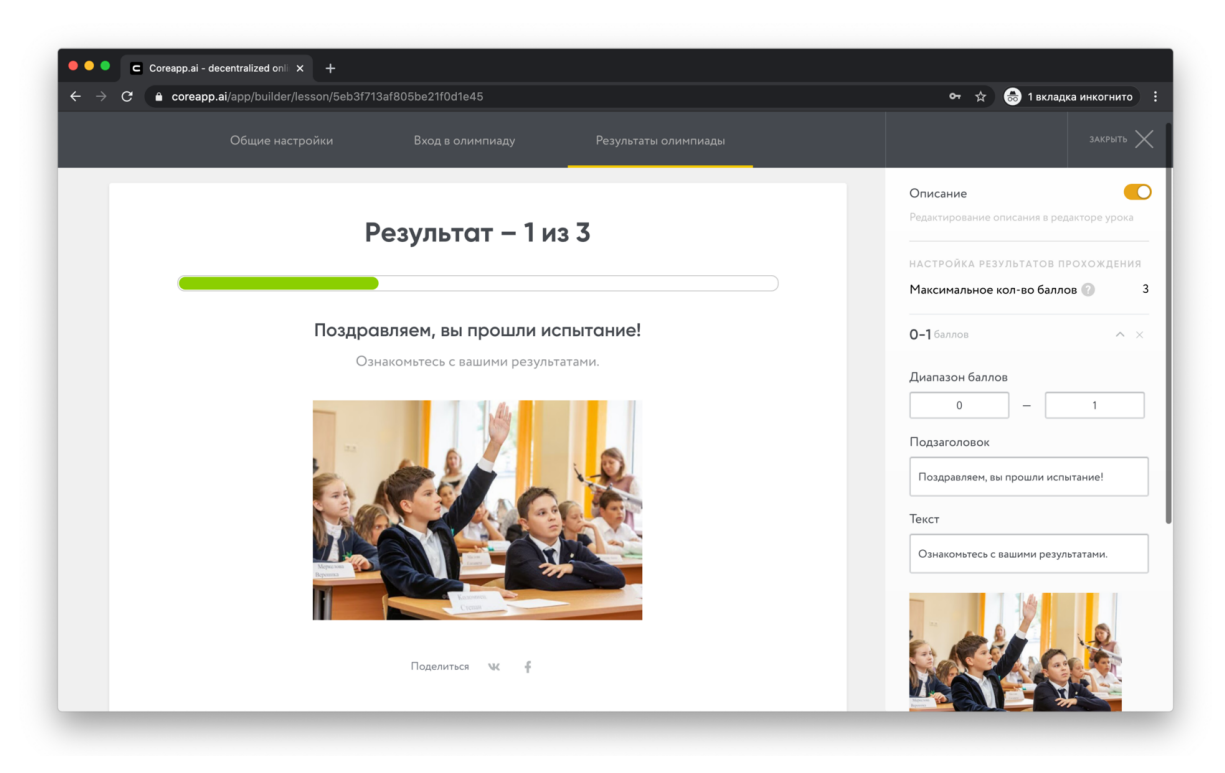

#### рис.32. Cоздание окна результатов

Ваши ученики смогут поделиться результатами олимпиады к себе в соц. сети. На странице соц. сети будет отображаться картинка, которую вы загрузили в диапазоны. При клике на картинку пользователи будут попадать в окно входа в вашу олимпиаду.

## <span id="page-31-0"></span>Личный кабинет учителя

Кратко: после регистрации каждый пользователь автоматически получает два личных кабинета: в статусе «обучаю» и в статусе «учусь». Переключатель находится в правом верхнем углу кабинета.

В личном кабинете учителя вы можете создавать уроки и складывать их в папки. Если вам понадобится вернуться в Справочный центр или обратится в службу поддержки CORE, кликайте на иконки, расположенные в правом нижнем углу личного кабинета.

### <span id="page-31-1"></span>Работа в личном кабинете учителя

После регистрации каждый пользователь автоматически получает два кабинета:

- Личный кабинет «учителя» пространство для создания уроков/курсов;
- Личный кабинет «ученика» пространство для хранения уроков/курсов.

Как понять, в каком кабинете мы находимся?Посмотрите на окошко в правом верхнем углу. Под вашим именем будет написан статус – «Обучаю» или «Учусь». Если вы в личном кабинете ученика, кликните на окошко и в выпавшем списке выберете «Режим "Обучаю"».

Для того чтобы переключить язык интерфейса, нажмите на значок в правом верхнем углу экрана.

Доступные языки: русский, английский, украинский, казахский и узбекский.

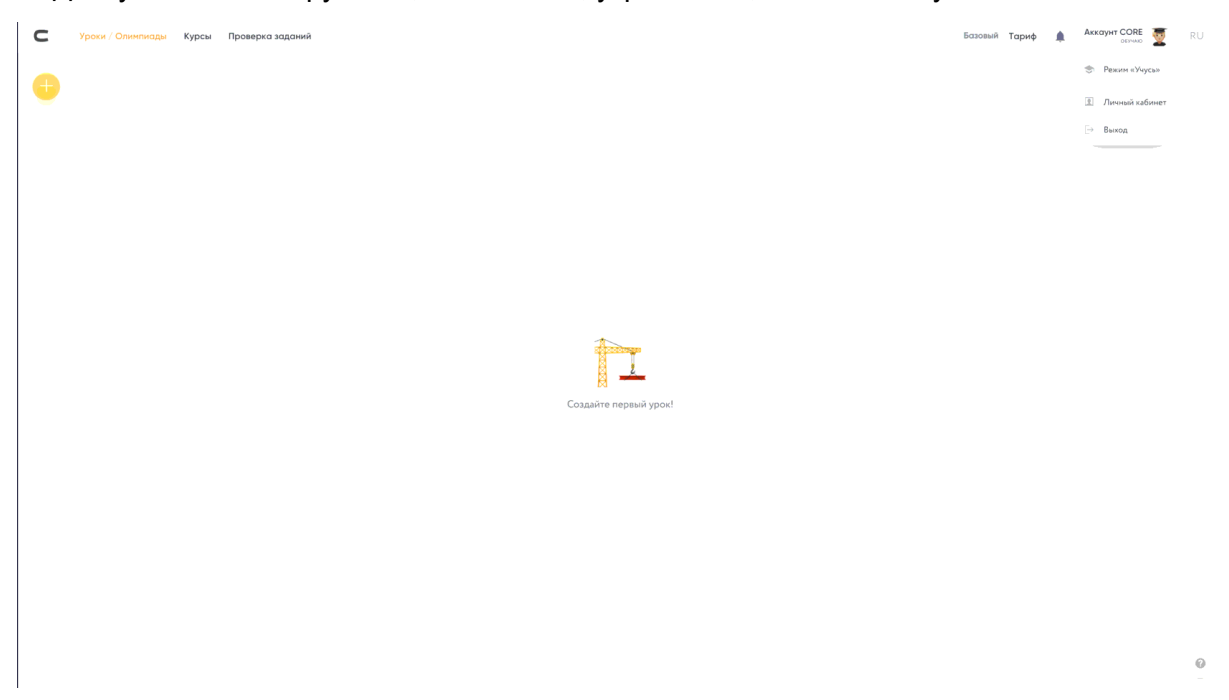

рис.33. Личный кабинет учителя

Уроки

На стартовой странице конструктора хранятся уроки и папки, созданные вами.

Для того чтобы создать урок войдите в личный кабинет учителя, откройте вкладку «Уроки/Олимпиады», нажмите на кнопку (+). После этого перед вами появится список. Если вы хотите создать обычный урок выберите «Урок», а если вы хотите создать контрольную работу, то выбирайте «Контрольная/дз». Чем отличаются эти два режима, читайте в инструкции «Режим [«Контрольная](https://help-ru.coreapp.ai/exam) [работа».](https://help-ru.coreapp.ai/exam)

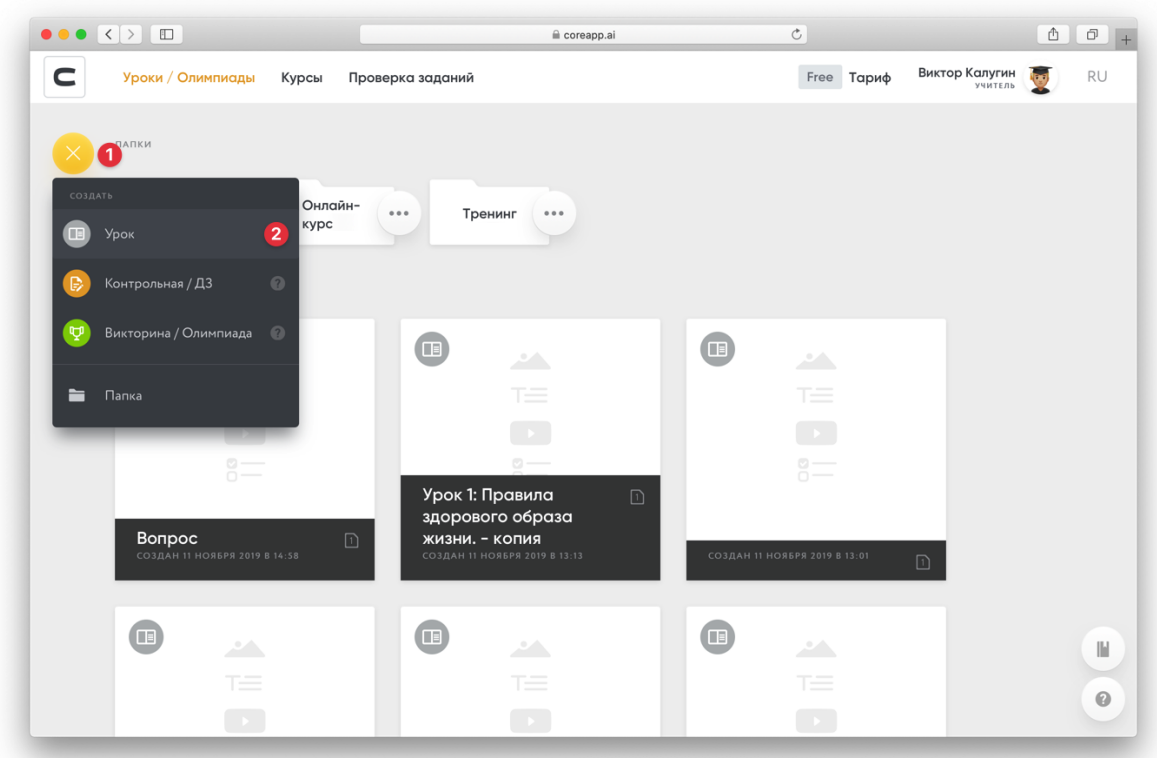

рис.34. Создание урока в личном кабинете

После того, как вы создадите урок, он всегда будет хранится в вашем личном кабинете учителя. Для того чтобы его редактировать, просто щелкните на карточку урока левой кнопкой мыши или нажмите на кнопку (...), расположенную в правом верхнем углу, в выпавшем списке выберите «Редактировать». Помимо этого вы можете:

- «Дублировать» создать копию урока;
- «Переместить в» перенести урок в один из созданных вами курсов;
- «Удалить» удалить урок из личного кабинета. Будьте внимательны, после того, как вы удалите урок, восстановить будет его уже невозможно.

|                                           |                                                   |                                                                           |                         |                                 | coreapp.ai                                      |        |                                                                                                    | $\circ$                         |            |                               |   | $\begin{array}{c c c c c c} \hline \mathbb{A} & \mathbb{B} & \mathbb{B} & \mathbb{B} & \mathbb{B} \end{array}$ |
|-------------------------------------------|---------------------------------------------------|---------------------------------------------------------------------------|-------------------------|---------------------------------|-------------------------------------------------|--------|----------------------------------------------------------------------------------------------------|---------------------------------|------------|-------------------------------|---|----------------------------------------------------------------------------------------------------|
| C                                         | Уроки / Олимпиады                                 | Курсы                                                                     | Проверка заданий        |                                 |                                                 |        |                                                                                                    |                                 | Free Тариф | Виктор Калугин<br>учитель     | G | RU                                                                                                    |
| ПАПКИ<br>$\hspace{0.1mm} +\hspace{0.1mm}$ |                                                   |                                                                           |                         |                                 |                                                 |        |                                                                                                    |                                 |            |                               |   |                                                                                                    |
|                                           | Мастер-<br>класс                                  | Онлайн-<br>$\begin{smallmatrix}&&&\\0&0&0&\\&&&\end{smallmatrix}$<br>курс | $\circ$ $\circ$ $\circ$ |                                 | Тренинг<br>$\circ$ $\circ$ $\circ$              |        |                                                                                                    |                                 |            |                               |   |                                                                                                    |
| УРОКИ                                     |                                                   |                                                                           |                         |                                 |                                                 |        |                                                                                                    |                                 |            |                               |   |                                                                                                    |
|                                           | $\begin{array}{c} \bullet \\ \bullet \end{array}$ | $\mathcal{L}(\mathcal{A})$                                                |                         | $\bigoplus$                     | $\mathcal{L}(\mathcal{A})$                      |        | $\begin{tabular}{ c c } \hline \quad \quad & \quad \quad & \quad \quad \\ \hline \quad \quad & \quad \quad & \quad \quad \\ \hline \end{tabular}$ | $\mathcal{L}(\mathcal{N})$      |            | $\bullet$ $\bullet$ $\bullet$ |   |                                                                                                    |
|                                           |                                                   | T=                                                                        |                         |                                 | 一                                               |        |                                                                                                    | 一<br>$\overline{\phantom{a}}$   |            | ⊘ Редактировать               |   |                                                                                                    |
|                                           |                                                   | $\rightarrow$<br>$\frac{8}{0}$                                            |                         |                                 | 19 F<br>$\circ$ –                               |        |                                                                                                    | $8 -$                           |            | □ Дублировать                 |   |                                                                                                    |
|                                           |                                                   |                                                                           |                         |                                 | Урок 1: Правила<br>здорового образа             | $\Box$ |                                                                                                    |                                 |            | □ Переместить в               |   |                                                                                                    |
|                                           | Вопрос<br>СОЗДАН 11 НОЯБРЯ 2019 В 14:58           | $\square$                                                                 |                         |                                 | жизни. - копия<br>СОЗДАН 11 НОЯБРЯ 2019 В 13:13 |        | Can или Could? -<br>СОЗДАН 11 НОЯБРЯ 2019 В 12                                                                                                    |                                 |            | <sup>□</sup> Удалить          |   |                                                                                                    |
|                                           | $\bigcirc$                                        |                                                                           |                         | $\textcolor{red}{\blacksquare}$ |                                                 |        | $\begin{array}{c} \begin{array}{c} \begin{array}{c} \end{array} \end{array} \end{array}$                                                          |                                 |            |                               |   |                                                                                                    |
|                                           |                                                   | $\mathcal{L}(\mathcal{A})$<br>T=                                          |                         |                                 | $\mathcal{L}(\mathcal{N})$<br>T=                |        |                                                                                                    | $\mathcal{L}(\mathcal{E})$<br>一 |            |                               |   | $\parallel$                                                                                                    |
|                                           |                                                   | $\rightarrow$                                                             |                         |                                 | $\rightarrow$ .                                 |        |                                                                                                    | $\rightarrow$                   |            |                               |   | $\odot$                                                                                                    |

рис.35. Редактирование урока

#### Папки

Папки нужны для того, чтобы организовывать пространство. Например, разложить уроки по классам, предметам и т.д.

Для создания новой папки необходимо нажать на кнопку (+), в выпадающем списке выбрать «Папку» и назвать её. Созданные уроки можно будет перемещать в эти папки. Для этого наведите курсор на урок, зажмите кнопку (...) левой клавишей мыши и перетащите урок в папку. Точно таким же способом можно менять уроки и папки местами.

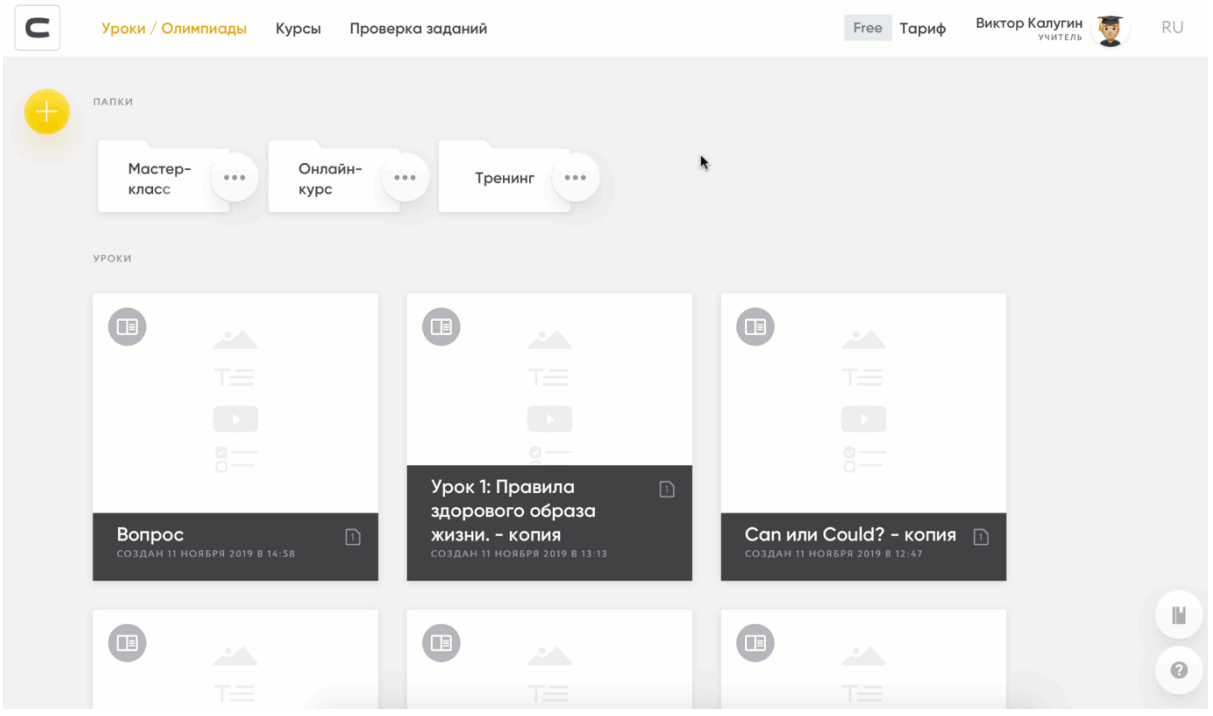

рис.36. Работа с папками

Вы всегда сможете переименовать папку или удалить. Для этого нажмите на кнопку (...) и в выпадающем списке выберите необходимое действие.

|                                                                | coreapp.ai                                                                                                    | $\circlearrowright$                                  |                        |
|----------------------------------------------------------------|----------------------------------------------------------------------------------------------------|------------------------------------------------------|------------------------|
| C<br>Уроки / Олимпиады<br>Курсы                                | Проверка заданий                                                                                                    | <b>Виктор Калугин</b><br>Учитель<br>Free Тариф       | RU                     |
| ПАПКИ<br>$\hspace{0.1mm} +$                                    |                                                                                                    |                                                      |                        |
| rep-<br>AF<br>⊘ Переименовать<br>$\rm \ddot{c}$                | Онлайн-<br>$\circ$ $\circ$ $\circ$<br>$\circ$ $\circ$ $\circ$<br>Тренинг<br>$\circ$ $\circ$ $\circ$<br>курс                              |                                                      |                        |
| <b>□ Удалить</b><br>УРОКИ                                      |                                                                                                    |                                                      |                        |
| $\bigcirc$<br>$\mathcal{L}(\mathcal{L})$                       | $\blacksquare$<br>$\bigcirc$                                                                                                    | $\mathcal{L}(\mathcal{A})$                           |                        |
| T=                                                             | $T =$                                                                                                    | T=                                                   |                        |
| $\rightarrow$                                                  | i ko<br>$\circ$ ––                                                                                                    | $\rightarrow$                                        |                        |
| $8-$<br>Вопрос<br>$\boxed{1}$<br>СОЗДАН 11 НОЯБРЯ 2019 В 14:58 | Урок 1: Правила<br>$\boxed{1}$<br>здорового образа<br>жизни. - копия<br>СОЗДАН 11 НОЯБРЯ 2019 В 13:13                                    | $8-$<br>СОЗДАН 10 НОЯБРЯ 2019 В 21:06<br>$\boxed{2}$ |                        |
| $\bigoplus$<br>$\mathcal{L}(\mathcal{C})$                      | $\blacksquare$<br>$\begin{array}{c} \begin{array}{c} \begin{array}{c} \end{array} \end{array} \end{array}$<br>$\mathcal{L}(\mathcal{N})$ | 立ち                                                   | $\parallel$<br>$\odot$ |
| T=                                                             | 一                                                                                                    | T=                                                   |                        |

рис.37. Как переименовать папку
### Техническая поддержка CORE

Если в процессе работы вы столкнулись с техническими трудностями, то вы всегда можете зайти в Справочный центр CORE. Для этого кликните на иконку с инструкцией, она расположена в нижнем правом углу личного кабинета.

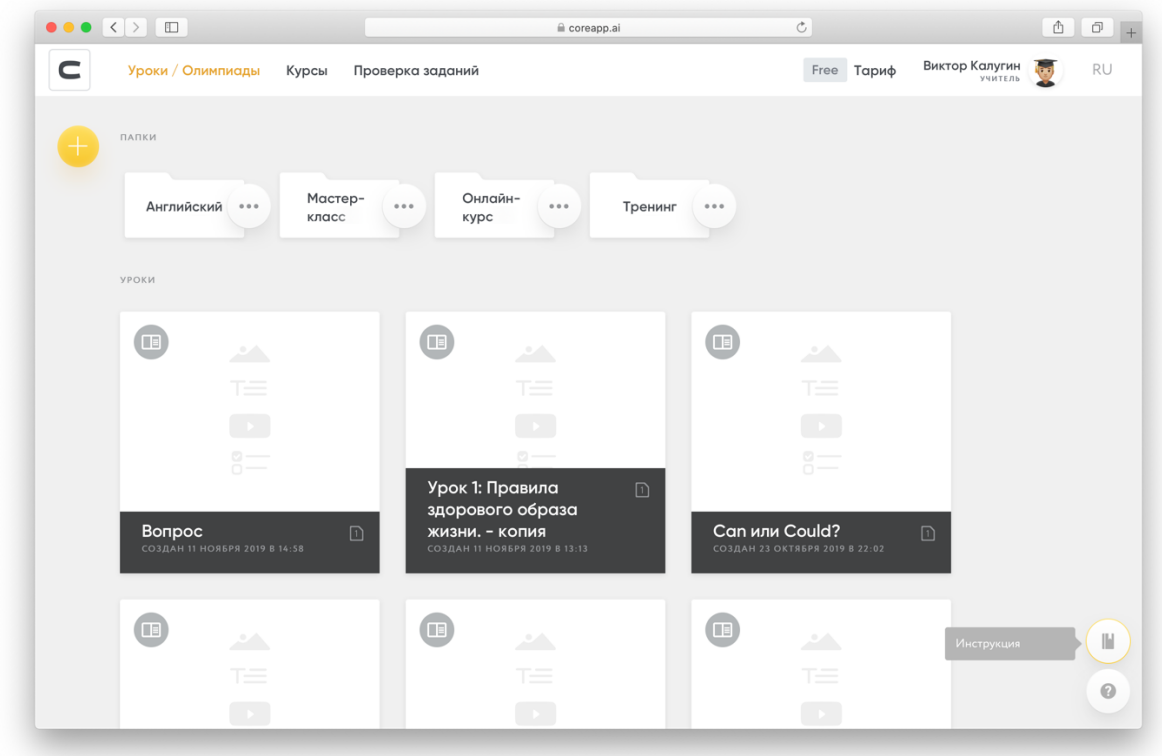

рис.38. Справочный центр CORE

Если в справочном центре вам не удалось найти ответ на решение вашей проблемы, кликайте на знак вопроса в нижнем правом углу экрана. После этого появится список из соц. сетей и каналов, в которые вы можете нам написать. Выберите тот, который будет вам удобен, кликните на него и наберите сообщение. Мы обязательно вас проконсультируем.

# Педагогические шаблоны

Кратко: чтобы процесс создания урока был еще проще, мы подготовили для вас педагогические шаблоны. CORE предложит их, как только вы нажмете на кнопку «Создать урок».

# Как открыть шаблон

Чтобы вам было проще начать, мы подготовили несколько педагогических шаблонов. Шаблон – это образец хорошего педагогического дизайна и пример использования элементов.

Для того чтобы открыть меню с выбором шаблонов, зайдите в личный кабинет учителя и нажмите на кнопку «Создать урок», в выпавшем списке выберите «Урок» и перед вами появится список из шаблонов. Наведите курсор на интересующий вас шаблон, после этого действия появятся две кнопки:

- «Посмотреть» нажмите на нее для того, чтобы посмотреть как выглядит шаблон;
- «Выбрать» нажмите на нее, если вы определились с шаблоном и хотите использовать именно его.

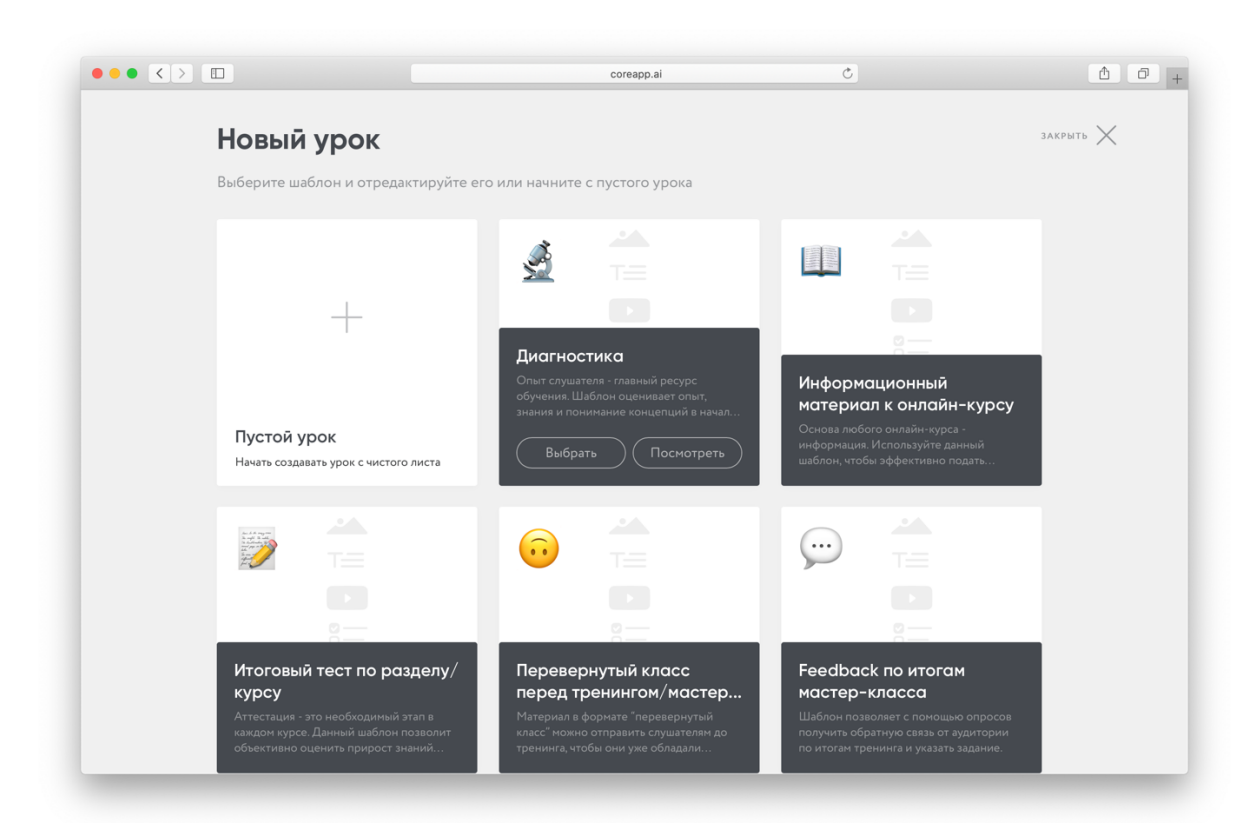

рис.39. Выбор педагогического шаблона

Шаблоны задают структуру урока – останется лишь наполнить блоки содержанием. Работая с шаблоном вы все равно сможете править их содержание и структуру:

добавляйте, дублируйте, удаляйте элементы так, как вам будет удобно. Как пользоваться элементами конструктора можно прочитать в инструкции «Работа с элементами».

### Комплект педагогических шаблонов

1. Диагностика.

Цели шаблона:

- Оценка накопленного опыта;
- Оценка текущие знаний по теме курса;
- Формирование образовательных целей;
- Оценка ожиданий.

Опыт слушателя – главный ресурс обучения. Шаблон оценивает опыт, знания и понимание концепций в начале онлайн-курса и собирает ожидания слушателей.

2. Информационный материал к онлайн-курсу.

Цели шаблона:

- Актуализация знаний прошлого подраздела;
- Получение информации;
- Закрепление;
- Контроль;
- Рефлексия;

● Задания для самостоятельной работы.

Основа любого онлайн-курса – информация. Используйте данный шаблон, чтобы эффективно подать материал и мгновенно проверить его понимание.

3. Итоговый тест по разделу/курсу.

Цели шаблона:

● Проверка достижения образовательных целей

Аттестация – это необходимый этап в каждом курсе. Данный шаблон позволит объективно оценить прирост знаний слушателей курса.

4. Перевернутый класс перед тренингом/ мастер-классом.

Цели шаблона:

- Первичное знакомство с информацией;
- Самооценка/самодиагностика;
- Рефлексия;
- Сбор вопросов к тренингу;
- $\bullet$  Анализ.

Материал в формате «перевернутый класс» можно отправить слушателям до тренинга, чтобы они уже обладали основными концепциями к очной встрече, а вы заранее оценили средний уровень их знаний.

5. Feedback по итогам мастер-класса.

Цели шаблона:

- Сопроводительный материал;
- Опрос на степень удовлетворенности и т.д.;
- Рефлексия;
- Домашнее задание.

Шаблон позволяет получить обратную связь от аудитории по итогам тренинга с помощью опросов.

# COREAPP для мобильных устройств

Кратко: Наша платформа адаптирована под мобильные устройства, с них возможно её использование: работа в личном кабинете, прохождение уроков и курсов. Тем не менее, можно пойти на шаг дальше и сделать использование платформы более удобным - создать иконку в меню мобильного устройства. Как это поможет?:

- Оперативно просматривать обратную связь от учащихся;
- Отвечать на вопросы и проверять домашние задания в любое удобное время;
- Публиковать и отправлять уроки ученикам.

### IOS

Если Ваше устройство работает на операционной системе IOS, необходимо предпринять следующие шаги. Для начала нужно зайти в мобильный браузер и перейти на сайт coreapp.ai/app.

Затем нажмите на «Поделиться» в нижней части экрана рядом со стрелкой «Вперед».

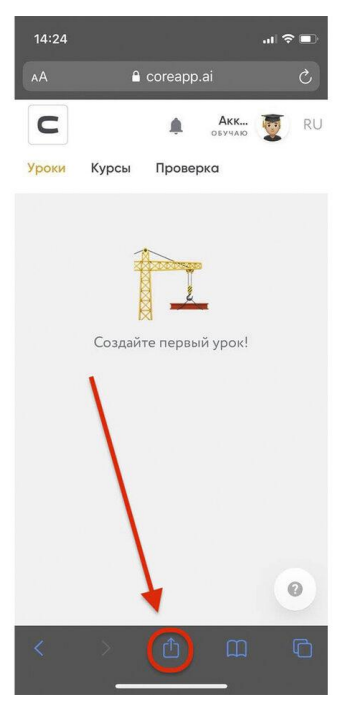

рис.40. "Поделиться"

Далее, в открывшемся меню выберите пункт На экран «Домой».

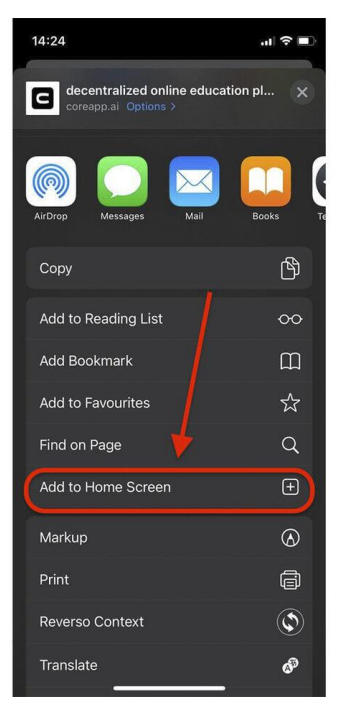

рис.41. "Домой"

После этого, введите желаемое название иконки и нажмите кнопку «Добавить». Все готово!

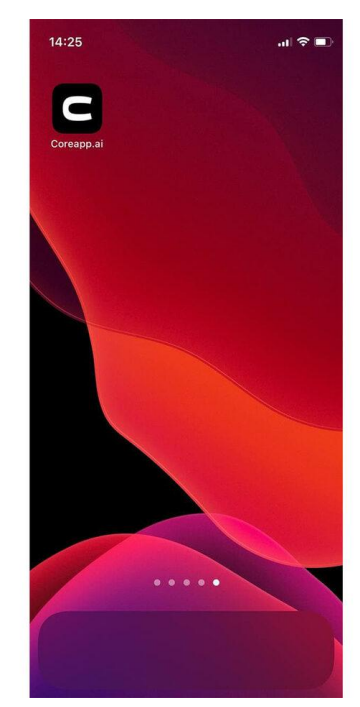

рис.42. Домашний экран IOS смартфона

### Android

Если Ваше устройство работает на операционной системе Android, необходимо предпринять следующие шаги. Для начала нужно зайти в мобильный браузер и перейти на сайт coreapp.ai.

Затем нажмите на три точки в правом углу рядом с поисковой строкой.

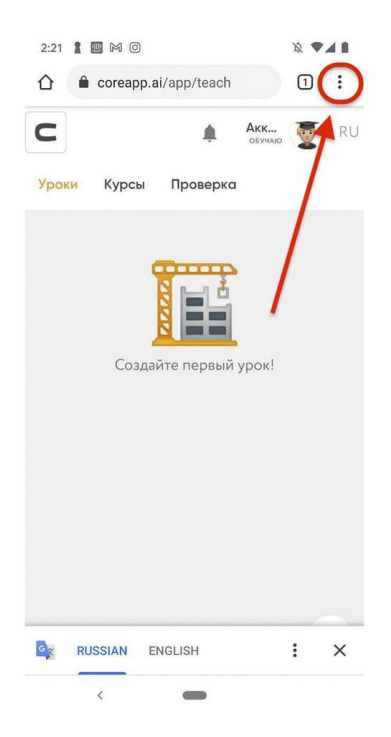

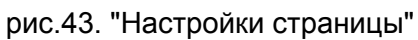

Далее, в открывшемся меню выберите пункт На экран «Домой».

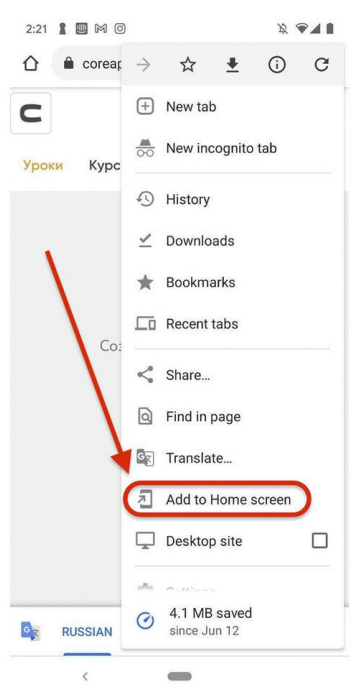

рис.44. "На экран Домой"

После этого, введите желаемое название иконки и нажмите кнопку «Добавить». Все готово!

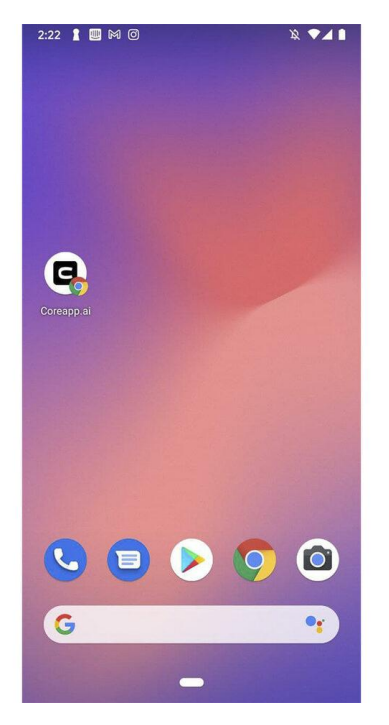

рис.45.Рабочий стол Android смартфона

### Создание нескольких иконок

Если при работе на платформе Вы используете режимы "учусь" и "обучаю", или, например, проходите несколько курсов, Вы можете создать несколько иконок на рабочем столе, которые помогут Вам обеспечить быстрый доступ к платформе. Для этого, переключите личный кабинет в желаемый режим или откройте нужную Вам страницу на платформе - курс, урок.

После этого, по схеме, подходящей для Вашего устройства, создайте новую иконку и дайте ей соответствующее название.

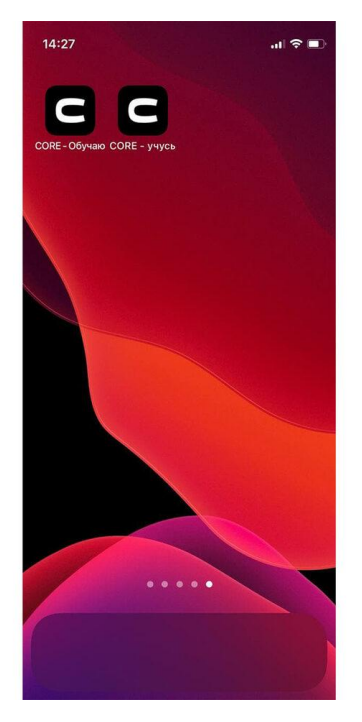

рис.46. Несколько иконок на рабочем столе

# Информационные блоки

# Элемент «Текст»

Кратко: данный элемент позволит вам размещать и редактировать текст.

### Как работать с элементом

Элемент «Текст» позволяет размещать и редактировать текст на странице, а также добавлять изображения. Для добавления элемента на страницу необходимо переместить его из списка слева на страницу центрального полотна, кликнув и удерживая левую кнопку мыши.

### Как отформатировать текст

Элемент содержит сервис форматирования текста (автоматически появляется, если выделить уже напечатанный текст).

Сервис формирования текста позволит Вам:

1. Выбирать формат абзаца. В вашем распоряжении 3 вида заголовков и 1 код. Обратите внимание, что вы можете выравнивать абзац (по левому краю, по центру, по правому краю).

Нормальный

# Заголовок №1 Заголовок №2 Заголовок №3

Код

рис.47. Формат абзаца

2. Выбирать начертание: жирный текст /курсив / подчеркнутый/ зачеркнутый.

Зима недаром злится, Прошла ее пора -Весна в окно стучится И гонит со двора.

#### рис.48. Начертание

3. Создавать таблицы. Обратите внимание, что у таблицы есть свой сервис форматирования.

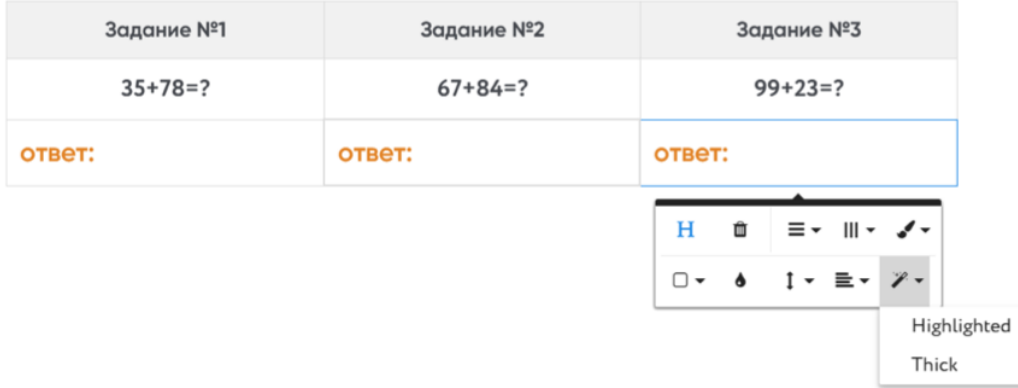

рис.49. Создание таблиц

4. Выделять цитаты.

### Параграф первый.

Математика - наука об отношениях между объектами, о которых ничего не известно, кроме описывающих их некоторых свойств, - именно тех, которые в качестве аксиом положены в основание той или иной математической теории.

#### рис.50. Выделение цитат

#### 5. Вставлять списки: нумерованный или маркированный

#### Что должно быть в аптечке первой помощи?

- 1. Салфетки марлевые. Применяют в комплексе с иными приспособлениями для перевязки с целью прекращения кровопотери.
- 2. Эластичные бинты для фиксирования при вывихах и переломах.
- 3. Медицинский жгут для остановки сильного кровотечения.
- 4. Ножницы.
- 5. Бинты марлевые (стерильные и нестерильные) не менее 3 штук.

#### Бинты нужны для:

- прекращения кровотечения;
- защиты от инфицирования.

#### рис.51 Добавление списков

#### 6. Вставлять в текст ссылку.

#### Параграф первый.

Математика - наука об отношениях между объектами, о которых ничего не известно, кроме описывающих их некоторых свойств, - именно тех, которые в качестве аксиом положены в основание той или иной математической теории.

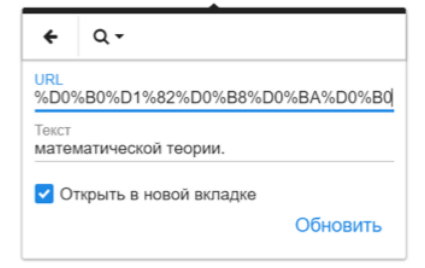

рис.52. Добавление ссылки

#### 7. Вставлять в текст формулу.

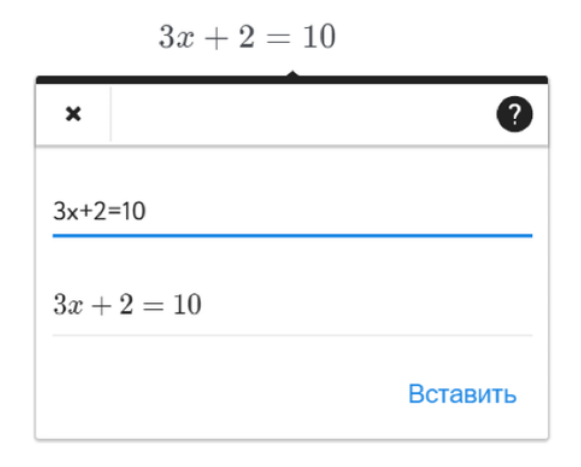

рис.53. Добавление формулы

### Обзор элемента

Добавление изображений

Для добавления изображений в урок лучше использовать элемент «Изображение». Однако, на случай, если вам нужно вставить картинку в текст, вы можете это сделать прямо в элементе «Текст». Для этого скопируйте необходимое вам упражнение вставьте его с помощью команды «Ctrl» + «V». Нажмите на картинку, чтобы открыть меню настроек.

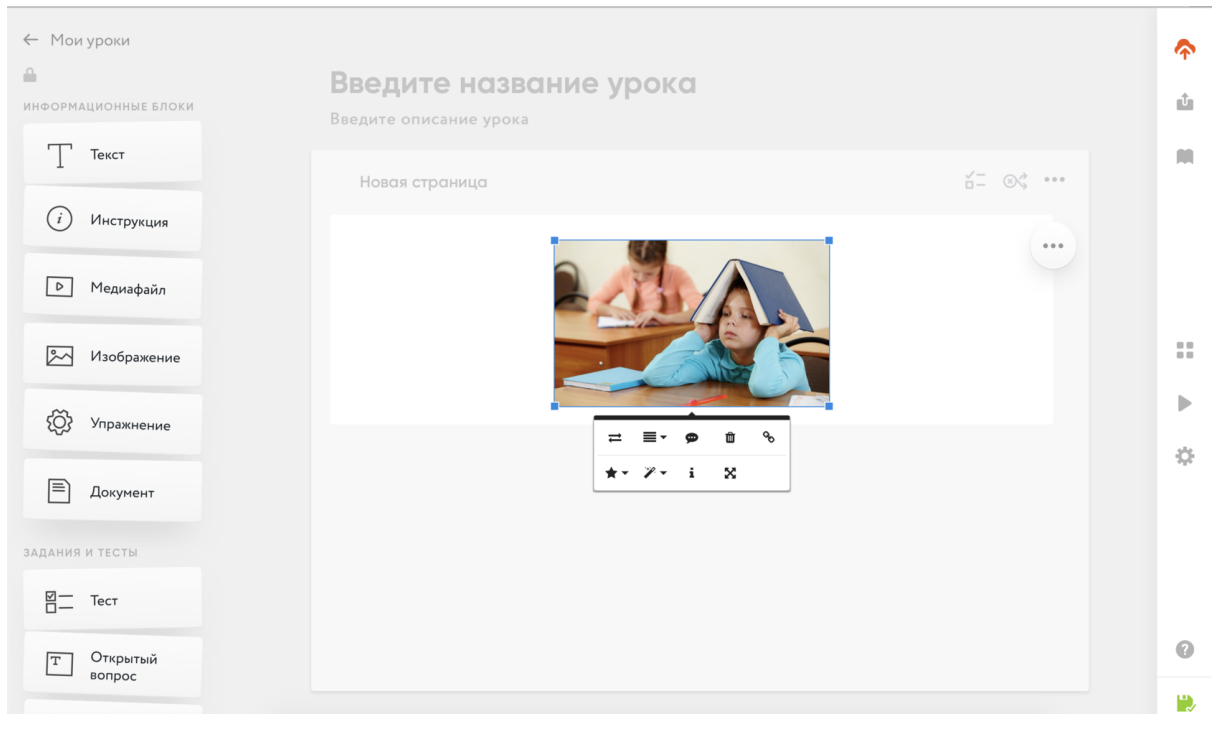

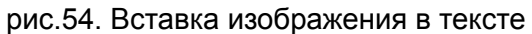

# Элемент «Сторонние сервисы»

Кратко: данный элемент позволит вам добавить в урок упражнение с сайтов для создания упражнений. Для того, чтобы воспользоваться им, просто перетащите его из списка элементов на страницу центрального полотна.

Данный элемент позволит вам добавить в урок упражнения со сторонних сайтов. Конструктор способен интегрироваться с контентом сайтов [Google](https://forms.google.com/) forms, [Typeform,](https://www.typeform.com/) [Lerningapps,](https://learningapps.org/) [Wordwall,](https://wordwall.net/) [3dvieweronline](https://www.3dvieweronline.com/), Apple [Music](https://music.apple.com/), [Quizlet](https://quizlet.com/ru), [Landbot](https://landbot.io/).

## LearningApps

[LearningApps](https://learningapps.org/) – полностью бесплатный онлайн-сервис, позволяющий создавать интерактивные упражнения для проверки знаний. Основная идея интерактивных заданий, которые могут быть созданы благодаря данному сервису, заключается в том, что учащиеся могут проверить и закрепить свои знания в игровой форме, что способствует формированию их познавательного интереса к определенной учебной дисциплине.

Как добавить упражнение learningapps

Для добавления элемента на страницу необходимо переместить его из списка слева на страницу центрального полотна, кликнув и удерживая левую кнопку мыши.

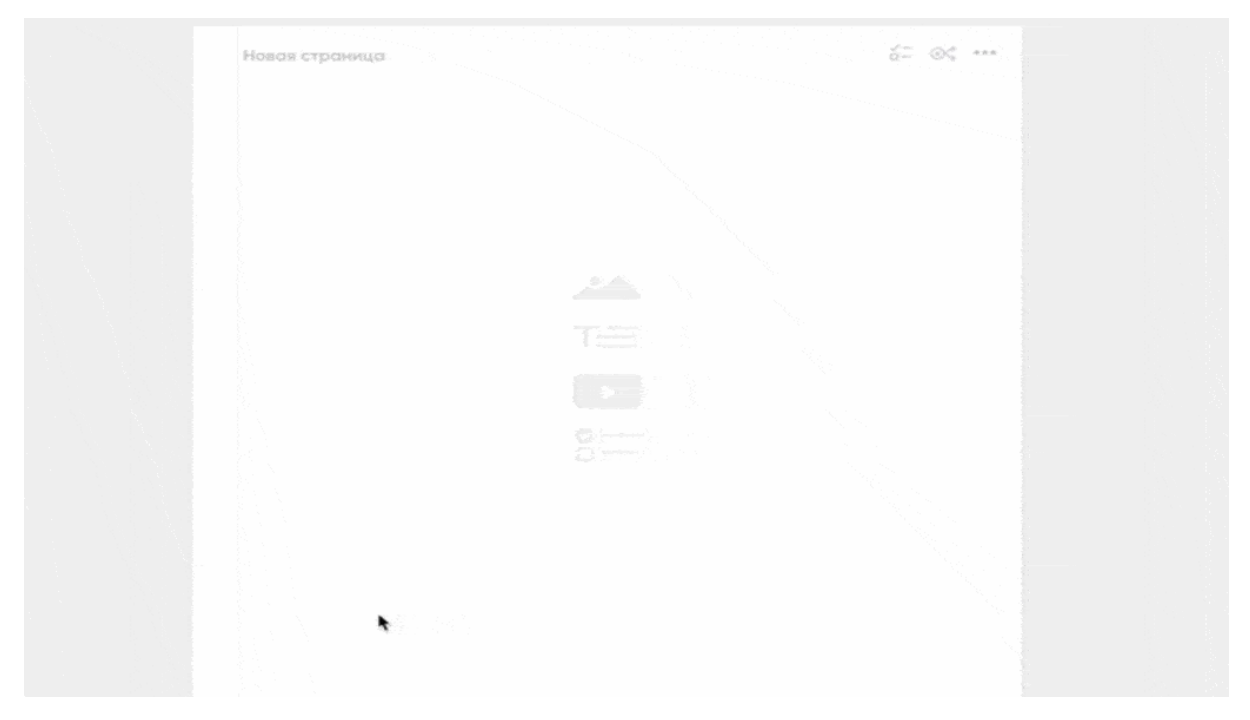

рис.55. Упражнение Learningapps

Для того, чтобы добавить упражнение, необходимо скопировать ссылку на него (Weblink) и вставить ее в специальное поле, которое находится в элементе. После этого действия упражнение появится автоматически. сли этого не произошло, проверьте корректность ссылки.

Ссылку можно использовать только для упражнения, которое выложено в доступ на платформе LearningApps.

Корректная ссылка имеет вид: <https://learningapps.org/12345678>

Расположение ссылки указано на изображении ниже:

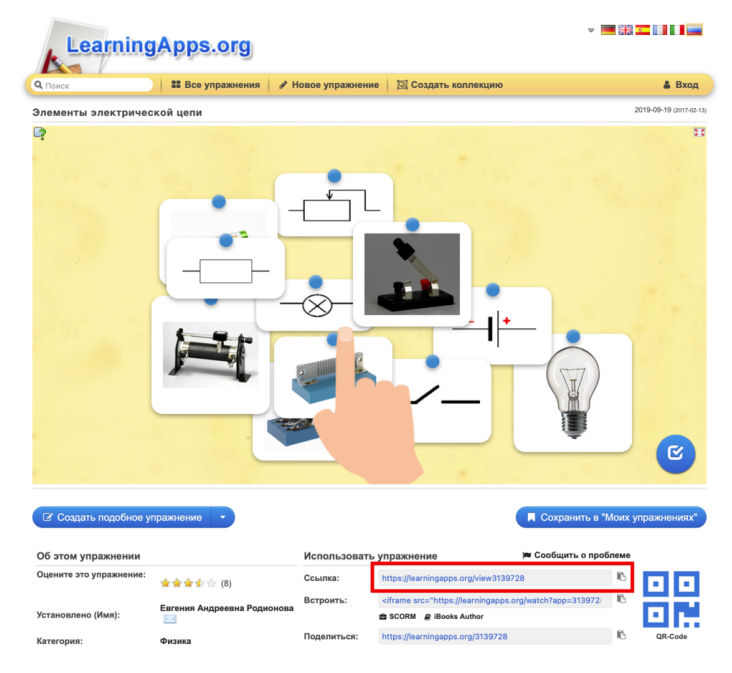

рис.56. Ссылка на упражнение Learningapps

### **Wordwall**

[Wordwall](https://wordwall.net/) - многофункциональный инструмент для создания как интерактивных, так и печатных материалов. Большинство шаблонов доступны как в интерактивной, так и в печатной версии. Сервис также имеет русскоязычную версию.

Как добавить упражнение Wordwall

Ссылку можно использовать только для упражнения, которое выложено в доступ на платформе WordWall.

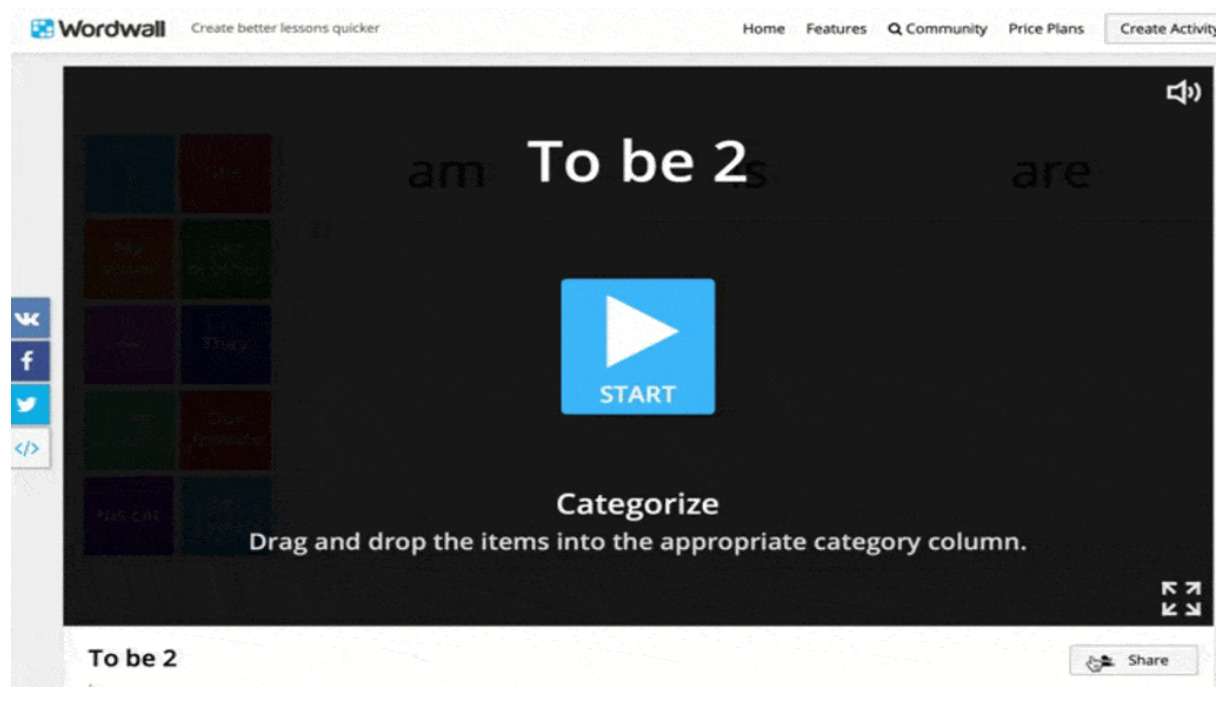

рис.57. копирование ссылки на упражнение Wordwall

Открыть упражнение, которое вы хотите встроить в урок, нажать «"поделиться», далее — «получить ссылку», нажать на символ «</>», а затем — «копировать». Ссылка будет вставлена в ваш буфер обмена.

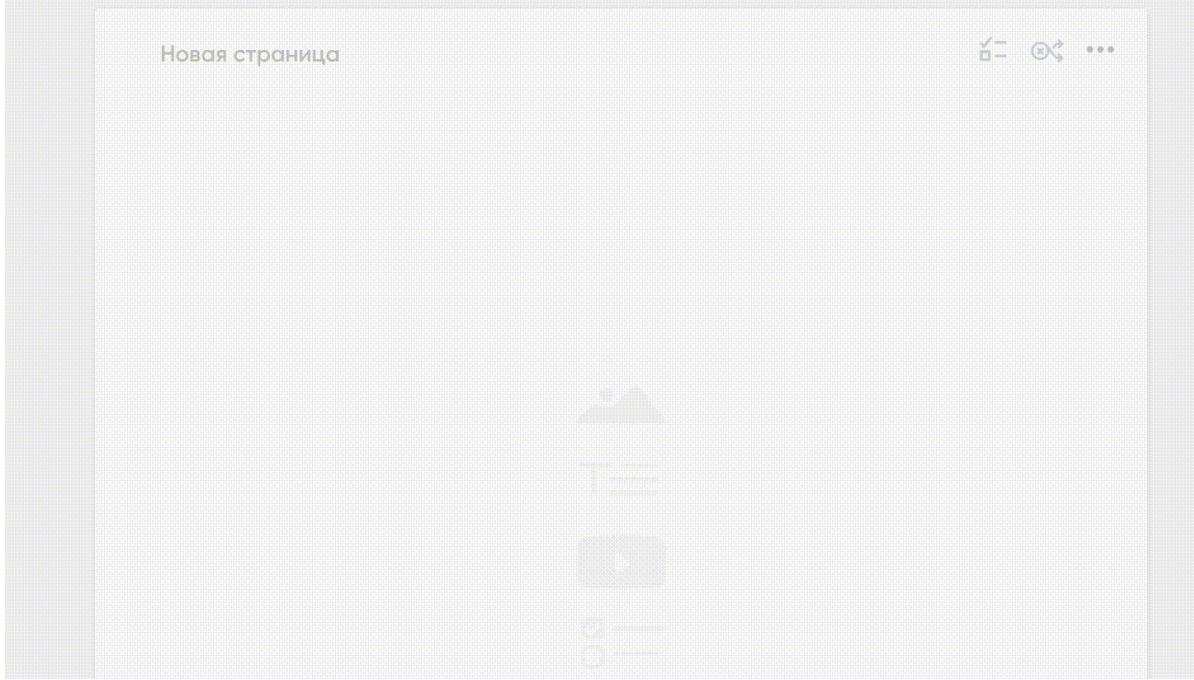

рис.58: Упражнение Wordwall

Для добавления элемента на страницу необходимо переместить его из списка слева на страницу центрального полотна:кликните и удерживайте левую кнопку мыши.

Далее необходимо вставить ссылку в специальное поле для ссылки, которое находится в элементе. После этого действия упражнение появится автоматически. Если этого не произошло, проверьте корректность ссылки.

Внимание! В мониторинге прохождения урока результаты упражнений с внешних сайтов отображаться не будут.

### **Quizlet**

[Quizlet](https://quizlet.com/ru) — это бесплатный сервис, который позволяет легко запоминать любую информацию, которую можно представить в виде учебных карточек. Все что требуется – это найти в базе или создать интерактивный материал – собственные карточки, добавляя к ним картинки и аудиофайлы и затем выполнять упражнения и играть в игры, чтобы запомнить данный материал.

Для входа в сервис необходимо зарегистрироваться или произвести вход через Google или Facebook.

Как добавить упражнение Quizlet

Для добавления упражнения в урок вам необходимо использовать специальную ссылку. Ссылку можно использовать только для упражнения, которое выложено в доступ на платформе Quizlet. Необходимо открыть упражнение, которое вы хотите встроить в урок, нажать три точки в правом нижнем углу, далее — нажать на символ «< > внедрить».

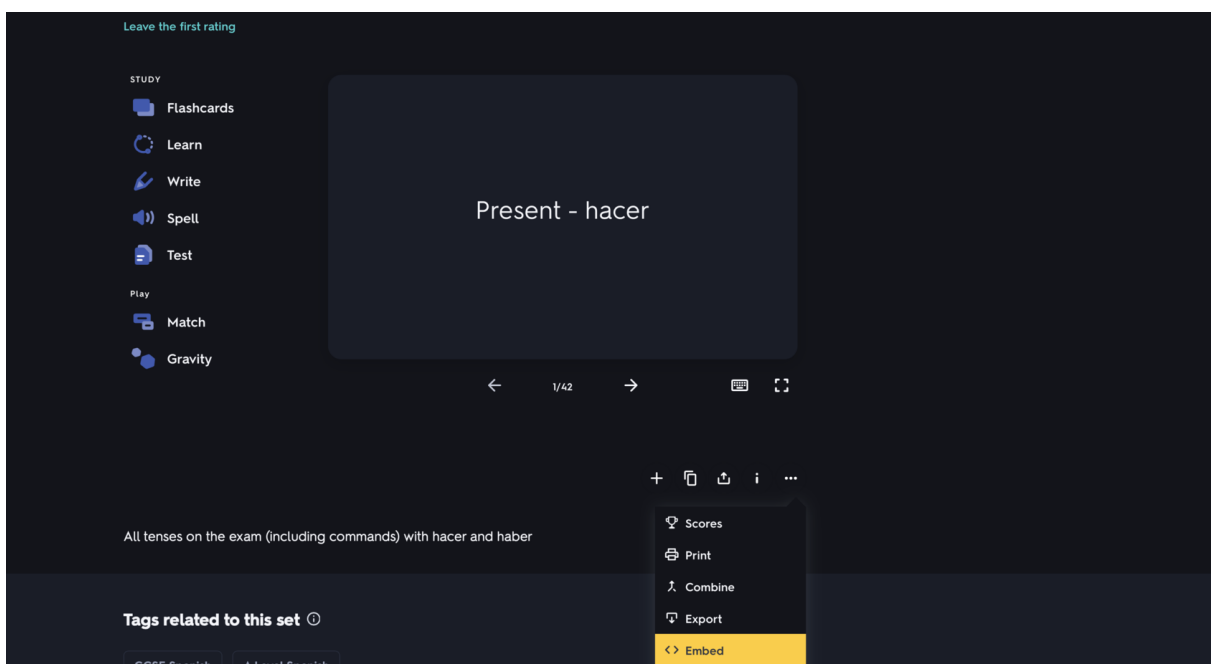

рис.59. Упражнение Quizlet

После этого, в открывшемся окне будет необходимо скопировать ссылку, которая будет вставлена в буфер обмена.

Для добавления элемента на страницу необходимо переместить его из списка слева на страницу центрального полотна:кликните и удерживайте левую кнопку мыши.

Далее необходимо вставить ссылку в специальное поле для ссылки, которое находится в элементе. После этого действия упражнение появится автоматически. Если этого не произошло, проверьте корректность ссылки.

Корректная ссылка имеет вид:

```
<iframe src="https://quizlet.com/5742312/match/embed?i=1o8mar&x=1jj1"
height="500" width="100%" style="border:0"></iframe>
```
### 3Dvieweronline

[3Dvieweronline](https://www.3dvieweronline.com/) — веб-платформа, которая позволяет пользователям загружать 3D-модели и делиться ими через. Платформа может быть встроена в веб-сайты или онлайн-каталоги, и ее можно просматривать на любом устройстве. Даже мобильные устройства могут использовать 3D Viewer и набор инструментов, которые поставляются с ним.

Как добавить модель 3Dvieweronline

Ссылку можно использовать только для модели, которая выложена в доступ на платформе 3D Viewer. Необходимо открыть модель, которую вы хотите встроить в урок, нажать три точки в правом нижнем углу, далее — нажать на символ «< />». После этого, будет необходимо скопировать ссылку, которая будет вставлена в буфер обмена.

Для добавления элемента на страницу необходимо переместить его из списка слева на страницу центрального полотна:кликните и удерживайте левую кнопку мыши.

Далее необходимо вставить ссылку в специальное поле для ссылки, которое находится в элементе. После этого действия модель появится автоматически. Если этого не произошло, проверьте корректность ссылки.

Корректная ссылка имеет вид:

<iframe id='3dviewerplayer' type='text/html' width='640' height='480' src='https://www.3dvieweronline.com/members/Id00ec53c4682d36f5c4359f4ae7bd7b a1/J8rdYwXNBqtjdzj' frameborder='0' scrolling='no' allowfullscreen webkitallowfullscreen mozallowfullscreen></iframe>

# Apple Music

Apple [Music](https://music.apple.com/us/browse) — музыкальная служба, представленная компанией [Apple](https://ru.wikipedia.org/wiki/Apple) на [WWDC](https://ru.wikipedia.org/wiki/Worldwide_Developers_Conference) 2015, предоставляющая доступ к миллионам композиций из библиотеки [iTunes](https://ru.wikipedia.org/wiki/ITunes_Store) [Store](https://ru.wikipedia.org/wiki/ITunes_Store). В приложении Apple Music можно управлять медиатекой и слушать музыку. Оформив подписку на Apple Music, вы сможете слушать миллионы музыкальных композиций в режиме потокового воспроизведения, находить новые композиции и добавлять их в медиатеку. Кроме того, вы получите доступ к медиатеке на других устройствах.

Как добавить медиа из Apple Music

Для добавления песен, альбомов или плейлистов Apple music вам необходимо использовать ссылку того элемента, с которым хотите ознакомить своих учеников. Копируется она следующим образом:Нажмите на три точки у названия необходимого для вставки элемента, далее «поделиться», далее «копировать код».

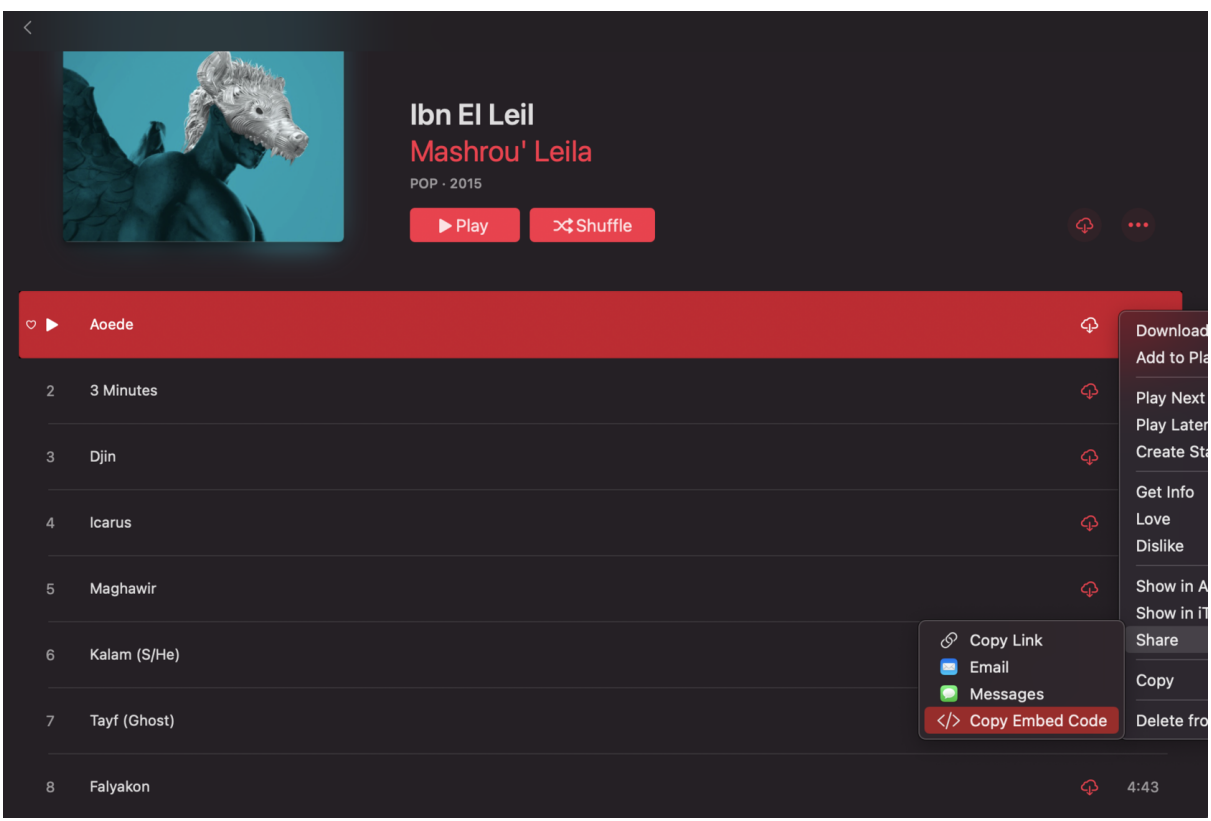

рис.60. Копирование ссылку Apple Music

Ссылка следующий вид:

"<iframe allow="autoplay \*; encrypted-media \*; fullscreen \*" frameborder="0" height="150"

style="width:100%;max-width:660px;overflow:hidden;background:transparent;"

sandbox="allow-forms allow-popups allow-same-origin allow-scripts

allow-storage-access-by-user-activation

# allow-top-navigation-by-user-activation"src[=https://embed.music.apple.com/ru/album/icar](https://embed.music.apple.com/ru/album/icarus/1062085424?i=1062085445&l=en) [us/1062085424?i=1062085445&l=en"](https://embed.music.apple.com/ru/album/icarus/1062085424?i=1062085445&l=en)

Но вам нужно использовать только эту

"[https://embed.music.apple.com/ru/album/icarus/1062085424?i=1062085445&l=en"](https://embed.music.apple.com/ru/album/icarus/1062085424?i=1062085445&l=en)

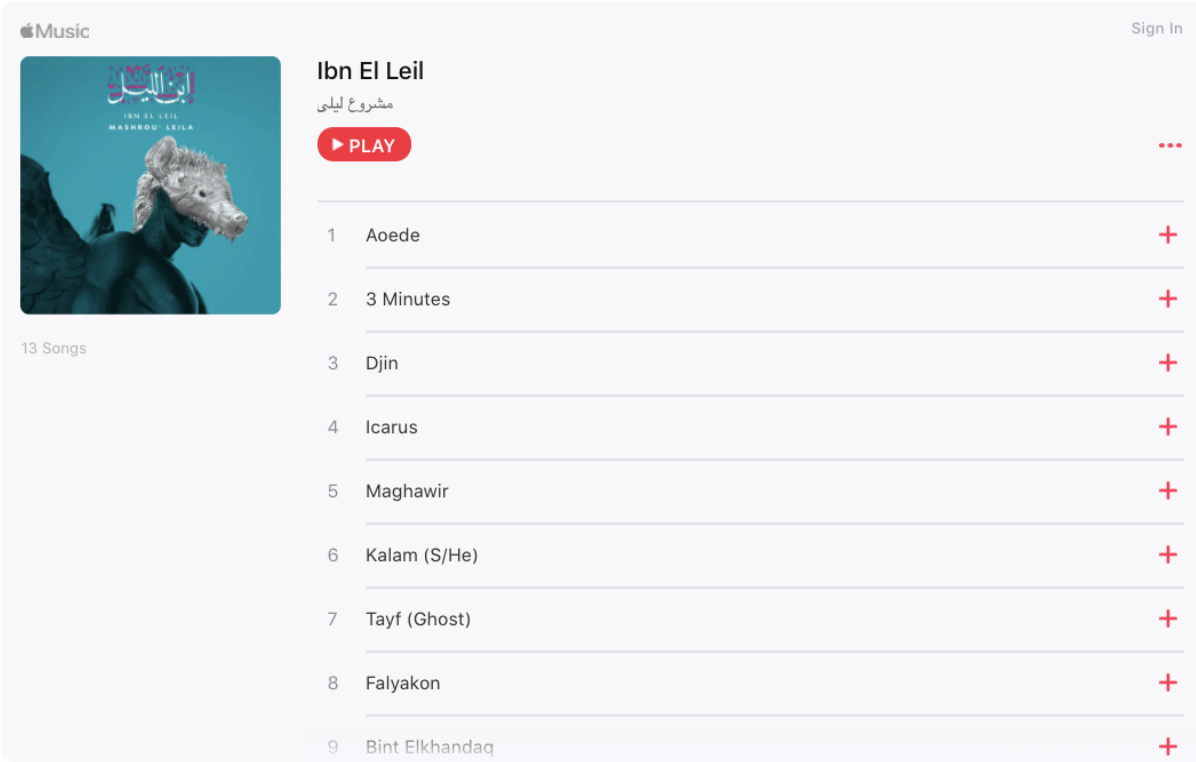

После того как вы ее скопировали, вставьте в нужное окно:

#### рис.61. Упражнение Apple Music

Теперь вы разместили элемент в своем уроке и можете слушать песни со своими учениками прямо тут.

Примечание: Проигрыш записи длится 30 секунд. Это сторонний сервис, поэтому все, что касается доступа к плейлисту и входу в аккаунт, осуществляется отдельным образом (т.е. логин и пароль вы вводите тот, который используете при прослушивании треков на Apple music). После авторизации будет доступна версия песни, соответствующая вашей версии подписки.

### Landbot

[Landbot.io](https://landbot.io/) - это облачное решение, которое помогает предприятиям малого и среднего бизнеса создавать диалоговые веб-сайты, целевые страницы, опросы и чат-ботов потенциальных клиентов для взаимодействия с клиентами, улучшая взаимодействие с пользователем и повышая коэффициент конверсии. Как добавить Landbot

Необходимо открыть бот, который вы хотите встроить в урок, нажать "Share" в верхней панели настроек, далее —выбрать желаемый вид отображения бота и скопировать ссылку.

После этого, будет необходимо скопировать ссылку, которая будет вставлена в буфер обмена.

Для добавления элемента на страницу необходимо переместить его из списка слева на страницу центрального полотна:кликните и удерживайте левую кнопку мыши.

Далее необходимо вставить ссылку в специальное поле для ссылки, которое находится в элементе. После этого действия модель появится автоматически. Если этого не произошло, проверьте корректность ссылки.

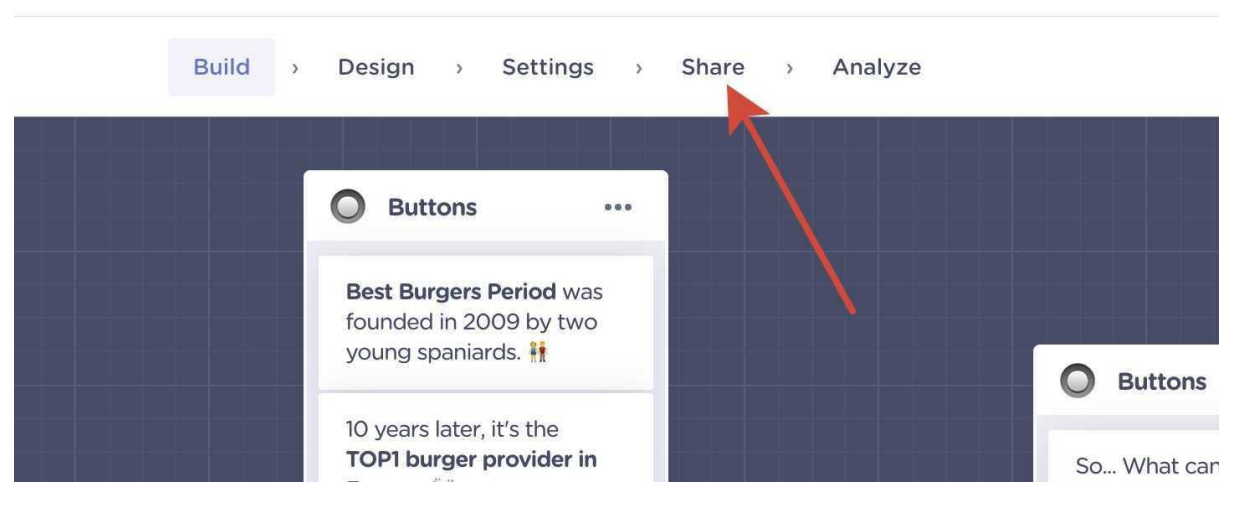

Landbot App

рис.62 Копирование ссылки Landbot

### Google form

С Google [Формами](https://www.google.ru/forms/about/) вы можете не только быстро провести опрос, но и составить список гостей, собрать адреса электронной почты для новостной рассылки и даже провести викторину. Выбирайте типы вопросов – от простых текстовых полей до сложных шкал и сеток. Добавляйте в форму видеоролики с YouTube и фотографии. А ещё вы можете [настроить](https://support.google.com/docs/answer/141062?hl=ru&ref_topic=6063584) форму так, чтобы респонденты попадали на разные страницы в зависимости от того, какой вариант ответа выберут. Как добавить форму Google form

Для добавления google формы необходимо создать её, нажать "отправить", далее на символ "<>" , затем "копировать".

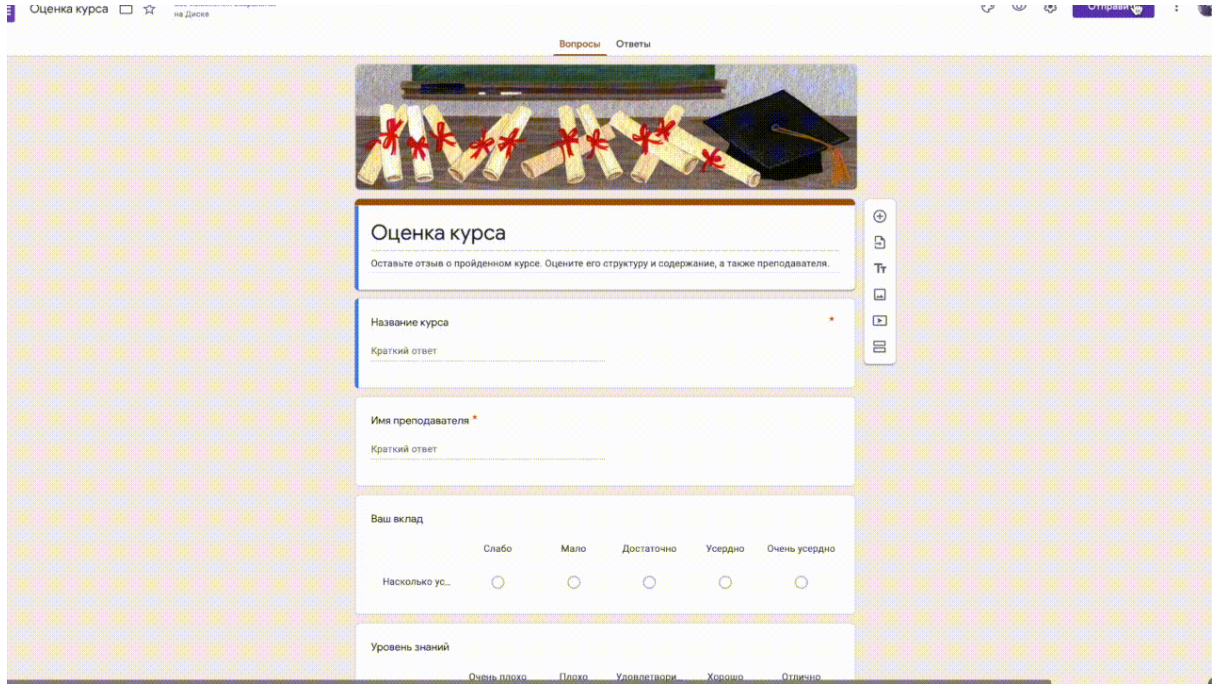

#### рис.63 Копирование ссылки Google-формы

Далее, ссылку нужно вставить в элемент "Упражнение" в исходном виде.

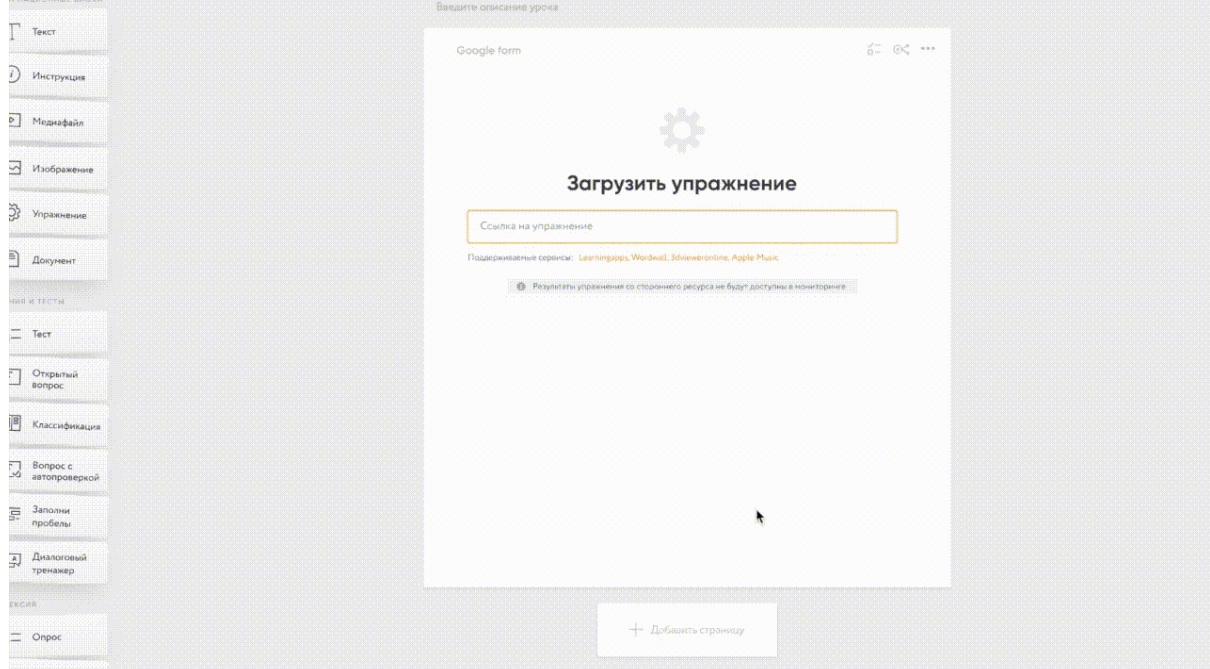

рис.64: Вставка ссылки Google-формы в CORE

#### Typeform

[Typeform](https://www.typeform.com/) — инструмент для создания удобных адаптивных форм с высокой конверсией. Основная фича — уникальный процесс заполнения с высокой эргономикой. Эти формы показывают посетителю только то поле, которое нужно заполнить сейчас, что помогает избежать «страха большой формы». Также в продукте много дополнительных функций и возможностей по созданию, персонализации, интеграции и аналитике форм. Есть бесплатный тариф. Как добавить форму Typeform

Для добавления формы typeform необходимо создать её, нажать "share", далее на символ "copy link".

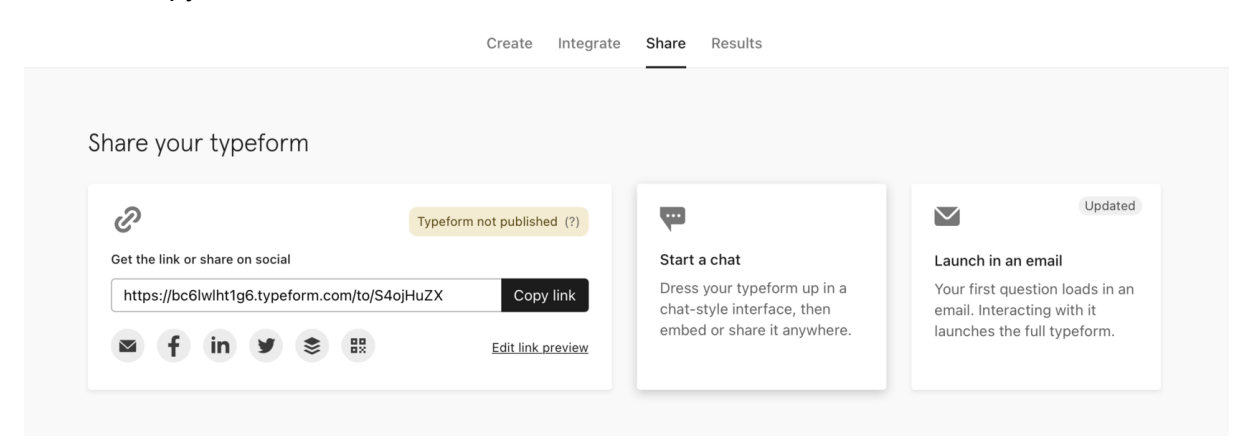

#### рис.65: Копирование ссылки Typeform

Далее, ссылку нужно вставить в элемент "Упражнение" в исходном виде.

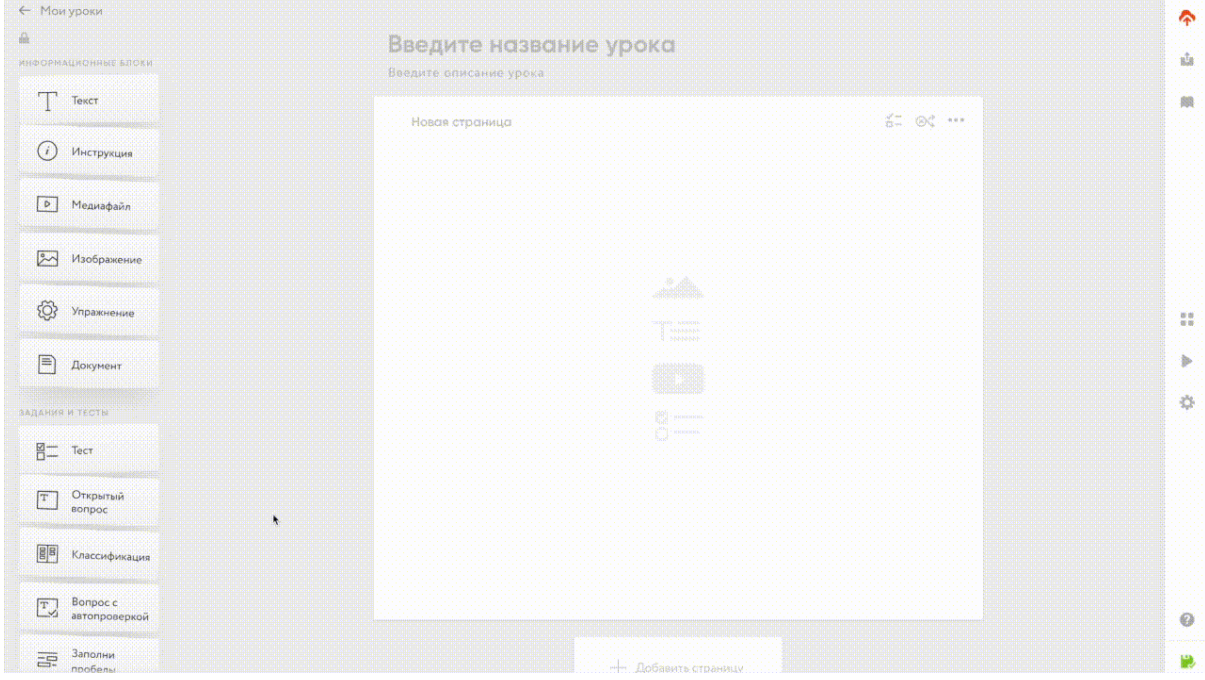

рис.66: Вставка ссылки Typeform в CORE

### **Trinket**

[Trinket](https://trinket.io/) — инструмент, который позволяет запускать и писать код в любом браузере на любом устройстве. Написание и интеграция кода работают мгновенно, без

необходимости входить в систему, загружать плагины или устанавливать программное обеспечение. Как добавить код Trinket

Для добавления кода необходимо создать его, нажать на символ, изображённый на снимке экрана ниже, затем на "embed". После этого, ссылка будет доступна для копирования.

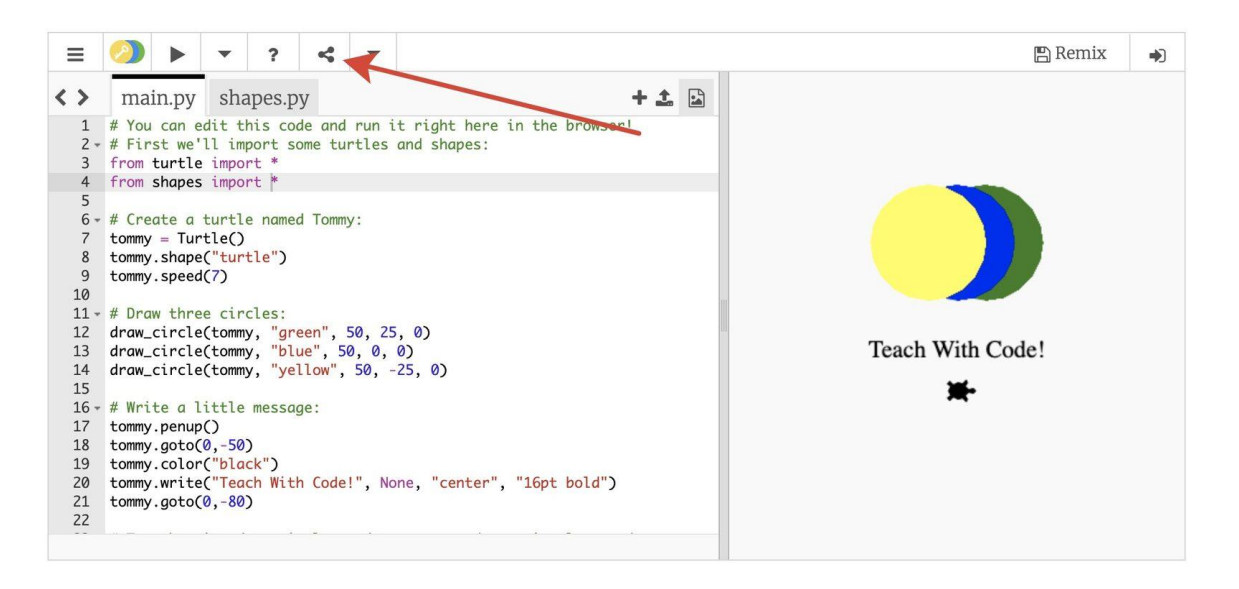

рис.67. Копирование ссылки Trinket

Далее, ссылку нужно вставить в элемент "Упражнение" в исходном виде.

# Элемент «Инструкция»

Кратко: данный элемент позволит вам сделать акцент на тех или иных частях вашего образовательного материала.

Как работать с элементом

Элемент «Инструкция» позволит вам сделать акцент на тех или иных частях вашего образовательного материала. Для добавления элемента на страницу необходимо переместить его из списка слева на страницу центрального полотна, кликнув и удерживая левую кнопку мыши.

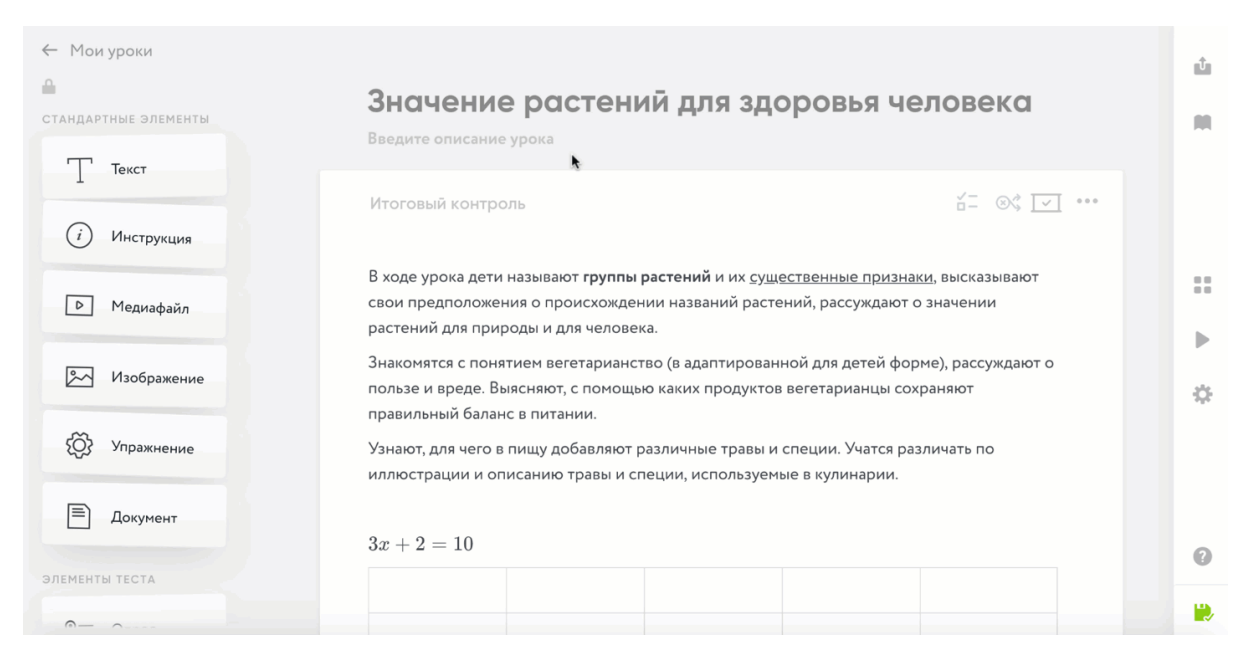

рис.68. Вставить элемент инструкция

У данного элемента есть пять режимов: «Информация», «Целеполагание»,

«Постановка вопроса» и «Тема урока». Отличаются они оформлением. Чтобы их переключить, вам нужно нажать на выпадающий список и выбрать нужный режим.

# Элемент «Медиафайл»

Кратко: данный элемент позволит вам добавить к урок проигрыватель видео- и аудиофайлов. Для того чтобы воспользоваться им, просто перетащите его из списка элементов на страницу центрального полотна

### Как работать с элементом

Данный элемент позволит вам добавить к урок проигрыватель видео- и аудиофайлов. Для добавления элемента на страницу необходимо переместить его из списка слева на страницу центрального полотна, кликнув и удерживая левую кнопку мыши.

Медиафайл можно добавить двумя способами:

- 1. Указать URL-ссылку на видео или аудио, загруженное на сторонние сайты:
	- [youtube.com](https://www.youtube.com/)
	- [kinescope.io](https://kinescope.io/)
	- [vimeo.com](http://www.vimeo.com/)
	- [soundcloud.com](https://soundcloud.com/)
	- [soundcloud.com](https://soundcloud.com/)
- [facebook.com](https://www.facebook.com/)
- [dailymotion.com](http://dailymotion.com/)
- [twitch.tv](https://www.twitch.tv/)

Скопируйте ссылку на видео или аудио из адресной строки браузера и вставьте ее в специальное поле для ссылки, которое находится в элементе. После этого действия видео появится автоматически, если этого не произошло проверьте корректность ссылки.

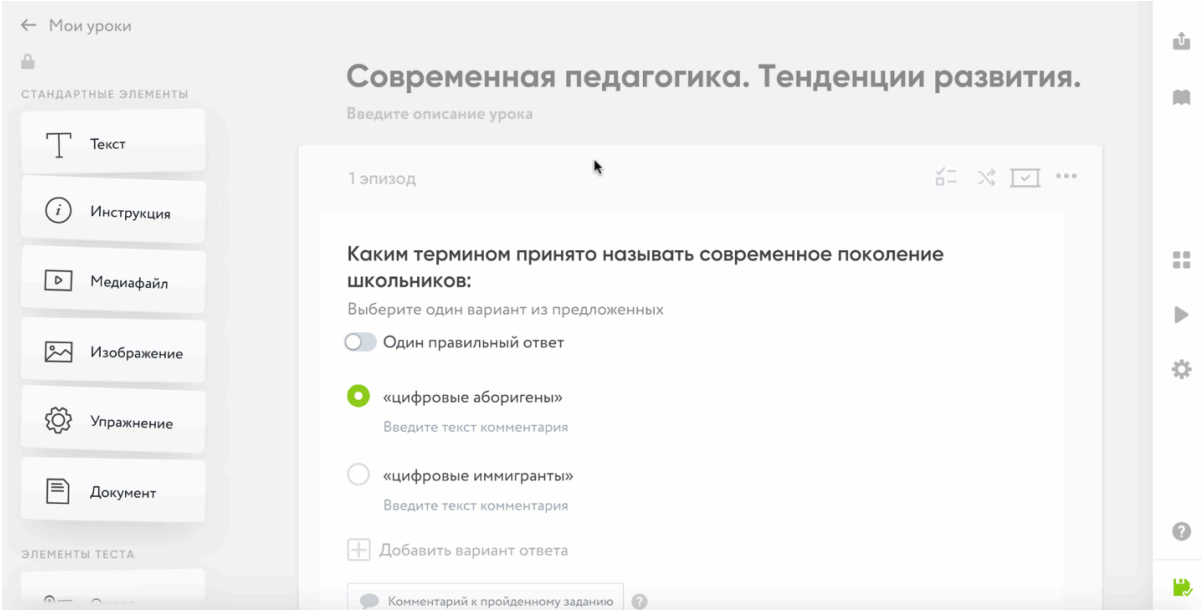

#### рис.69. Добавление по ссылке

Kinescope — видеохостинг для бизнеса, где реализована защита видео от скачивания и шифрование.

При использовании Kinescope.io фрагменты видео шифруются при включенной защите и, даже если их удается скачать, то воспроизвести нельзя. Для защиты видео можно использовать водяные знаки.

Можно разбивать видео на главы, прикреплять дополнительные материалы прямо в плеер и добавлять субтитры.

В панели управления Kinescope доступна аналитика поведения зрителей, в том числе, такие метрики как процент просмотра, вовлеченность и данные по геолокации и платформам.

Обеспечивается дополнительная защита от скачивания: на видео отображается водяной знак, по которому можно будет вычислить пользователя, опубликовавшего контент, в случае утечки видео.

Для пользователей CORE — бонус. При подключении сервиса будет доступен баланс \$50, которого хватит, чтобы хранить 2300 ГБ видео.

Чтобы воспользоваться бонусом, просто напишите в чат поддержки Kinescope и назовите промокод — CoreBonus.

2. Загрузить видео или аудио с компьютера, но в этом случае размер файла не должен превышать 100 Мбайт.

Для этого кликните на «Загрузить видео или медиа» и выберите файл. После этого действия видео появится автоматически, если этого не произошло, то проверьте, не превышает ли размер видео 100 Мбайт.

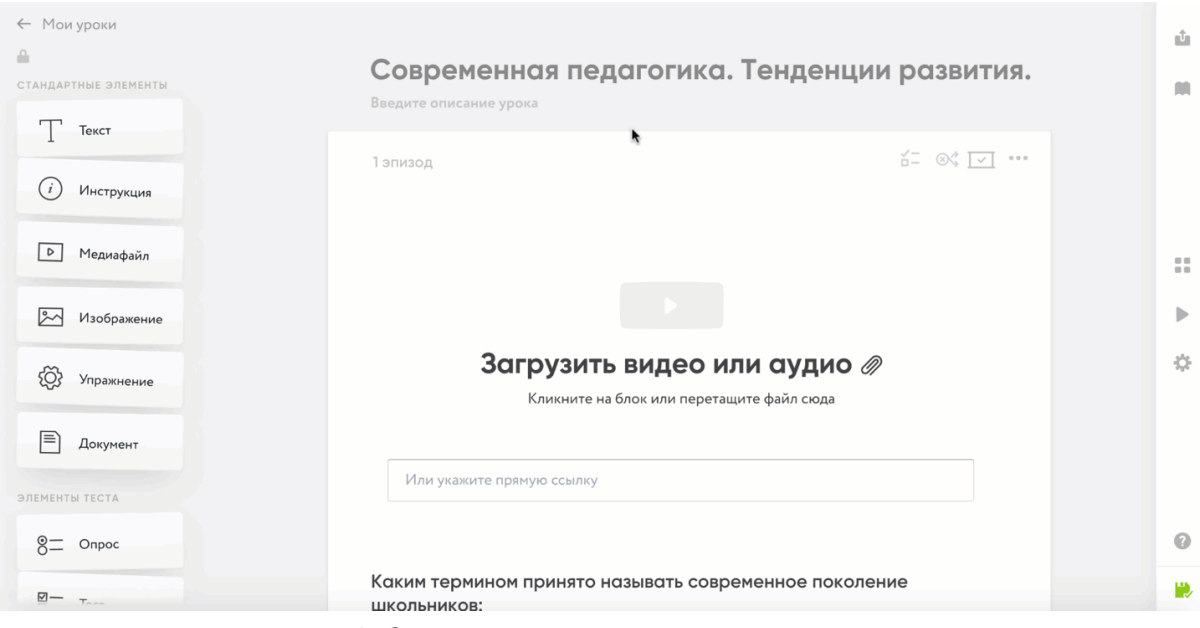

рис.70. Загрузка с жесткого диска компьютера

# Элемент «Изображение»

Кратко: данный элемент позволит вам добавить в урок изображения или GIF-анимацию.

### Как работать с элементом

Данный элемент позволит вам добавить в урок изображения или GIF-анимацию. Для добавления элемента на страницу необходимо переместить его из списка слева на страницу центрального полотна, кликнув и удерживая левую кнопку мыши. Изображение можно добавить двумя способами:

1. Загрузив изображение с жесткого диска компьютера. Для этого кликните на «Загрузить изображение» и выберите файл. После этого действия изображение появится автоматически;

2. Указав URL-ссылку на картинку, размещенную на сторонних сайтах. Для этого скопируйте ссылку на изображение из адресной строки браузера и вставьте ее в специальное поле для ссылки, которое находится в элементе. После этого действия изображение появится автоматически, если этого не произошло проверьте корректность ссылки.

Количество изображений можно менять, используя переключатель с правой стороны изображения. Таким образом, можно расположить в ряд до 4 изображений. Обратите внимание, что каждое изображение можно подписать.

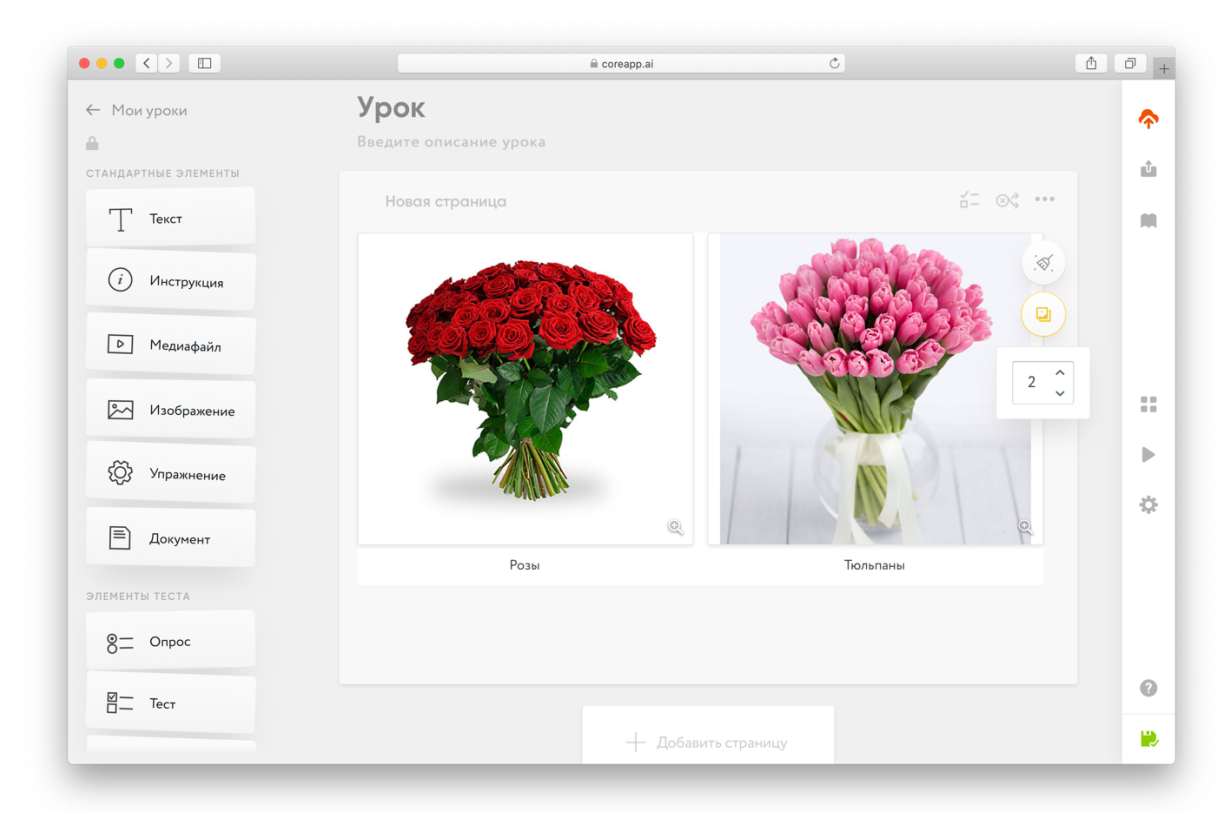

#### рис.71. Добавление изображений

Вы можете изменить размер используемого изображения, регулируя его с помощью стрелочек, появляющихся в правом нижнем углу элемента. Для увеличения изображения на весь экран вы можете воспользоваться лупой, которая находится в правом нижнем углу изображения. При увеличении будет отображен фактический размер изображения.

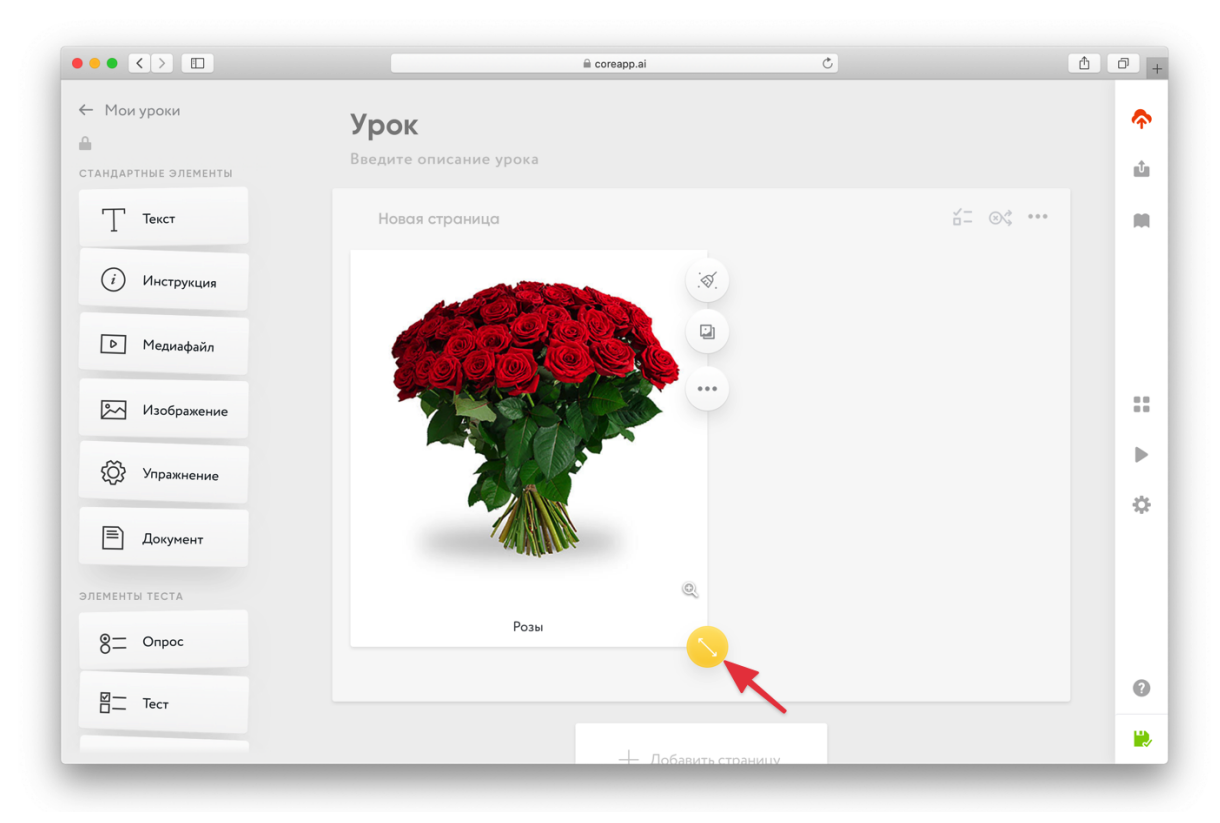

рис.72. Увеличение изображения

# Элемент «Документ»

Кратко: данный элемент позволит вам добавить в урок документ.

### Как работать с элементом

Данный элемент позволит вам добавить в урок документы формата: .pdf, .doc, .docx, .xls, .ppt .pptx.

Документ можно добавить двумя способами:

1. Загрузив документ с жесткого диска компьютера. Для этого кликните на «Загрузить документ» и выберите файл. После этого действия документ появится автоматически;

2. Указав URL-ссылку на документ, размещенный на сторонних сайтах. Для этого скопируйте ссылку на документ из адресной строки браузера и вставьте ее в специальное поле для ссылки, которое находится в элементе. После этого действия документ появится автоматически, если этого не произошло проверьте корректность ссылки.

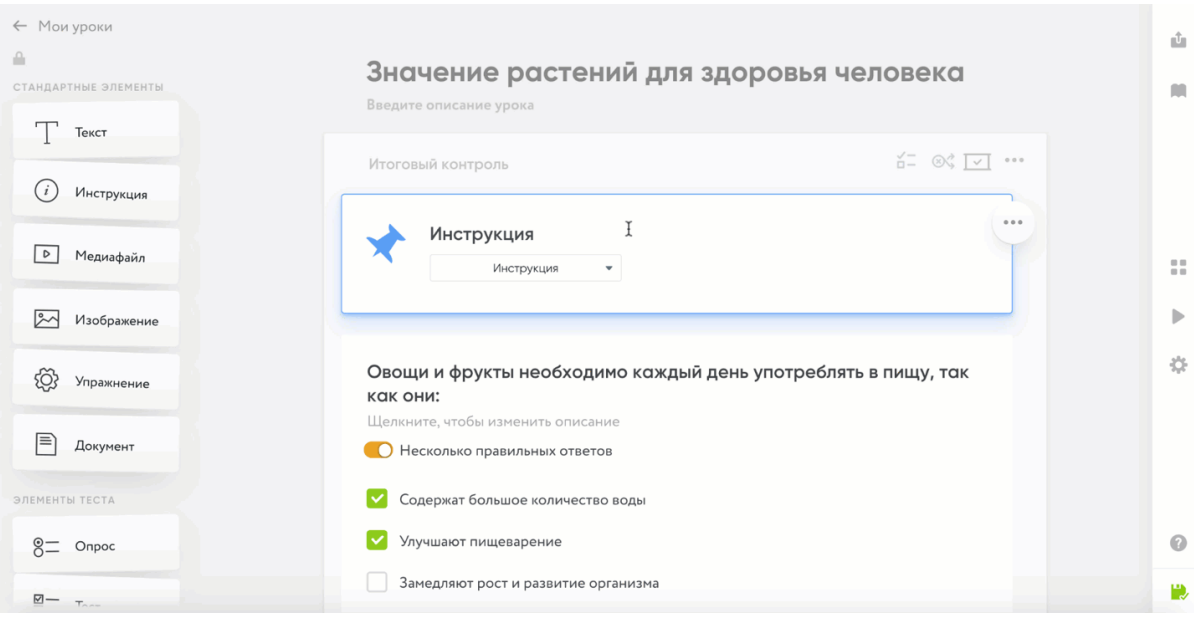

рис.73. Загрузка документа

# Элементы «Теста»

# Элемент Тест

Кратко: данный элемент позволит вам добавить в урок тестирование.

### Как работать с элементом

Данный элемент позволит вам провести тестирование. Для добавления элемента на страницу необходимо переместить его из списка слева на страницу центрального полотна, кликнув и удерживая левую кнопку мыши. Введите вопрос и варианты ответов. Вы можете задать вопрос одним или несколькими правильными ответами. Обратите внимание, что вы можете форматировать текст как при создании вопроса, так и в ответах. Комментарии к вариантам ответа и пройденному заданию Тест включает в себя возможность оставлять комментарии, которые учитель может добавлять к:

#### 1. Каждому из вариантов ответов

Для того чтобы оставить комментарий к варианту ответа, наведите курсор на вариант ответа, кликните на значок с облачком. После этого действия появится поле для ввода комментария. Нажмите на крестик, если комментарий нужно удалить. Обратите внимание, что вы можете форматировать текст комментария, а также добавлять ссылки.

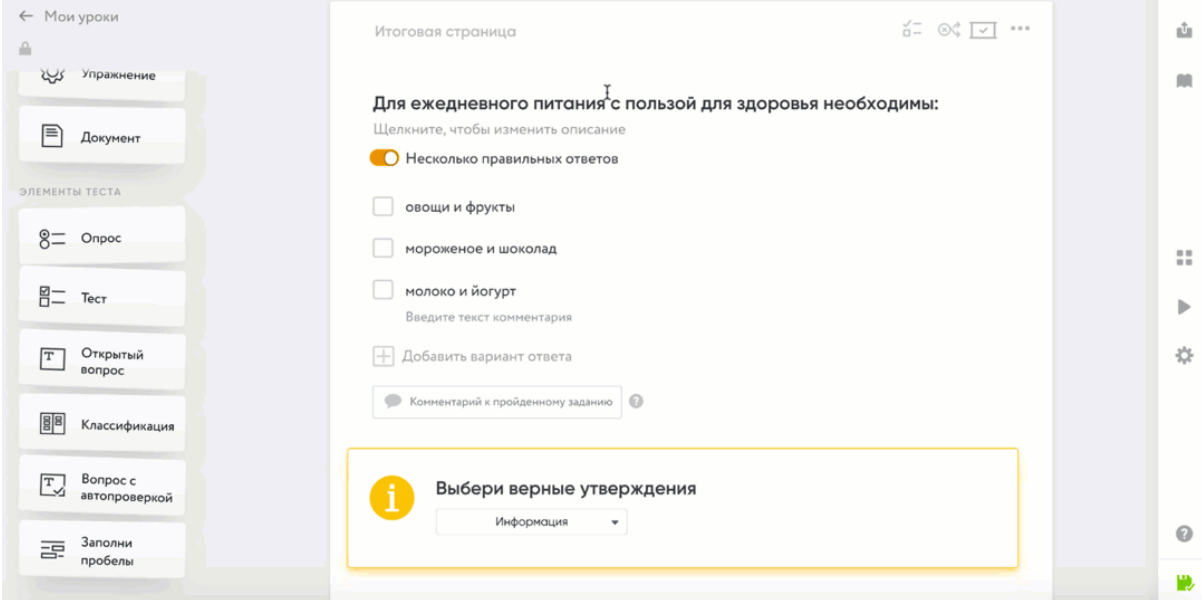

рис.74. Комментарий к варианту ответа

Как добавить комментарий к ответу

2. К пройденному заданию.

Для того чтобы оставить комментарий, нажмите на «Комментарий к пройденному заданию». Перед вами появится два поля: на случай если ученик пройдет задние с ошибкой, и если выполнит его правильно. Нажмите на крестик, если комментарий нужно удалить. Обратите внимание, что вы можете форматировать текст комментария, а также добавлять ссылки.

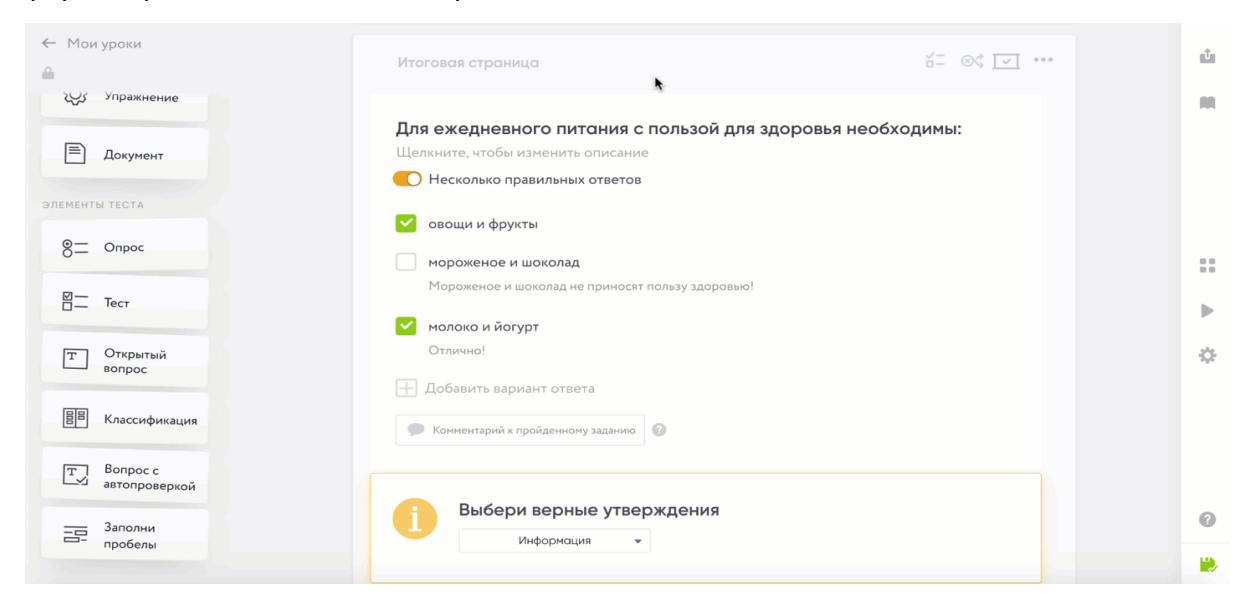

рис.75. Комментарий к пройденному заданию

Как добавить комментарий к заданию

#### **Внимание!**

Ученик увидит правильно ли он ответил, как только выберет вариант ответа. Если вы хотите скрыть правильные ответы от ученика, то вам необходимо включить режим «Контрольная работа». Более подробно о режимах и настройках конструктора читайте в инструкции «Режимы и настройки [страницы».](https://help-ru.coreapp.ai/settings-modes) В режиме «Контрольная работа» тест выглядит следующим образом:

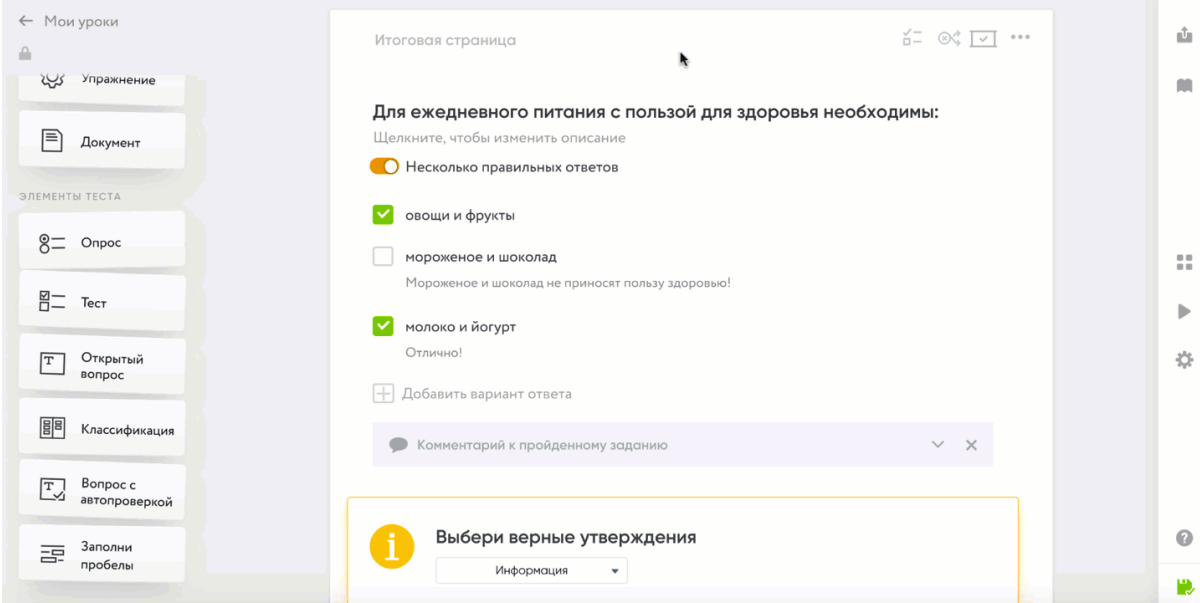

рис.76. Тест в режиме контрольной работы

# Элемент «Открытый вопрос»

Кратко: данный элемент позволит вам добавить в урок открытый вопрос.

### Описание элемента

Данный элемент позволит вам добавить в урок открытый вопрос. Ученик может дать развернутый текстовый ответ, а может прикрепить документ/фото к заданию. Это наиболее распространенный в учительской практике тип задания.

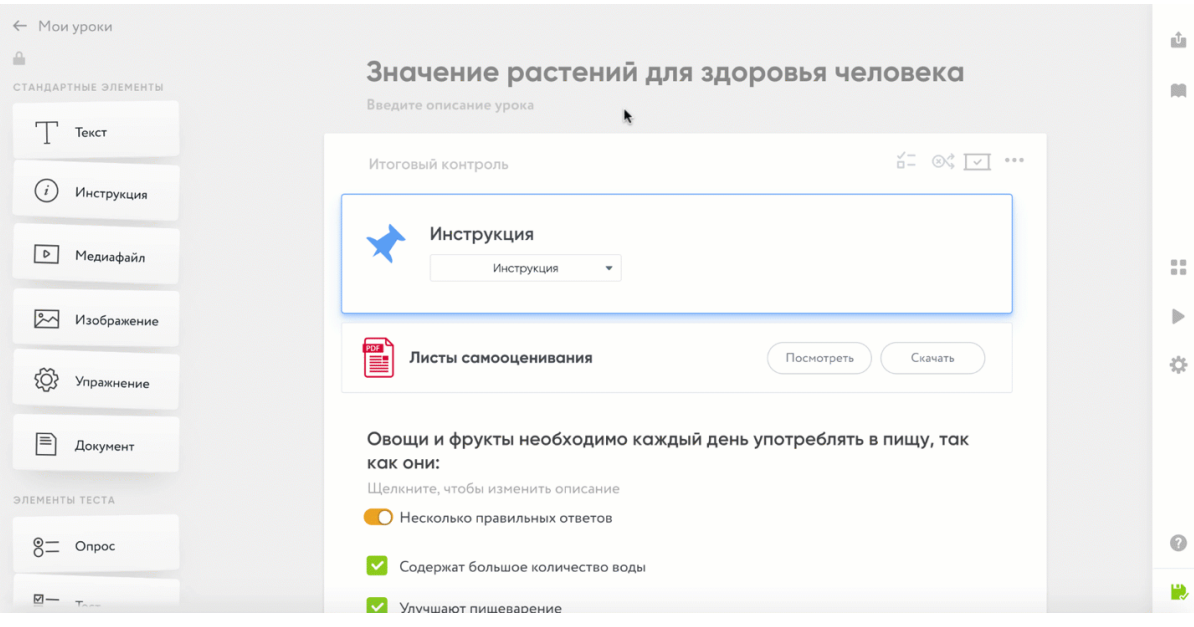

рис.77. Демонстрация элемента

### Как работать с элементом

Для добавления элемента на страницу необходимо переместить его из списка слева на страницу центрального полотна, кликнув и удерживая левую кнопку мыши. Вам нужно только вписать вопрос или задание.

Внимание!

Система не сможет проверить правильность открытого ответа, но учитель сможет увидеть всё, что написал ученик, во вкладке [«Проверка](https://help-ru.coreapp.ai/tasks-review) заданий».

Демонстрация элемента у ученика

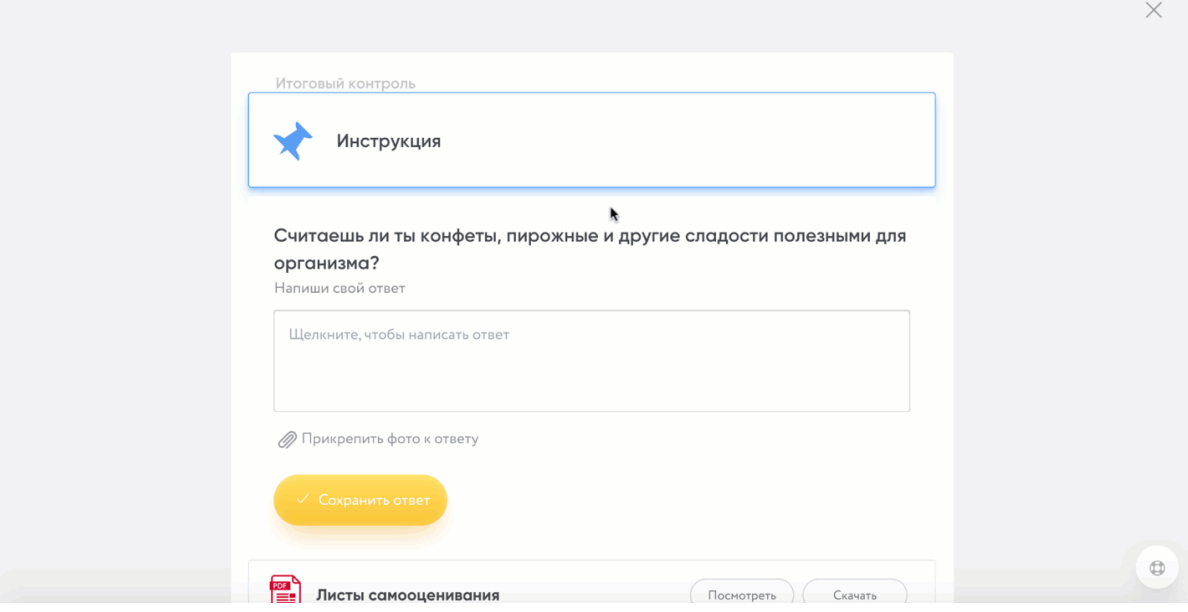

рис.78. Демонстрация элемента у ученика

# Элемент «Классификация»

Кратко: данный элемент позволит вам добавить задание на классификацию.

### Как работать с элементом

Данный элемент позволит вам создать задание на соотнесение: ученикам предстоит разложить карточки по тематическим корзинам.

Чтобы создать «корзину» кликайте на «Добавить корзину» (максимальное число – 4). Далее назовите их: они и будут категориями.

После создания категорий необходимо заполнить их объектами. Для этого введите текст в поле внизу корзины и нажмите Enter. Если объект нужно удалить, нажмите на крестик.

Для учащегося все объекты перемешаны, и он распределяет их по категориям.

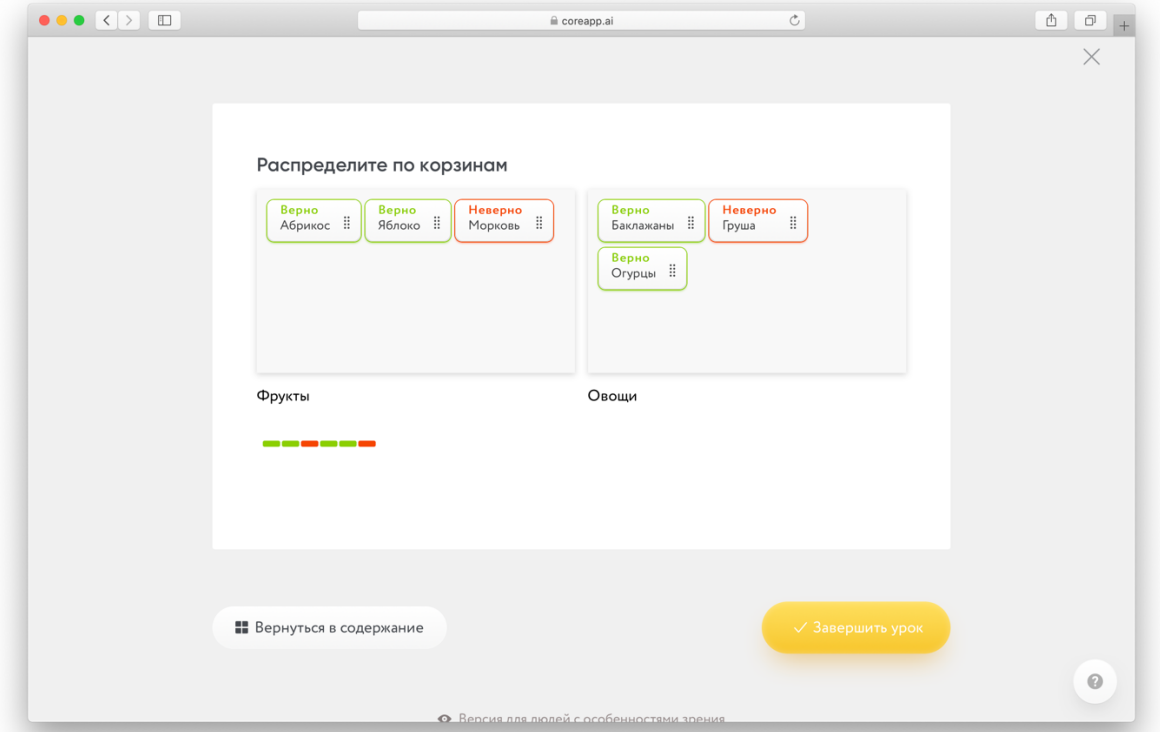

рис.79. Как ученик увидит элемент «Классификация»

Комментарии к вариантам ответа и пройденному заданию

Элемент включает в себя возможность оставлять комментарии, которые учитель может добавлять к пройденному заданию.

Для того чтобы оставить комментарий, нажмите на «Комментарий к пройденному заданию». Перед вами появится два поля: на случай если ученик пройдет задние с ошибкой и если выполнит его правильно. Внимание!

Ученик увидит правильно ли он ответил, как только выберет вариант ответа. Если вы хотите скрыть правильные ответы от ученика, то вам необходимо включить режим «Контрольная работа». Более подробно о режимах и настройках конструктора читайте в инструкции «Режимы и настройки [страницы».](https://help-ru.coreapp.ai/settings-modes) Как видит ученик элемент в обычном режиме:

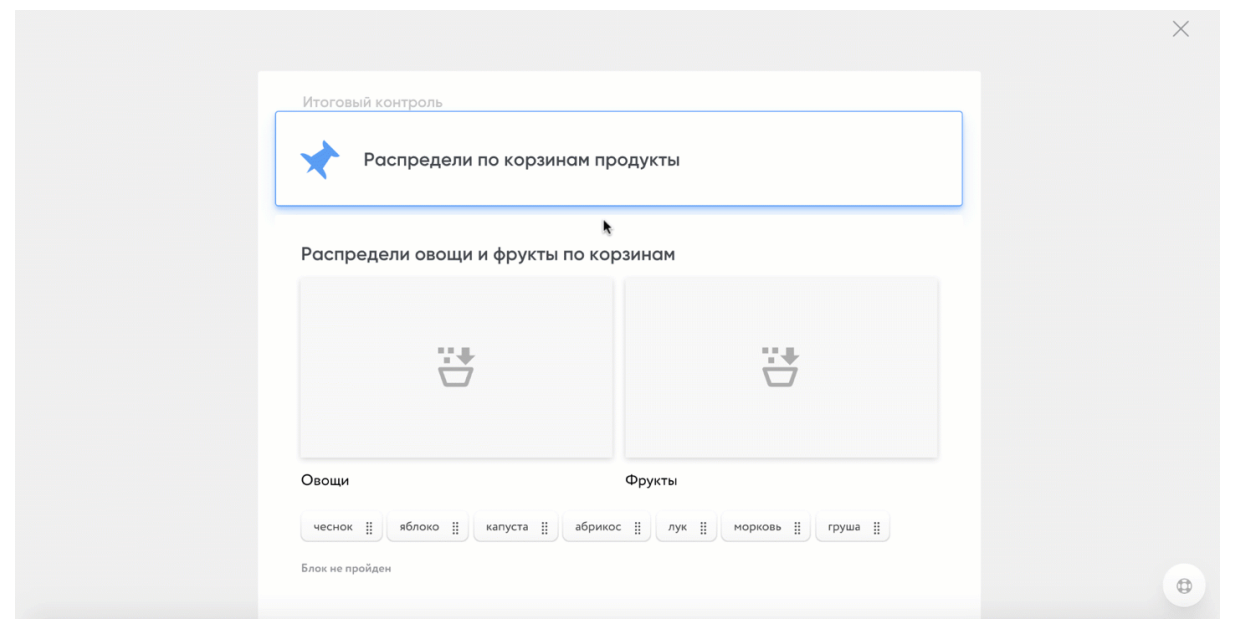

#### рис.80. Обычный режим

Как видит ученик элемент в режиме «Контрольная работа»:

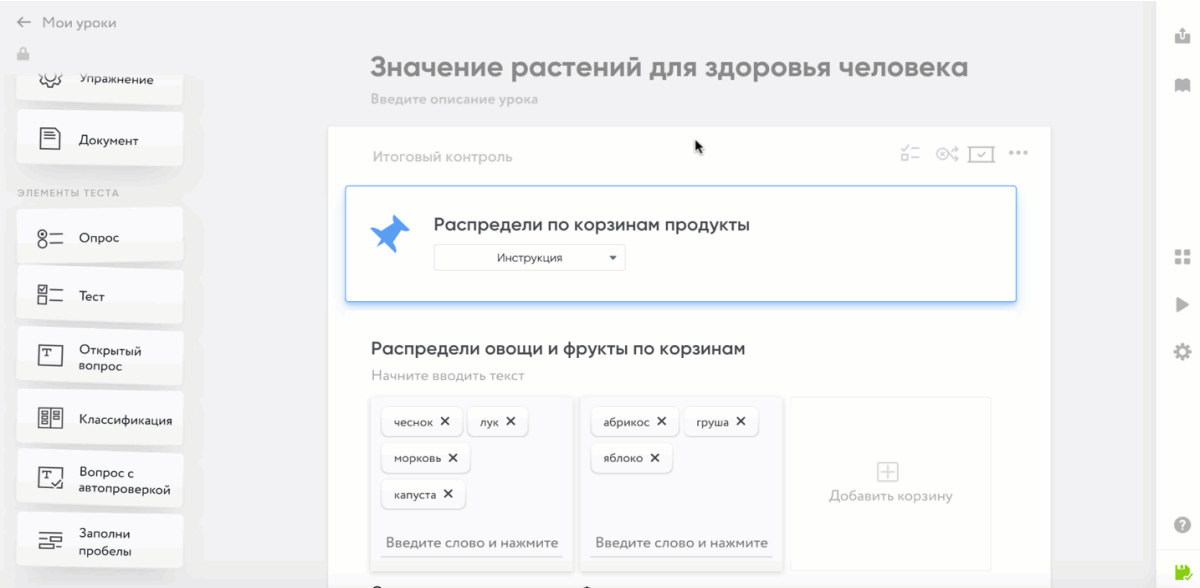

рис.81. Контрольный урок.

# Элемент «Вопрос с автопроверкой»

Кратко: данный элемент позволит вам добавить в урок вопрос с автопроверкой. Возможности элемента

Одним из самых больших преимуществ данного элемента является возможность создавать вопросы из КИМов ОГЭ или ЕГЭ. При необходимости также можно добавить картинку в описание вопроса благодаря функции форматирования (доступна при выделении текста в описании вопроса).

Как работать с элементом

Для начала введите вопрос и варианты ответов. Можно задавать от одного до бесконечности вариантов возможных ответов, которые будут восприниматься системой как правильные. Обратите внимание, что если ученик введет ответ с ошибкой в слове или поставит лишний знак препинания — система зачтет ответ как ошибочный.

Если последовательность цифр/букв в ответе не имеет значения, нажмите на кнопку (...) напротив варианта ответа и передвиньте ползунок.

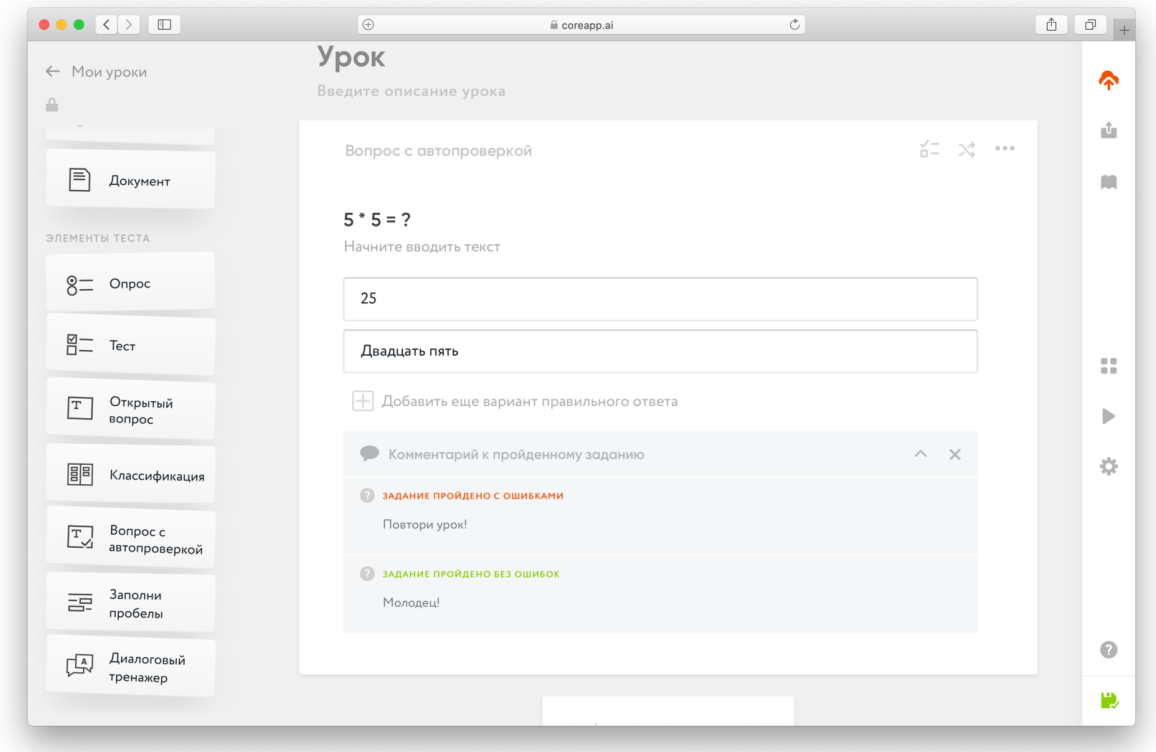

рис.82. Элемент «Вопрос с автопроверкой»

Комментарии к вариантам ответа и пройденному заданию
Элемент включает в себя возможность оставлять комментарии, которые учитель может добавлять к пройденному заданию.

Для того, чтобы оставить комментарий, нажмите на «Комментарий к пройденному заданию».

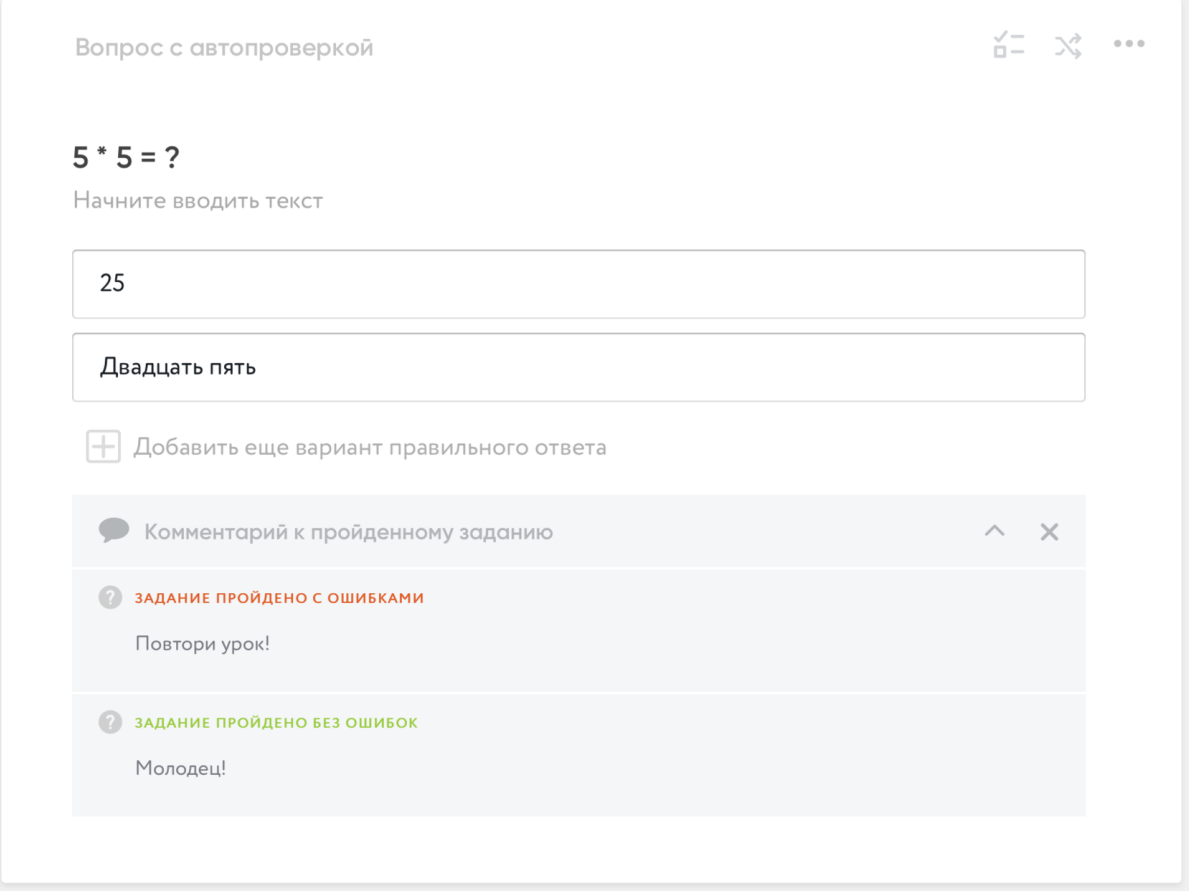

рис.83.Как добавить комментарий к заданию

#### Внимание!

Ученик увидит правильно ли он ответил, как только выберет вариант ответа. Если вы хотите скрыть правильные ответы от ученика, то вам необходимо включить режим «Контрольная работа». Более подробно о режимах и настройках конструктора читайте в инструкции «Режимы и настройки [страницы».](https://help-ru.coreapp.ai/settings-modes)

## Элемент «Диалоговый тренажер»

Кратко: данный элемент позволит вам добавить в урок мини-игру: смоделировать ситуацию и погрузить в нее участника в качестве главного героя или же создать

текст, где в случае ошибки участнику добавляются дополнительные вопросы или информационное окно.

## Возможности элемента

Диалоговый тренажер дает возможность смоделировать ситуацию и погрузить в нее участника в качестве главного героя. Проходящему предстоит выбирать, как поступать в той или иной ситуации. С помощью тренажера вы можете создать текст, где в случае ошибки участнику добавляются дополнительные вопросы или информационное окно.

Диалоговый тренажер — это игровой симулятор с ветвящимся сюжетом. От того, как ответит участник, зависит его дальнейший путь в игре.

Тренажер идеально подойдет для тех, кто хочет погрузить своих учеников в определенную ситуацию и проверить, насколько хорошо ученик выйдет из нее. Мы приготовили для вас пример игры.

- [Ссылка](https://coreapp.ai/app/preview/lesson/5ed51a00cb5413660d6ba922) для того, чтобы открыть тренажер как учитель.
- [Ссылка](https://coreapp.ai/app/player/lesson/5ed50b6b9a12c5dd1848bab8) для того, чтобы открыть тренажер как ученик.

## Как работать с элементом

Перед сборкой крайне рекомендуем составить карту пути пользователя в виде диаграммы связей (mind-map), отобразив логику связей в дереве решений.

Для добавления элемента на страницу необходимо переместить его из списка слева на страницу центрального полотна, кликнув и удерживая левую кнопку мыши. После этого кликните на блок или кнопку «Редактировать».

#### Введите название задания

Введите описание задания

Кликните на блок или на кнопку «Редактировать», чтобы перейти в режим конструирования диалогового тренажера

рис.84. Элемент «Диалоговый тренажер»

Итак, мы попали в окно конструирования диалогового тренажера, давайте осмотримся. Тренажер состоит из отдельных карточек (экранов), которые должны быть связаны друг с другом. Вы можете очищать содержимое экрана, дублировать или создавать новые экраны (как и при работе с любыми другими элементами на конструкторе).

Вверху мы видим черную шапку с белым квадратиком: сюда нужно вписать минимальное количество баллов для прохождения игры. Автоматически стоит «0», но вы можете вписать любое количество баллов. Главное, чтобы суммарное количество баллов, которые распределите по карточкам тренажера, было не меньше. Помните, что участник может не увидеть всех карточек.

Для того, чтобы вернуться в конструктор, наведите курсор на левый верхний угол: появится стрелочка которая и выведет вас обратно. Все изменения сохраняются автоматически.

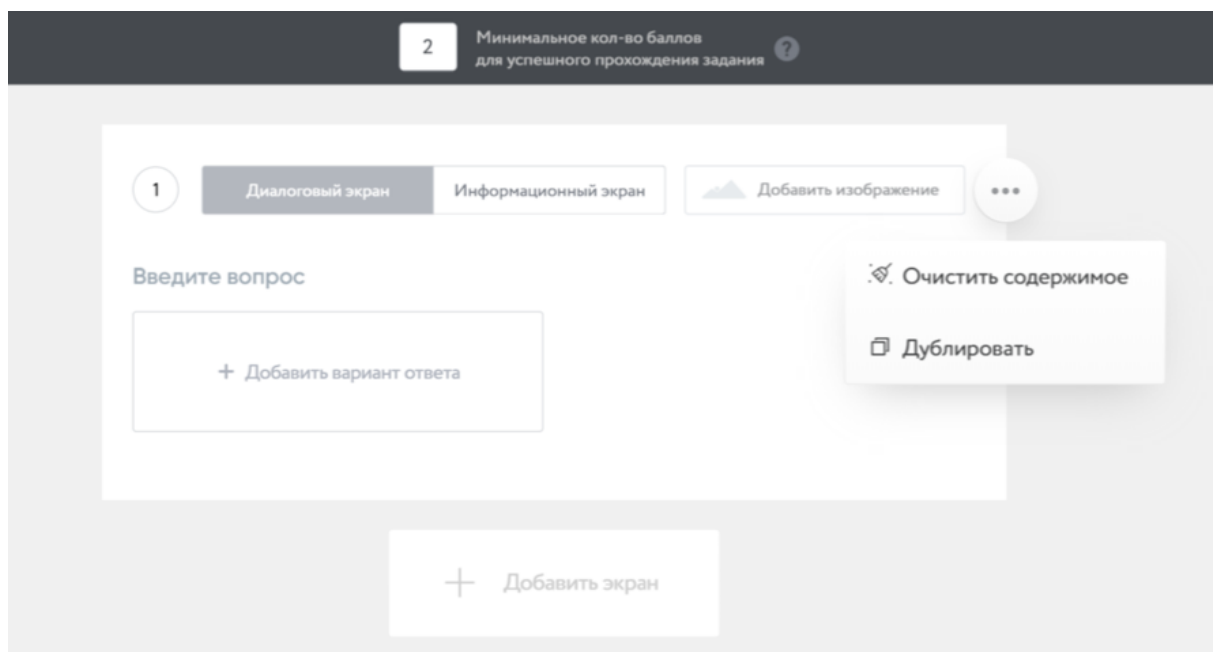

рис.85.. Экраны диалогового режима

В вашем распоряжении на выбор два экрана: «Диалоговый экран»,

«Информационный экран». Давайте рассмотрим их по отдельности.

## Диалоговый экран

В Диалоговом экране вам предстоит создавать задания тренажера, то есть создать сам вопрос и добавить к нему варианты ответа.

Для этого введите вопрос в поле для ввода текста, а затем кликните на «Добавить вариант ответа». Максимально вы можете создать четыре варианта ответа. После этой команды у вас появится карточка для создания варианта ответа. Сам ответ впишите в поле для ввода текста.

Для того чтобы данный ответ отправлял ученика на конкретный экран, нажмите на выпадающий список возле «Следующий экран». В выпавшем окне вам будут выведены все созданные вами экраны — просто выберите нужный. Если вы еще не создали экран, то выберите «Новый экран». В случае, если после данного ответа больше нет экранов и игра должна закончится, выберите «Конец» (экран с результатами прохождения).

Как установить количеств баллов, которое получит ученик за конкретный ответ? Перейдите к графе «баллы за ответ». Кликайте на (-), чтобы уменьшить количество баллов, кликайте на (+), чтобы увеличить. Обратите внимание, что число баллов может также быть отрицательным.

Для того чтобы загрузить фото, нажмите на кнопку «Загрузить изображение».

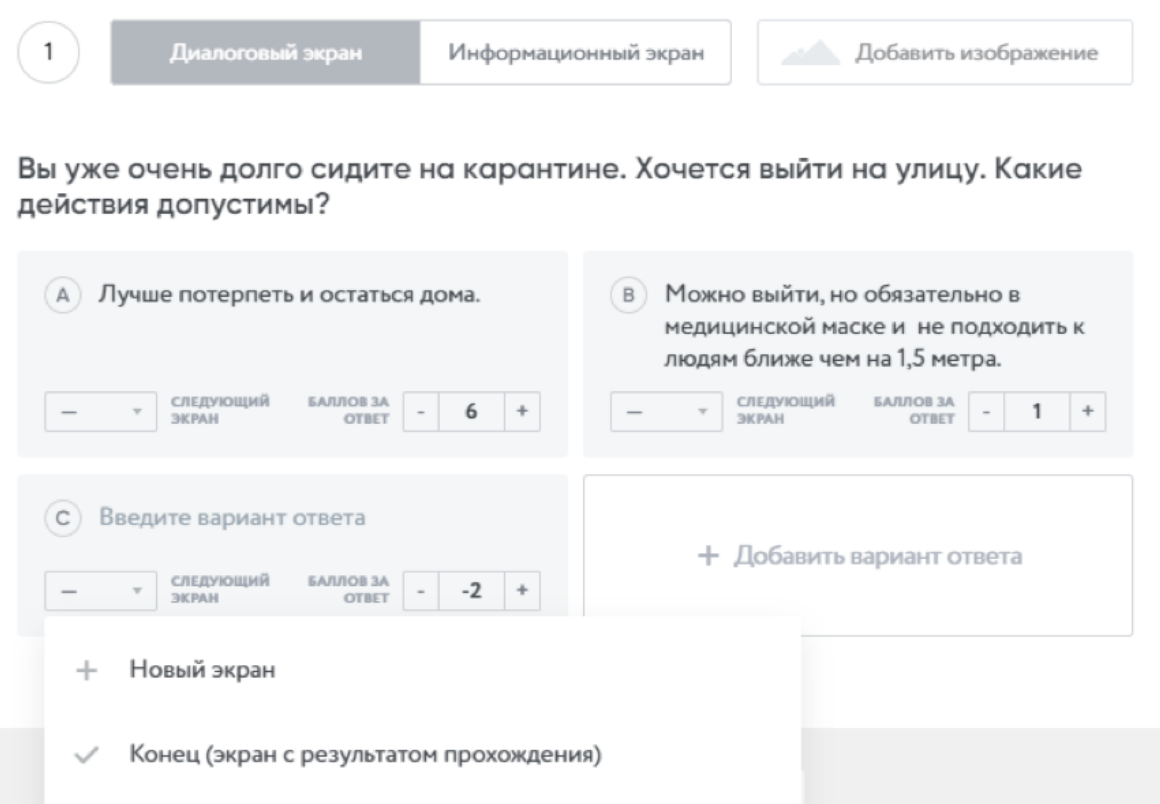

рис.86. Диалоговый экран

## Информационный экран

В Информационном экране вы можете добавить информацию, которую хотите донести до участника во время прохождения тренажера. Например, создайте карточку с подсказкой, если участник неправильно ответил на задание.

Нажмите на вкладку «Информационный экран». Введите текст в поле. Для того, чтобы загрузить фото, нажмите на кнопку «Загрузить изображение».

Для того чтобы настроить, на какой из экранов попадает ученик, нажмите на выпадающий список и выберите необходимый экран. Если вы еще не создали экран, то выберите «Новый экран». В случае, если после данного экрана игра должна закончиться, выберите «Конец» (экран с результатами прохождения).

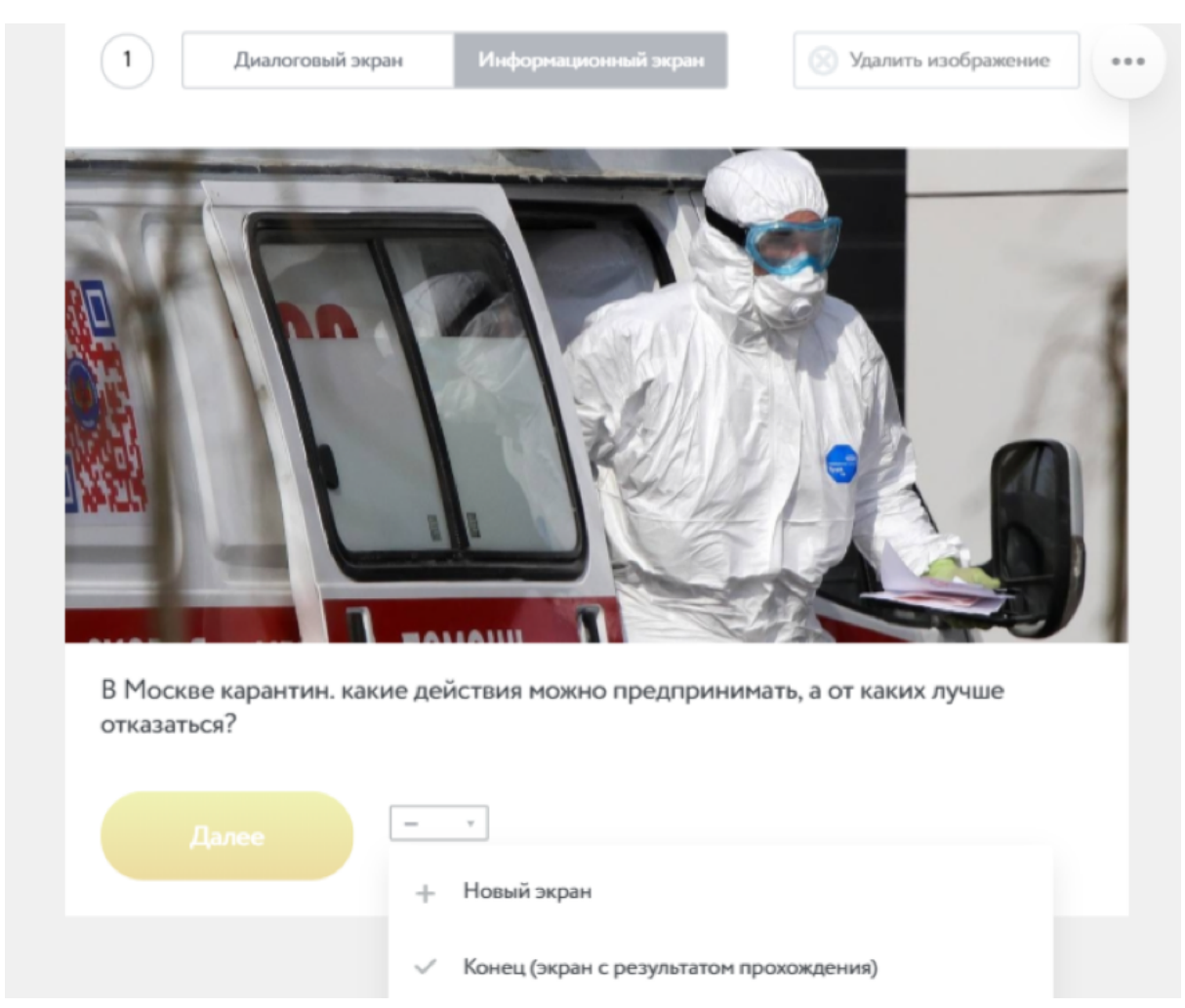

рис.87. Информационный экран

Мониторинг результатов

Для того, чтобы увидеть как ученики прошли тренажер, вам необходимо открыть вкладку «Прохождения» в меню настроек урока. Как работать с результатами читайте в инструкции «Мониторинг урока».

Внимание!

В мониторинге вы увидите только сумму набранных баллов. Как отвечали ученик на вопросы внутри тренажера нельзя.

## Элемент «Заполни пропуски»

Кратко: данный элемент позволит вам добавить в урок задания с заполнением пробелов в тексте. Для того чтобы воспользоваться им, просто перетащите его из списка элементов на страницу центрального полотна.

Как работать с элементом

Элемент «Заполни пропуски» позволяет добавить в текст пустые поля для дальнейшего заполнения их учеником. Элемент имеет два режима: "вписать пропуски" и "выбрать пропуски".

### Режим "вписать пропуски"

Чтобы добавить пропуск, необходимо навести курсор на желаемое слово, выделить его и нажать "сделать пропуском", а затем задать правильный ответ - их может быть несколько. При прохождении задания ученику будет необходимо ввести свой вариант ответа вручную. В момент, когда ученик будет проходить задания, система автоматически проверит результат.

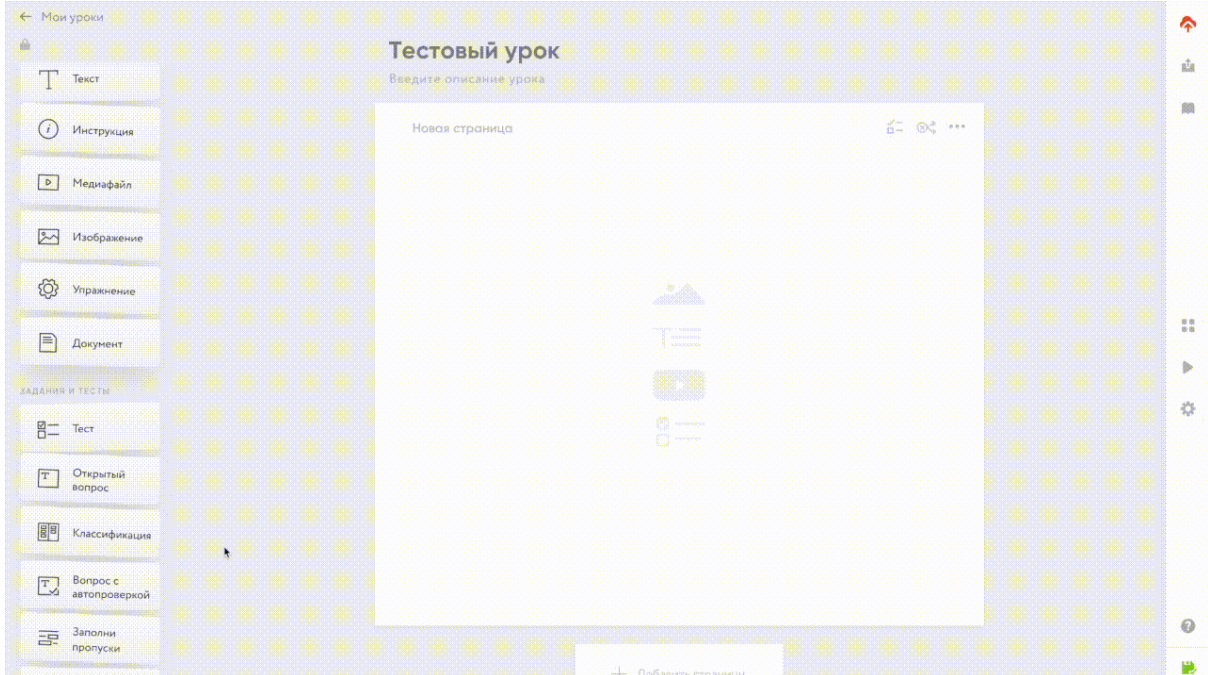

рис.88 режим "вписать пропуски"

## Режим "выбрать пропуски"

Этот режим позволяет предоставить варианты ответа для ученика при заполнении пропуска. Чтобы добавить пропуск, необходимо навести курсор на желаемое слово, выделить его и нажать "сделать пропуском", а затем задать правильный ответ - их может быть несколько. В момент, когда ученик будет проходить задания, система автоматически проверит результат.

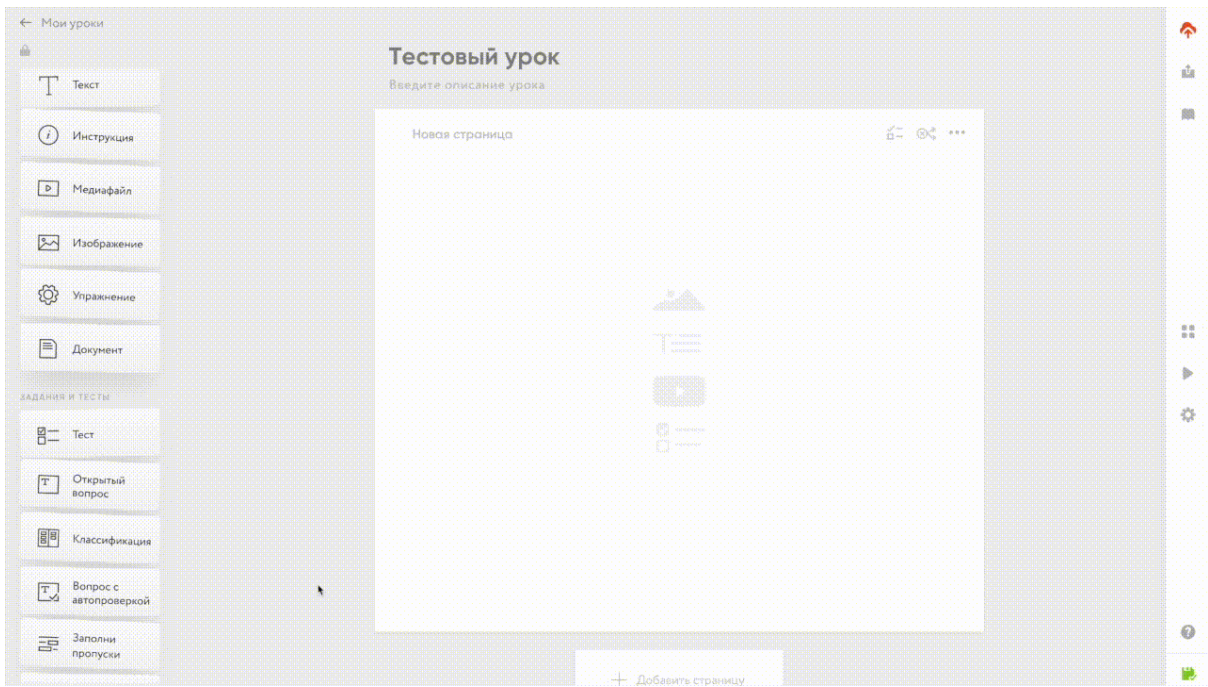

рис.89. Режим "выбрать пропуски"

### Внимание!

Ученик увидит, правильно ли он ответил, как только выберет вариант ответа. Если вы хотите скрыть правильные ответы от ученика, то вам необходимо включить режим «Контрольная работа». Более подробно о режимах и настройках конструктора читайте в инструкции «Режимы и [настройки](https://help-ru.coreapp.ai/settings-modes) страницы». Комментарии к вариантам ответа и пройденному заданию Элемент включает в себя возможность оставлять комментарии, которые учитель может добавлять к пройденному заданию.

Для того чтобы оставить комментарий, нажмите на «Комментарий к пройденному заданию». Перед вами появится два поля: на случай если ученик пройдет задние с ошибкой и если выполнит его правильно. Нажмите на крестик, если комментарий нужно удалить. Обратите внимание, что вы можете форматировать текст комментария, а также добавлять ссылки.

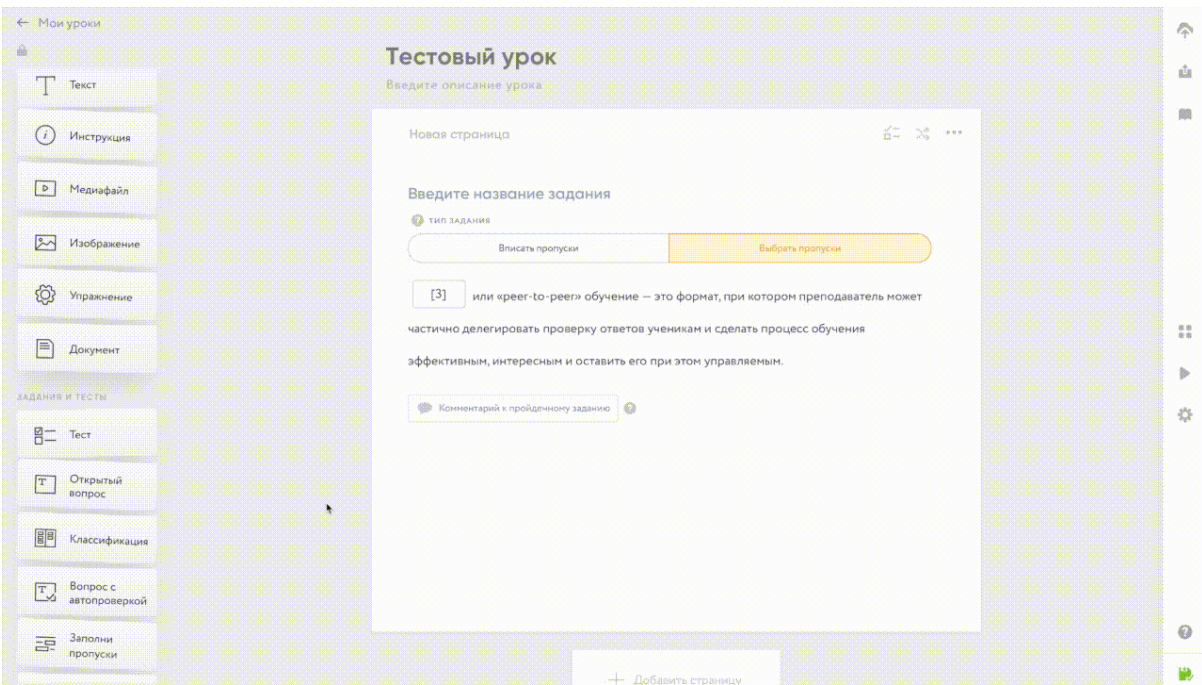

рис.90. Добавление комментария к заданию.

# Настройки блоков и конструктора

## Режимы и настройки страницы

Кратко: у страницы существует несколько режимов: рандомизация, контрольная работа и презентация. Нажмите на кнопку (...), чтобы выбрать один из них. Настройки и режимы страницы

Настройки и режимы блока находятся в правом верхнем углу внутри каждой страницы. Кликните на иконки, чтобы увидеть информационное окно.

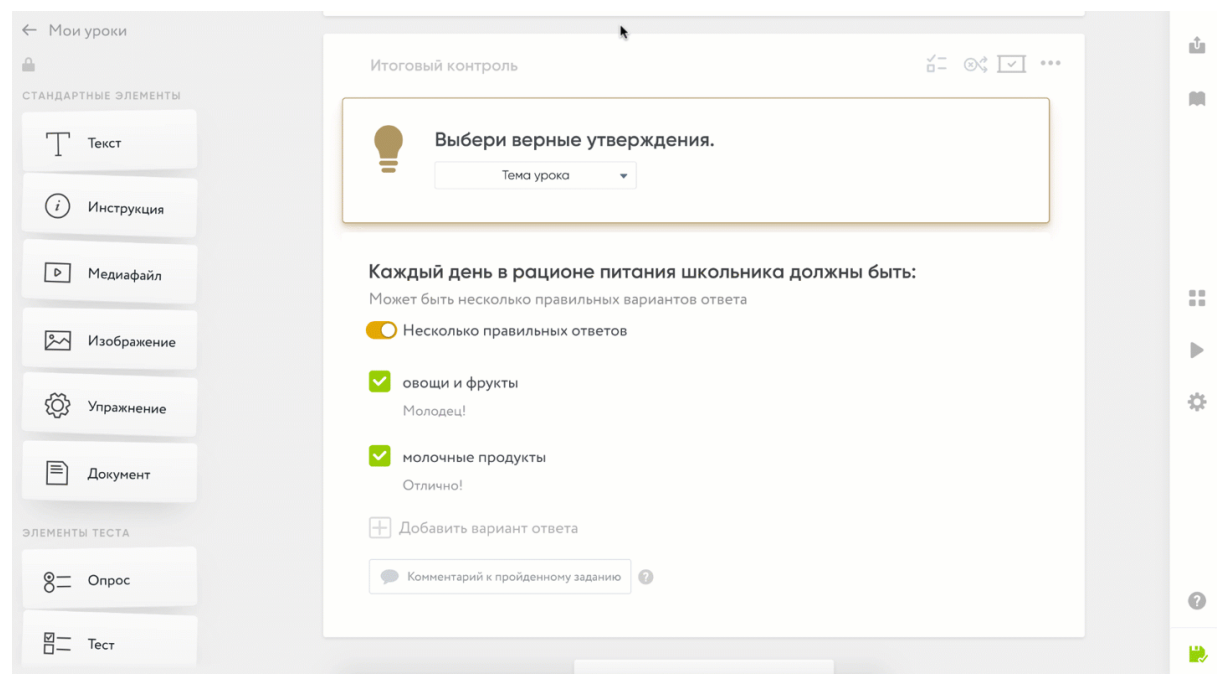

#### рис.91. Настройки элемента и режимы урока Есть три основных режима страницы:

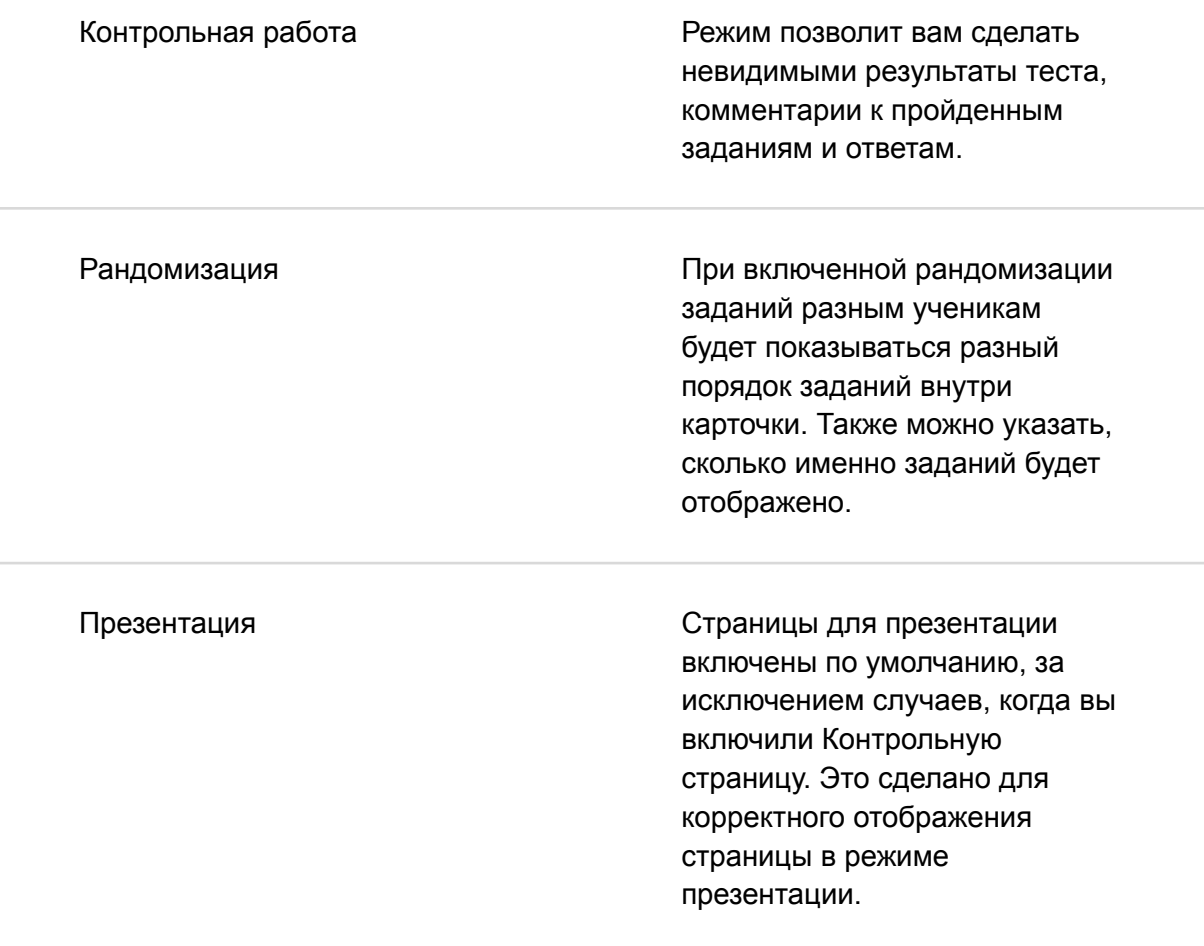

# Контрольный урок и режим «Контрольная работа»

Кратко: контрольный урок скроет ответы от ученика на всех страницах урока. Кроме того, если использовать такой урок в курсе, то ученик не получит доступ к последующим урокам, пока не решит успешно определенный процент заданий из данного урока. Если вам нужно сделать контрольными только отдельные страницы урока, то вы можете включить режим «Контрольная работа» в панели настроек страницы урока.

Как создать контрольный урок и его возможности

Для того, чтобы создать урок, кликните на (+) в Личном кабинете учителя. В выпавшем списке выберите "Контрольная /дз".

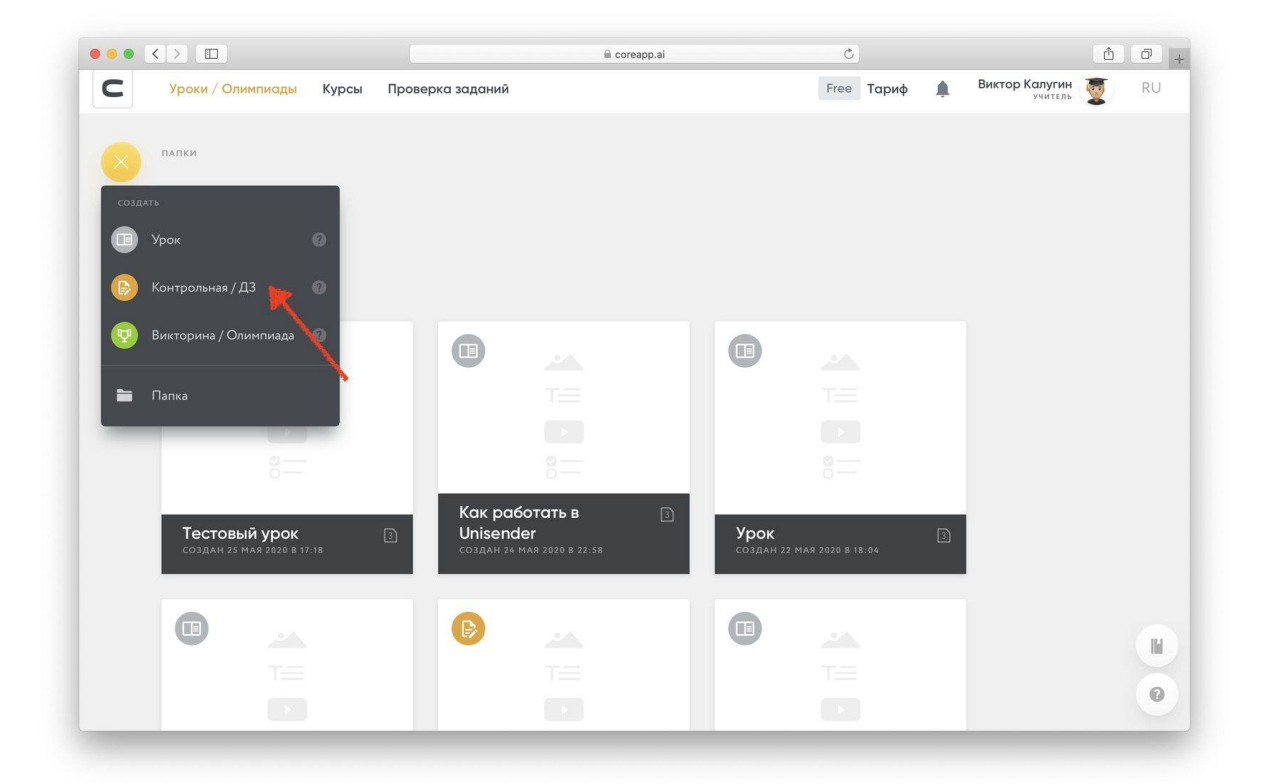

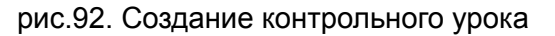

Контрольный урок позволит вам скрывать от ученика правильные ответы теста. В обычном уроке ученик, проходя тестирование, сразу видит правильный ответ, в уроке "Контрольная /дз" система скроет от него результаты.

В обычном режиме:

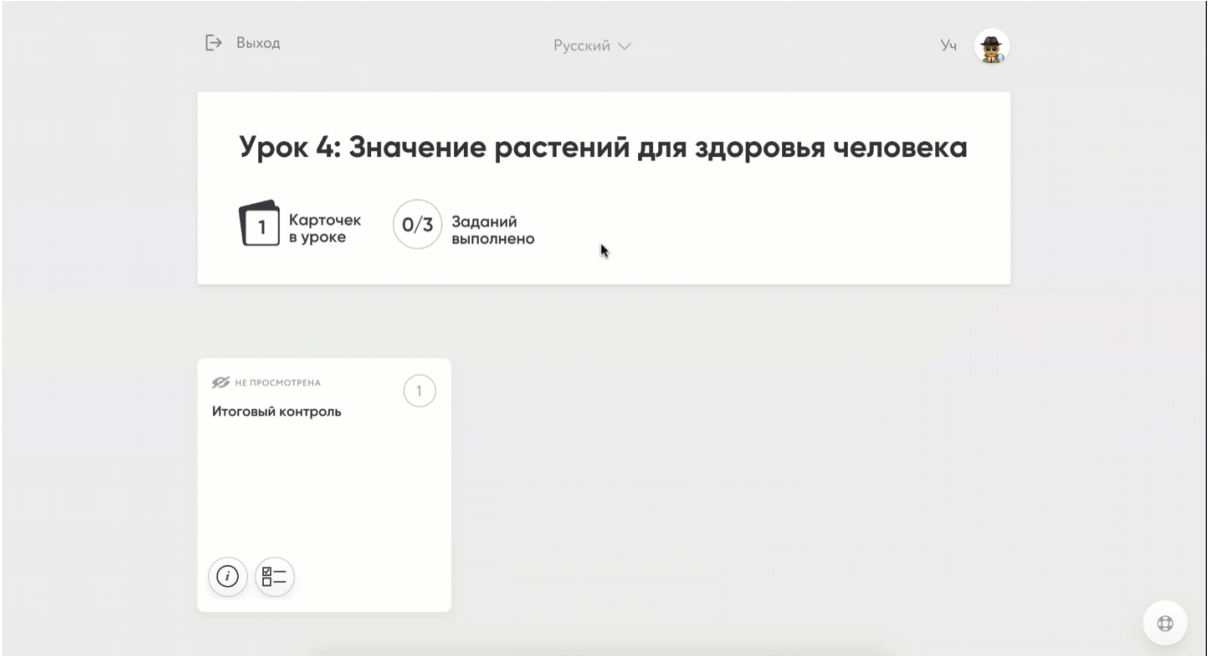

рис.93. Как ученик видит урок в обычном режиме В контрольном уроке:

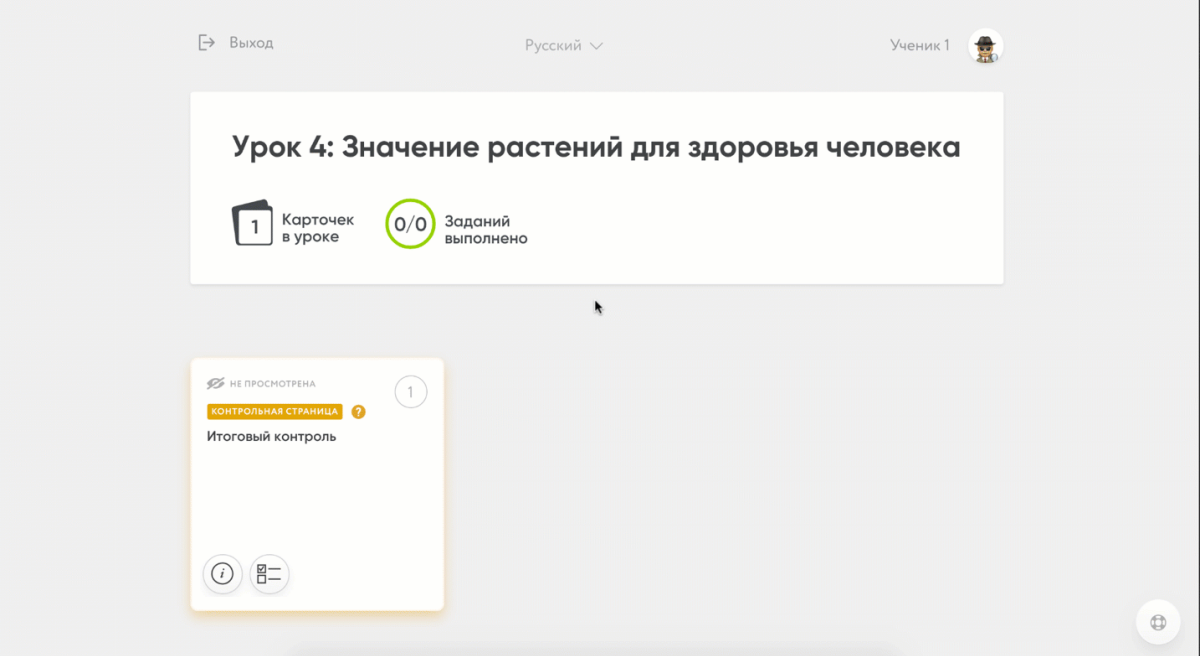

рис.94. Как ученик видит задание в контрольном уроке

## Стоп-уроки в курсе

Контрольная урок позволит вам закрывать доступ к последующим урокам, пока ученик не решит минимальный порог заданий из данного урока. Минимальный процент правильно выполненных заданий для успешного прохождения урока вы можете задать в окошке над названием урока.

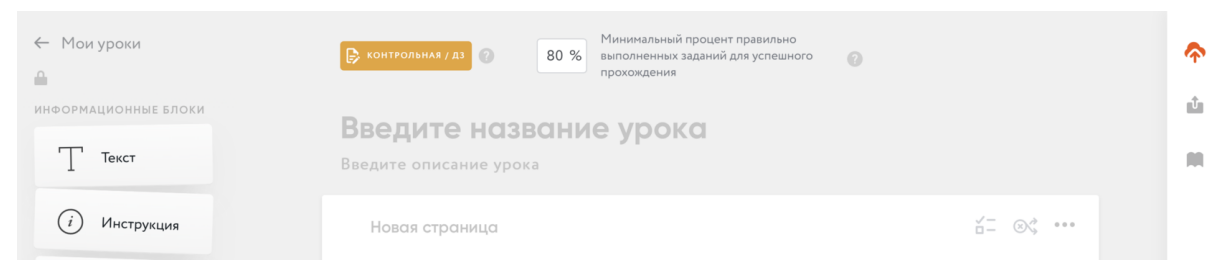

рис.95. Как ученик видит задание в контрольном уроке

## Режим "Контрольная работа"

Если вы не хотите, чтобы весь ваш урок был контрольным, а только его отдельная страница, то вы можете воспользоваться режимом "Контрольная работа". Он несет в себе такую же функциональность, только распространяется она на одну страницу в уроке.

Для того, чтобы сделать страницу контрольной работой, вам необходимо кликнуть на иконку вверху блока и передвинуть ползунок в режим «включено». Чтобы выключить режим, передвиньте ползунок обратно. Обратите внимание, что не все страницы вашего урока могут быть контрольными.

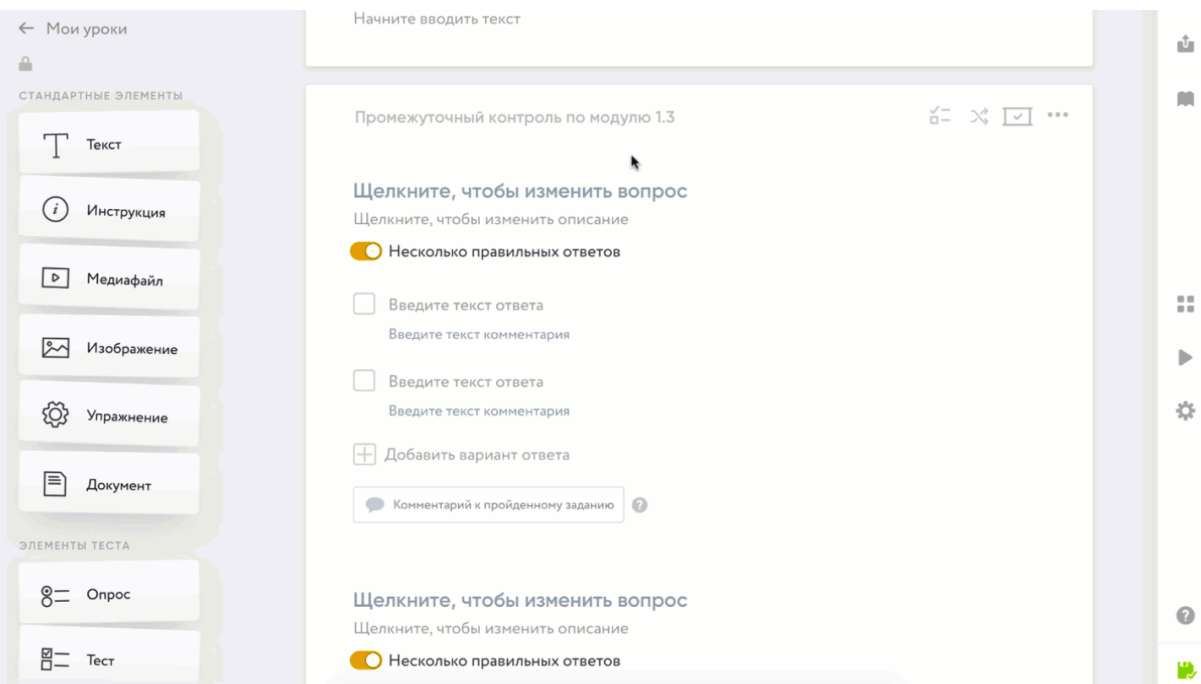

рис.96. Активация режима

## Режим «Рандомизация»

Кратко: режим позволяет показывать ученикам не только разный порядок заданий

внутри одной карточки, но и разные задания. Активация режима находится в правом верхнем углу страницы.

#### Возможности режима

При включенной рандомизации заданий ученикам будет показываться не просто разный порядок заданий внутри карточки, но и разный порядок ответов внутри каждого задания. Более того, с помощью режима «Рандомизация» вы можете подгрузить в блок условно 100 заданий, а система будет выдавать каждому ученику, например, только 50. Таким образом у каждого ученика будет индивидуальная контрольная работа.

#### Как включить режим

Для того, чтобы включить режим, вам необходимо кликнуть на иконку вверху блока и передвинуть ползунок в режим «включено». Чтобы выключить режим, передвиньте ползунок обратно. Если вы хотите, чтобы система показывала только часть заданий, укажите, сколько именно заданий нужно показывать ученику.

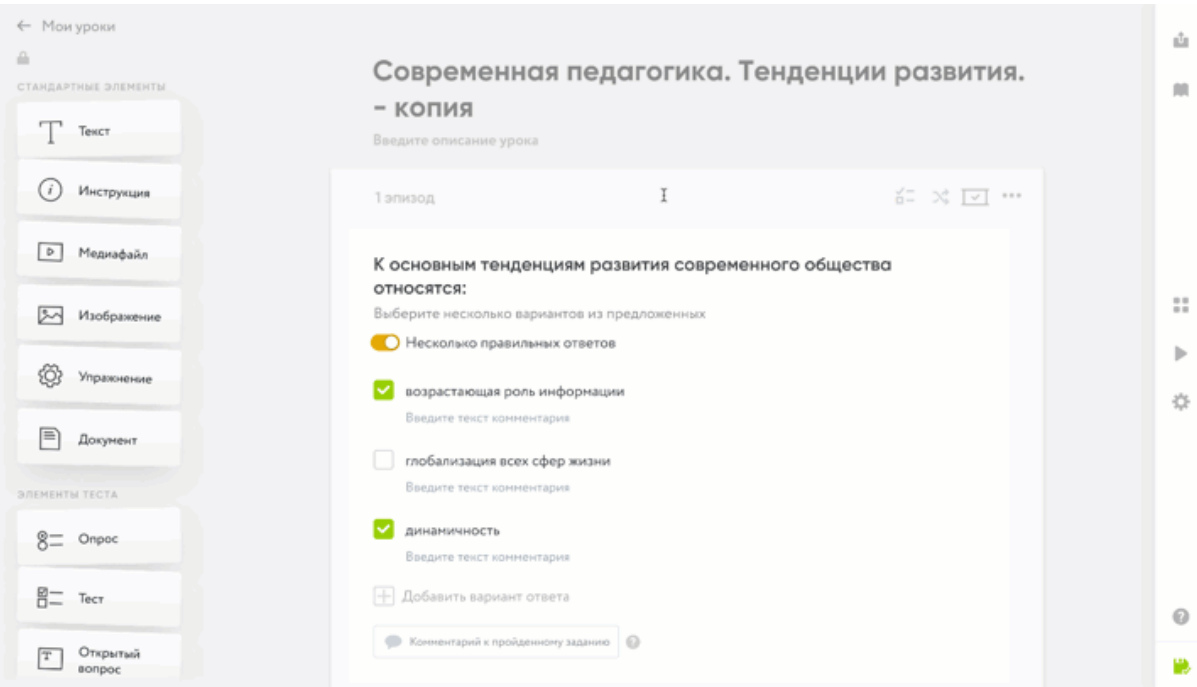

рис.97. Активация режима

## Дополнительные функции страницы

Кратко: воспользуйтесь функциями дублирования, копирования, удаления и печати страницы. Для этого кликните на кнопку (...) вверху страницы.

Дополнительные функции страницы

В панели настроек вверху блока кликните на самую последнюю иконку. Перед вами откроется окно с дополнительными функциями страницы.

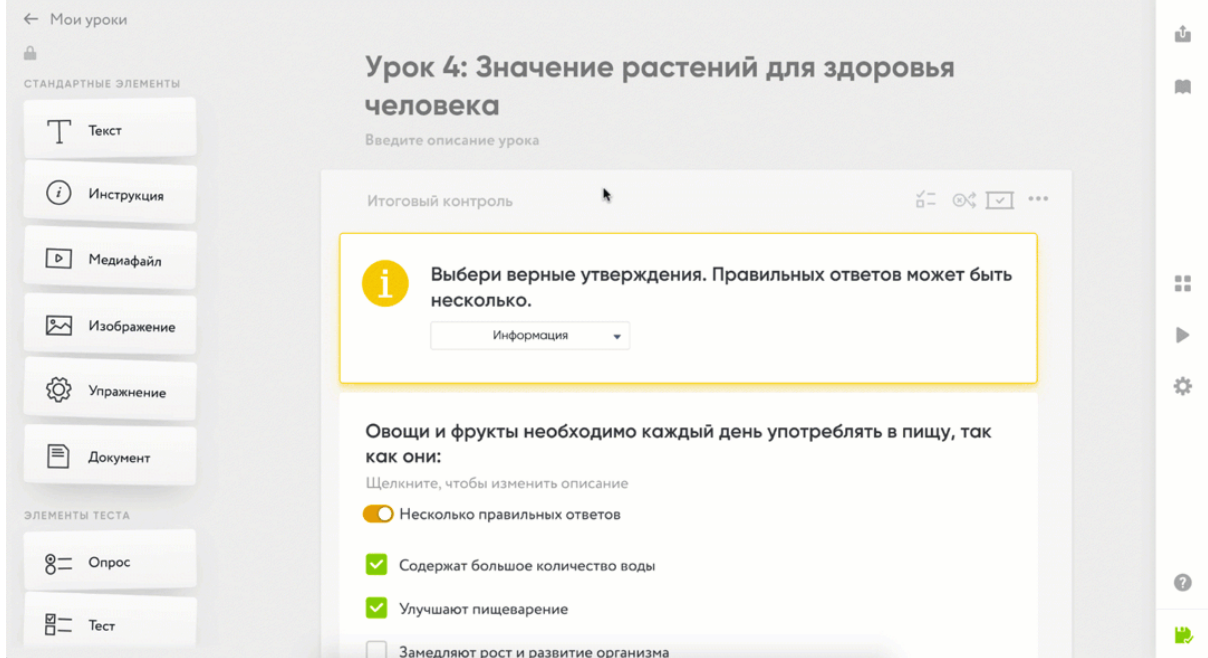

рис.98. Дополнительные настройки

Конструктор располагает следующими дополнительными функциями:

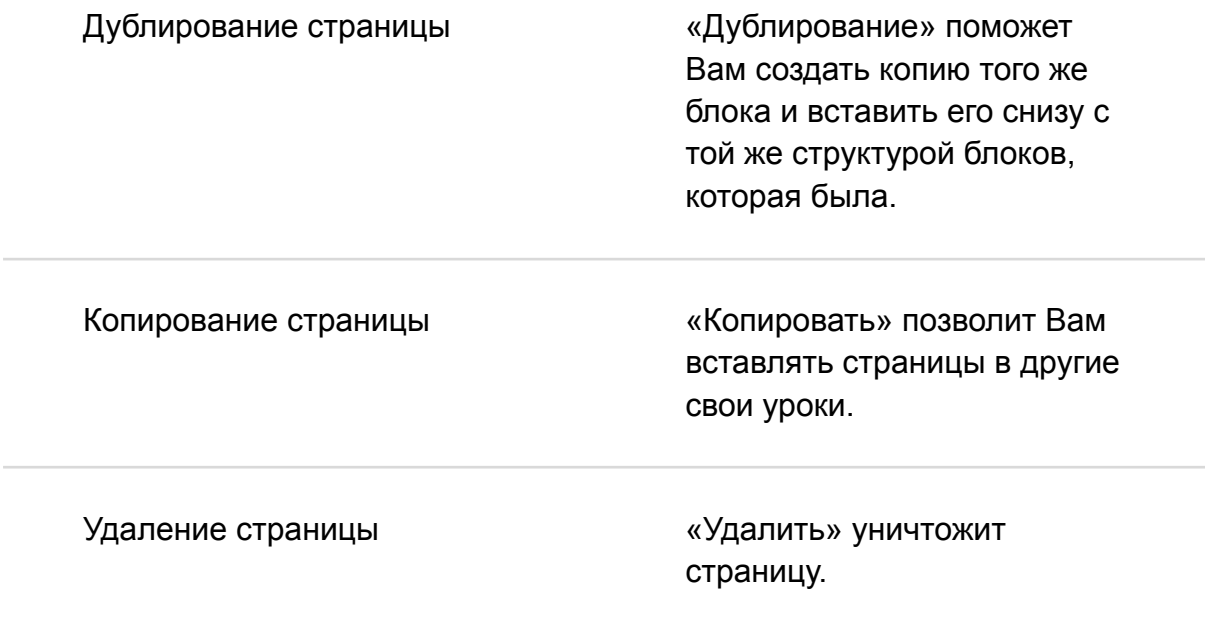

Печать страницы «Напечатать» отправит страницу на принтер, подключенный к Вашему компьютеру.

## Поделиться уроком

## Публикация урока

Когда работа над материалом закончена, урок можно опубликовать. Для этого необходимо нажать на кнопку «Поделиться» в правом меню. Далее необходимо нажать на кнопку «Опубликовать» на всплывающем окне.

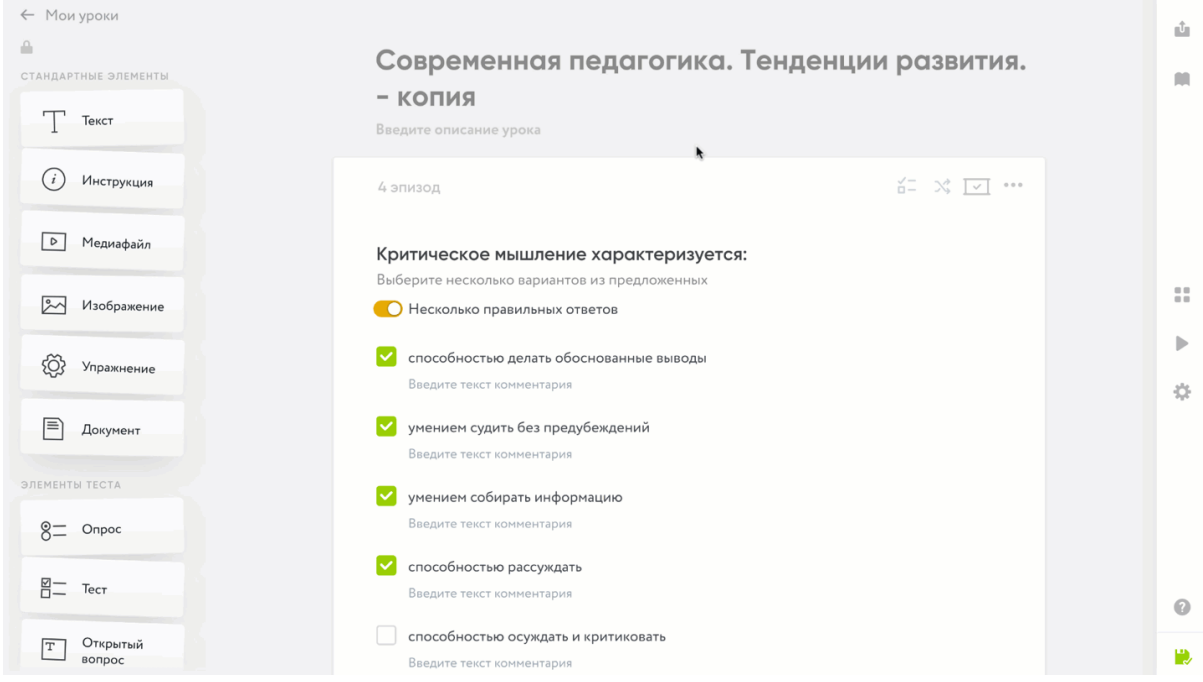

После того, как урок был опубликован, Вы можете делиться им.

Если Вы хотите поделиться уроком с Вашими учениками, Вам необходимо скопировать ссылку для учеников. В таком случае ссылка будет вести на режим, в котором можно только проходить материал, то есть изучать и решать задания. Доступа к правке урока не будет.

Поделиться уроком с учениками, предоставив им ссылку. В таком случае ученики получат доступ к проигрывателю урока (его не редактируемой версии)

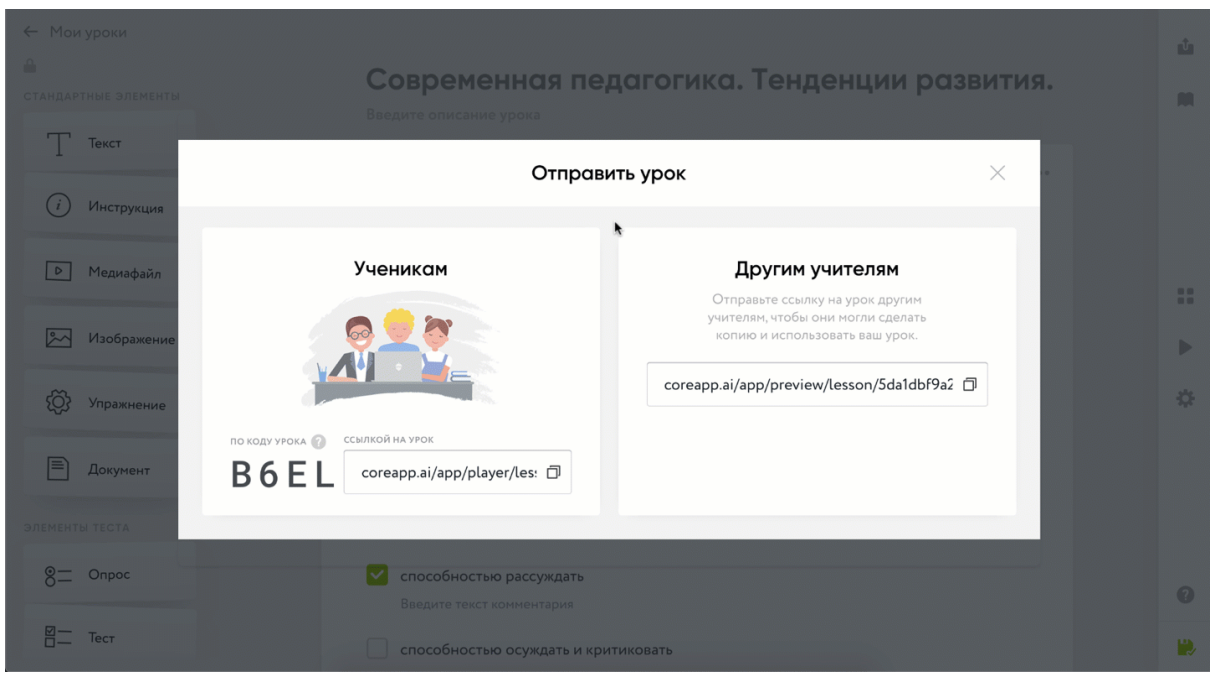

### рис.99. Делимся ссылкой с учеником

2. Поделиться уроком с другими учителями, прислав им редактируемую версию.

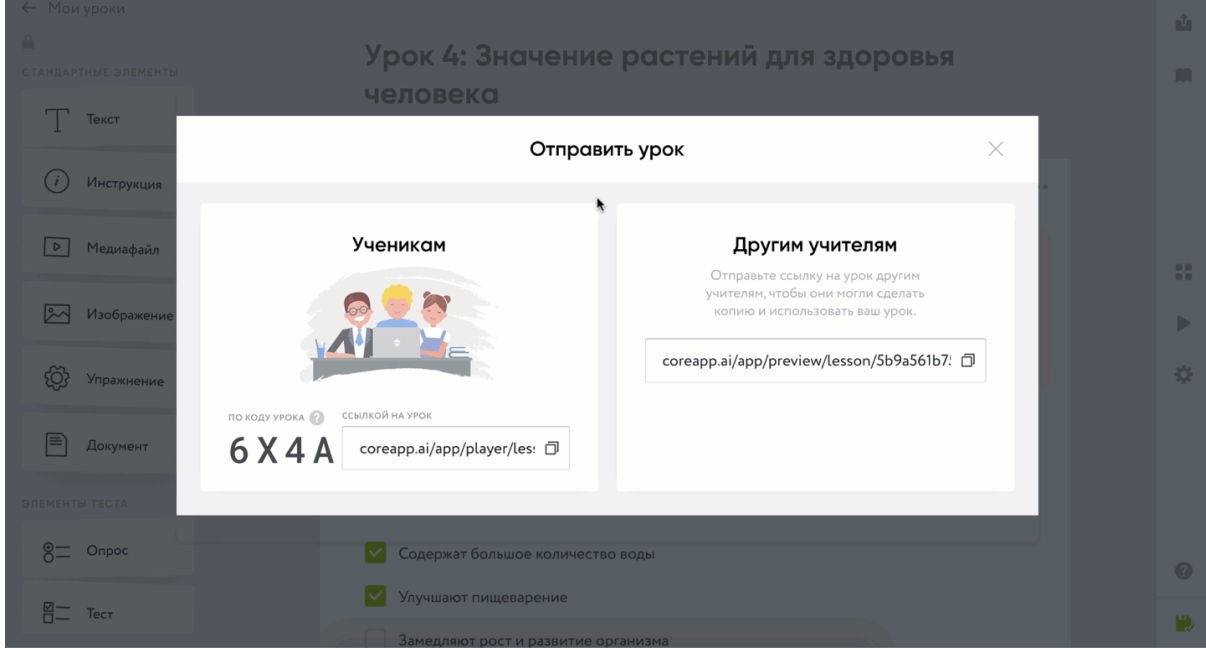

рис.100. Делимся ссылкой с учеником

Вход в урок с помощью уникальный кода

Слева от ссылки на урок-версию для учеников есть код урока. Это уникальный код урока, который легче передать ученикам в отличие от URL-ссылки.

Для того, чтобы ученик воспользовался кодом урока, необходимо сообщить ему сайт urok.io, на котором этот код необходимо ввести.

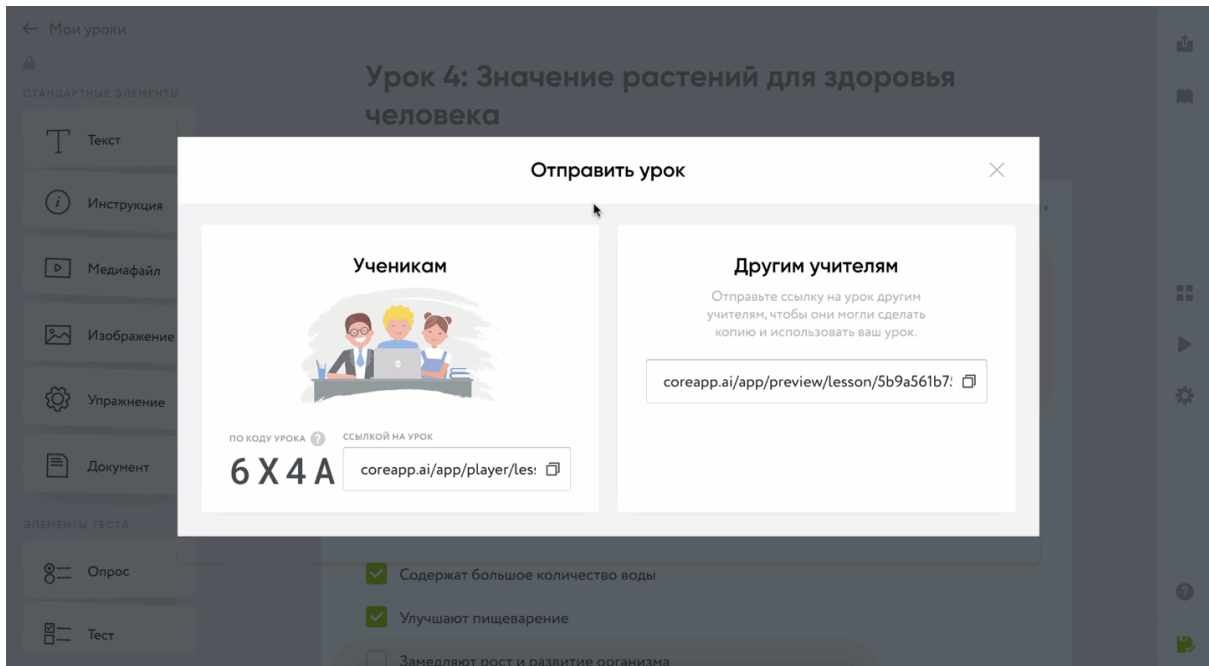

рис.101. Вход в урок через urok.io

## Дополнительные функции и настройки урока

Кратко: вы можете ограничить урок по времени, присвоить ему уникальный идентификатор, указать ссылку на внешний плеер или предоставить доступ к уроку через LTI. Для этого откройте вкладку «Настройки» в меню настроек урока. Возможности настроек урока

Для того, чтобы ваш урок получился еще лучше, мы подготовили несколько настроек.

Откройте вкладку «Настройки», которая расположена в меню настроек справа. Здесь вы можете:

- 1. Указать время, за которое ученику необходимо пройти урок (в минутах, работает как таймер). Для этого просто укажите необходимое количество времени;
- 2. Добавить срок жизни урока. Например, для того чтобы ограничить возможность делать домашнее задание к уроку в день проведения урока, можно поставить своеобразный дедлайн. Для этого выберите на календаре день, когда урок должен быть недоступным;
- 3. Присвоить уникальный идентификатор для вашего урока, но это больше подходит для режима «Олимпиада» (подробно о режиме мы расскажем в следующих уроках). Для этого впишите идентификатор в поле для ввода текста;
- 4. Указать ссылку на внешний плеер. Для этого впишите адрес плеера в поле для ввода текста;
- 5. Предоставить доступ по LTI. Это ограничит доступ для прохождения урока по прямой ссылке.

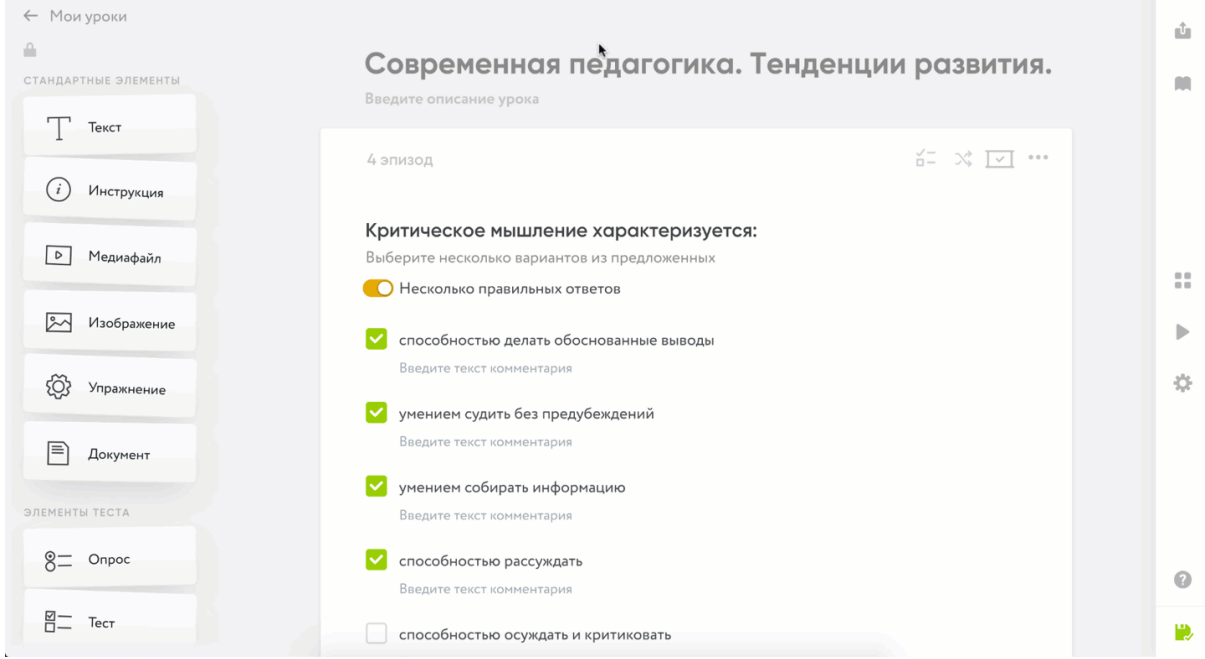

рис.102.Настройки урока

# Быстрый старт для учеников

Перейдите по ссылке, которую прислал учитель. Если учитель прислал код, то зайдите на сайт urok.io и введите код в специальное окно.

Затем введите свои данные в окно авторизации (они должны быть полными и верными, иначе учитель не сможет опознать вас) и вуаля, урок открыт! Работа в уроке Открыв урок, вы увидите карточку(-и). Это и есть содержание урока. Чтобы открыть

карточку, просто кликните по ней.

Внутри карточек вы найдете материал, который подготовил для вас учитель: образовательный материал и тесты.

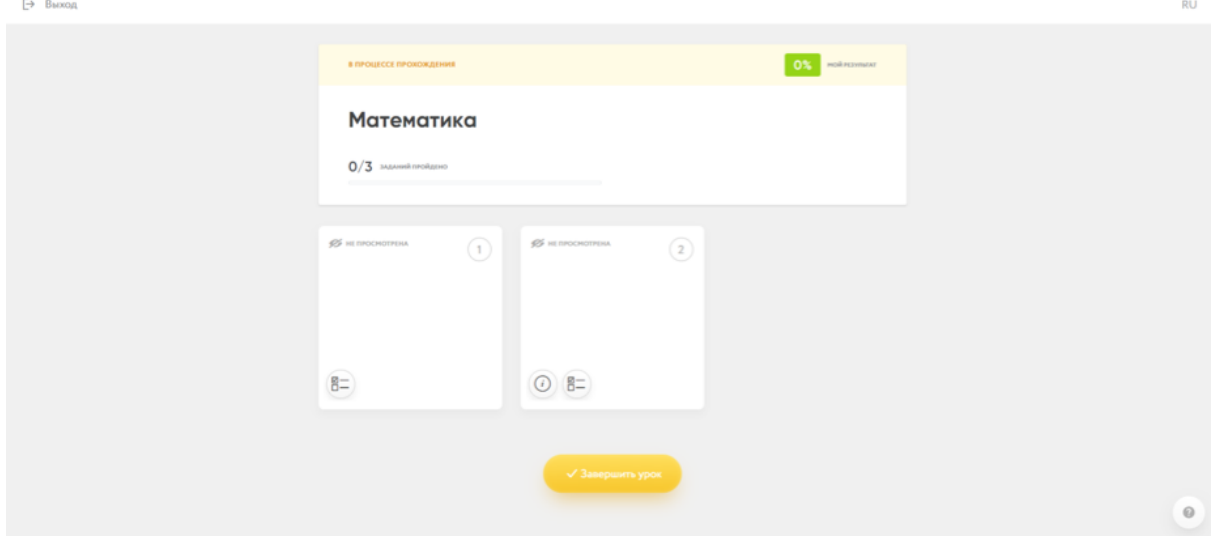

рис.103. Меню урока

Нажимая на кнопку «Следующая страница», вы перейдете к следующей карточке, не возвращаясь в содержание.

Чтобы вернуться к выбору карточек, нажмите на кнопку «Вернуться в содержание».

После того, как закончите урок, обязательно нажмите на «Завершить урок».

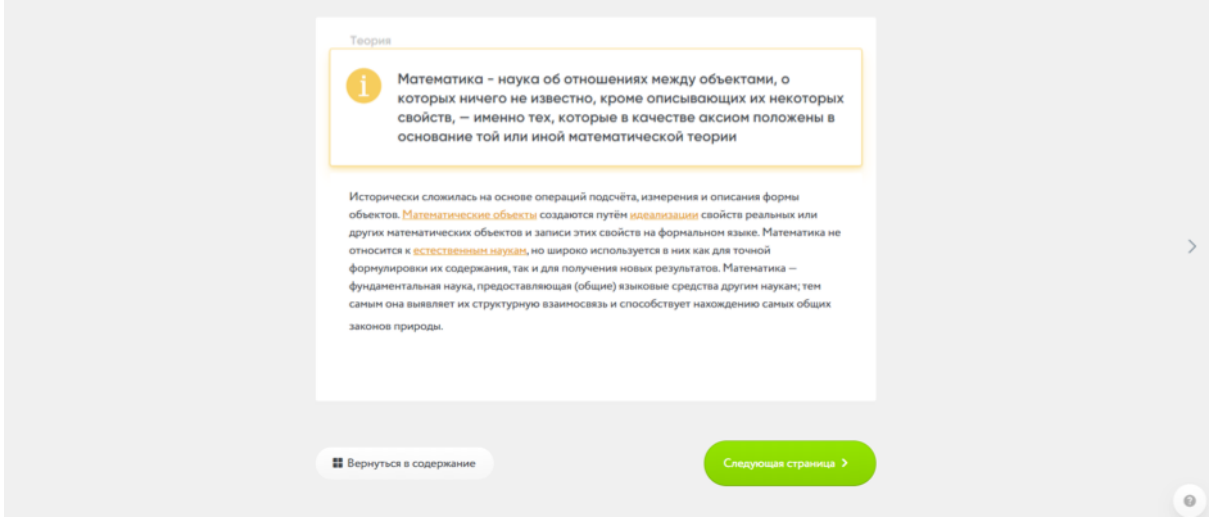

рис.104. Страница урока

## Работа с заданиями

Если урок не является контрольной работой, то система сразу же ответит, правильно было выполнено задание или нет. Учитель может дать комментарии к ответам, они

появятся сразу же, но как и в случае с правильными ответами - только если урок не является контрольной работой. Это правило касается всех заданий в CORE.

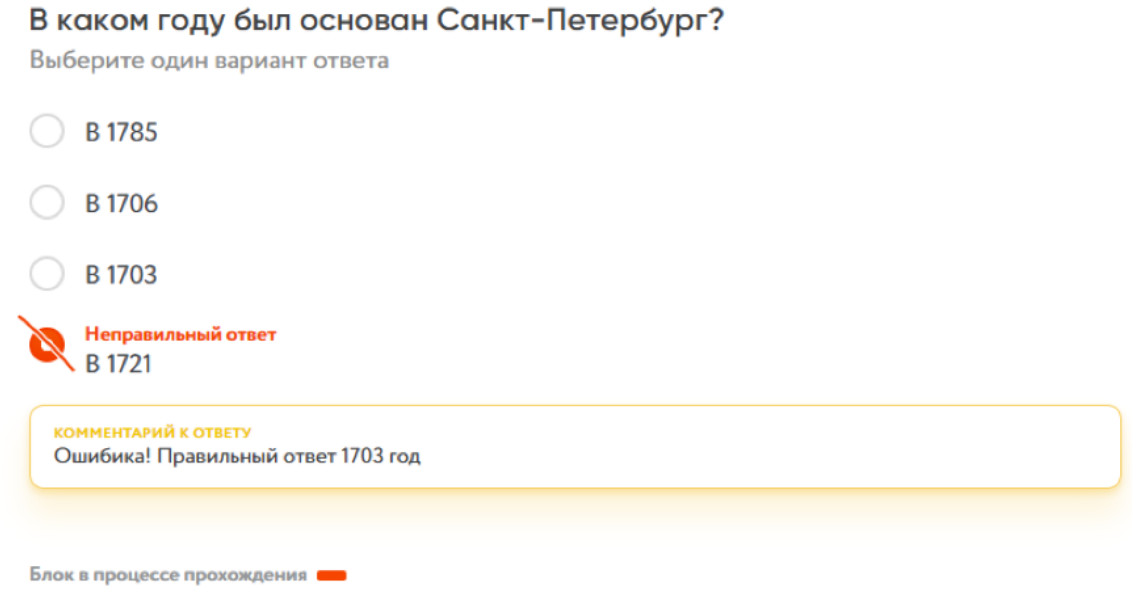

рис.105.Элемент «Тест»

## Обратная связь от учителя

Ученик может отслеживать статус проверки домашнего задания в центре уведомлений. Для этого зайдите в личный кабинет ученика и кликните на колокольчик в верхней панели управления. В центре уведомлений ученик может видеть все действия учителя. Ученик может нажать кнопку «Смотреть сводку», расположенной на карточке с названием урока, и увидеть ответы учителя.

Кликнув на комментарий от преподавателя, ученик откроет диалоговое окно. Если преподаватель не принял ответ, то ученик сможет повторно прислать домашнее задание.

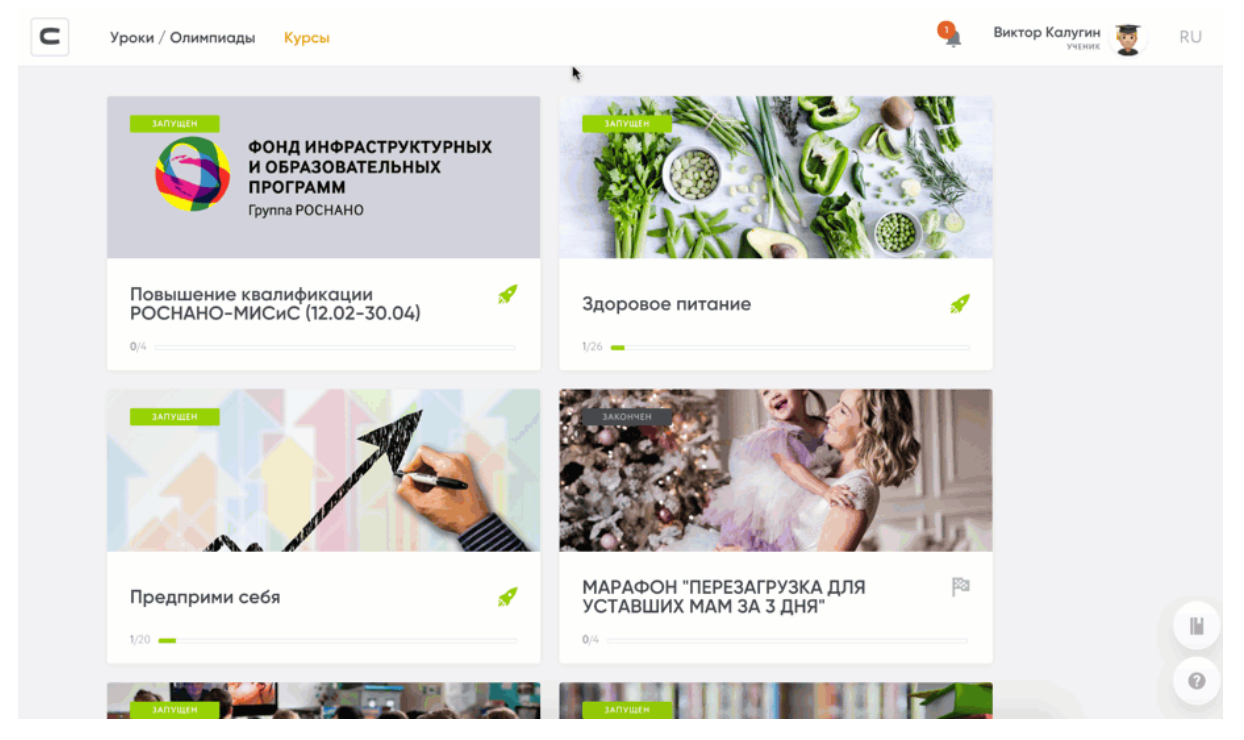

рис.105. Центр уведомлений

## Работа в курсе

Войдите в курс по ссылке, если он общедоступный, или по приглашению на почте, если курс закрытый. Если у вас нет аккаунта на CORE — создайте его. Все курсы будут храниться в личном кабинете во вкладке «Курсы». Внутри курса вы найдете список уроков. Для того, чтобы открыть их — кликните по ним. Для того чтобы посмотреть результаты (в том числе обратную связь от учителя), кликните на кнопку «К результатам». Она расположена в карточке с названием урока. Для того чтобы кнопка отображалась, просто наведите курсор на нужный урок.

Обратите внимание, что если урок является контрольной работой, то последующие уроки в курсе будут заблокированы, пока вы не решите верно минимум 80% заданий из контрольной.

# Курсы

## Роль тьютора для проверки домашних заданий в курсе

Кратко: вы можете добавить в настройках курса помощников, которые будут проверять домашние задания ваших учеников. Когда тьютор открывает задание для проверки,

оно блокируется на 10 минут и другие тьюторы не могут открыть это задание. После того, как тьютор выставляет оценку или закрывает задание, блокировка снимается. При проверке задания тьютору доступна кнопка предпросмотра урока для понимания контекста вопроса.

Как добавить тьюторов к курсу

Для того чтобы организовать работу по проверке домашних заданий в вашем курсе, вы можете добавить тьюторов (помощников). Тьюторы могут поддерживать с учениками обратную связь и помогать им в процессе прохождения курса. Однако они не будут иметь доступа к мониторингу, настройкам и публикаций уроков – это право остается исключительно за владельцем курса.

Для того чтобы добавить тьютора, откройте необходимый курс. В правой панели настроек выберите вкладку «Тьюторы». В появившемся окне нажмите на оранжевую кнопку (+). После этого откроется поле для ввода e-mail адресов, введите в него почты тьюторов. Обратите внимание: вам не нужно вписывать e-mail адреса по отдельности – вы можете скопировать список и вставить его в поле. Главное, проверьте: между e-mail адресами должны стоять пробелы. После этого тьюторы получат автоматические письма на свои почты с приглашением приступить к работе в вашем курсе. Тьютор может либо принять, либо отклонить приглашение.

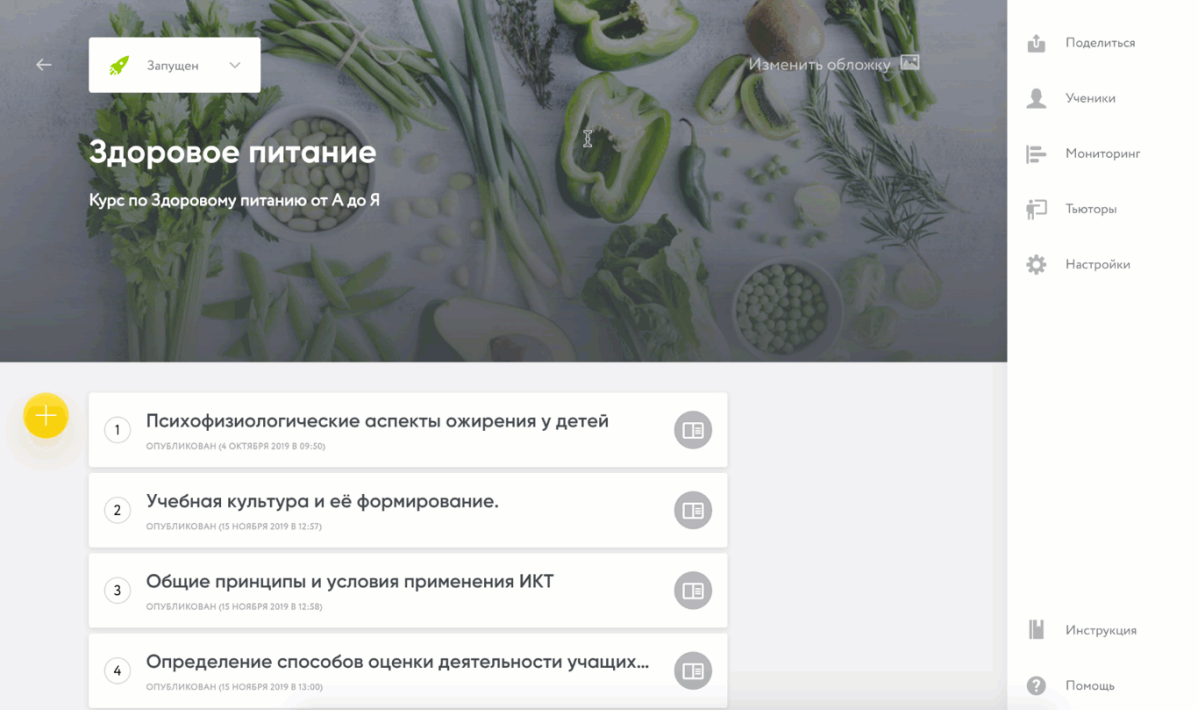

рис.107 Добавление тьюторов для работы в курсе

## Возможности тьютора

В личном кабинете тьютору будет доступен список курсов, в которых он преподает. Этот список отделен от группы курсов, которыми он владеет.

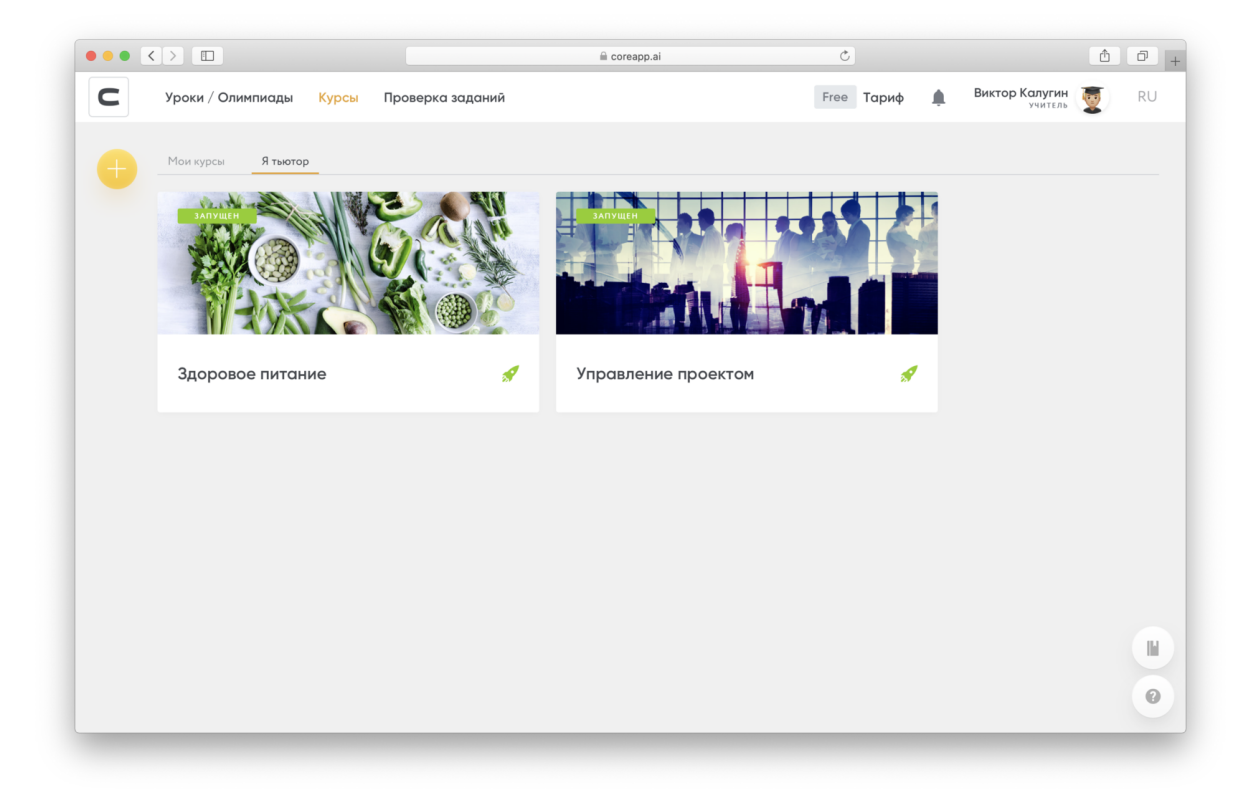

рис.108. Cписок курсов у тьютора

Для того чтобы проверить домашнюю работу, тьютору нужно открыть вкладку «Проверка заданий».

| $\mathsf{C}$ | Уроки / Олимпиады<br>Курсы                                 | Проверка заданий                                                   | Free Тариф                                                                               | Core Core<br>RU    |
|--------------|------------------------------------------------------------|--------------------------------------------------------------------|------------------------------------------------------------------------------------------|--------------------|
| $^+$         | ПАПКИ                                                      |                                                                    |                                                                                          |                    |
|              | Здоровое<br>Tactise<br>0.0.0<br>питание                    | 3П_родительс<br>$\cdots$<br>$\circ\circ\circ$<br>Кахазстан<br>курс | Курс по<br>Kypc TED<br>$\alpha$ $\alpha$ $\alpha$<br>$\circ \circ \circ$                 | 0.0.0<br>тестологи |
|              | Курс по<br>Предприми<br>$\pm$ $\pm$ $\pm$<br>себя<br>хелпу | ٠<br>Современные<br>$\cdots$<br>$\cdots$<br>Тестология<br>медиа    | Управление<br>$\begin{smallmatrix}&&&&&&\\&0&0&0&0\end{smallmatrix}$<br>0.0.0<br>рисками |                    |
|              | УРОКИ                                                      |                                                                    |                                                                                          |                    |
|              | $\bigcirc$<br>المتر                                        | $\Box$<br>$\mathcal{L}(\mathcal{C})$                               | G<br>$\mathcal{F}(\mathcal{A})$                                                          |                    |
|              | 一                                                          | TE                                                                 | 一                                                                                        |                    |
|              | i po                                                       | $\rightarrow$                                                      | <b>Contract</b>                                                                          |                    |
|              | $8-$                                                       | $8-$                                                               | $8 -$                                                                                    | Ш                  |
|              | СОЗДАН 20 МАРТА 2020 В 17:00                               | $\boxed{1}$<br>$\boxed{1}$<br>СОЗДАН 20 МАРТА 2020 В 14:45         | $\hfill\ensuremath{\square}$<br>СОЗДАН 20 МАРТА 2020 В 14:37                             | $\odot$            |

рис.109. Проверка домашнего задания

Над одним и тем же курсов может работать сразу несколько тьюторов. Когда тьютор открывает задание ученика для проверки, он блокируется на 10 минут и другие тьюторы не могут открыть этот. Когда тьютор выставляет оценку или закрывает блок – блокировка снимается. Это сделано для того, чтобы не было путаницы при проверке домашних заданий.

При проверке блока тьютору доступна кнопка предпросмотра урока для понимания контекста вопроса.

## Платные курсы

Кратко: с платежными системами вы можете установить цену на курс в настройках курса и принимать оплату прямо на платформе. Для этого выберите подходящую вам онлайн-кассу и отправьте запрос на подключение.

О платежных системах.

Платежная система CORE

С CORE не нужно пугаться касс и 54-ФЗ. Для того чтобы начать принимать платежи от учеников за курс, перейдите во вкладку «Прием платежей» в личном кабинете

преподавателя и отправьте запрос на подключение. Активировать прием платежей может самозанятый, ИП или ООО. Подключение платежей бесплатно, вы платите только комиссию, которая зависит от общей суммы вывода денежных средств.

Размер комиссии: 9% – от 0 до 69 999 рублей; 7% – от 70 000 до 349 999 рублей; 5% – от 350 000 рублей. от 3.5% при интеграции с [ROBOKASSA](https://help-ru.coreapp.ai/robokassa) или [Tilda](https://help-ru.coreapp.ai/integration-tilda) (ЮКасса) Как подключить онлайн-кассу CORE: Для подключения онлайн-кассы CORE в личном кабинете нажмите на «Платежная система», далее — «Подключить» рядом с логотипом CORE.

В открывшемся окне выберите ваш вид предпринимательской деятельности индивидуальный предприниматель или юридическое лицо. Далее заполните необходимые поля и нажмите «Отправить заявку на подключение платежей». Далее вам на почту придет письмо о том, что ваша заявка находится на рассмотрении. Рассмотрение обычно занимает 1-2 дня. На почту вам придет письмо о том, что ваша заявка одобрена и вы можете принимать платежи.

Для того, чтобы установить стоимость курса, перейдите в настройки курса, выберите тип курса «С оплатой» и установите цену. На странице курса появится цена, которую преподаватель установит в настройках.

Для добавления ученика на курс с оплатой отправьте ему ссылку на ваш курс.

После успешной оплаты ученик автоматически зачислится на курс. Чек с покупкой будет отправлен ему на почту.

Важно: если выслать приглашение на электронный адрес ученика, то курс будет доступен ему бесплатно.

Для учеников, подтвердивших свое участие до включения оплаты, сохранится бесплатный доступ.

Во вкладке «Финансы» вам будет доступна следующая информация:

- Общая сумма по всем платежам;
- **•** Текущий баланс на счету;
- Сумма, доступная к выводу (средства, поступившие на счет более двух недель назад);
- Таблица с поступлениями средств на счет, включающая в себя:
	- Имя покупателя (если есть в профиле);
	- Название курса по которому прошла оплата;
	- Дата оплаты;
	- Сумма оплаты.

## Подключение платежной системы Robokassa

Коротко: Для подключения приема платежей на CORE через сервис необходимо создать свой курс и оформить витрину курсов на CORE. После этого вам необходимо зарегистрироваться в ROBOKASSA, загрузить, подписать и оформить все необходимые данные, а также создать магазин. Финальным этапом является создание связки CORE -ROBOKASSA, после чего вы сможете выставлять цену за курсы и принимать платежи от студентов напрямую.

#### Создаем витрину курсов

Первый шаг — подключить тариф [Профи](https://coreapp.ai/app/combined) или Гуру на вашем аккаунте. Он позволяет подключить прием платежей и принимать оплаты за курсы. Следующий шаг запустить ваши текущие курсы. Зайдите в раздел «Курсы» на платформе и подготовьте все ваши материалы для запуска.

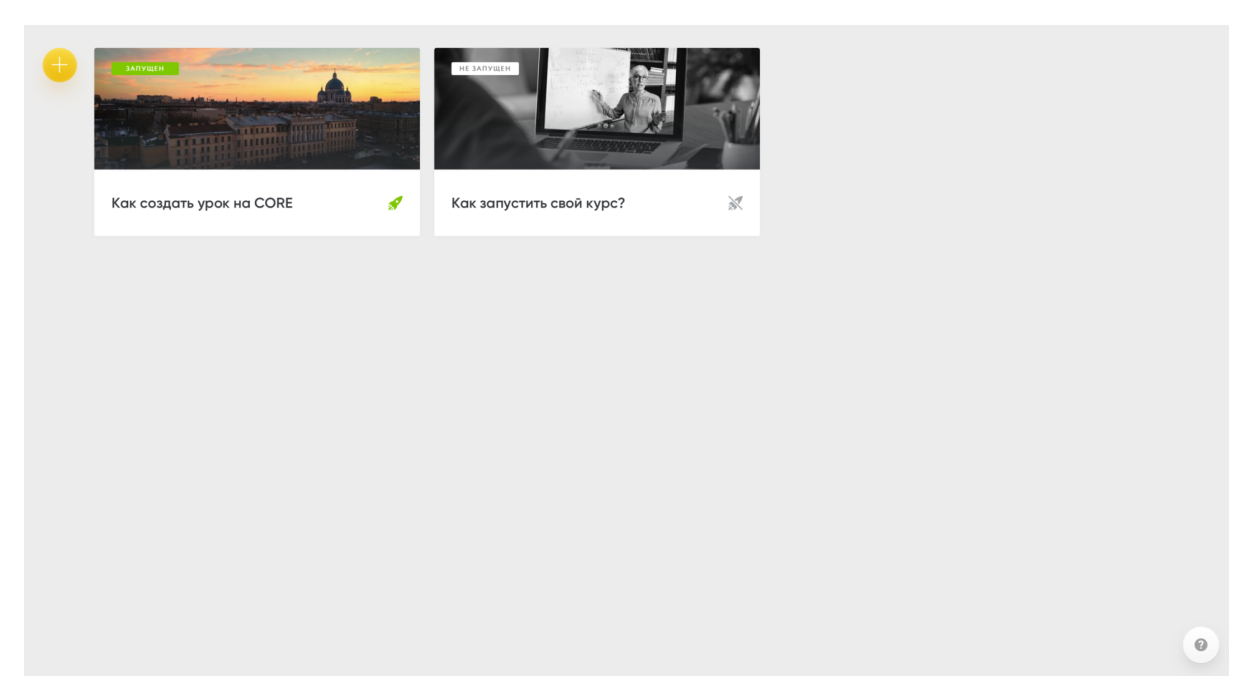

рис.110. Пример страницы с курсами

Для запуска курса вам необходимо перейти на страницу вашего курса и сменить статус курса на «Запущен».

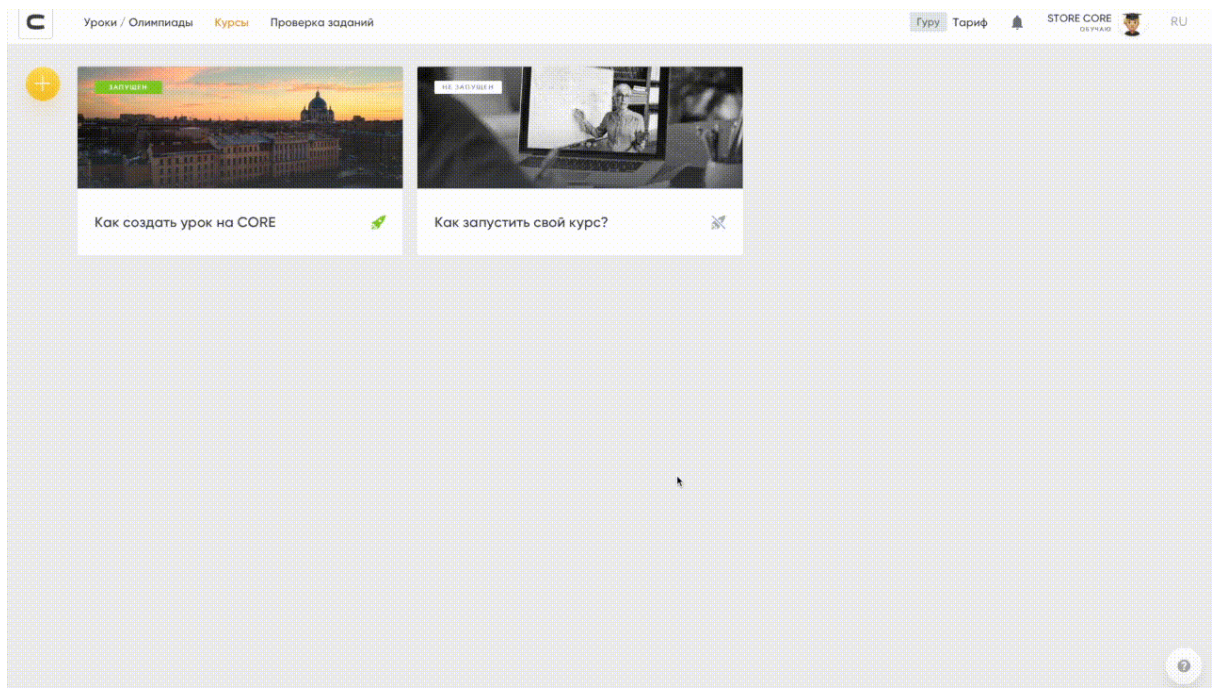

## рис.111. Активация курса

После того, как все учебные материалы готовы, необходимо настроить витрину со всеми вашими курсами. В режиме «Обучаю» зайдите в личный кабинет, выберите раздел «Мой магазин» и вкладку «Витрина».

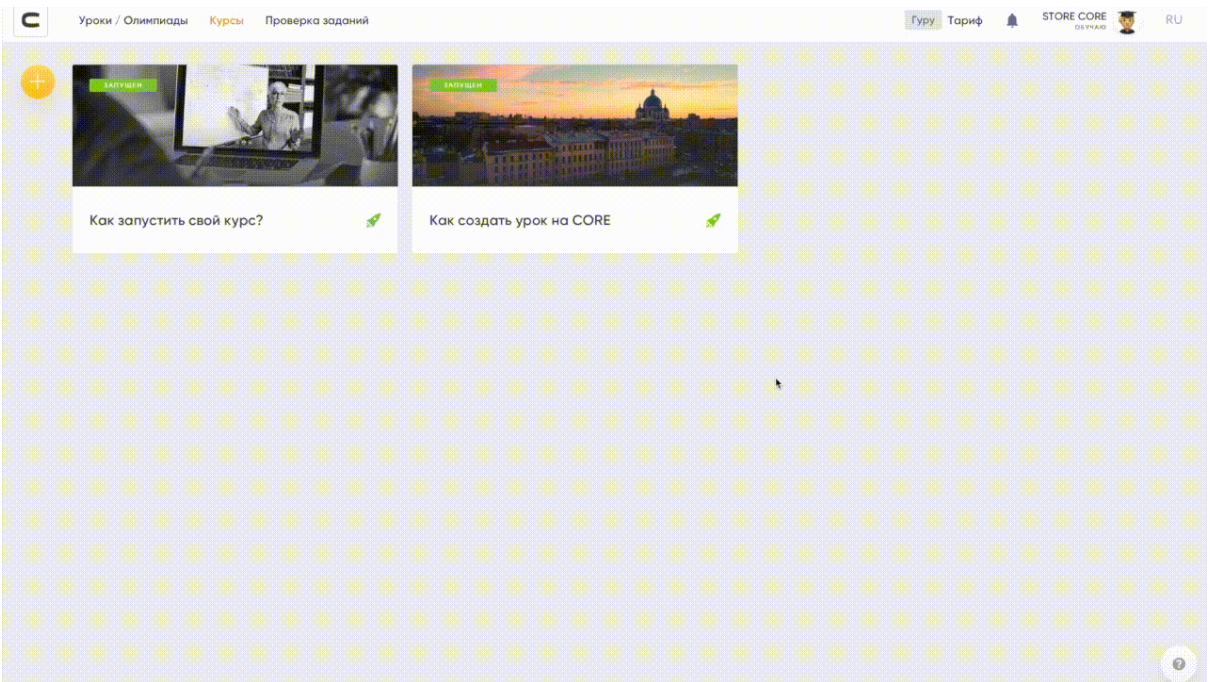

рис.112. Переход к настройкам витрины курсов

Далее вам необходимо заполнить всю информацию для создания витрины курсов по примеру:

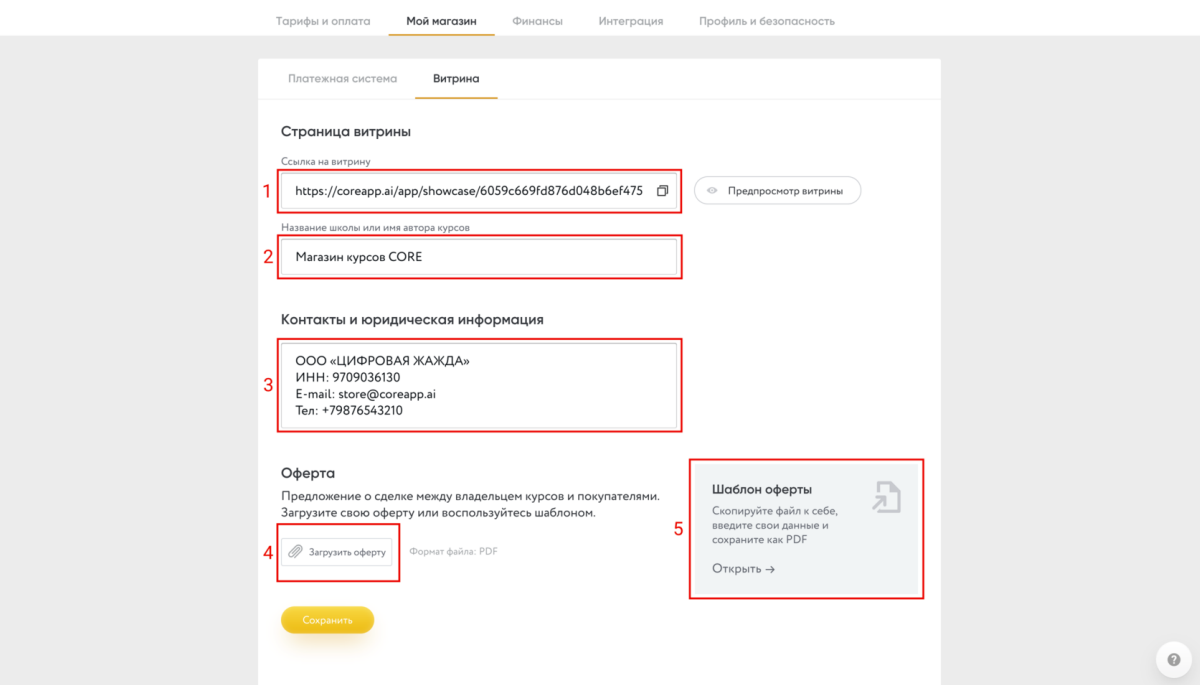

### рис.113 Настройка витрины курсов

Поле 1 — это ссылка для просмотра вашей витрины курсов. Она генерируется автоматически, редактировать ее не надо. Для просмотра страницы с вашими курсами и участия в них можете скопировать ссылку в адресную строку браузера и перейти по ней. Другой вариант — нажмите на кнопку «Предпросмотр

витрины». Поля 2 и 3 заполните по примеру аналогичной информацией о вашей компании/магазине. В поле 4 необходимо загрузить вашу оферту в формате PDF. Оферта устанавливает юридические отношения между вами и вашими клиентами. Чтобы вам было проще, мы создали шаблон такой оферты. **Примечание:** Шаблон оферты не является универсальным. Внимательно ознакомьтесь с примером оферты и составьте ее под собственные задачи. Платформа CORE не несет ответственности за содержание документов, которые вы загружаете в свой магазин.

После заполнения всех полей нажмите кнопку «Сохранить». Витрина курсов создана, переходим к следующему этапу.

Регистрируемся в Робокассе

Вам необходимо создать аккаунт в системе Robokassa.

После того, как вы зарегистрировали аккаунт и загрузили все необходимые документы, вам необходимо создать ваш магазин. Для этого, будучи авторизованными в системе Robokassa, зайдите в раздел «Мои магазины» и нажмите «Добавить новый»:

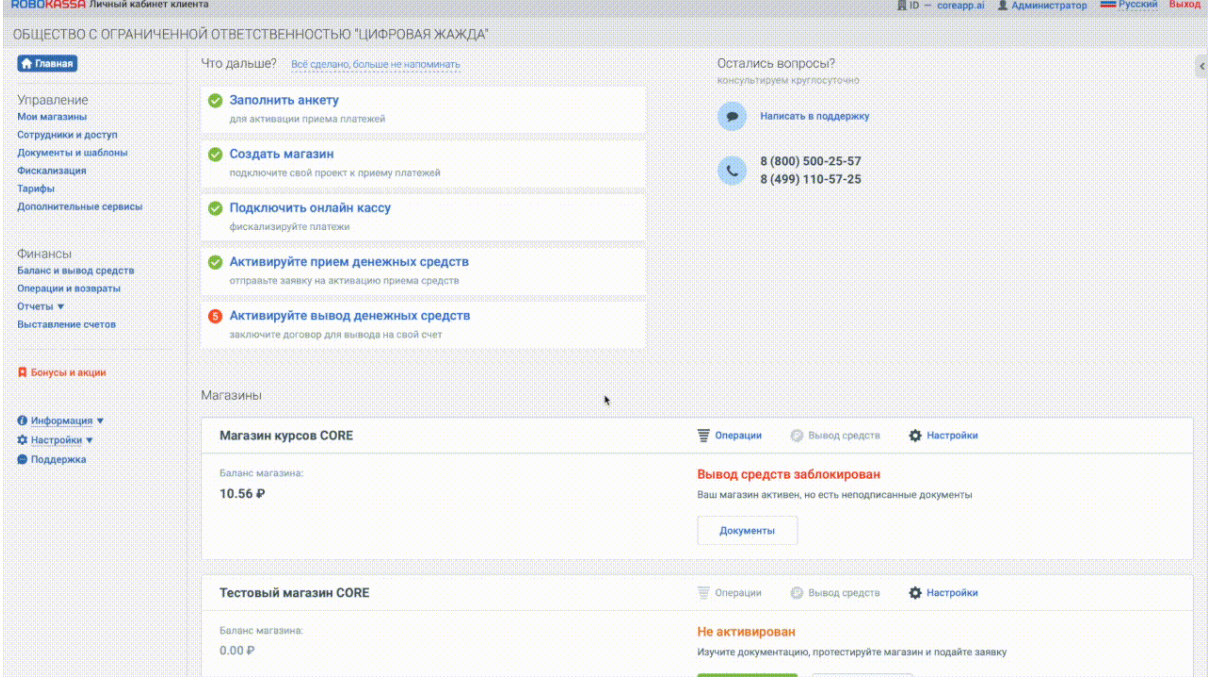

#### рис.114. Создание магазина в системе Robokassa

В форме регистрации магазина вам необходимо заполнить всю информацию про вашу компанию, в том числе, способ вывода средств, ответственное лицо и категорию предоставляемых услуг. Обратите внимание на три выделенных поля:

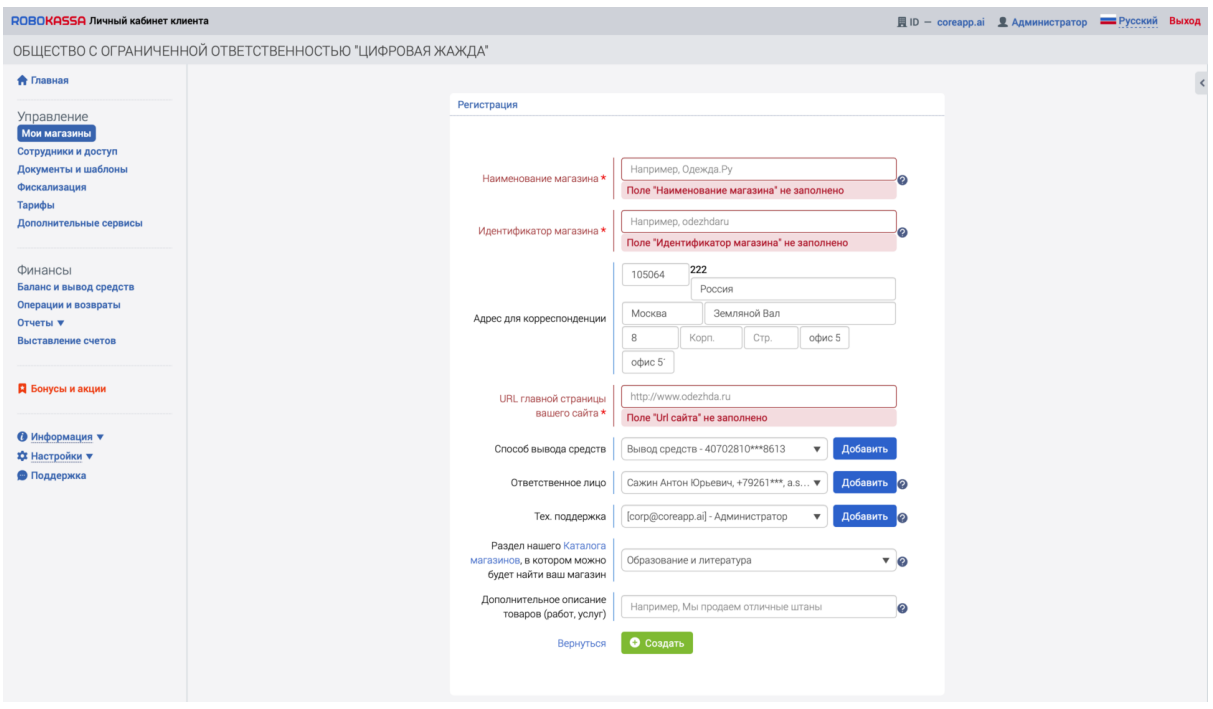

рис.115. Заполнение формы для регистрации магазина

Наименование магазина будут видеть ваши пользователи при оплате курсов. Идентификатор магазина будет использоваться интерфейсом инициализации оплаты, может содержать латинские буквы, цифры и символы "\_", "-". URL главной страницы вашего сайта — это страница вашего магазина. В это поле необходимо вставить ссылку на вашу витрину (поле 1 на рис. 4). Пример заполненной формы регистрации магазина:

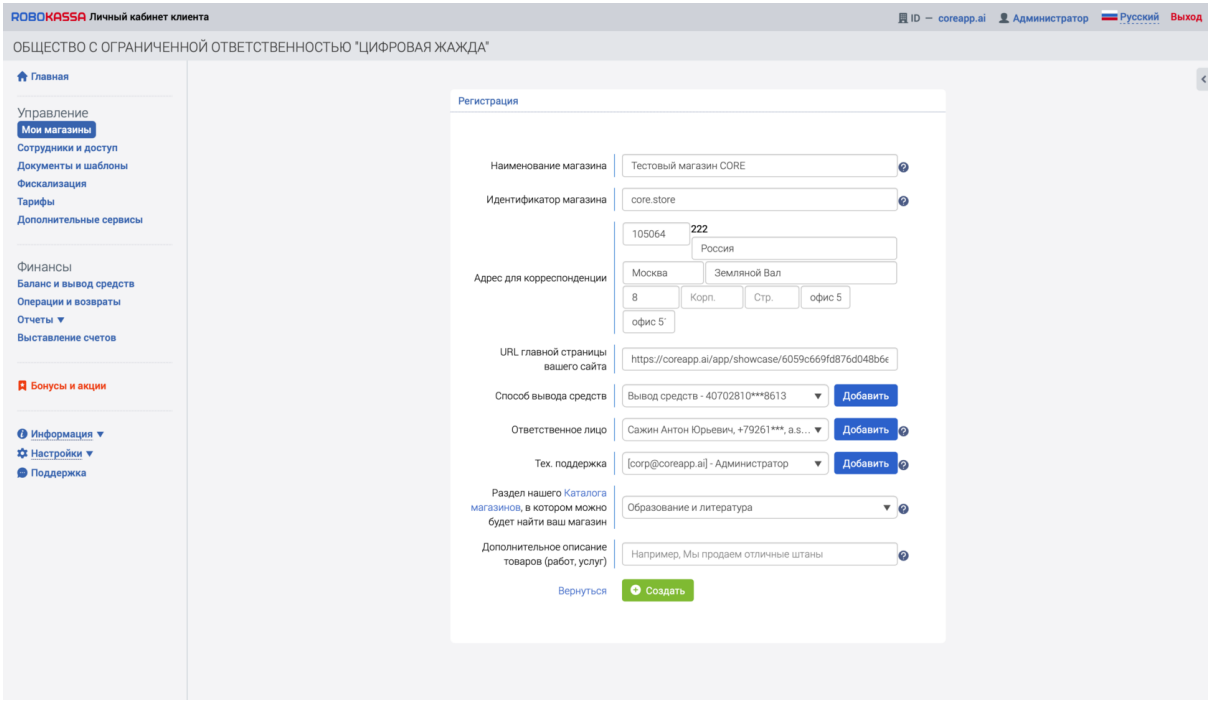

рис.116. Пример заполненной формы регистрации магазина

После заполнения всех полей нажмите кнопку «Создать».

После создания магазина и перед отправкой его на активацию, вам необходимо корректно заполнить некоторые поля в технических настройках.

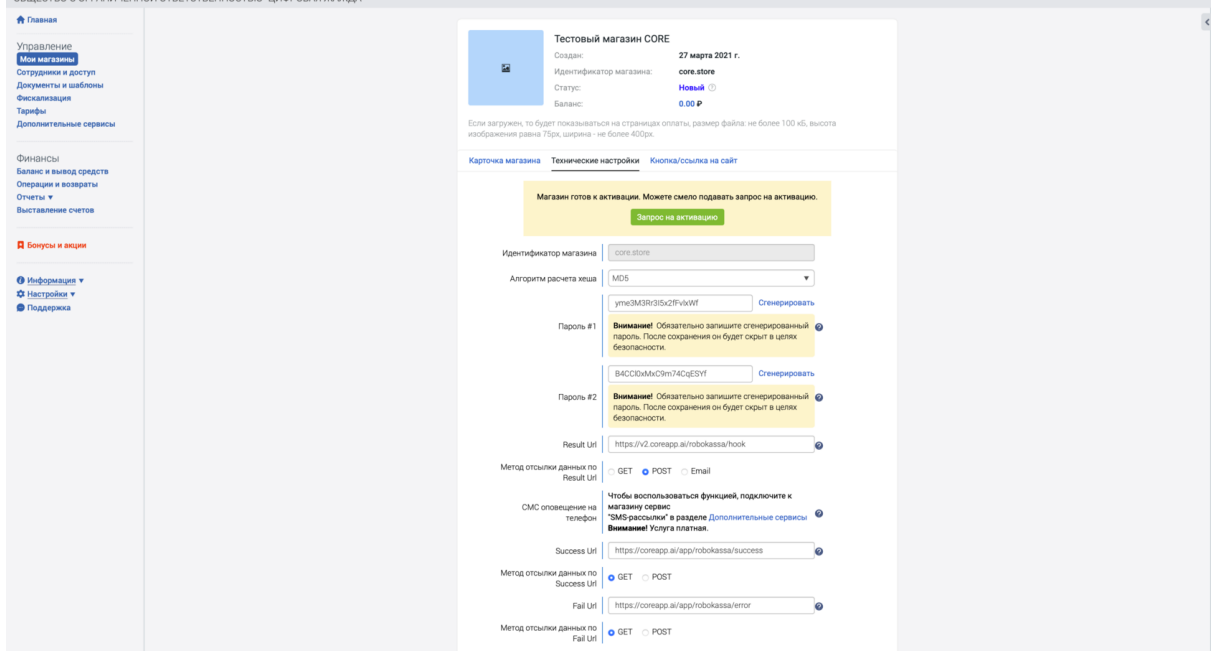

рис.117. Технические настройки магазина

Сгенерируйте пароль #1 и пароль #2 и обязательно сохраните их в безопасном месте, далее они понадобятся.

После сохранения изменений данные пароли не будут отображаться в текущих полях в целях безопасности.

Все настройки являются обязательными для заполнения абсолютно аналогичным образом, как на скриншоте.

**Важно:** Если какая либо из настроек будет задана неверно — система не сможет верифицировать платежи пользователей и открывать доступ к курсам после оплаты.

**Result URL:** <https://v2.coreapp.ai/robokassa/hook> **Метод отсылки по Result URL:** POST

**Success URL:** <https://coreapp.ai/app/robokassa/success> **Метод отсылки по Success URL:** GET

**Fail URL:** <https://coreapp.ai/app/robokassa/error>

#### **Метод отсылки по Fail URL:** GET

**Примечание:** На данном этапе обязательно проверьте, соответствуют ли все заполненные поля инструкциям выше.

После внесения и проверки всех указанных данных необходимо нажать кнопку «Сохранить».

На вкладке «Карточка магазина» вы можете загрузить аватар вашего магазина нажать на поле 1. Аватар будет отображаться у пользователей при оплате ваших курсов. Теперь вам необходимо отправить магазин на активацию, нажав на кнопку 2.

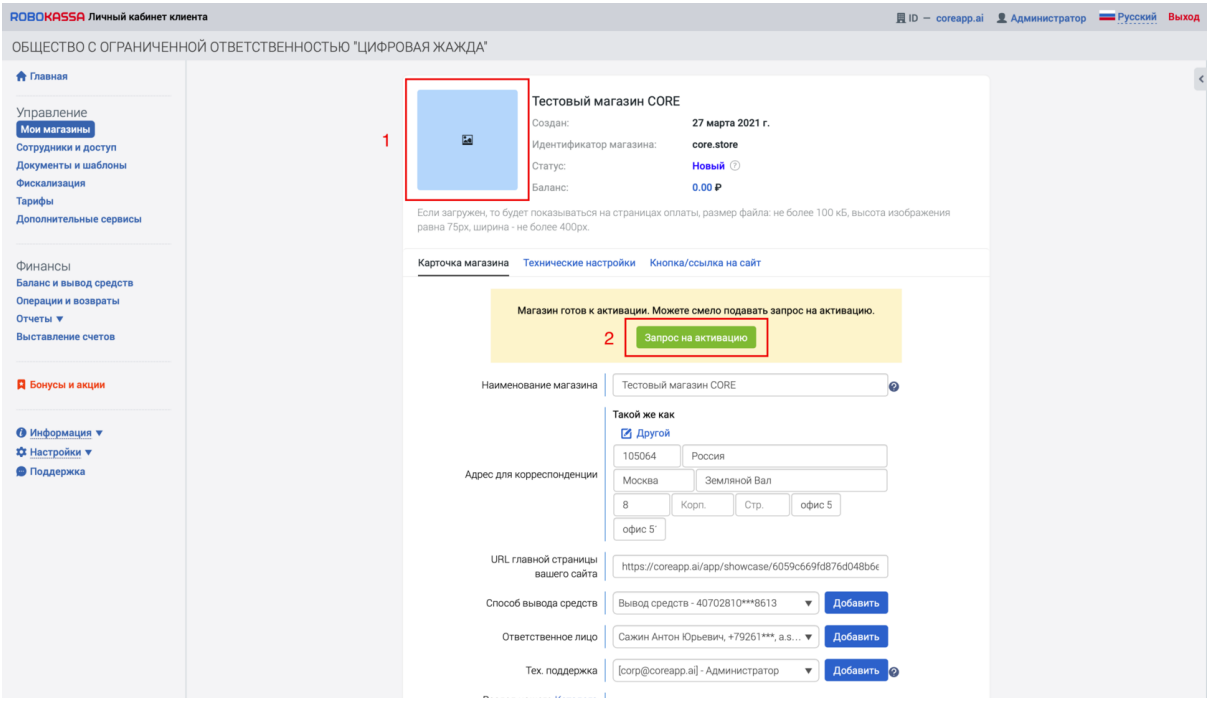

рис.118. Активация магазина

**Примечание:** Проверка магазина на корректность введенных данных

администрацией занимает несколько часов в рабочие дни. Вы можете

продолжать настройку магазина на CORE, но принимать платежи сможете только

после того, как администрация Робокассы утвердит ваш магазин.

Как подключить Робокассу на CORE

Заходим в личный кабинет. Далее — раздел «Мой магазин», вкладка «Платежная система». Выбираем Робокассу.

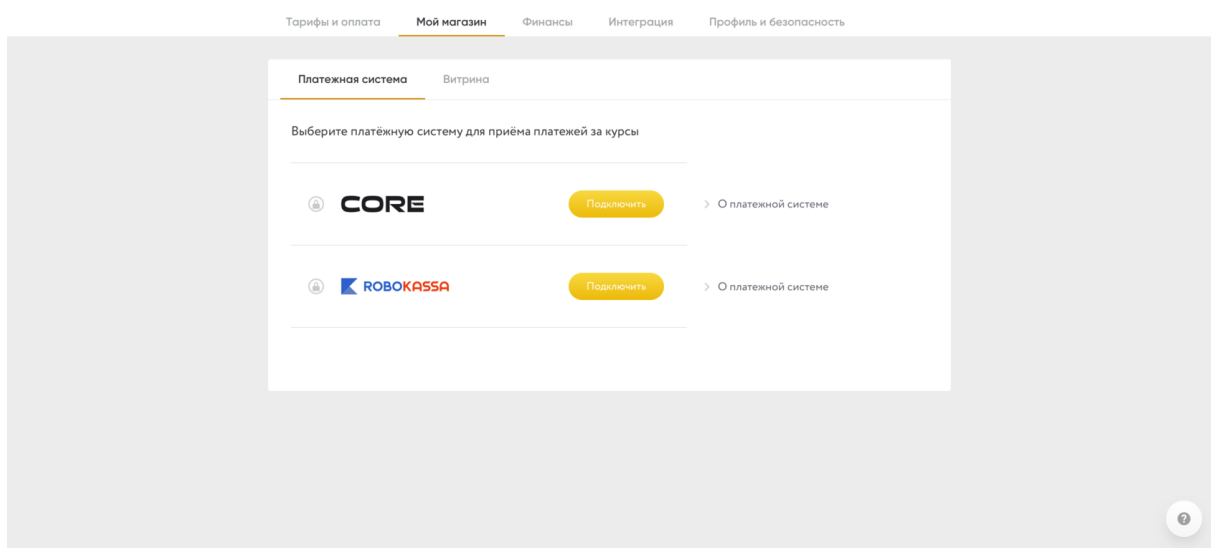

рис.119. Выбор платежной системы на CORE

Заполняем все требуемые поля магазина в соответствии с теми полученными ранее данными.

Вам понадобится идентификатор магазина, который вы вводили при регистрации. Его можно найти в карточке магазина в аккаунте Робокассы. В рамках данной инструкции идентификатором будет «core.store», он отображен на рис. 7, 8 и 9.

Пароль #1 пароль #2 вы сгенерировали ранее и должны были записать. Вставьте эти пароли в соответствующие поля. Далее выберите размер НДС и язык виджета оплаты.

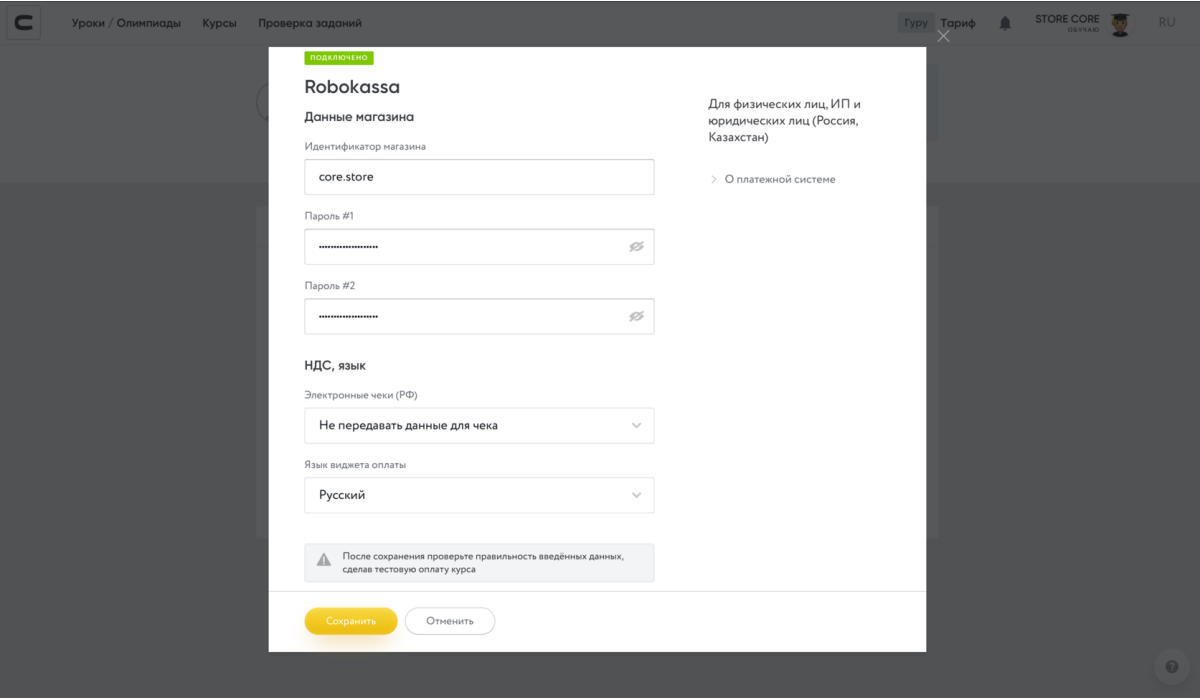

рис.120. Подключение системы Robokassa на CORE

После ввода всех данных сохраните изменения.

Теперь ваш аккаунт на CORE и магазин на ROBOKASSA связаны, и вы можете устанавливать стоимость участия в курсах и принимать платежи.

Установите стоимость за курс на странице курса. Для этого измените тип курса на вариант «С оплатой» и установите стоимость участия в рублях.

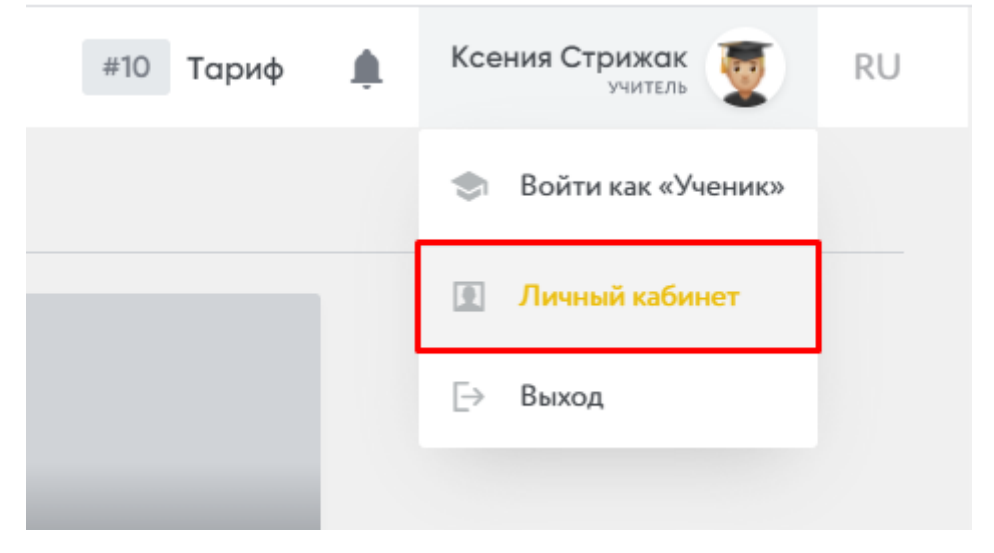

рис.121. Установка стоимости курса

После того, как вы установили стоимость ваших курсов, а администрация Робокассы утвердила магазин, вы можете отправлять ссылку на ваш курс (или на

витрину курсов) клиентам. Поступающие платежи и вывод средств будут доступны в вашем магазине в аккаунте Робокассы.

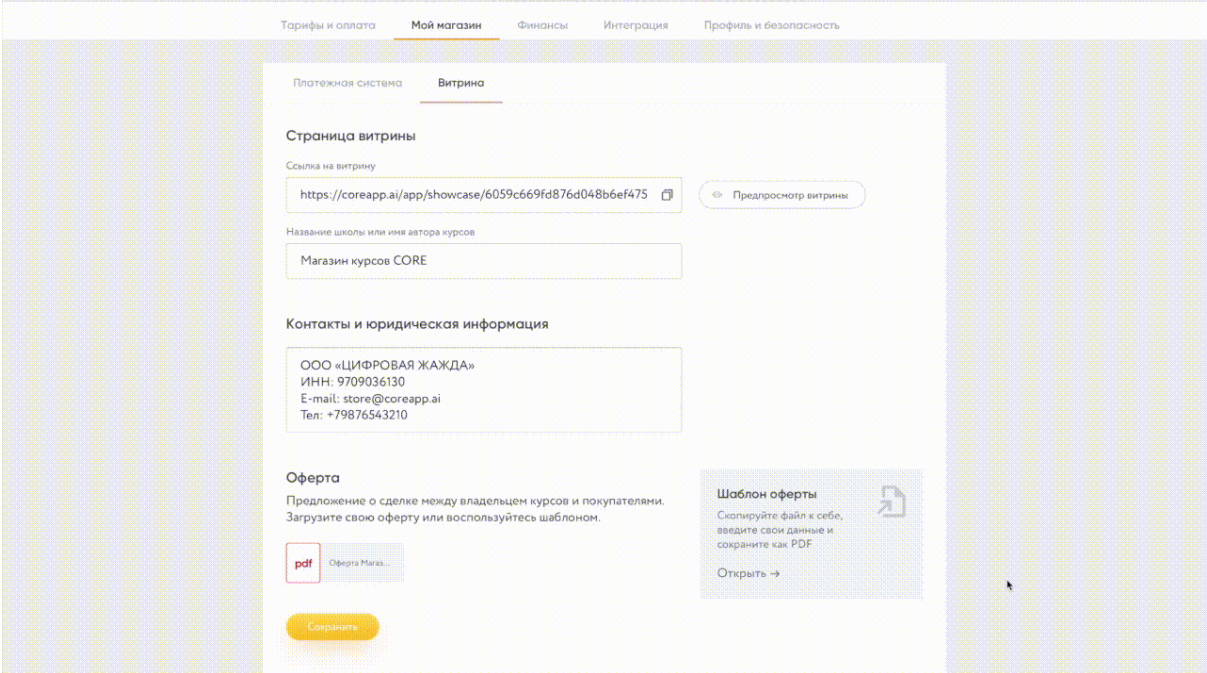

рис.122. Пример настроенной витрины курсов

**Важно:** Чтобы протестировать работу системы по приему платежей, после выполнения всех инструкций обязательно выставите стоимость одного из курсов равной 1 рублю и приобретите данный курс с другого аккаунта. Если после оплаты вам откроется доступ к курсу, то можете выставлять реальную стоимость и отправлять ссылку на курс (или витрину курсов) пользователям.

## Подключение платежной системы ЮКасса

Краткая инструкция: для подключения приема платежей на CoreApp через сервис необходимо:

- 1. Создать свой курс на CoreApp
- 2. Зарегистрироваться в ЮKassa

3. Подписать и загрузить сканы всех необходимых документов, оформить блоки с запрашиваемыми данными и создать магазин

4. Создать связку CoreApp — ЮKassa, после чего вы сможете выставлять цену за курсы и принимать платежи от студентов напрямую

Создаем связку ЮКасса — CoreApp

Шаг 1. Подключите тариф «Профи» или «Гуру» на вашем аккаунте – это позволит вам запускать платные курсы на платформе.
Шаг 2. Передите в личный кабинет, предварительно выбрав роль «Обучаю». В личном кабинете в разделе «Моя школа» выберите «Платежная система»:

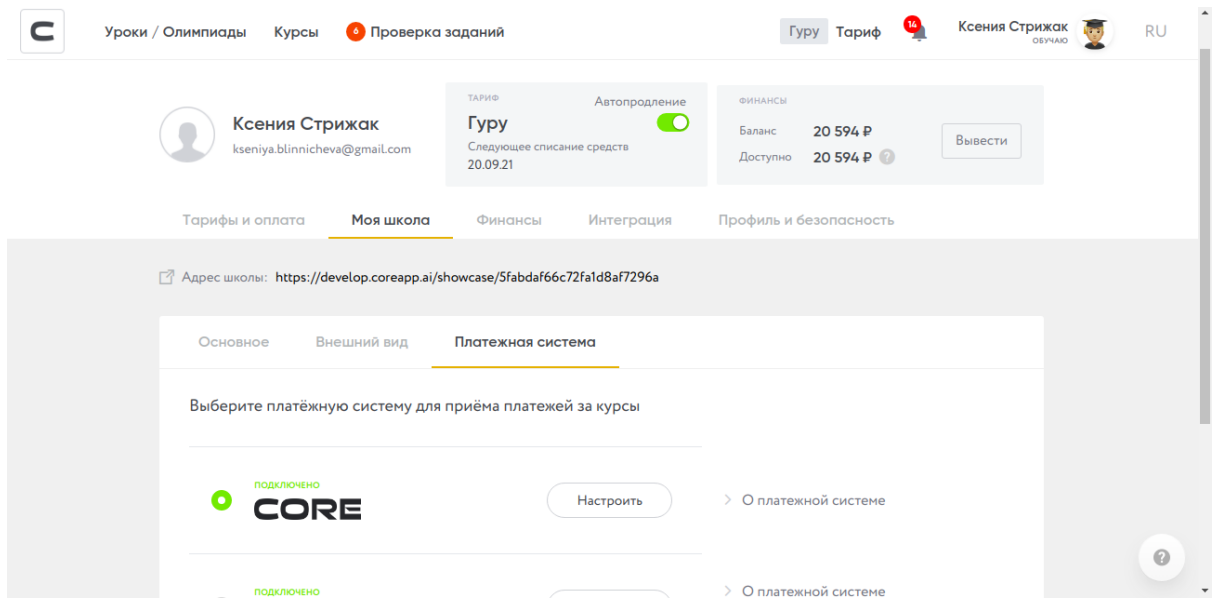

#### рис.123. Личный кабинет

Перед вами откроется список доступных платежных систем на выбор. Чтобы выбрать ЮKassa, нужно пролистнуть страницу ниже и нажать «Подключить» напротив логотипа платежной системы:

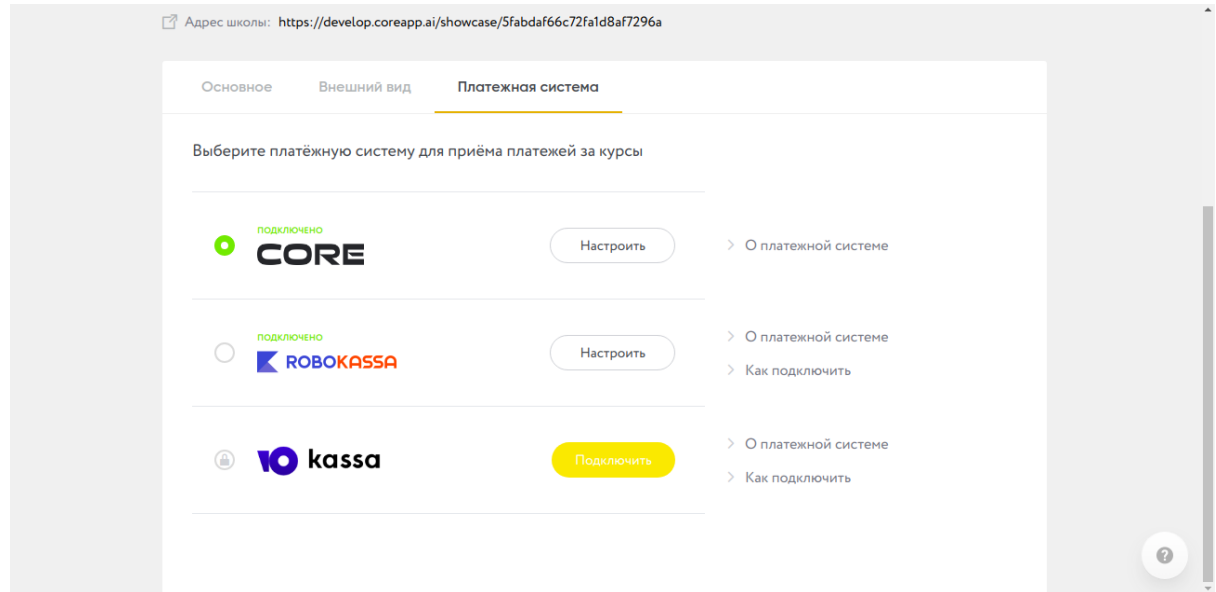

# рис.124. Варианты платежных систем

Шаг 3. При выборе ЮKassa перед вами открывается окно с формой, заполните ее чтобы подключиться к системе. Используйте данные, доступные вам в личном кабинете «ЮKassa»:

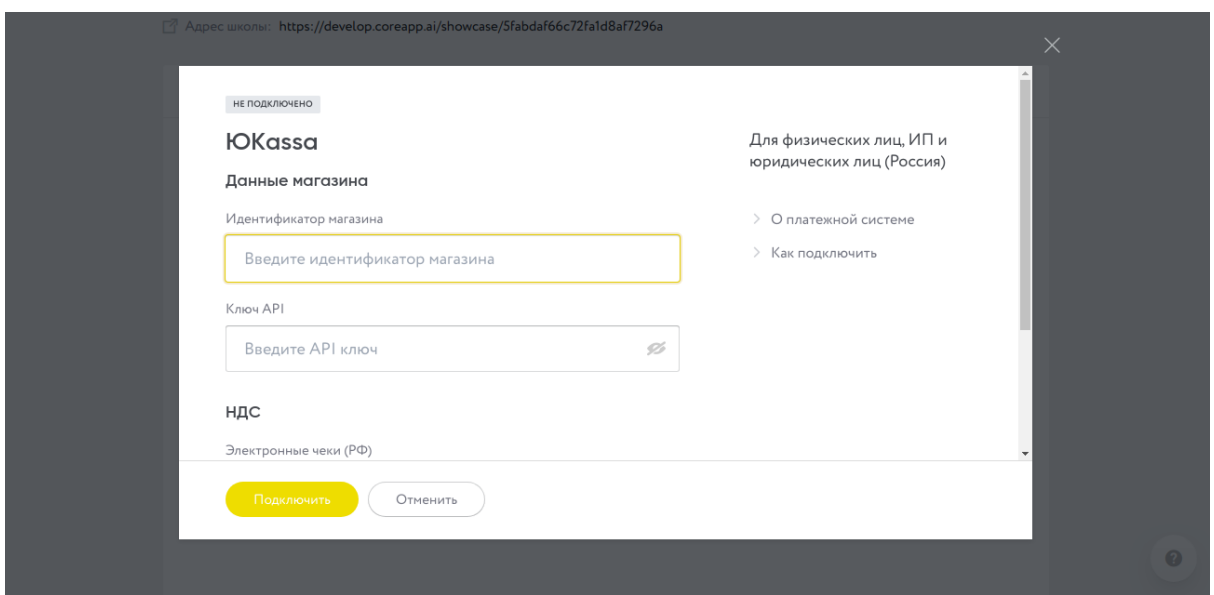

рис.125. Переход к подключению ЮKassa

\* Если вы еще не зарегистрировались на ЮКаssa, перейдите на [сайт](https://yookassa.ru/) и зарегистрируйтесь, чтобы взять данные из личного кабинета.

Шаг 4. Зайдите в личный кабинет и откройте вкладку «Магазин». Ознакомьтесь с механизмом работы при помощи тестового магазина.

В личном кабинете в левом верхнем углу вы увидите ваш shopID, нужно сохранить только цифры:

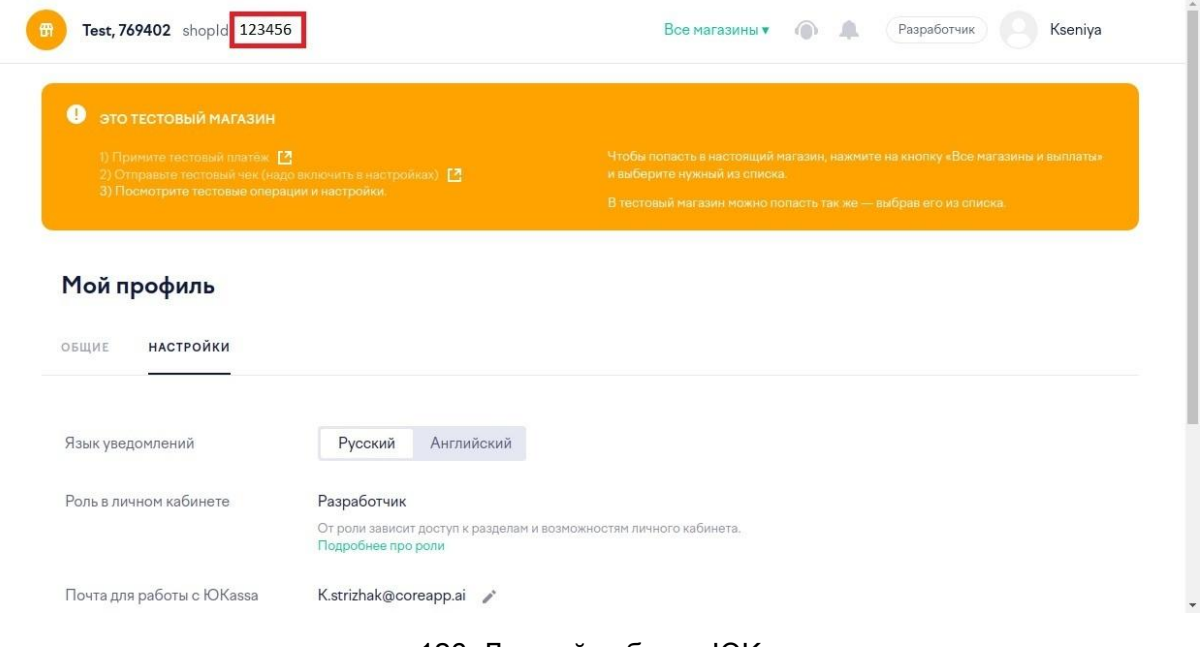

рис.126. Личный кабинет ЮKassa

Найдите и сохраните ключ API. Он доступен в разделе «Интеграция»:

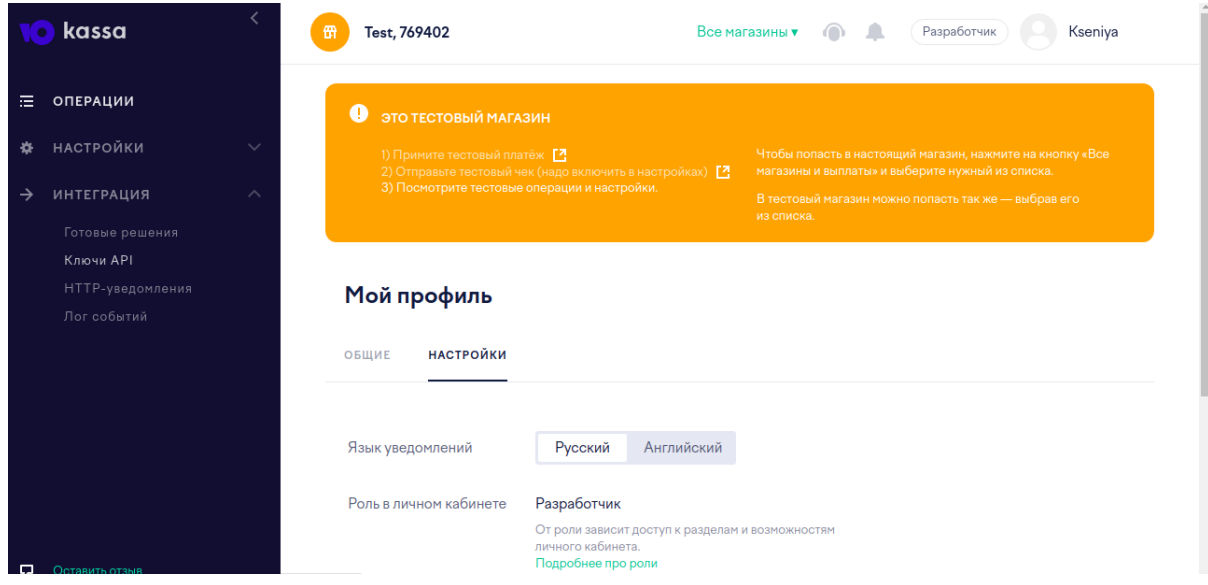

рис.127. Личный кабинет ЮKassa, ключи API

Вам будет предоставлено два API-ключа на выбор. Для создания связки ЮKassa —CoreApp, выберите тот, который обозначен как «Секретный ключ»:

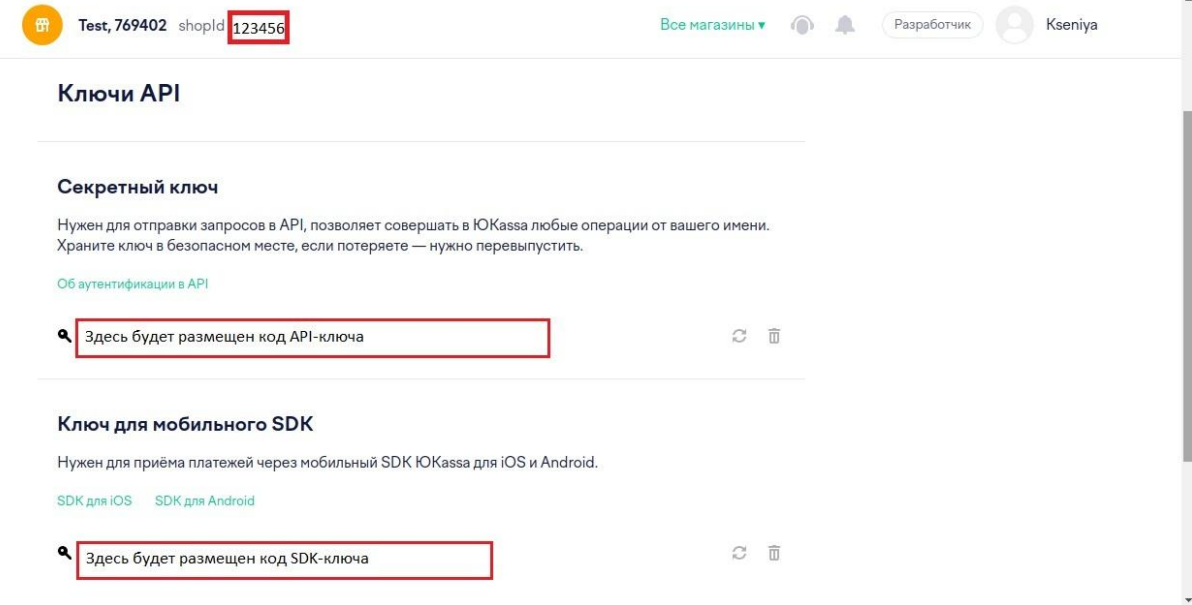

рис.128. Ключи API, секретный ключ

Скопируйте API и shopID и вставьте их в форму на нашем сайте.

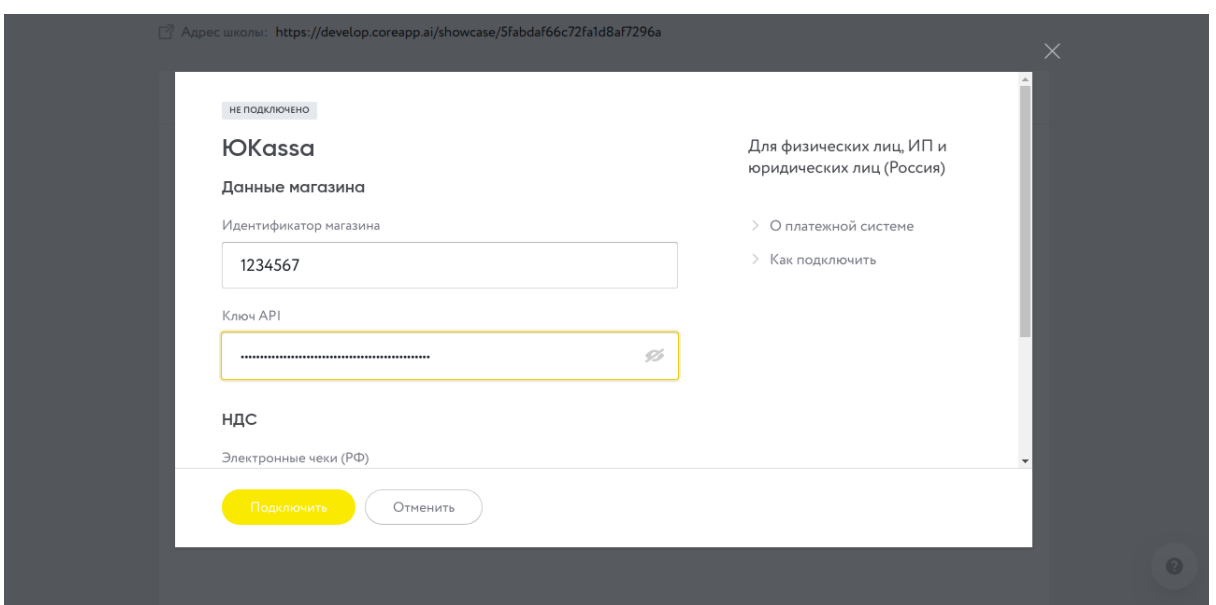

рис.129. Ввод данных магазина ЮKassa на CoreApp

Шаг 5. После заполнения формы нажмите «Подключить». Остается только настроить ЮKassa.

Важно: если вы пропустите этот шаг, оплата через ЮKassa работать не будет.

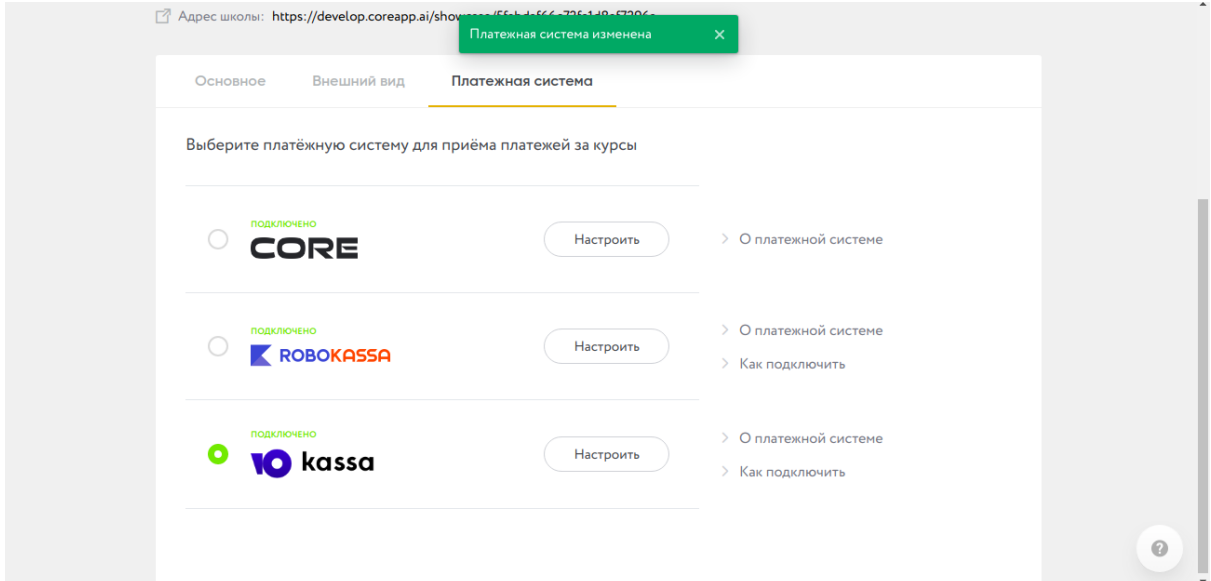

рис.130. Настройка работы с ЮKassa завершена

Шаг 6. Нажмите «Настроить» напротив логотипа ЮKassa, и пройдите в раздел «Интеграция». Настройте HTTP-уведомления, прописав следующий URL: <https://v2.coreapp.ai/yookassa/hook>.

Важно: при неправильном URL с учеников будет списываться плата, но доступа к курсу у них не будет!

Шаг 7. Настройте курс, оплату которого хотите получать через ЮKassa. Для этого в настройках курса выберите «Курс с оплатой».

Настройка работы с ЮKassa завершена! Теперь вы можете отправлять пользователям ссылки на курс. Перейдя по ссылке, ученики будут оплачивать курс и получать к нему доступ.

# Страница чекаута (страница оплаты курса)

Чекаут позволяет ускорить процесс продажи и избавить покупателя от лишних действий. Созданную страницу оплаты вы можете прислать потенциальным покупателям, разместить в своём пространстве, добавить на свой сайт через тег iFrame или pop-up.

Создание страницы

Чтобы создать страницу, нужно: Перейти в личный кабинет  $\rightarrow$  Раздел «Моя школа»  $\rightarrow$ Подраздел «Страница оплаты» → Кнопка «Новая страница оплаты».

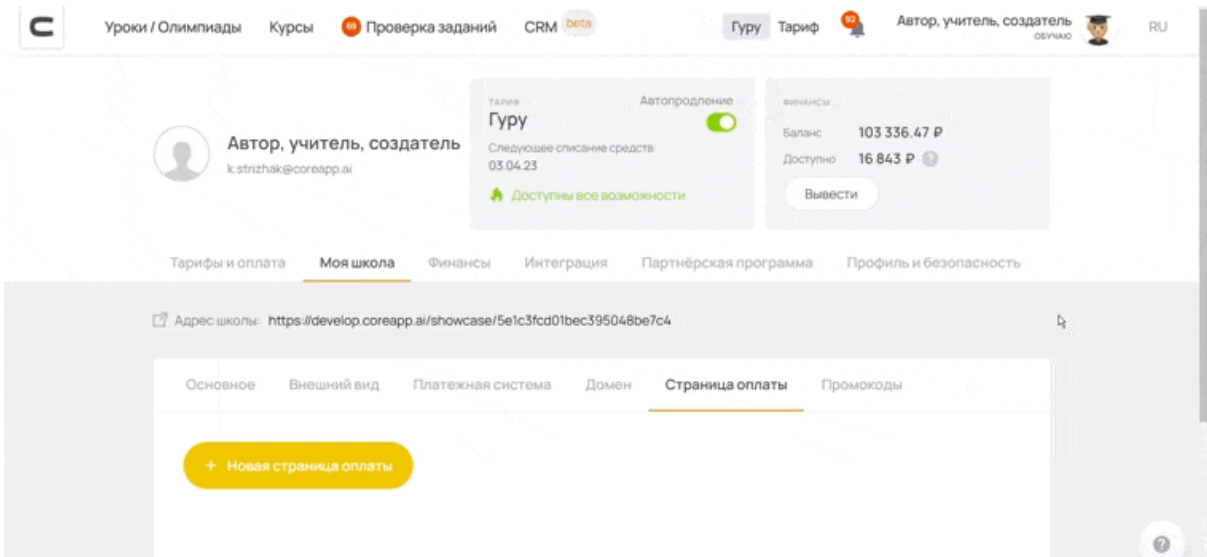

#### рис.131. Создание страницы

Настройка страницы

Страница

Изменение названия страницы в окне вкладки браузера.

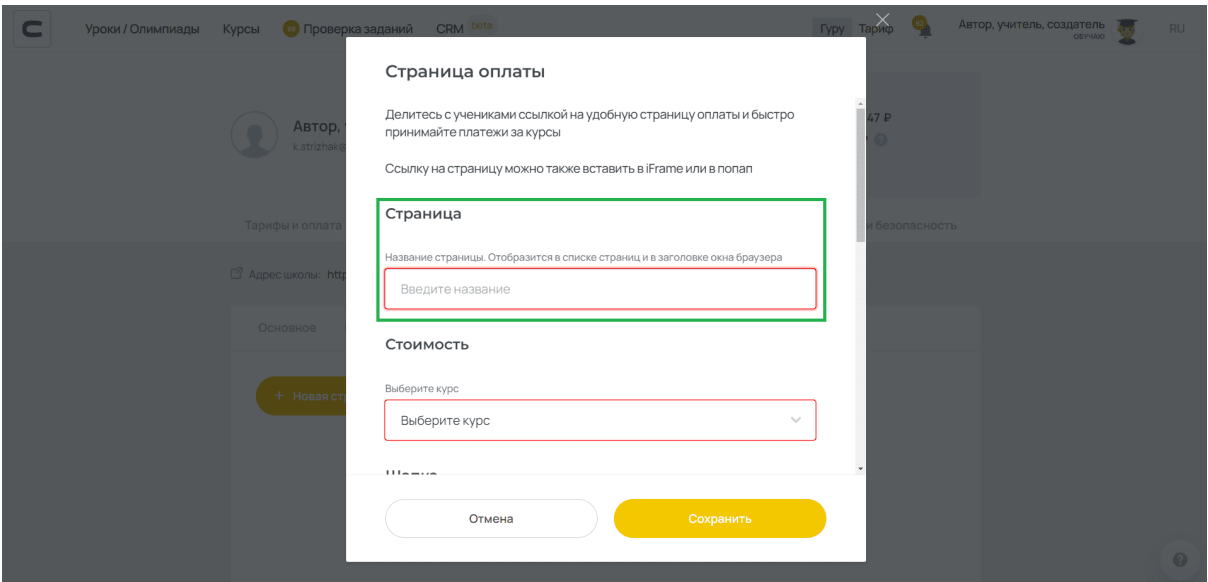

рис.132. Страница

# Стоимость

В этом поле можно выбрать курс, на который будете ссылаться.

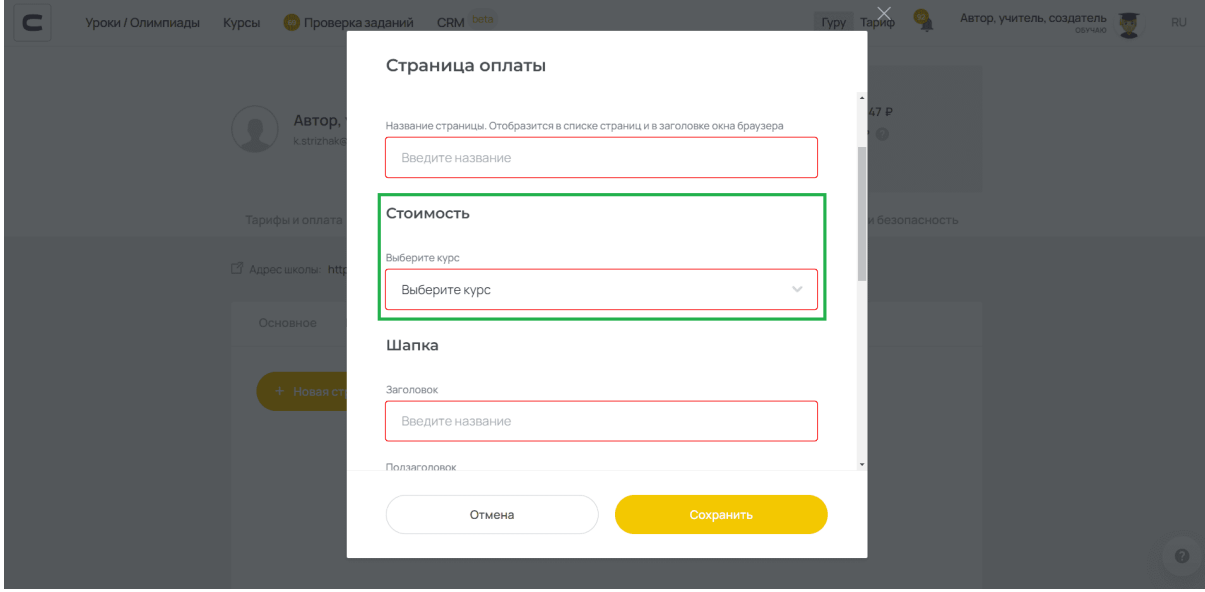

рис.133. Стоимость

Шапка

Здесь вы можете:

— Задать заголовок и подзаголовок страницы.

— Загрузить фон для страницы.

Загружайте фон не менее 1300px по ширине и 400px по высоте.

Выбрать нужно что-то одно — или загрузить фон или задать цвет фона в настройке ниже.

— Задать цвет фона.

Выбрать нужно что-то одно — или загрузить фон в настройке ниже или задать цвет фона.

- Задать цвет кнопок и ссылок.
- Задать цвет текста на кнопке.

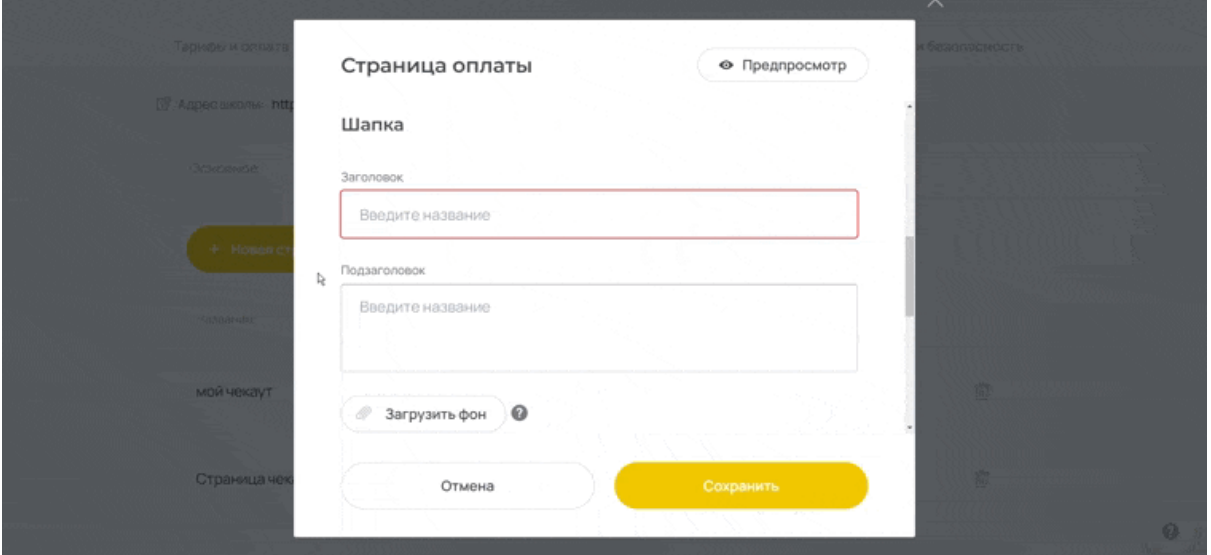

рис.134. Шапка

# Кастомизировать форму

Здесь вы можете:

— Указать подсказку для поля ввода E-mail.

— Включить и выключить функцию для указания телефона пользователя, которая не обязательна для оплаты.

Указать подсказку для поля ввода телефона, если функция включена.

Если пользователь оставил данные или купил курс, то он попадает в CRM, с информацией с какой страницы была произведена покупка.

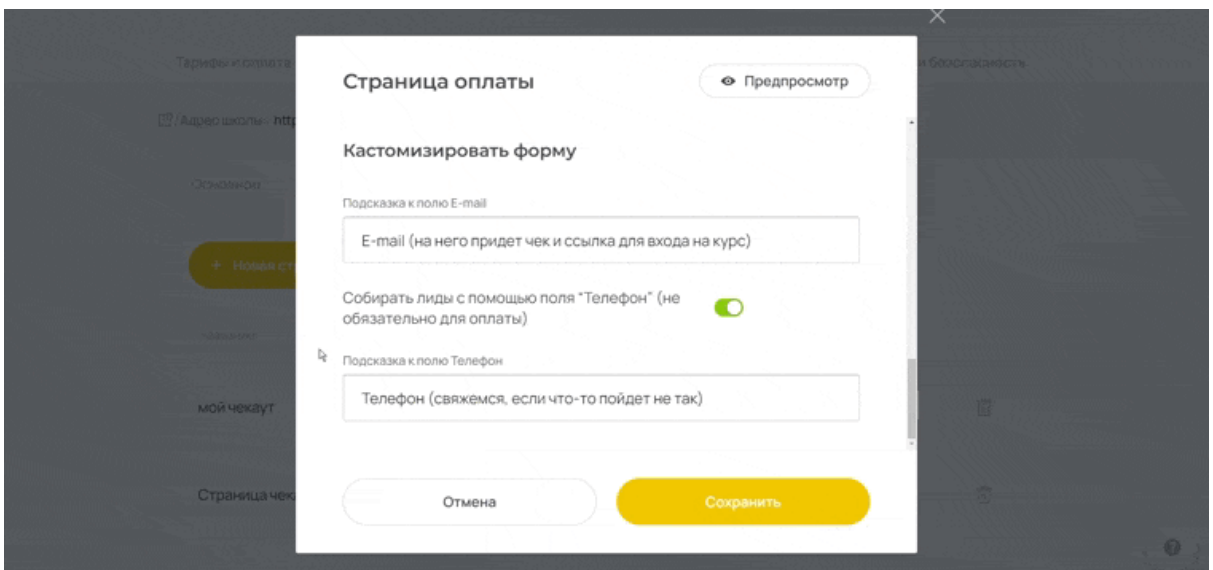

рис.135. Кастомизация форм

Вид страницы чекаута со стороны пользователя

Чтобы увидеть, как выглядит уже созданная и сохранённая страница чекаута создайте страницу, сохраните и найдите страницу в списке, нажмите на страницу и в правом верхнем углу открывшегося окна кликните на «Предпросмотр».

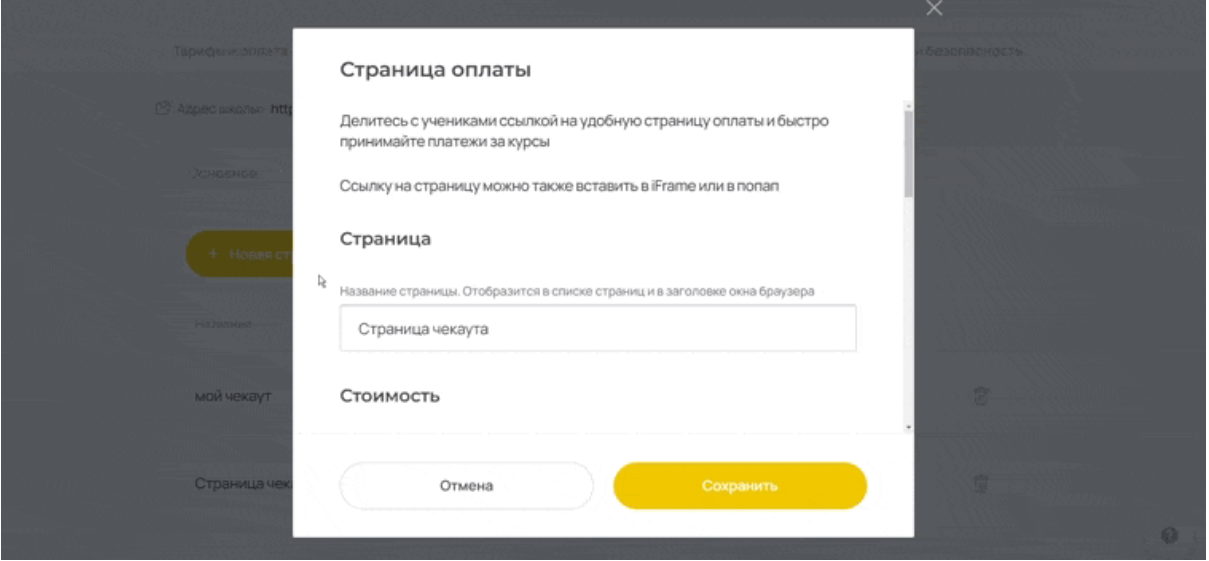

рис.136. Вид страницы чекаута со стороны пользователя

# Примечание:

Удалить страницу можно под графой «Создан».

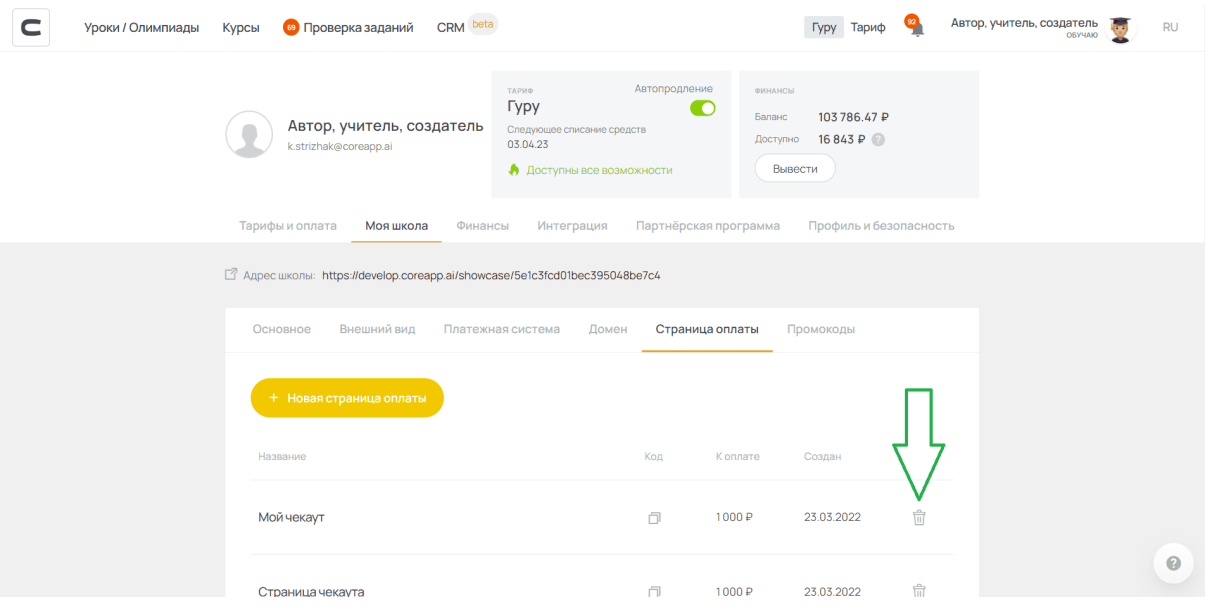

рис.137. Иконка удаления страницы

Если хотите упростить ученику процесс покупки и сократить время оплаты курса – создайте чекаут. Вы сможете поделиться ссылкой на страницу оплаты с другими, а также добавить ее на свой сайт.

# Создание промокодов для курсов

Создавайте промокоды, чтобы проводить акции и привлекать новых покупателей. Также с их помощью вы сможете повысить лояльность уже существующих учеников. Добавление промокода

Чтобы добавить промокод, нужно: Перейти в личный кабинет → Раздел «Моя школа»  $\rightarrow$  Подраздел «Промокоды» → Кнопка «Добавить».

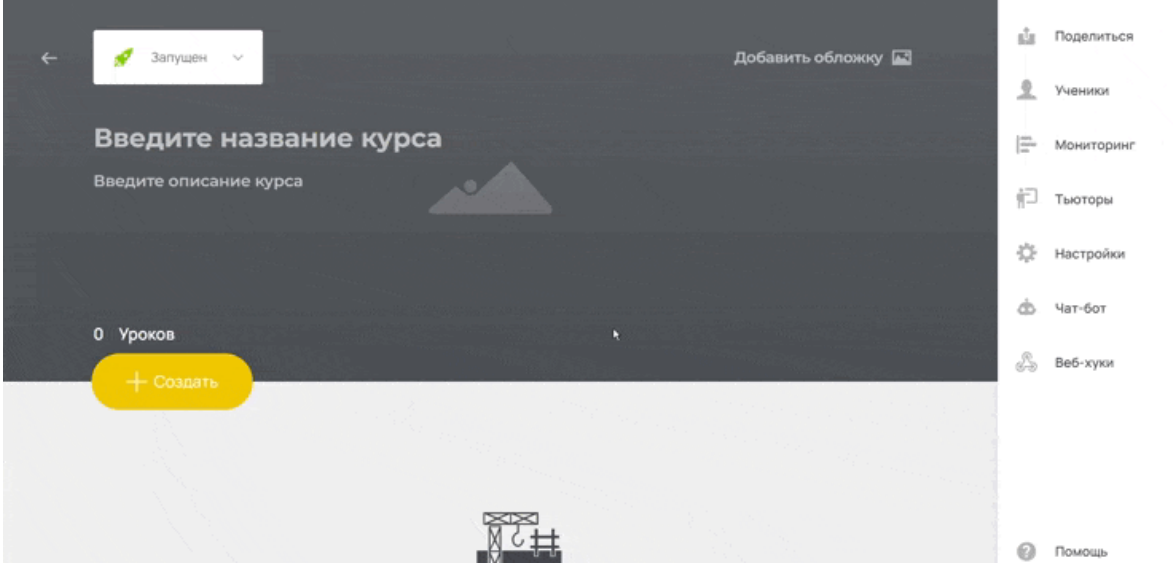

рис.138. Добавление промокода

# Настройка промокода

Код промокода

Код промокода (название промокода) нужно создавать:

- Используя только латиницу.
- По желанию используя цифры.

# Дополнительная информация:

- Код промокода может иметь длину до 40 знаков.
- Код промокода можете сделать только из цифр.
- Код промокода формируется в верхнем регистре (прописными буквами),

пользователь может вводить его в обычном регистре (строчными буквами).

— В коде промокода нельзя использовать символы.

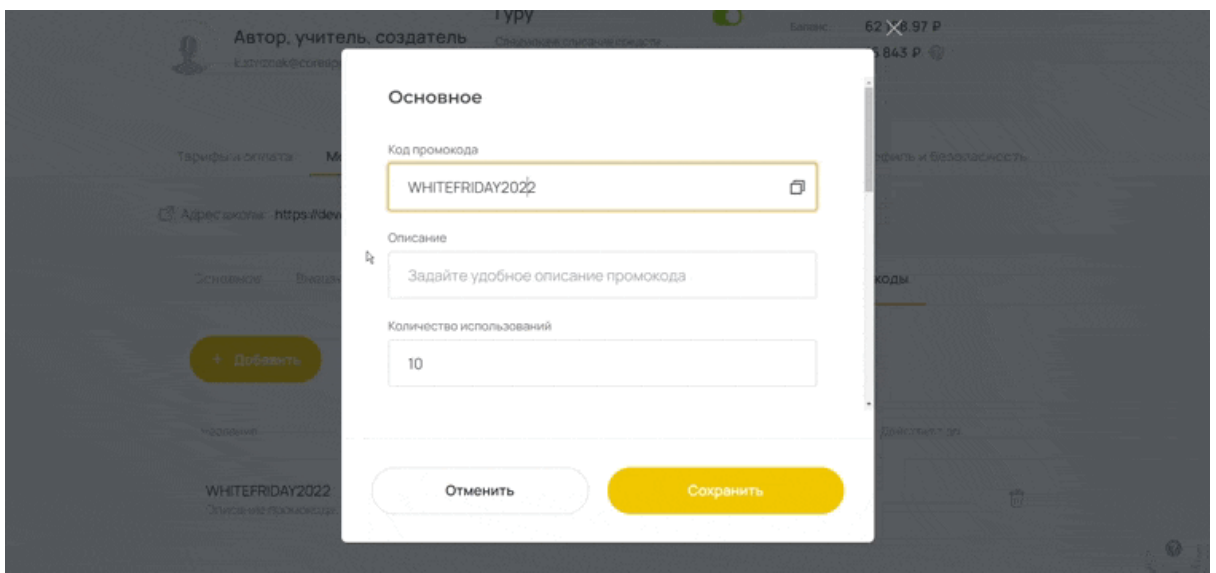

рис.139. Код промокода

#### Описание промокода

В этом поле можно оставлять личные пометки по промокоду, которые будут видны под названием уже созданного промокода.

Поле не обязательно для заполнения.

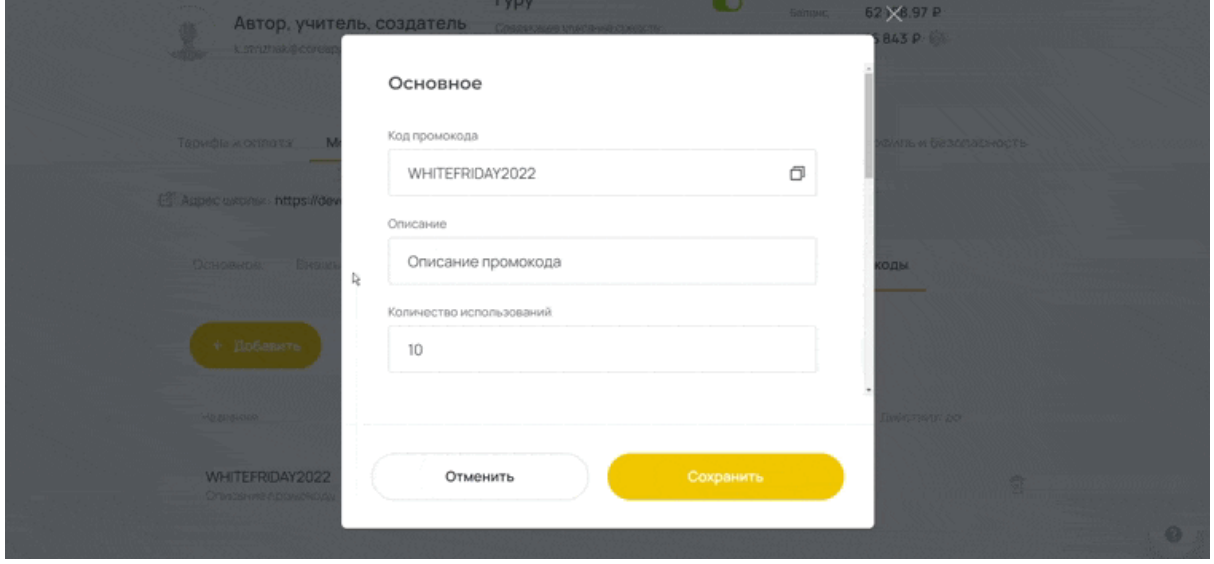

рис.140. Описание промокода

Количество использований

Сумма, сколько раз промокод может быть применён.

Если промокод использован максимально допустимое количество раз, то при попытке

его использовать пользователю будет выдаваться следующая информация —

«Промокод уже использован максимальное количество раз».

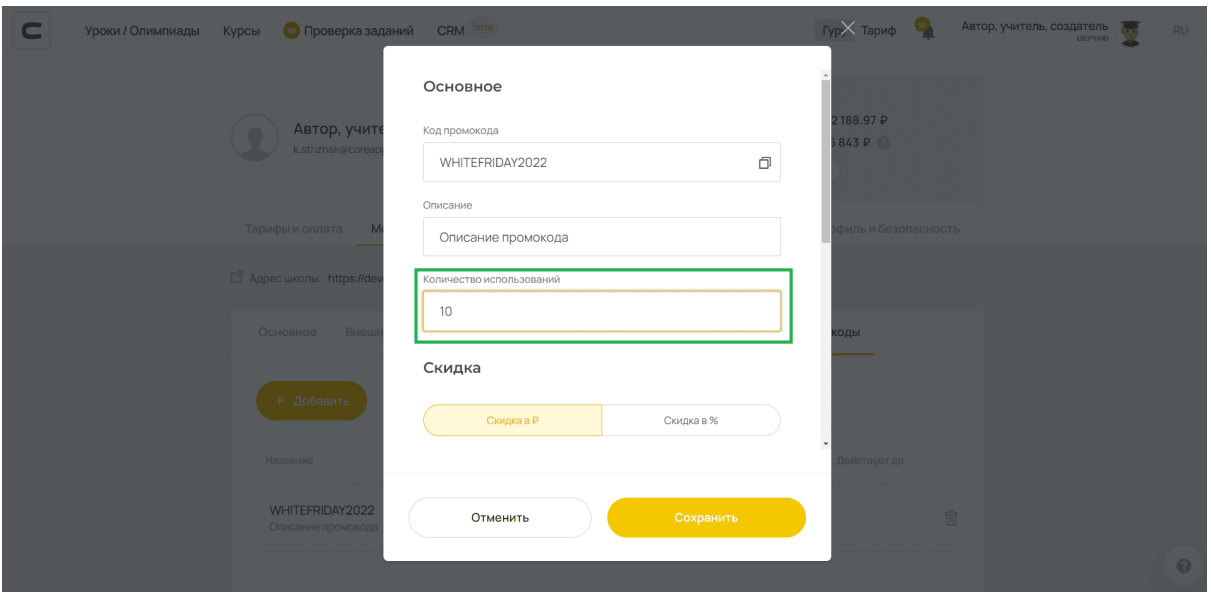

рис.141. Количество использований

# Скидка

На выбор. Скидку можно задать в фиксированной сумме и в процентах.

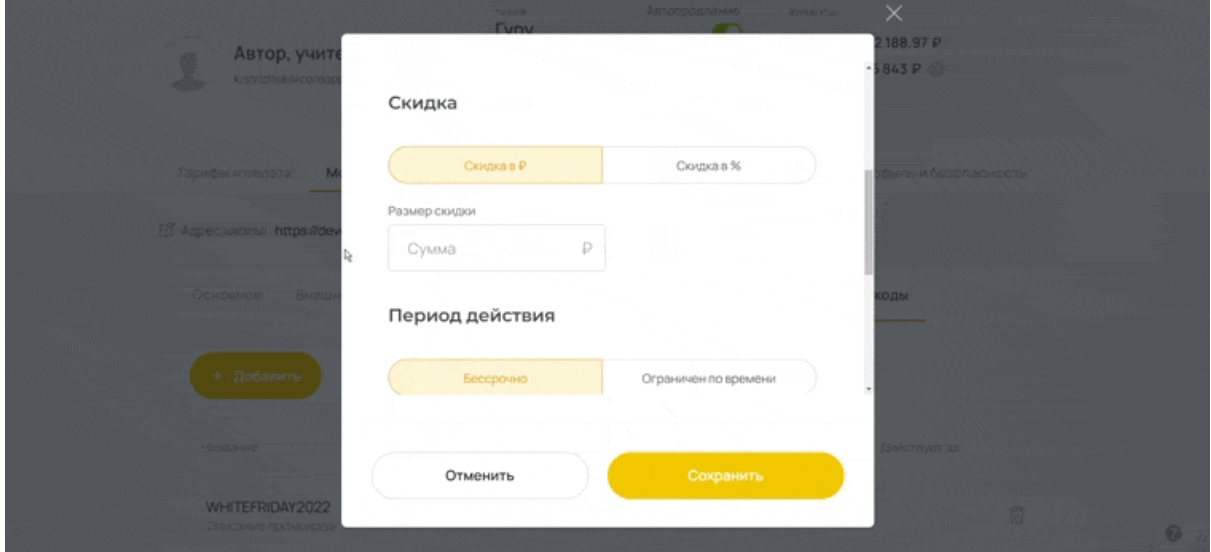

рис.142. Скидка

# Период действия

Промокод можно ограничить по сроку действия на выбор.

• Бессрочно — бесконечное действие промокода.

• Ограничен по времени — ограничение срока действия промокода до заданной даты, после которой пользователю будет выдаваться следующая информация — «Срок действия промокода истёк».

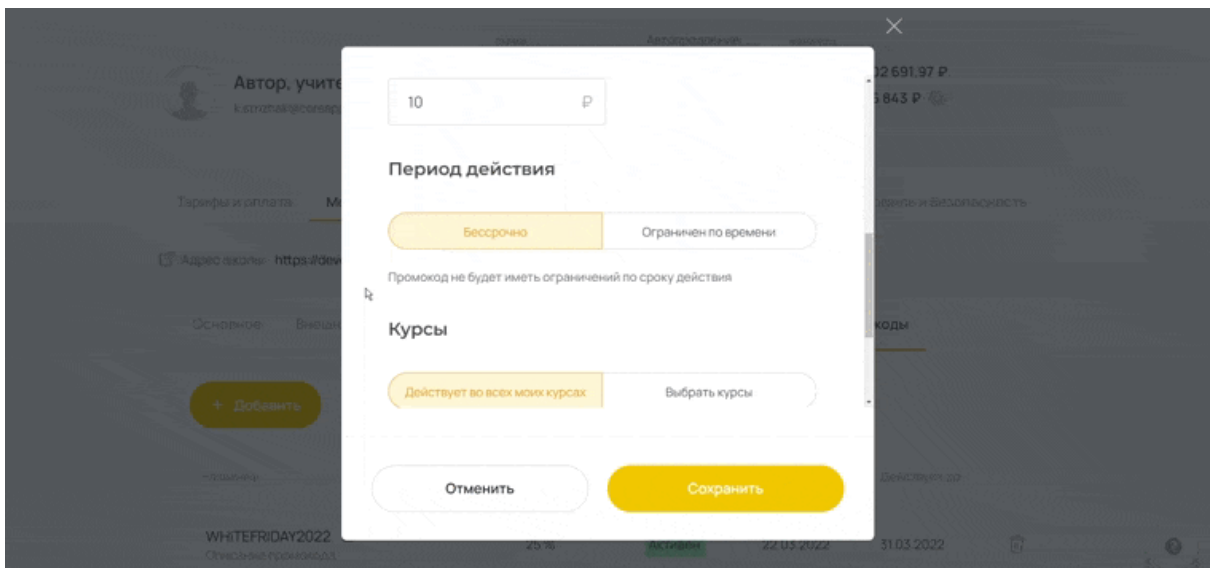

рис.143. Период действия

# Курсы

На выбор. Промокод может действовать на все курсы или на выбранные из списка.

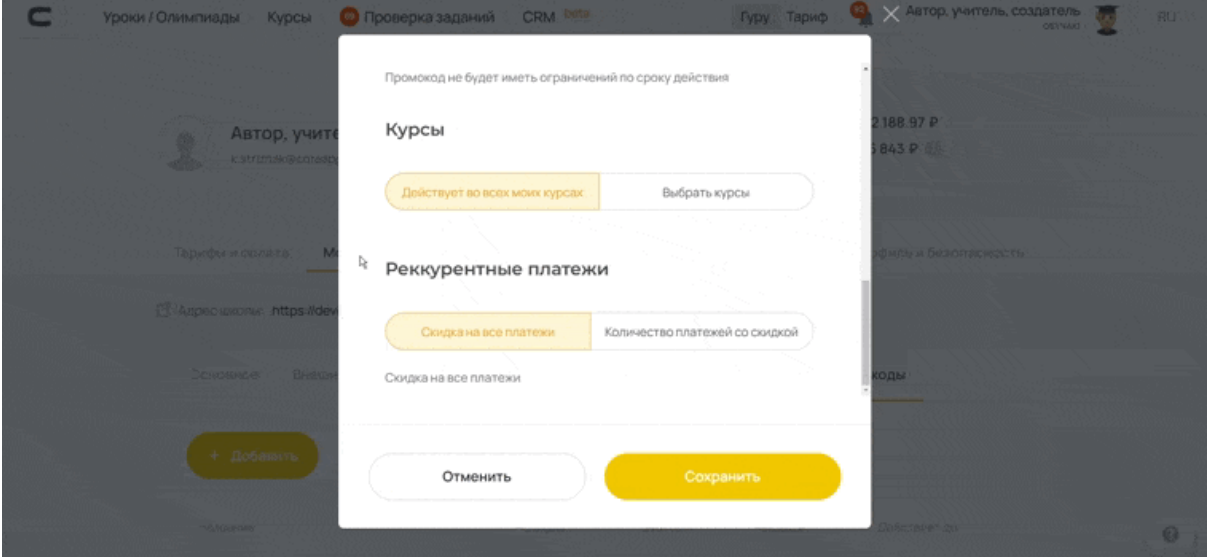

рис.144. Курсы

Рекуррентные платежи

Промокод может действовать на курсы с подпиской.

На выбор две функции:

• Скидка на все платежи — промокод будет действовать на все платежи по подписке.

• Количество платежей со скидкой — промокод будет действовать на заданное количество платежей по подписке.

Подробно о подписке (рекуррентных платежах) на курсы <https://help-ru.coreapp.ai/subscription>

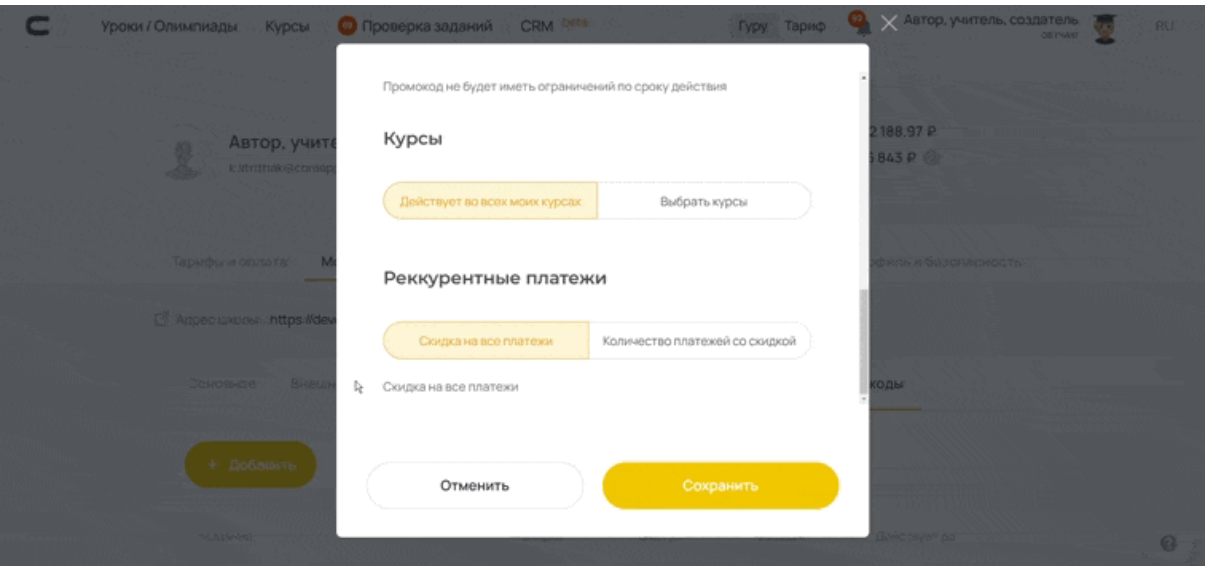

рис.145. Рекуррентные платежи

# Статусы промокода

Промокод имеет два статуса:

1. Активен — промокод действителен, его можно применить.

2. Не действует — промокод не действителен, его нельзя применить.

Промокод может стать недействительным, если его использовали максимальное

количество раз или если период действия промокода вышел.

# Примечание:

Удалить промокод можно под графой «Действует до».

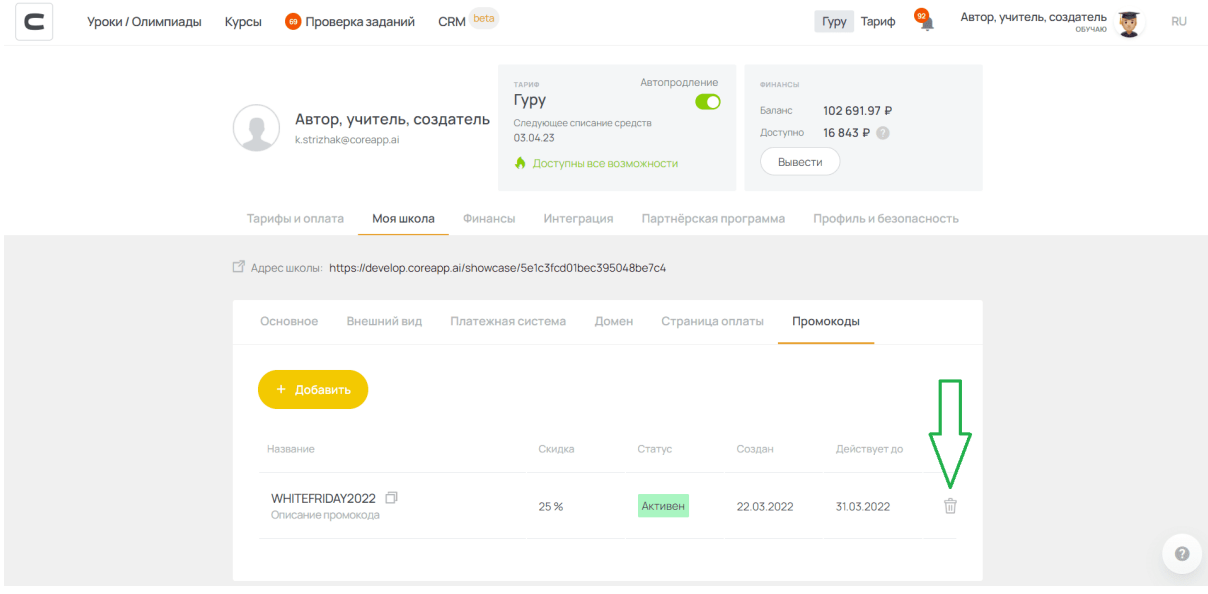

рис.146. Иконка удаления промокода

#### Применение промокода

Пользователь может применить промокод двумя способами:

1. Со страницы курса.

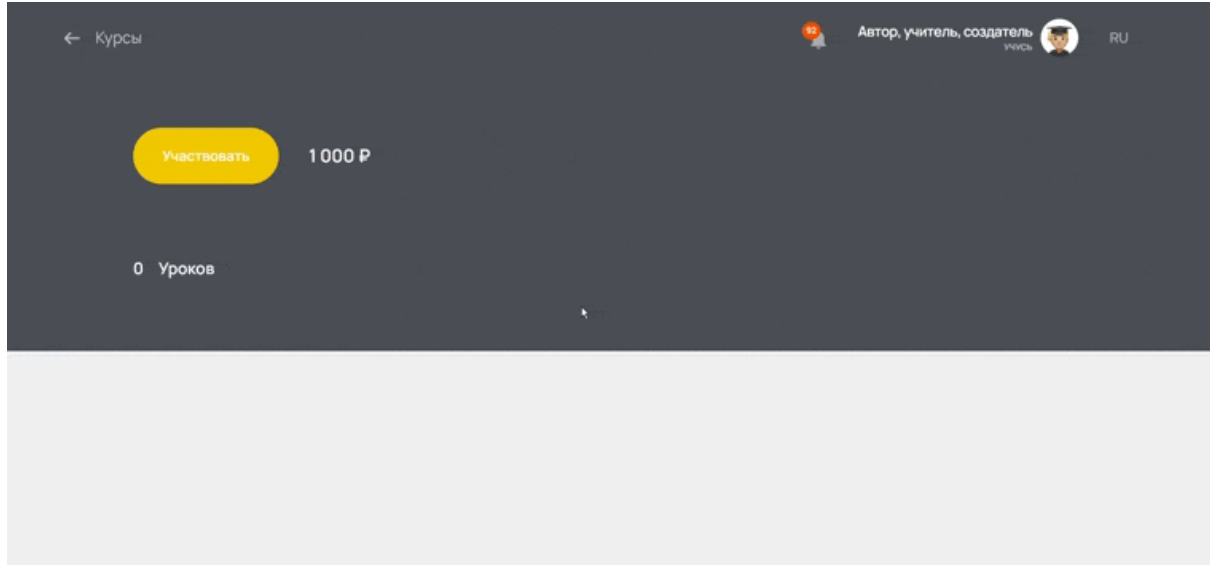

рис.147. Применение промокода со страницы курса

2. Со страницы чекаута (страница оплаты курса).

Подробно о странице чекаута — https://help-ru.coreapp.ai/checkoutpage

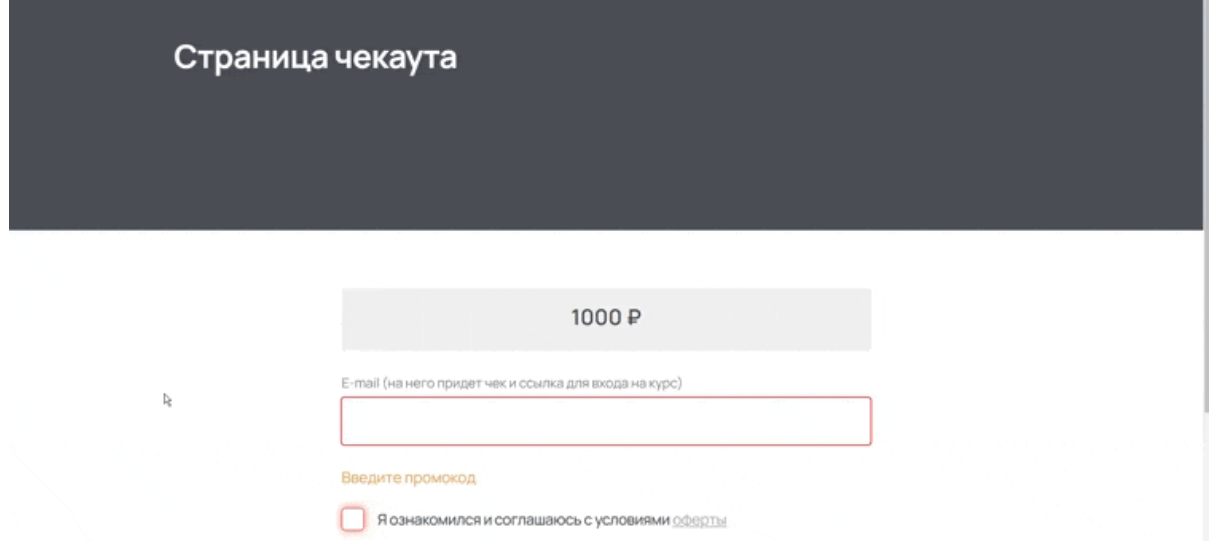

рис.148. Применение промокода со страницы чекаута

Промокоды – это эффективный маркетинговый инструмент для проведения акций. Используйте промокоды, если хотите привлечь больше новых покупателей, а также повысить лояльность существующих.

# Подключение веб-хуков

Коротко: Создайте и подключите веб-хуки к сервисам коммуникации с вашими клиентами, отправляйте им триггерные сообщения, а также сообщения в зависимости от статуса прохождения уроков и курсов.

Создаём веб-хук

Первый шаг — подключить тариф [Профи](https://coreapp.ai/app/combined) или Гуру на вашем аккаунте. Он позволяет запускать курсы и использовать в данных курсах веб-хуки.

Далее, откройте вкладку «курсы». Выберите курс, в котором необходимо настроить веб-хуки. В меню настроек курса выберите пункт «Веб-хуки».

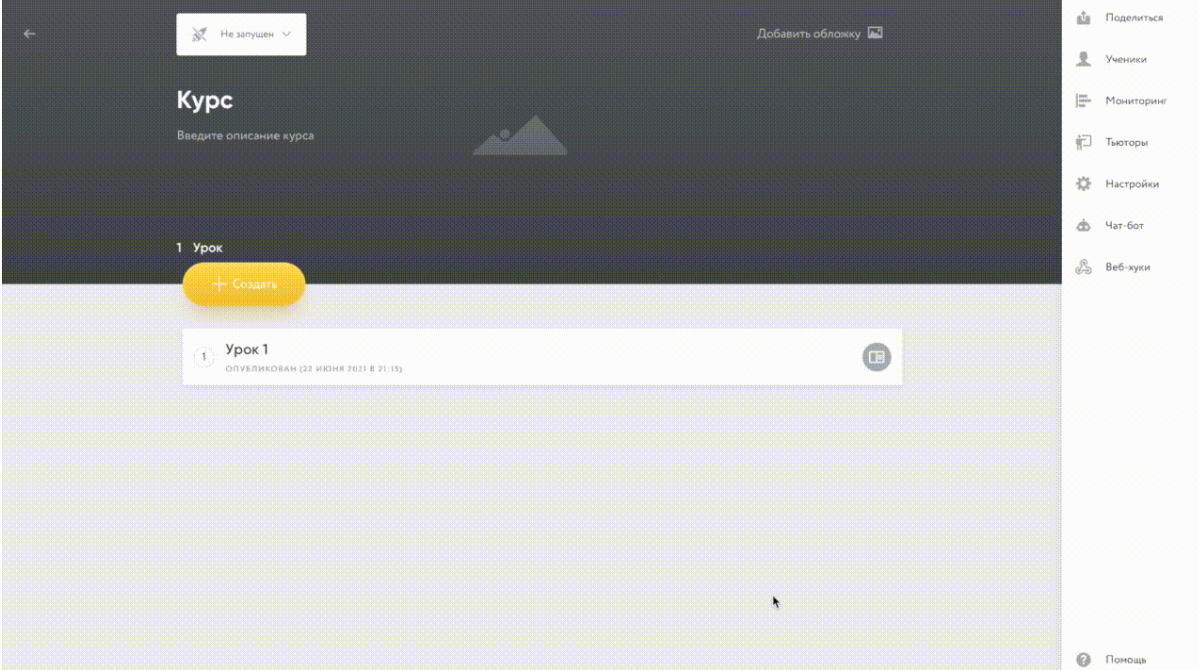

рис. 149. Переход к настройкам веб-хука Далее, нажмите на кнопку «Добавить веб-хук».

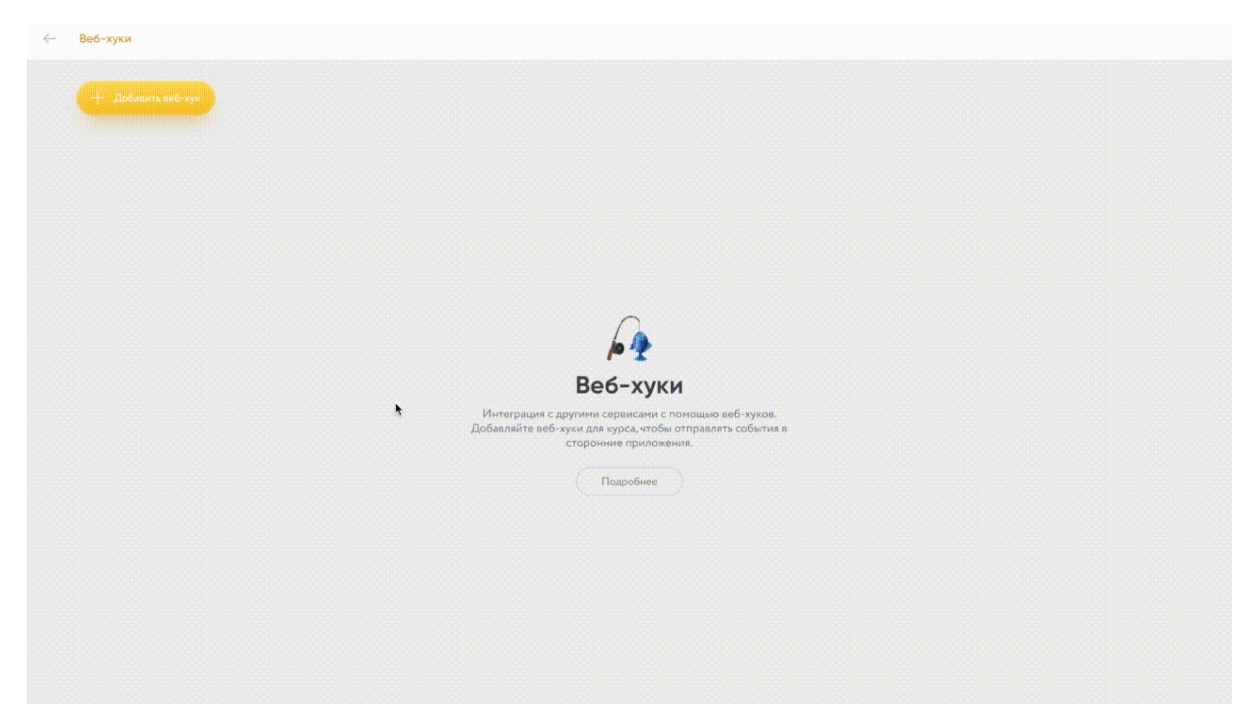

рис.150. Добавление веб-хука Для создания нового веб-хука необходимо указать следующие данные:

1. Название веб-хука

2. Событие. CORE предоставляет набор событий на платформе, по которым будет отправлен запрос на указанный хук:

- Ученик присоединился к курсу
- Ученик начал урок в курсе
- Ученик закончил урок в курсе

3. Метод вызова (GET или POST).

Метод GET не имеет переменных. При использовании метода POST есть возможность добавлять переменные в тело запроса.

Стартовый набор переменных:

- **user\_id** ID ученика
- salebot\_vk\_id ID чата SaleBot
- **user email** email ученика
- **user\_name** имя ученика
- **course\_id** ID курс

4. Запрашиваемый URL

В данное поле необходимо вставить ссылку на сервис, с которым необходимо провести интеграцию. Также в ссылку пользователь с помощью двойных фигурных скобок может вставить доступную переменную, которая будет подставлена при вызове ссылки платформой (например yandex.com/{{user\_id}}, список переменных будет дополняться

# 5. Тело запроса (JSON)

JSON может содержать следующие переменные (аналогичные пункту 3.)

- **user id** ID ученика
- **salebot\_vk\_id** ID чата SaleBot
- **user\_email** email ученика
- **user name** имя ученика
- **course\_id** ID курса

и переменные выбранного события:

- **lesson\_id** ID урока
- **correct\_count** количество правильных ответов
- **total\_count** количество вопросов в уроке

После заполнения обязательных полей созданный вебхук необходимо сохранить.

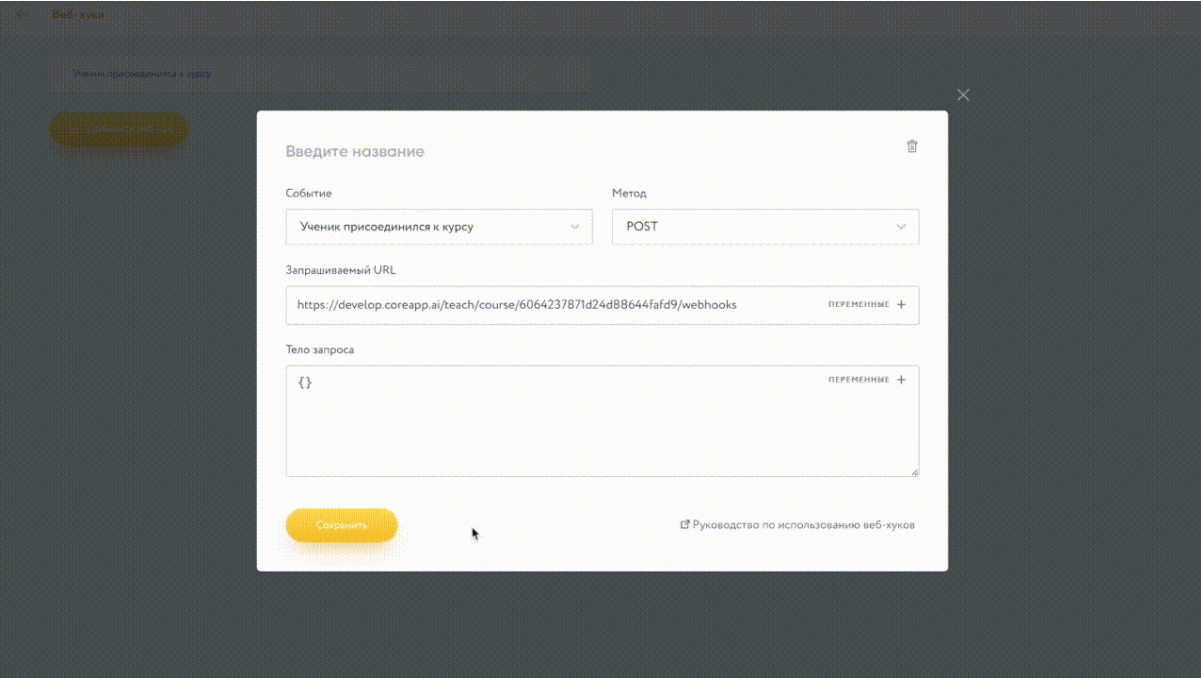

рис.151. Сохранение веб-хука Созданный веб-хук можно редактировать или удалить.

Ограничения по количеству хуков нет. Есть возможность создавать одинаковые хуки, или хуки с одним и тем же названием.